## 对象存储服务

最佳实践

文档版本 30 发布日期 2024-01-16

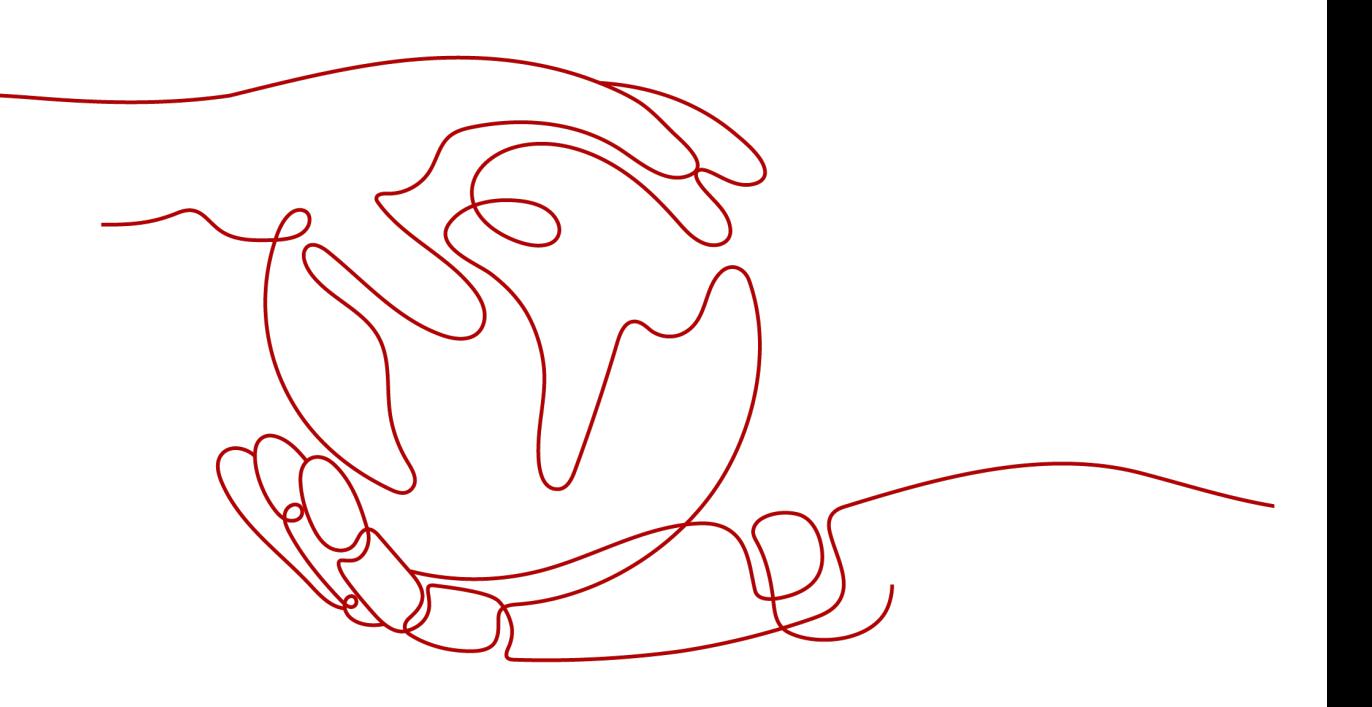

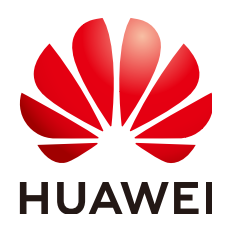

#### 版权所有 **©** 华为技术有限公司 **2024**。 保留一切权利。

非经本公司书面许可,任何单位和个人不得擅自摘抄、复制本文档内容的部分或全部,并不得以任何形式传 播。

#### 商标声明

**、<br>HUAWE和其他华为商标均为华为技术有限公司的商标。** 本文档提及的其他所有商标或注册商标,由各自的所有人拥有。

#### 注意

您购买的产品、服务或特性等应受华为公司商业合同和条款的约束,本文档中描述的全部或部分产品、服务或 特性可能不在您的购买或使用范围之内。除非合同另有约定,华为公司对本文档内容不做任何明示或暗示的声 明或保证。

由于产品版本升级或其他原因,本文档内容会不定期进行更新。除非另有约定,本文档仅作为使用指导,本文 档中的所有陈述、信息和建议不构成任何明示或暗示的担保。

安全声明

#### 漏洞处理流程

华为公司对产品漏洞管理的规定以"漏洞处理流程"为准,该流程的详细内容请参见如下网址: <https://www.huawei.com/cn/psirt/vul-response-process> 如企业客户须获取漏洞信息,请参见如下网址: <https://securitybulletin.huawei.com/enterprise/cn/security-advisory>

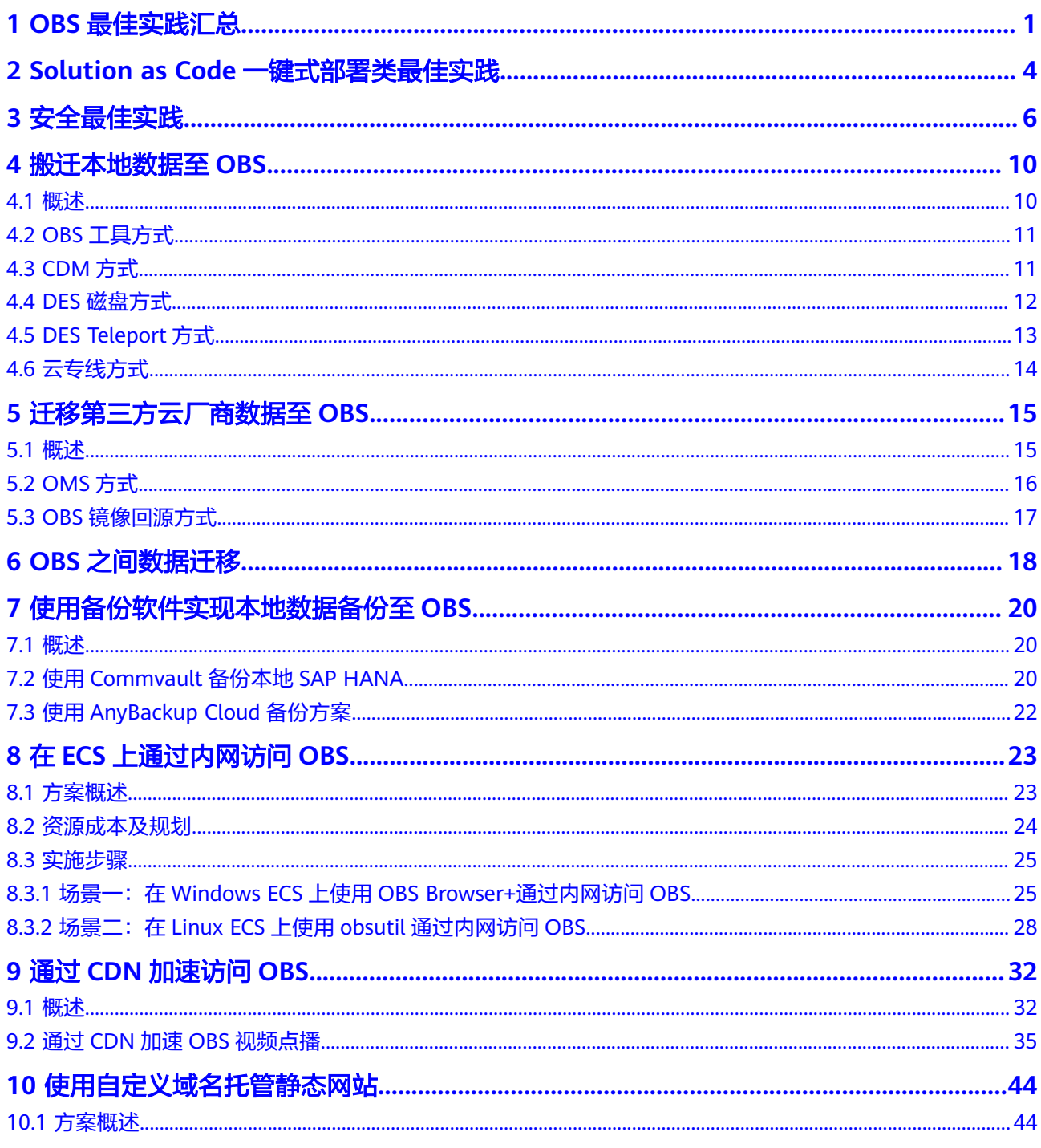

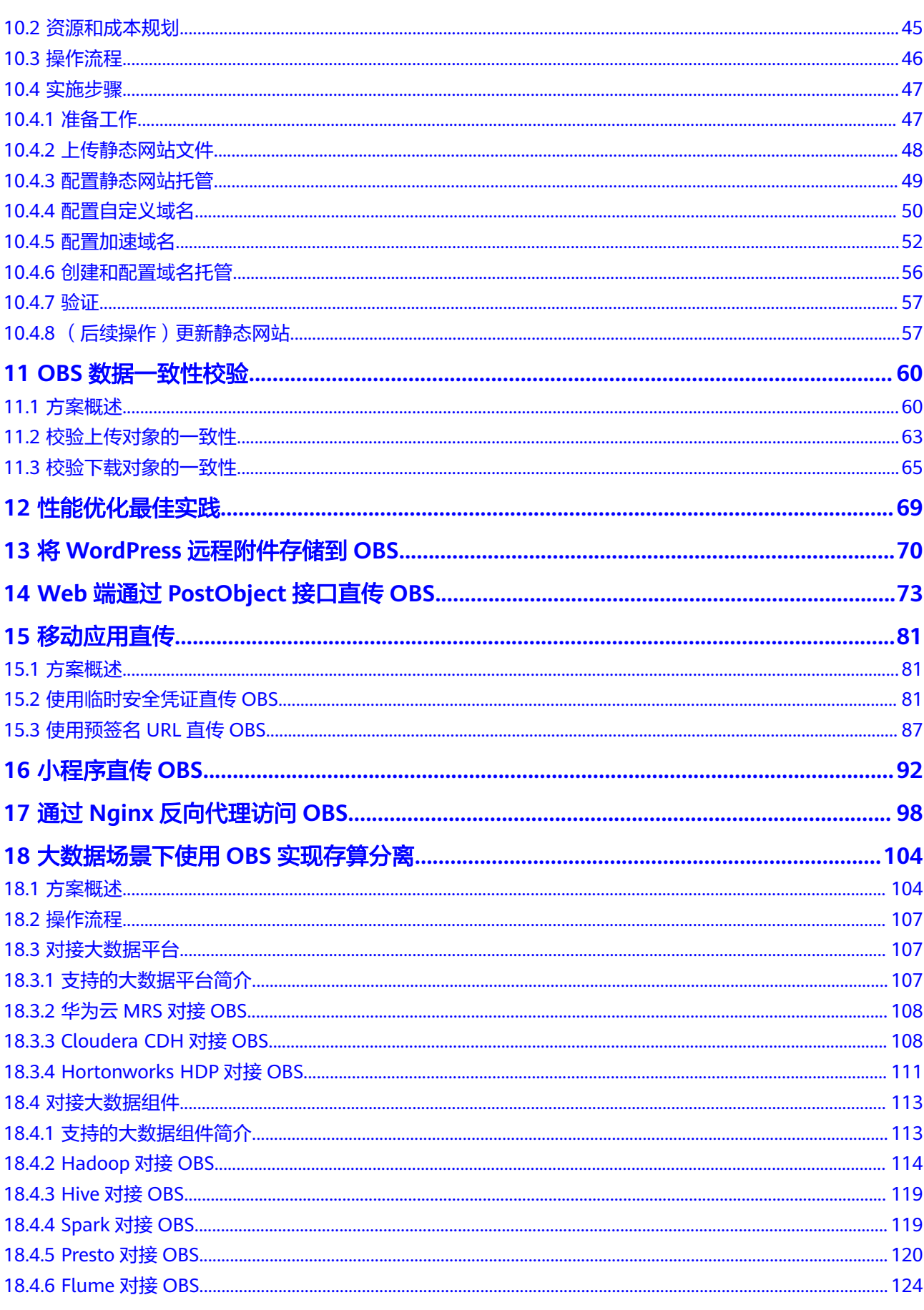

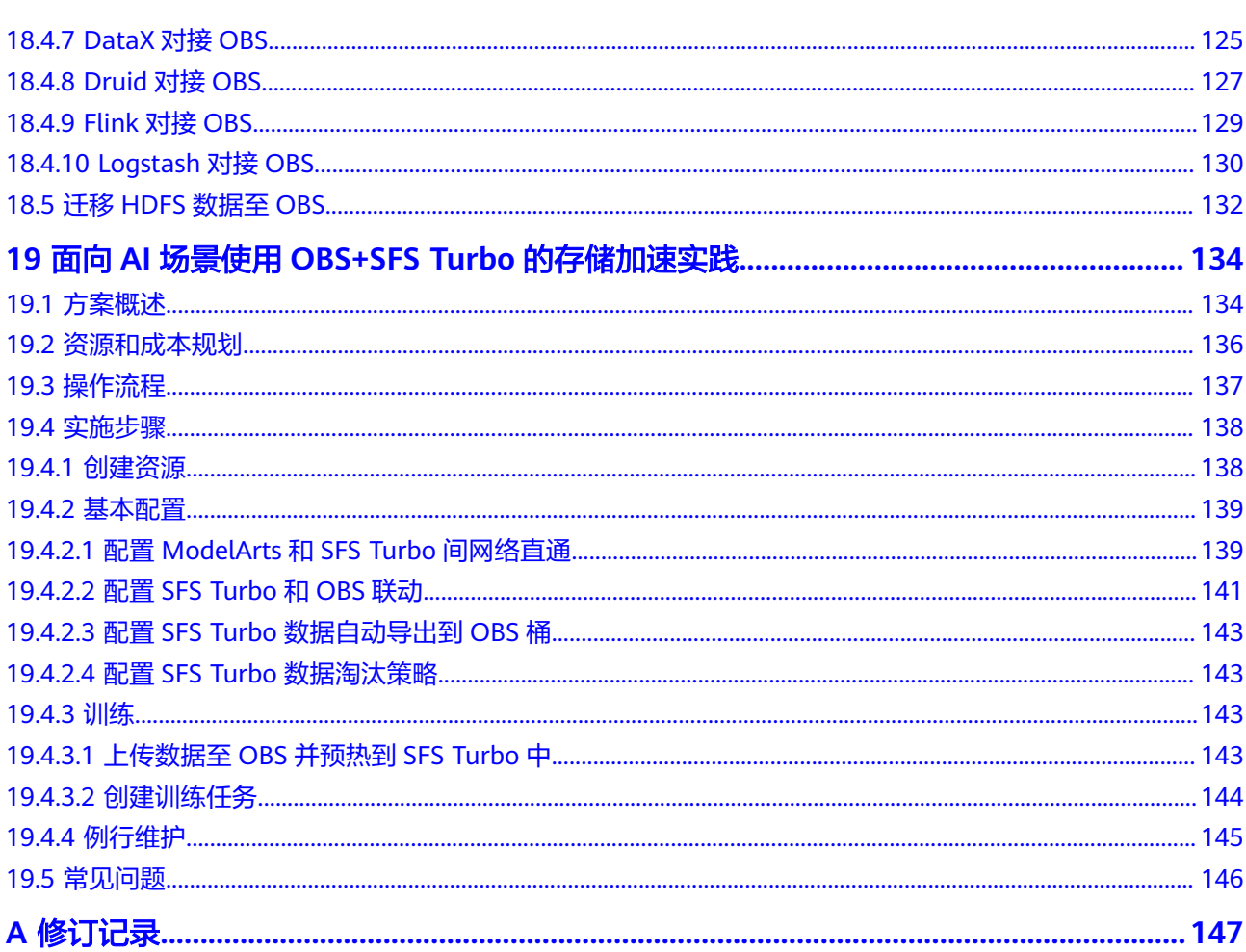

目录

## **1 OBS** 最佳实践汇总

<span id="page-6-0"></span>本文汇总了基于对象存储服务 (OBS, Object Storage Service) 常见应用场景的操作 实践,为每个实践提供详细的方案描述和操作指导,帮助用户轻松构建基于OBS的存 储业务。

表 **1-1** OBS 最佳实践一览表

| 最佳实践                            | 说明                                                                                                    |
|---------------------------------|----------------------------------------------------------------------------------------------------|
| 面向AI场景使用OBS+SFS<br>Turbo的存储加速实践 | 针对AI训练场景中面临的问题,华为云提供了基于对<br>象存储服务OBS+高性能文件服务SFS Turbo的AI云存<br>储解决方案。华为云高性能文件服务SFS Turbo HPC<br>型支持和OBS数据联动, 您可以通过SFS Turbo HPC<br>型文件系统来加速对OBS对象存储中的数据访问,并<br>将生成的结果数据异步持久化到OBS对象存储中长期<br>低成本保存。 |
| Solution as Code一键式部<br>署类最佳实践  | 为帮助企业高效上云,华为云Solution as Code萃取<br>丰富上云成功实践,提供一系列基于华为云可快速部<br>署的解决方案,帮助用户降低上云门槛。同时开放完<br>整源码,支持个性化配置,解决方案开箱即用,所见<br>即所得。                                                                         |
| 安全最佳实践                          | 本章节提供了OBS使用过程中的安全最佳实践, 旨在<br>为提高整体安全能力提供可操作的规范性指导。                                                                                                    |
| 企业数据权限控制最佳实践                    | 本最佳实践提供了企业开通OBS后可以设置的四种常<br>见权限控制。                                                                                                    |
|                                 | 为不同职能部门的员工设置不同的访问权限,以此<br>达到不同部门人员访问公司数据的权限隔离。                                                                                                    |
|                                 | 设置权限允许其他部门/项目用户下载共享数据,<br>禁止写删。                                                                                                    |
|                                 | 给各业务部门分配各自所需的IAM用户,通过桶策<br>$\bullet$<br>略给每个业务部门下的IAM用户授予独立的资源权<br>限。                                                                                                    |
|                                 | 通过OBS Browser+添加外部桶的方式实现业务部<br>门之间桶资源隔离。                                                                                                    |

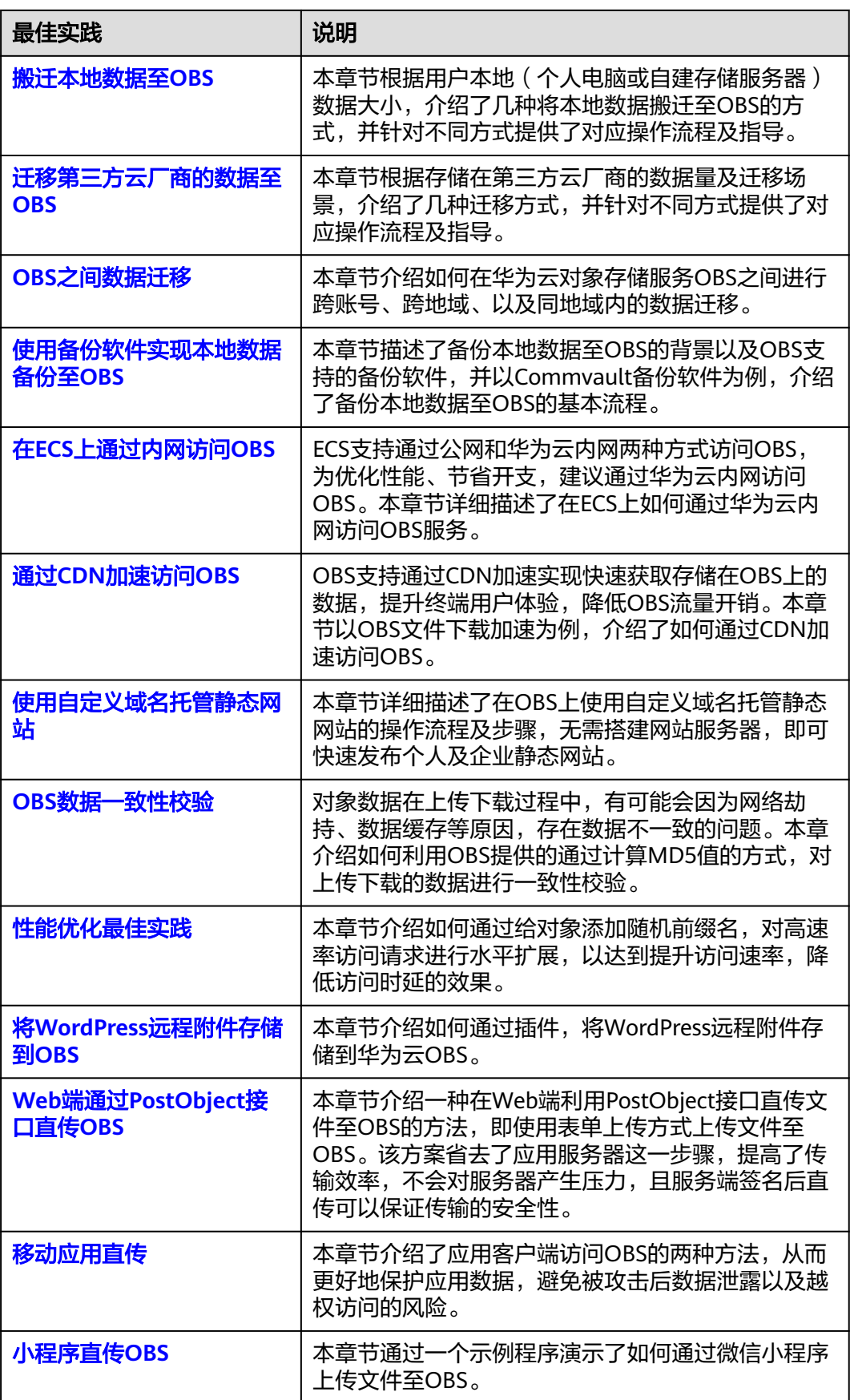

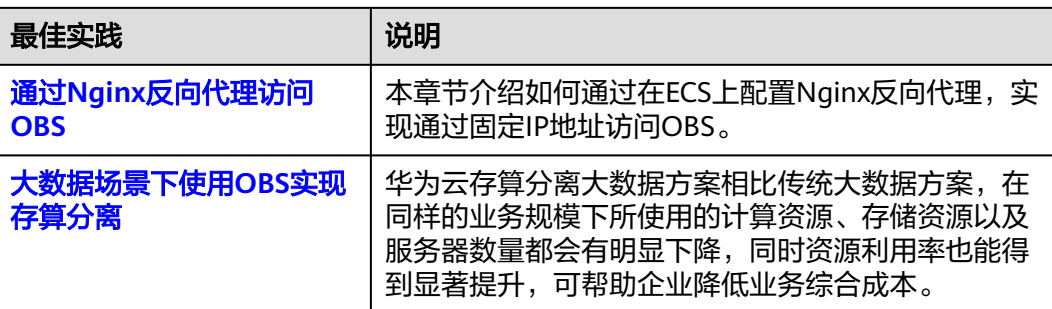

# <span id="page-9-0"></span>**2 Solution as Code** 一键式部署类最佳实践

为帮助企业高效上云,华为云Solution as Code萃取丰富上云成功实践,提供一系列基 于华为云可快速部署的解决方案,帮助用户降低上云门槛。同时开放完整源码,支持 个性化配置,解决方案开箱即用,所见即所得。

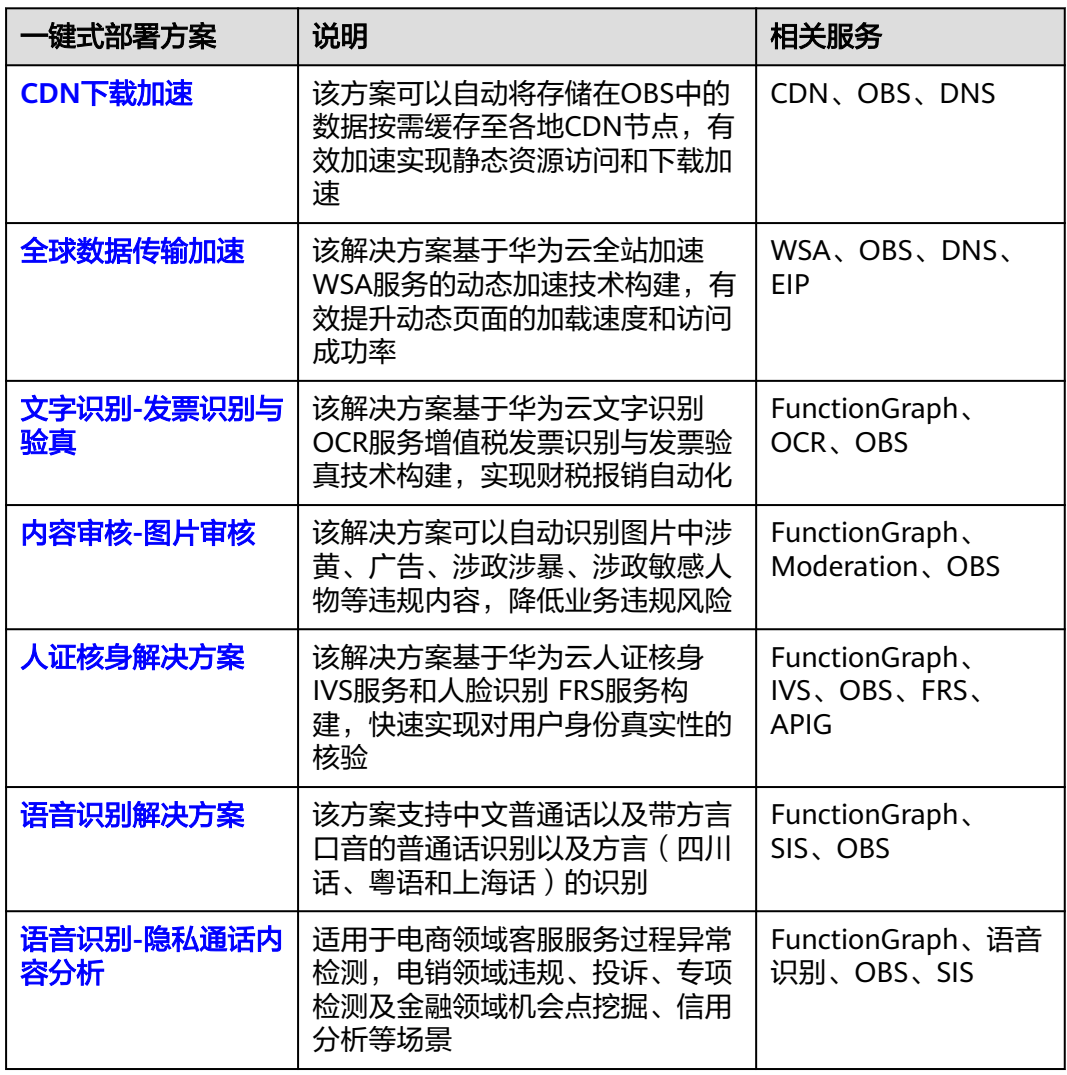

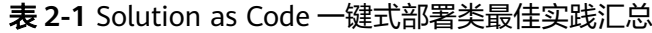

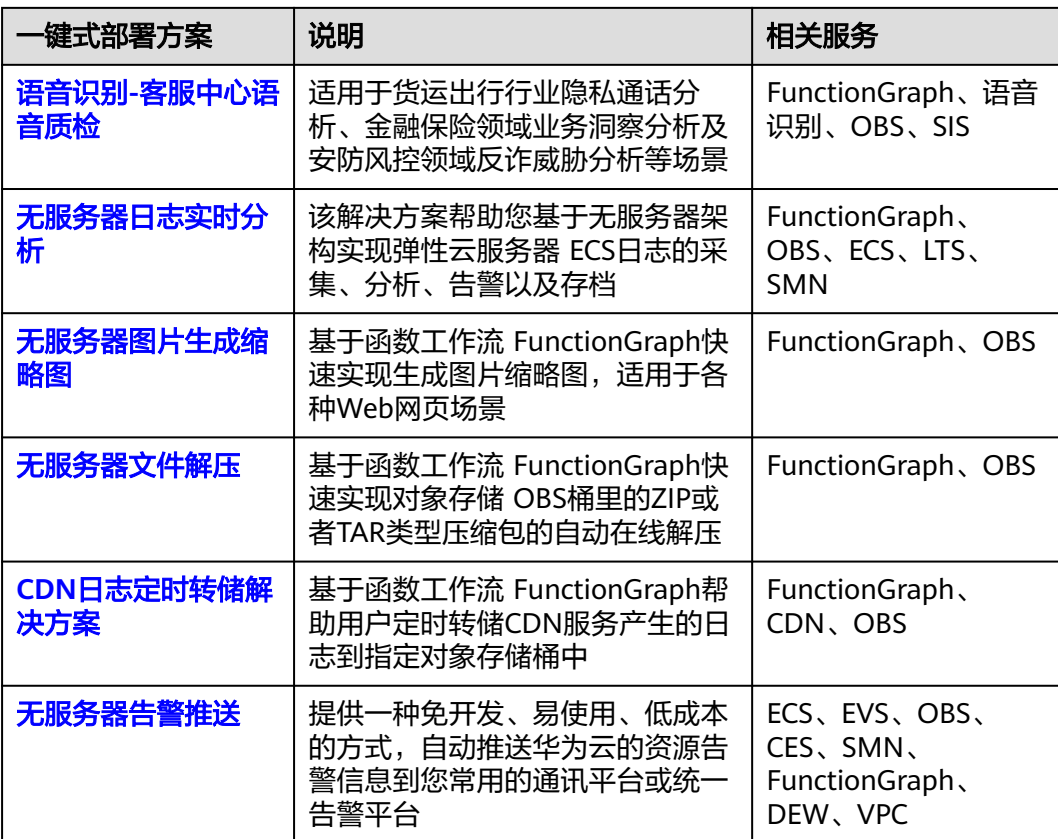

# 3 安全最佳实际

<span id="page-11-0"></span>安全性是华为云与您的共同责任。华为云负责云服务自身的安全,提供安全的云;作 为租户,您需要合理使用云服务提供的安全能力对数据进行保护,安全地使用云。详 情请参见**责仟共担**。

本文提供了OBS使用过程中的安全最佳实践,旨在为提高整体安全能力提供可操作的 规范性指导。根据该指导文档您可以持续评估OBS资源的安全状态,更好的组合使用 OBS提供的多种安全能力,提高对OBS资源的整体安全防御能力,保护存储在OBS桶内 的数据不泄露、不被篡改,以及数据传输过程中不泄露、不被篡改。

本文从以下几个维度给出建议,您可以评估OBS使用情况,并根据业务需要在本指导 的基础上进行安全配置。

- 建议妥善管理认证凭证,减小因凭证泄漏导致的数据泄露风险
- 正确的使用**OBS**[提供的访问控制能力保护数据不泄露、不被篡改](#page-12-0)
- [加密存储数据](#page-12-0)
- [构建数据的恢复、容灾能力避免数据被异常破坏](#page-13-0)
- 确保您的数据在传输到**OBS**[过程中不被窃取和篡改](#page-13-0)
- 利用**OBS**[提供的操作日志审计是否存在异常数据访问操作](#page-13-0)
- 使用最新版本的**SDK**[获得更好的操作体验和更强的安全能力](#page-14-0)
- [使用其他云服务进一步增强对数据的安全防护](#page-14-0)

#### 建议妥善管理认证凭证,减小因凭证泄漏导致的数据泄露风险

#### 1. 建议使用临时AK/SK进行业务处理,减小凭证泄漏导致您数据泄露的风险

当部署在ECS上的应用程序或者其他华为云服务需要访问OBS资源时,必须对访问 OBS的请求进行签名,因此应用程序或服务需要持有一个可以访问OBS桶的凭 证。建议您为应用程序或服务配置IAM委托或临时AK/SK,通过IAM委托可以获取 一组临时AK/SK,临时AK/SK到期自动过期失效,可以有效降低凭证泄露造成的数 据泄露风险。详情请参[见通过临时访问密钥访问](https://support.huaweicloud.com/perms-cfg-obs/obs_40_0008.html)**OBS**和[通过委托获取临时](https://support.huaweicloud.com/api-iam/iam_04_0101.html) **[AK/SK](https://support.huaweicloud.com/api-iam/iam_04_0101.html)**。

2. 定期轮转永久**AK/SK**减小凭证泄漏导致您数据泄露的风险

如您必须使用永久AK/SK,建议对永久AK/SK进行定期凭证轮转,同时加密存储, 避免凭证长期使用过程中预置的明文凭证泄露导致数据泄露。详情请参见<mark>[通过永](https://support.huaweicloud.com/perms-cfg-obs/obs_40_0007.html)</mark> [久访问密钥访问](https://support.huaweicloud.com/perms-cfg-obs/obs_40_0007.html)**OBS**。

#### <span id="page-12-0"></span>正确的使用 **OBS** 提供的访问控制能力保护数据不泄露、不被篡改

正确的使用OBS提供的访问控制能力,可以有效预防您的数据被异常窃取或者破坏。

1. 建议对不同角色的**IAM**用户仅设置最小权限,避免权限过大导致数据泄露或被误 操作

为了更好的进行权限隔离和管理,建议您配置独立的IAM管理员,授予IAM管理员 IAM策略的管理权限。IAM管理员可以根据您业务的实际诉求创建不同的用户组, 用户组对应不同的数据访问场景,通过将用户添加到用户组并将IAM策略绑定到 对应用户组,IAM管理员可以为不同职能部门的员工按照最小权限原则授予不同 的数据访问权限,详情请参见<mark>部门公共数据权限管理和策略语法</mark>。

2. 利用桶策略保护您的数据不被异常读取和操作

仅在资源上配置实际业务处理中所需权限,避免权限配置过大导致数据被错误分 享给他人。详情请参见**OBS**[权限控制概述。](https://support.huaweicloud.com/perms-cfg-obs/obs_40_0001.html)

OBS的桶策略支持多种Condition条件灵活设置,每一个Condition都是一个新的安 全控制维度,建议您通过配置Condition进一步限定数据访问的上下文,如通过拒 绝非指定源IP或非指定VPC对桶的访问,限制数据只能被指定客户端访问,避免数 据被窃取。详情请参见限制指定**IP**[地址对桶的访问权限](https://support.huaweicloud.com/perms-cfg-obs/obs_40_0036.html)、[配置双端固定和](https://support.huaweicloud.com/ugobs-obs/obs_41_0059.html)[桶策略](https://support.huaweicloud.com/perms-cfg-obs/obs_40_0041.html) [参数说明。](https://support.huaweicloud.com/perms-cfg-obs/obs_40_0041.html)

#### 3. 建议使用双端固定,即同时设置**VPC**终端节点策略与桶策略,对**OBS**的资源进行 权限控制

设置VPC终端节点策略可以限制VPC中的服务器(ECS/CCE/BMS)访问OBS中的 特定资源;同时,设置桶策略可以限定OBS中的桶被特定VPC中的服务器访问,从 而在请求来源和被访问资源两个角度保证OBS数据的安全性。详情请参见<mark>配置双</mark> [端固定](https://support.huaweicloud.com/ugobs-obs/obs_41_0059.html)。

#### 4. 建议将需要公开访问的对象和私有的对象使用不同的桶进行存储,从而简化您的 访问控制策略

推荐将需要公开访问的对象和私有的对象使用不同的桶进行存储。公开桶内请勿 存放敏感数据,同时请避免私有桶误配置授权公开访问的桶策略导致私有对象泄 露,建议存储私有对象的桶通过Condition进一步限制可以访问数据的源端确保数 据不被外部攻击者窃取。详情请参见限制指定**IP**[地址对桶的访问权限](https://support.huaweicloud.com/perms-cfg-obs/obs_40_0036.html)。

#### 5. 建议使用**OBS**的数据临时分享功能来快速分享指定数据,无需进行复杂的桶策略 编写

当需要将存放在OBS中对象(文件或文件夹)分享给其他用户时,建议使用OBS 的数据临时分享功能,分享的URL可指定有效期,过期自动失效,避免数据长期 暴露给其他用户导致泄露。详情请参[见通过临时](https://support.huaweicloud.com/perms-cfg-obs/obs_40_0009.html)**URL**访问**OBS**。

#### 6. 开启敏感操作多因子认证保护您的数据不被误删

OBS支持敏感操作保护,开启后执行删除桶等敏感操作时,系统会进行身份验 证,进一步保证OBS配置和数据的安全性,对数据的高危操作进行控制。详情请 参见[敏感操作。](https://support.huaweicloud.com/usermanual-iam/iam_07_0002.html)

#### 加密存储数据

OBS支持SSE-KMS服务端加密方案,为桶配置SSE-KMS服务端加密能力后,对于上传 到桶中的每个对象,OBS都会访问KMS服务获取您指定的KMS密钥进行数据加密,避 免数据明文存储。当下载对象时,OBS同样会访问KMS获取对应密钥进行数据解密, 整个加解密过程中OBS都不会存储对应密钥。详情请参[见配置桶默认加密。](https://support.huaweicloud.com/usermanual-obs/obs_03_0088.html)

OBS支持SSE-OBS服务端加密方案,为桶配置SSE-OBS服务端加密能力后,对于上传到 桶中的每个对象,OBS都会进行数据加密,避免数据明文存储。当下载对象时,OBS 会自动帮助用户进行数据解密。详情请参见**配置桶默认加密**。

除了SSE-KMS和SSE-OBS方案,OBS还支持SSE-C服务端加密方案,您可以在对象上传 和下载的请求中携带密钥和加解密算法,OBS使用您提供的密钥和算法对对象数据进 行加解密,避免数据明文存储。OBS不存储您提供的加密密钥,如果您丢失加解密密 钥,则会无法获取该对象明文数据。详情请参[见服务端加密](https://support.huaweicloud.com/api-obs/obs_04_0107.html)**SSE-C**方式。

#### <span id="page-13-0"></span>构建数据的恢复、容灾能力避免数据被异常破坏

预先构建数据的容灾和恢复能力,可以有效避免异常数据处理场景下数据误删、破坏 的问题。

#### 1. 建议启用多版本获得异常场景数据快速恢复能力

利用多版本控制,您可以在一个桶中保留一个对象的多个版本,在意外操作或应 用程序故障时通过历史版本对象快速恢复数据。详情请参见<mark>[多版本控制](https://support.huaweicloud.com/ugobs-obs/obs_41_0047.html)</mark>。

#### 2. 建议使用跨区域复制构建异地数据容灾能力

有些数据需要异地备份存储,跨区域复制为您提供跨区域数据容灾的能力,满足 您将数据复制到异地进行备份的需求。详情请参见<mark>[跨区域复制](https://support.huaweicloud.com/ugobs-obs/obs_41_0034.html)</mark>。

#### 确保您的数据在传输到 **OBS** 过程中不被窃取和篡改

#### 1. 建议使用**HTTPS**协议访问**OBS**,确保数据传输过程中不被窃取和破坏

HTTPS(超文本传输安全协议)是一种互联网通信协议,可保护客户端与服务端 之间传输的数据的完整性和机密性。建议您使用HTTPS协议进行数据访问。

#### 2. 建议使用桶策略限制对**OBS**桶的访问必须使用**HTTPS**协议

为避免客户端误使用HTTP协议进行OBS业务操作,建议通过桶策略中的 SecureTransport条件进行限制,限制是否必须使用HTTPS协议发起请求对该桶进 行操作。SecureTransport配置为True时,发起的请求必须使用SSL加密。如何配 置桶策略中Condition以及SecureTransport条件,详情请参见标策略参数说明。

#### 利用 **OBS** 提供的操作日志审计是否存在异常数据访问操作

#### 1. 开启云审计服务记录**OBS**的所有访问操作便于事后审查

云审计服务 (Cloud Trace Service, CTS), 是华为云安全解决方案中专业的日志 审计服务,提供对各种云资源操作记录的收集、存储和查询功能,可用于支撑安 全分析、合规审计、资源跟踪和问题定位等常见应用场景。

您开通云审计服务并创建和配置追踪器后,CTS可记录OBS的管理事件和数据事件 用于审计 。 详情请参见**审计** 。

#### 2. 开启桶**Logging**记录桶的所有访问请求

通过访问日志记录,桶的拥有者可以深入分析访问该桶的用户请求性质、类型或 趋势。当用户开启一个桶的日志记录功能后,OBS会自动对这个桶的访问请求记 录日志,并生成日志文件写入用户指定的桶中。详情请参见**日志记录**。

#### 3. 使用云监控服务对安全事件进行实时监控、告警

您在使用OBS的过程中会也可能会遇到服务端返回的错误响应,为使您更好地掌 握OBS桶的状态,华为云提供了云监控服务(Cloud Eye)。您可使用该服务监控 自己的OBS桶,执行自动实时监控、告警和通知操作,帮助您实时掌握桶中所产 生的请求、流量和错误响应等信息。

云监控服务不需要开通,会在用户创建资源(如OBS桶)后自动启动。

关于云监控服务的更多介绍,请参见[云监控服务产品介绍](https://support.huaweicloud.com/productdesc-ces/zh-cn_topic_0015479882.html)。

#### <span id="page-14-0"></span>使用最新版本的 **SDK** 获得更好的操作体验和更强的安全能力

建议客户升级SDK并使用最新版本,可以在您使用OBS的过程中对您的数据提供更好的 保护。最新版本SDK在各语言对应界面下载,请参见**[OBS SDK](https://support.huaweicloud.com/sdkreference-obs/obs_02_0001.html)**。

#### 使用其他云服务进一步增强对数据的安全防护

#### 1. 启用**WAF**进行静态网站防护

如果您需要使用OBS静态网站托管功能,为进一步提升您网站的安全性,建议您 使用华为云的WAF服务对您的域名进行保护,降低网站被网络攻击的风险。详情 请参[见管理防护域名](https://support.huaweicloud.com/usermanual-waf/waf_01_0020.html)。

#### 2. 启用态势感知服务(**SA**)保障**OBS**资源安全

态势感知通过"安全上云合规检查1.0"、"等保2.0三级要求"、"护网检查"三 种基线规则,检测OBS桶关键配置项,告警提示存在安全隐患的配置,并提供相 应配置加固建议和帮助指导。您可以通过态势感知的资源管理功能,快速了解到 OBS桶所属区域、安全状况等信息,帮助您定位安全风险问题。详情请参见<mark>[资源](https://support.huaweicloud.com/usermanual-sa/sa_01_0024.html)</mark> [管理。](https://support.huaweicloud.com/usermanual-sa/sa_01_0024.html)

#### 3. 隐私保护

随着组织管理越来越多的数据,大规模地识别和保护它们的敏感数据会变得越来 越复杂、昂贵和耗时。建议您通过DSC服务对OBS桶内数据进行敏感数据识别和 管理,降低隐私数据识别和保护的成本以及复杂度。详情请参见<mark>[创建敏感数据识](https://support.huaweicloud.com/usermanual-dsc/dsc_01_0028.html)</mark> [别任务](https://support.huaweicloud.com/usermanual-dsc/dsc_01_0028.html)。

## **4** 搬迁本地数据至 **OBS**

## <span id="page-15-0"></span>**4.1** 概述

#### 背景

传统的自建存储服务器已不能满足大量的数据存储需求,主要原因可以归类为以下三 点:

- 数据存储量受限于搭建服务器时使用的硬件设备,如果存储量不够,需要重新购 买存储硬盘,进行人工扩容。
- 前期安装难、设备成本高、初始投资大、自建周期长、无法匹配快速变更的企业 业务。
- 需承担网络信息安全、技术漏洞、误操作等各方面的数据安全风险。

OBS提供海量、稳定、安全的云存储能力,无需事先规划存储容量,存储资源可线性 无限扩展,用户永远不必担心存储容量不够用。在OBS上可以存储任何类型和大小的 非结构化数据,多级可靠性架构以及服务端加密、日志管理、权限控制等功能,保障 存储在OBS上的数据高度稳定和安全。在成本方面,OBS即开即用,免去了自建存储 服务器带来的资金、时间及人力成本的投入,后期的设备维护也全部交由OBS处理。

华为云提供<mark>搬迁方案</mark>,帮助用户将自建存储服务器上的数据短时间、低成本、安全、 高效地搬迁至OBS。用户可根据数据量、耗时、费用等需求选择适合的方案进行数据 搬迁。

#### 搬迁方案

针对不同的搬迁场景及需求,华为云提供如表**[4-1](#page-16-0)**所示的几种搬迁方案。

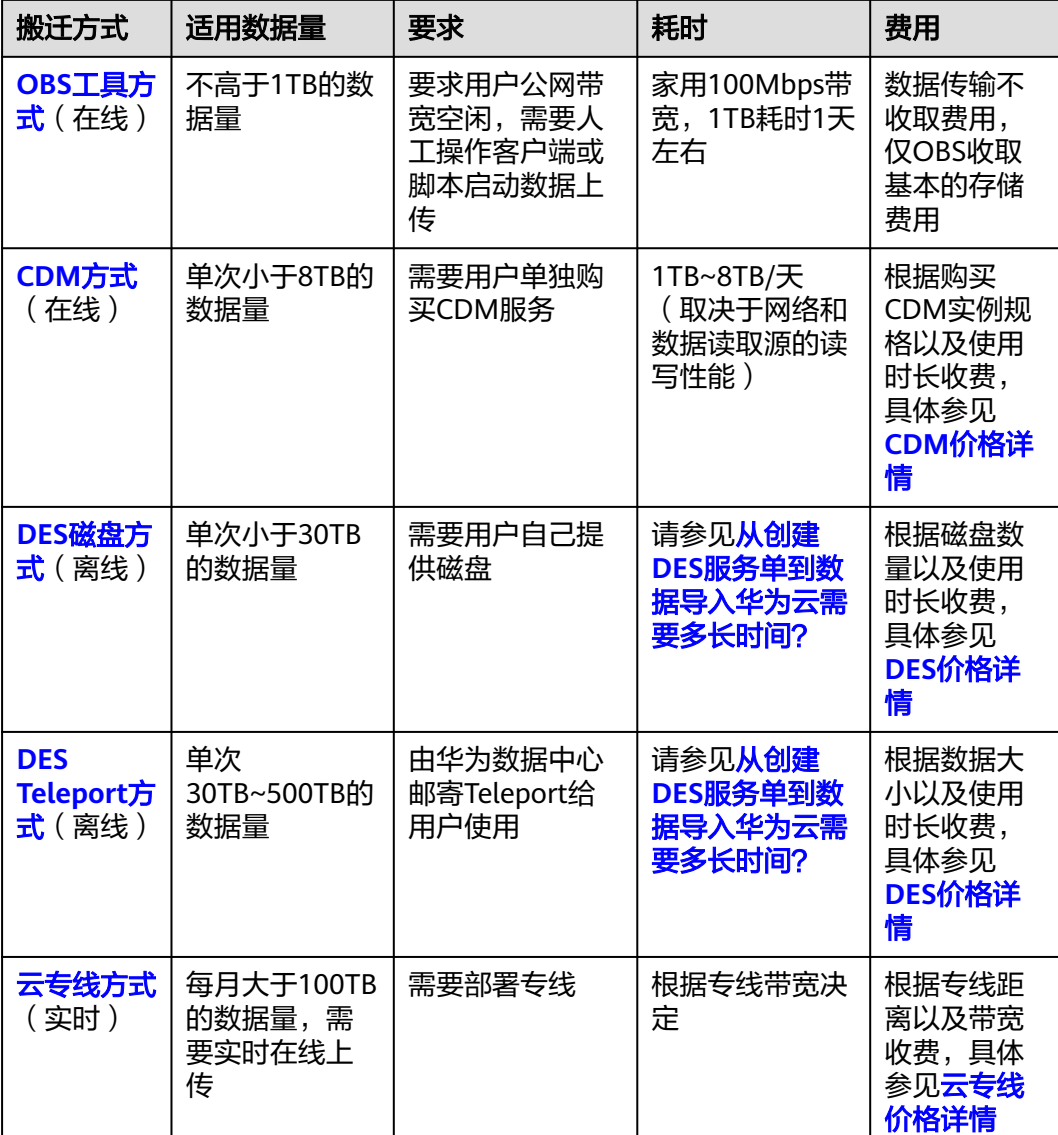

#### <span id="page-16-0"></span>表 **4-1** 搬迁方案

## **4.2 OBS** 工具方式

OBS工具方式适用于百GB规模的数据搬迁。OBS提供OBS Browser+、obsutil等多种客 户端工具,方便用户在本地直接将数据上传至OBS。由于上传需要占用用户公网带 宽,为不影响用户在公网上的主营业务,建议利用公网带宽空闲的时间上传数据。

各工具使用场景及操作指导,请参见**OBS**[工具指南。](https://support.huaweicloud.com/tg-obs/obs_09_0001.html)

## **4.3 CDM** 方式

简介

云数据迁移 ( Cloud Data Migration, CDM ) 提供同构/异构数据源之间批量数据迁移 服务。CDM通过创建定时作业,将用户自建存储服务器上的文件系统、数据库、对象

<span id="page-17-0"></span>存储等数据源与华为云OBS进行连接,从而实现定时、自动地将本地数据搬迁至 OBS。

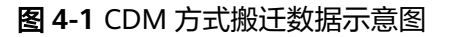

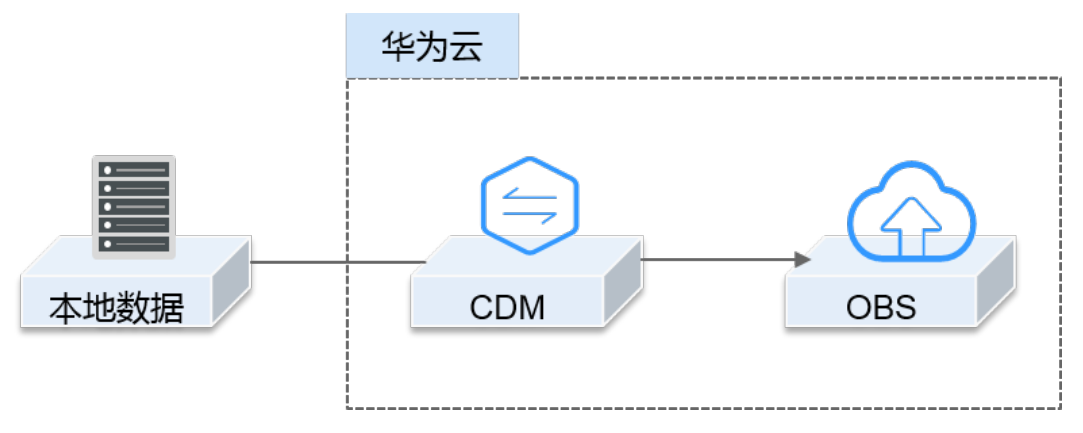

- 1. 创建OBS桶 通过OBS控制台或OBS Browser+创建桶,用于存放原始数据。
- 2. 购买CDM

购买CDM服务,即创建CDM集群,用于管理连接与作业。

3. 配置连接与作业

在创建CDM集群中创建一个源连接和一个目的连接,分别与用户本地数据源和云 端OBS连接。然后再创建CDM作业,执行从本地数据搬迁到云端OBS的任务。

4. 启动数据传输 运行CDM作业,启动数据传输。用户可以通过作业管理界面查看作业进度。

#### 示例:金融大数据咨询业务数据迁移

使用CDM将本地贸易统计数据导入到OBS,再使用数据湖探索(Data Lake Insight, DLI)进行贸易统计分析,帮助H咨询公司以极简、极低成本构建其大数据分析平台, 使得该公司更好地聚焦业务,持续创新。

详细操作请参[见金融大数据咨询业务数据迁移。](https://support.huaweicloud.com/bestpractice-cdm/cdm_05_0001.html#)

### **4.4 DES** 磁盘方式

DES磁盘方式同样采用离线的方式将用户数据磁盘(USB、eSATA接口的磁盘等)快递 至华为云,实现数据高效传输。磁盘方式适用于30TB以下的数据量搬迁。

#### <span id="page-18-0"></span>图 **4-2** DES 磁盘方式搬迁数据示意图

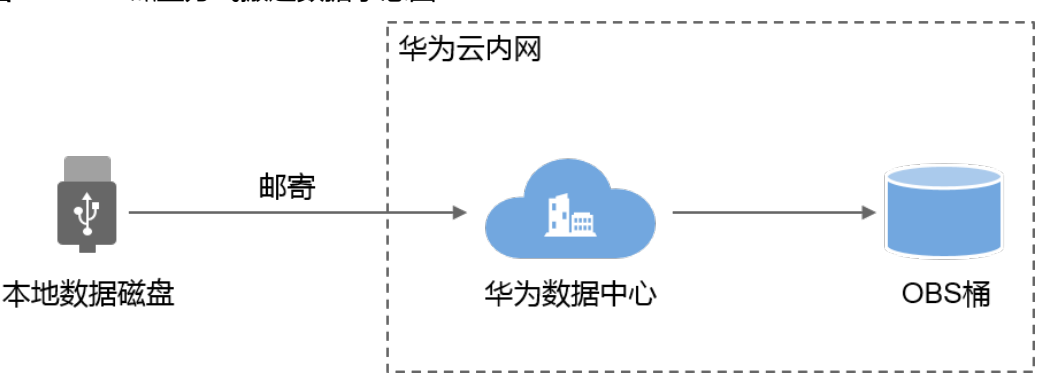

1. 创建OBS桶

通过OBS控制台或OBS Browser+创建桶,用于存放原始数据。

2. 创建DES磁盘方式服务单

登录DES控制台,创建一个磁盘方式的服务单。然后将DES提供的签名文件导入本 地数据磁盘并邮寄给华为云数据中心。

3. 启动数据传输

华为云数据中心收到用户的磁盘并将磁盘挂载到物理服务器后,会短信通知用户 填写访问密钥(AK和SK)来启动数据上传。数据传输完成后,用户可以通过DES 控制台和OBS控制台两种途径查看传输结果。同时华为云数据中心也会将用户磁 盘回寄给用户。

具体操作步骤请参[见磁盘方式详细指导](https://support.huaweicloud.com/usermanual-des/zh-cn_topic_0047663833.html)。

## **4.5 DES Teleport** 方式

Teleport是数据快递服务 (Data Express Service, DES)专为30TB~500TB范围内数据 搬迁至OBS而定制的存储设备,具有防尘防水、抗震抗压以及GPS锁定、传输加密等多 重安全防护机制,配合离线传输的方式,能安全、高效的完成大规模数据搬迁。

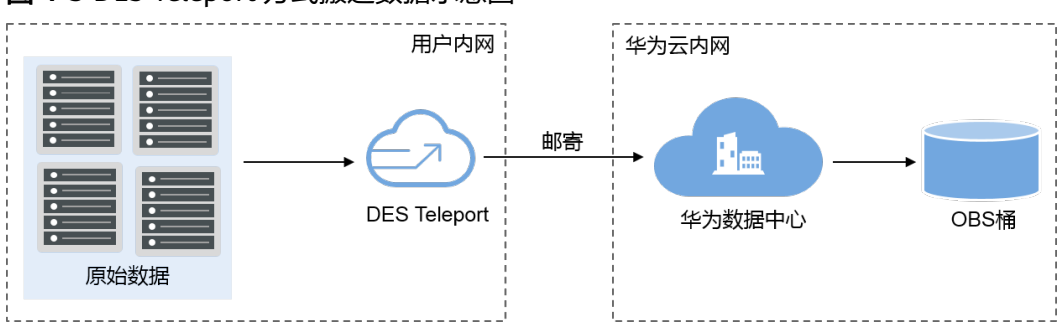

图 **4-3** DES Teleport 方式搬迁数据示意图

1. 创建OBS桶

通过OBS控制台或OBS Browser+创建桶,用于存放原始数据。

- 2. 创建DES Teleport服务单 DES提供Teleport和磁盘两种数据快递方式,在当前场景下选择Teleport方式。
- 3. 接收并导入数据至Teleport

<span id="page-19-0"></span>成功创建DES服务单后,用户将接收到由华为数据中心邮寄的Teleport设备。接着 进行简单配置操作使Teleport与用户客户端连接起来,然后执行数据拷贝并将设备 回寄给华为云数据中心。

4. 启动数据传输

在华为云数据中心收到回寄的Teleport后,用户可以在DES控制台上输入访问密钥 启动数据从Teleport到OBS指定桶的传输。数据传输完成后,用户可以通过DES控 制台和OBS控制台两种途径查看传输结果。

具体操作步骤请参见**Teleport**[方式详细指导](https://support.huaweicloud.com/usermanual-des/des_01_0011.html)。

## **4.6** 云专线方式

云专线方式由用户自己购买云专线服务(Direct Connect,DC),直接将用户本地的 网络与华为云网络打通,实现专线直接访问OBS等服务。云专线方式适用于需要频繁 或实时地将本地数据搬迁至OBS的场景。专线提供的低时延、高带宽,可以满足用户 随时上传数据至OBS的需求。

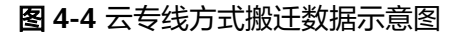

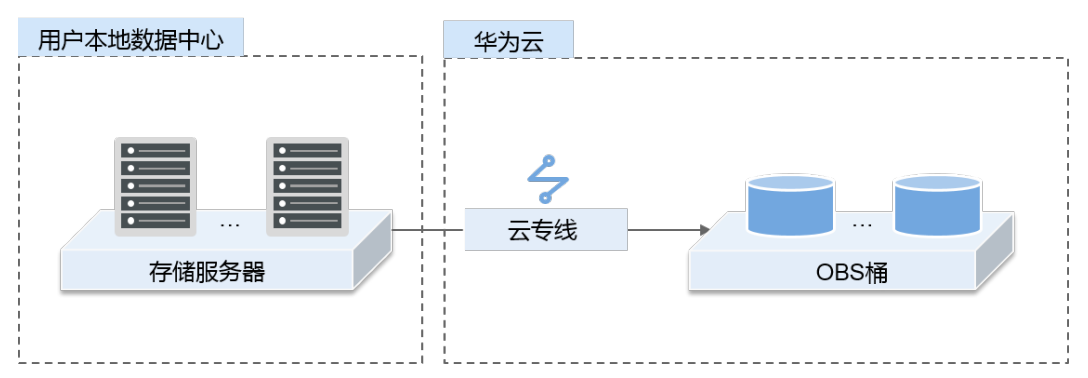

1. 创建OBS桶

登录OBS控制台,创建一个或多个用于存储用户数据的桶。

2. 开通云专线服务

登录云专线控制台,根据业务需求填写专线申请并提交订单,待管理员审核通过 后,用户支付订单,联系运营商安排工程师接通两端物理线路,华为工程师配合 讲行连接配置。具体操作步骤请参见<mark>[开通云专线](https://support.huaweicloud.com/qs-dc/zh-cn_topic_0145790541.html)</mark>。

3. 配置VPC终端节点

在VPC终端节点中创建DNS终端节点和OBS终端节点,在本地数据中心配置DNS 转发规则、DNS路由以及OBS路由。具体操作参[见配置通过内网访问](https://support.huaweicloud.com/qs-vpcep/vpcep_02_0301.html)**OBS**服务的 [终端节点。](https://support.huaweicloud.com/qs-vpcep/vpcep_02_0301.html)

#### 说明

仅"拉美-墨西哥城一"、"拉美-圣保罗一"和"拉美-圣地亚哥"区域支持服务类别选择 "云服务"购买连接OBS的终端节点,详情参见购买连接**OBS**[的终端节点。](https://support.huaweicloud.com/qs-vpcep/vpcep_02_0303.html)

其他区域请<mark>提交工单</mark>寻求技术支持,获取终端节点服务名称。

4. 启动数据传输

专线搭建成功并完成VPC终端节点配置后,用户便可以通过控制台、工具、API、 SDK等多种方式将本地数据上传至OBS。

## <span id="page-20-0"></span>**5** 迁移第三方云厂商数据至 **OBS**

## **5.1** 概述

有大量数据在第三方云厂商对象存储上的用户,需要先将第三方云厂商上的对象数据 下载到本地,再通过OBS控制台、客户端等工具上传到OBS,整个过程耗时又耗力, 容易存在漏传、误传等问题。

针对迁移第三方云厂商的对象数据至OBS的场景,华为云提供OMS服务。通过迁移服 务,用户只需在控制台配置简单的连接参数以及迁移任务,即可把数据从第三方云厂 商轻松、平滑地迁移至OBS。如表**5-1**所示,用户可根据适用场景、迁移速率和费用选 择适合的迁移方式。

#### 表 **5-1** 迁移方案

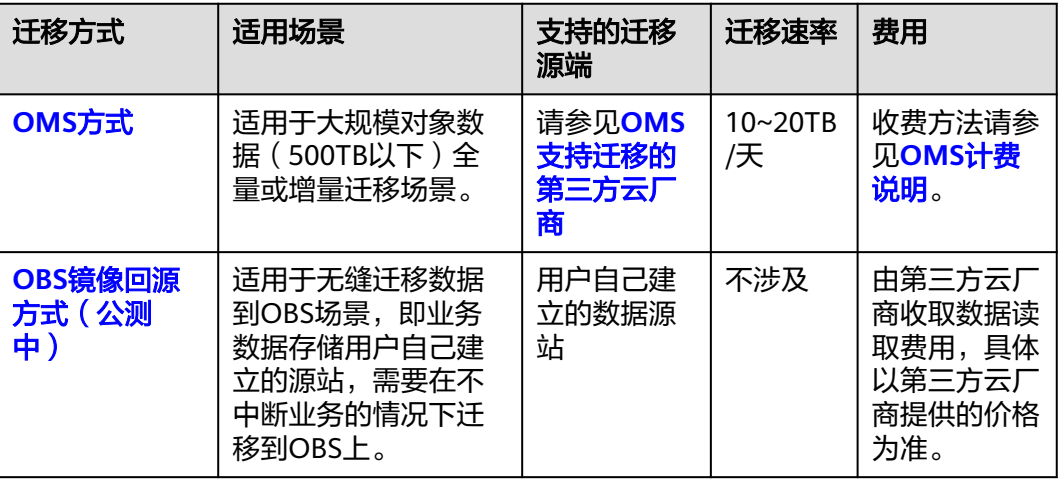

#### 说明

低成本、500TB以上的数据迁移请在华为云上<mark>提交工单</mark>或联系人工客服,根据您的业务模型,为 您定制适合超大规模数据迁移的方案。

## <span id="page-21-0"></span>**5.2 OMS** 方式

OMS是一种云上的对象数据迁移服务,具有安全、高效等优势。数据迁移时,采用 HTTPS数据加密通道,确保数据的传输安全。在重复迁移过程中,只迁移有变动或新 **增的对象,降低成本。** 

图 **5-1** OMS 方式迁移数据示意图

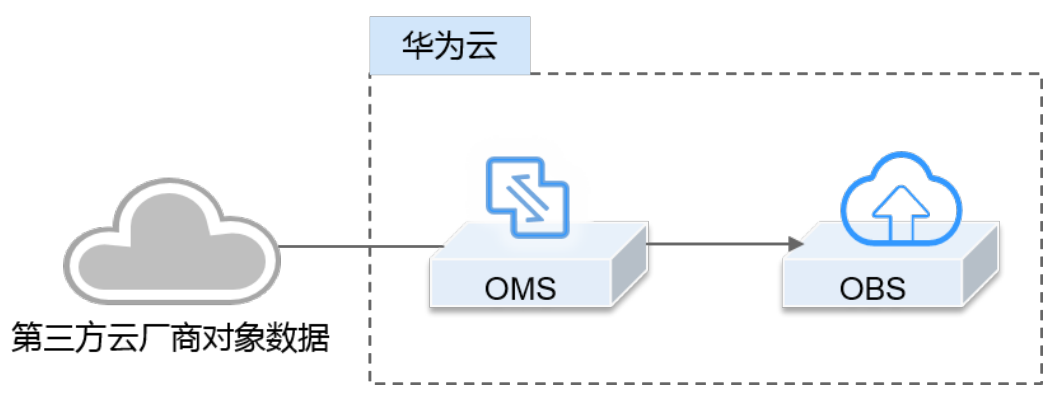

1. 创建OBS桶

登录OBS控制台,创建桶用于存放迁移数据。

2. 创建OMS迁移任务 在OMS控制台创建迁移任务,通过配置访问密钥、桶名等参数将第三方云厂商 (源端)与OBS(目的端)关联。

具体操作步骤请参[见创建对象存储迁移任务](https://support.huaweicloud.com/qs-oms/zh-cn_topic_0045916962.html#)。

3. 开始数据迁移 执行OMS迁移任务,开始数据迁移。数据迁移过程中,可以在OMS查看任务执行 状态以及查看到最终结果。

#### 迁移示例

#### 1. 阿里云**OSS**迁移至华为云**OBS**

本方案介绍了如何将阿里云对象存储(Object Storage Service,简称OSS)上的 数据迁移到华为云对象存储OBS。

具体方案请参见<mark>操作教程</mark>。

2. 腾讯云**COS**迁移至华为云**OBS**

本方案介绍了如何将腾讯云对象存储(Cloud Object Storage,简称COS)上的数 据迁移到华为云对象存储OBS。

具体方案请参见<mark>操作教程</mark>。

3. 七牛云迁移至华为云**OBS**

本方案介绍了如何将七牛云对象存储(Kodo)上的数据迁移到华为云对象存储 OBS。

具体方案请参[见操作教程](https://support.huaweicloud.com/bestpractice-oms/oms_05_0601.html)。

4. 百度云**BOS**迁移至华为云**OBS**

本方案介绍了如何将百度云对象存储BOS(Baidu Object Storage,简称BOS)上 的数据迁移到华为云对象存储OBS。

具体方案请参见<mark>操作教程</mark>。

<span id="page-22-0"></span>5. 优刻得**US3**迁移至华为云**OBS**

本方案介绍了如何将优刻得对象存储(US3)上的数据迁移到华为云对象存储 OBS。

具体方案请参见<mark>操作教程</mark>。

6. 金山云**KS3**迁移至华为云**OBS**

本方案介绍了金山云对象存储(Kingsoft Standard Storage Service,简称KS3) 上的数据迁移到华为云对象存储OBS。 具体方案请参见<mark>操作教程</mark>。

7. **HTTP/HTTPS**数据源迁移至华为云**OBS** 本方案介绍了如何将网络资源迁移至华为云对象存储OBS。 且体方案请参见<mark>操作教程</mark>。

#### 业务割接方案

如涉及业务割接,请参考以下方案。

- 1. [使用"回源配置方案"迁移增量对象数据](https://support.huaweicloud.com/bestpractice-oms/oms_01_0035.html)
- 2. 使用"源端**/**[目的端双写方案"方案迁移增量对象数据](https://support.huaweicloud.com/bestpractice-oms/oms_01_0036.html)
- 3. 使用**"**多次同步方案**"**[迁移增量对象数据](https://support.huaweicloud.com/bestpractice-oms/oms_01_0037.html)

### **5.3 OBS** 镜像回源方式

一般情况下,当客户端访问OBS时,如果OBS中没有被访问的数据,将会返回404错 误。OBS提供镜像回源功能,可以在被请求的数据不存在时,通过回源规则从源站获 取对应数据。

用户为桶定义镜像回源规则后,如果客户端访问OBS桶中不存在的资源,且该资源符 合镜像回源规则,OBS将以镜像回源的方式去数据源站获取资源,将该资源上传到 OBS中并返回给客户端。整个过程不中断业务,适用于客户源站无缝迁移数据到 OBS,用户可以在无感知的情况下,低成本地迁移业务到OBS上来。镜像回源流程如 图**5-2**所示。

#### 图 **5-2** 镜像回源流程

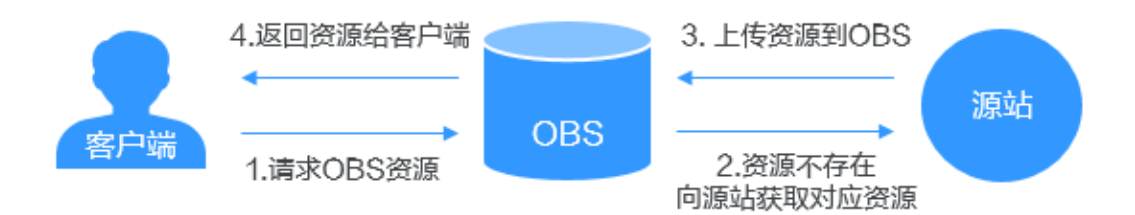

#### 配置方法

配置方法请参见<mark>创建镜像回源规则</mark>。

# **6 OBS** 之间数据迁移

<span id="page-23-0"></span>本教程介绍如何通过对象存储迁移服务OMS实现对象存储服务OBS之间跨账号、跨区 域、以及同区域内的数据迁移。

- 跨账号迁移:不同的华为云账号之间桶数据迁移。
- 跨区域迁移:不同区域之间的桶数据迁移。
- 同区域迁移:同区域内的桶数据迁移。

#### 什么是对象存储迁移服务

对象存储迁移服务(Object Storage Migration Service,OMS)是一种线上数据迁移 服务,可以帮助您将其他云服务商对象存储服务中的数据在线迁移至华为云的对象存 储服务(Object Storage Service, OBS)中,也可以在对象存储服务OBS之间进行灵 活的数据迁移。

使用对象存储迁移服务,您只需在控制台填写源端OBS数据信息和目的端OBS数据信 息,并创建[迁](https://support.huaweicloud.com/oms_faq/oms_faq_0129.html)移任务的目明可,迁移任务与迁移任务组的区别请参见**迁** [移任务与迁移任务组的适用场景。](https://support.huaweicloud.com/oms_faq/oms_faq_0129.html)

#### 注意

- 对象存储迁移服务(OMS)处于免费期,免费期结束后服务将根据您累计使用的迁 移流量进行收费,计费方式简单灵活、易于预测。具体费用详情,请参见**[产品价格](https://www.huaweicloud.com/pricing.html#/oms)** [详情。](https://www.huaweicloud.com/pricing.html#/oms)迁移过程中会调用源端和目的端的对象存储服务的API进行数据的上传、下 载,所以会产生一定的API请求及下载流量费用,具体费用说明请参见<mark>计费说明</mark>。
- 跨账号迁移过程除了会产生对象存储迁移服务费用(当前免费)外,还会产生请求 费用和流量费用。
	- 请求费用:该项费用在调用OBS API时产生,按请求次数计费,包括PUT/ POST/COPY/LIST/GET/HEAD等。
	- 流量费用:源端下载数据时,会产生流量费用,流量由数据的实际大小决定, 费用由源端数据所在云服务商收取;数据上传至华为云OBS不收取流量费用。
- 对象存储迁移服务暂不支持迁移多版本的对象存储数据。
- OMS同样适用于OBS桶和并行文件系统桶之间的数据迁移。

#### 迁移流程

迁移流程如图**6-1**所示,具体操作请参见华为云**OBS**[之间迁移操作指导](https://support.huaweicloud.com/bestpractice-oms/oms_05_0056.html)。

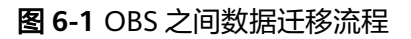

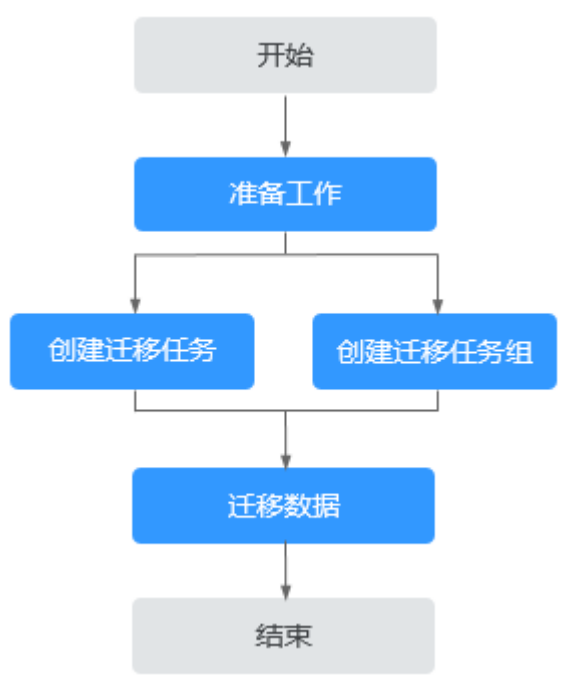

## <span id="page-25-0"></span>**7** 使用备份软件实现本地数据备份至 **OBS**

## **7.1** 概述

传统的备份与恢复方案需要将备份数据写入磁带等存储设备,然后再运输至数据中 心。在此过程中数据的安全及完整性依赖很多因素,比如硬件、人员等等。无论是从 前期搭建数据中心还是后期的维护,都使得传统的备份与恢复方案面临着管理复杂、 投入成本高的难题。

云存储定位于简单、安全、高效且低成本,使其成为磁带等传统存储设备的非常有吸 引力的替代品。OBS即一种云存储服务,它提供海量、可弹性扩展的存储服务。OBS 所有的业务、存储节点采用分布集群方式工作使得OBS的可扩展性更高。提供数据多 份冗余、一致性检查等功能使得存储在OBS中的数据更加安全、可靠。OBS按照使用 量付费,使得成本易于预测。

Commvault、爱数云备份服务(AnyBackup Cloud)等第三方备份软件,都支持对接 OBS进行数据备份。通过这些备份软件,用户可以根据自身需求制定合适的备份策 略,达到安全、高效的备份目的。

## **7.2** 使用 **Commvault** 备份本地 **SAP HANA**

SAP HANA是基于内存计算技术的高性能实时数据计算平台,多应用于需要处理大量 实时业务数据的企业。备份软件Commvault,与SAP HANA 、OBS无缝集成,支持在 线数据库、日志的备份。当SAP HANA系统出现故障或业务迁移时,Commvault能帮 助用户从OBS快速、轻松地恢复数据,从而为SAP HANA提供企业级数据保护。

#### 说明

在本场景下推荐使用Commvault V11版本。

#### 逻辑架构

此处以使用Commvault备份本地单节点部署的SAP HANA为例,其逻辑架构如图**[7-1](#page-26-0)**所 示。

#### <span id="page-26-0"></span>图 **7-1** 逻辑架构

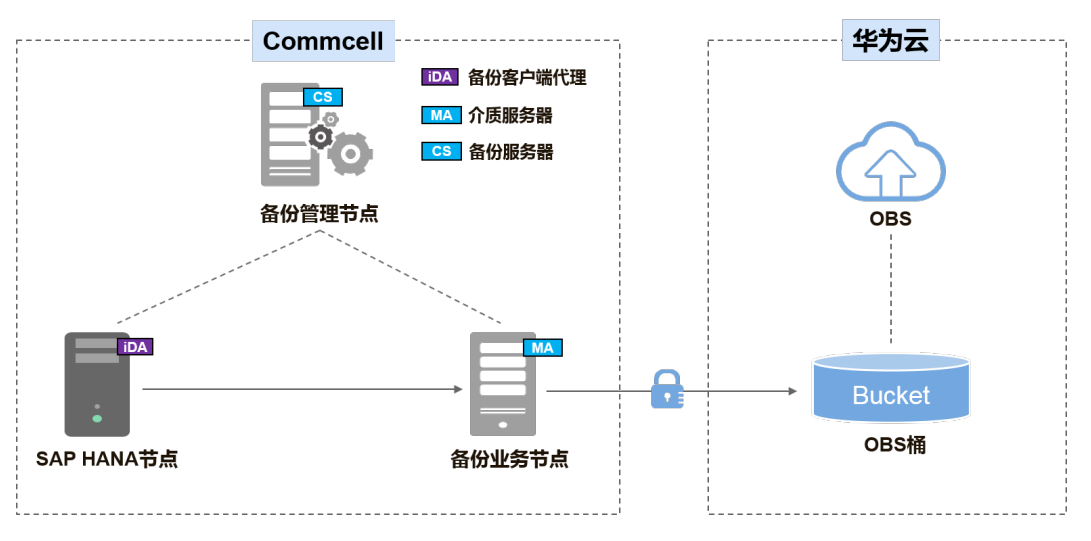

逻辑架构中各组件说明如表**7-1**所示:

#### 表 **7-1** 组件说明

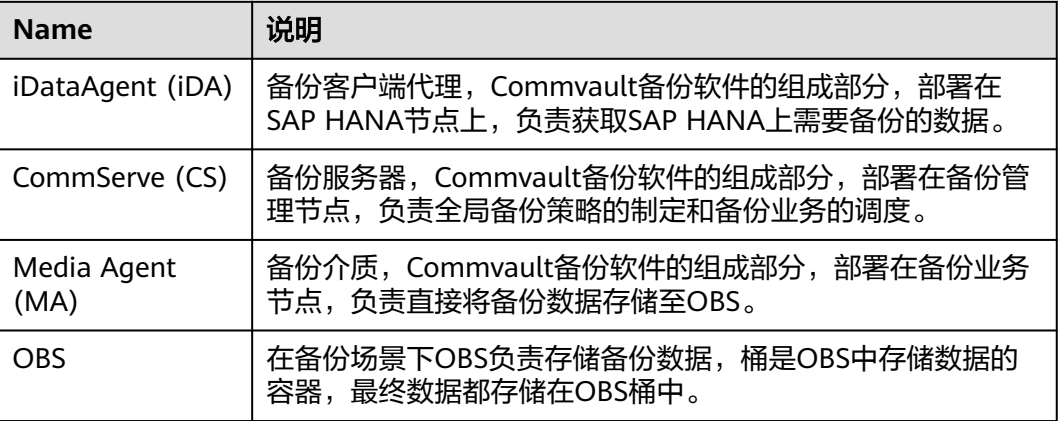

#### 说明

一个CommCell是一个备份管理域 ,是软件的逻辑组合 ,包含获取数据 、传输数据 、管理数据 和信息的所有软件组件。

#### 备份流程

1. 安装和预配置备份软件

在备份SAP HANA场景下,需要安装和配置备份服务器(CommServe)、备份介 质(MediaAgent)及SAP HANA备份客户端代理(iDataAgent)三个组件。

- 2. 创建备份存储空间(OBS桶)
	- a. 登录OBS控制台,创建一个桶,作为备份数据存储空间。详细创建桶操作请 参[见创建桶。](https://support.huaweicloud.com/usermanual-obs/zh-cn_topic_0045829088.html)
	- b. 在CommCell Console上创建云存储库,输入OBS终端节点地址、访问密钥、 桶名,用以将Commvault的备份介质(MediaAgent)与OBS关联。

#### 说明

CommCell Console是用于管理CommCell环境、监视和控制活动作业以及查看与活动 相关的事件的图形用户界面。

- <span id="page-27-0"></span>3. 制定Commvault备份策略 在Commcell Console上创建备份策略,指定数据备份的周期、时间以及加密方式 等。
- 4. 检查备份执行情况 备份策略执行期间,用户可以通过Commcell Console查看备份执行情况。
- 5. (可选)执行数据恢复 在SAP HANA源机上执行数据恢复。

#### 说明

Commvault的具体操作请参见**[Commvault](https://documentation.commvault.com/index.html)**官方文档。

## **7.3** 使用 **AnyBackup Cloud** 备份方案

爱数AnyBackup Cloud结合华为云基础服务,将本地数据备份或迁移到云,提供安 全、经济、易管理的数据保护解决方案。

#### 购买方式

进入[华为云市场](https://market.huaweicloud.com/),搜索AnyBackup Cloud,根据场景选择适合自己业务的备份方案。

# <span id="page-28-0"></span>**8** <sup>在</sup> **ECS** 上通过内网访问 **OBS**

## **8.1** 方案概述

#### 应用场景

某企业基于弹性云服务器 (Elastic Cloud Server, ECS) 构建好基础的业务后, 随着数 据增长,硬盘已无法满足大量的图片、视频等数据存取需求。了解到华为云提供有海 量、弹性的云存储服务OBS后,决定将OBS作为数据存储资源池,以减轻服务器负 担。

在ECS上可以通过公网和华为云内网两种网络访问OBS。当有存取对象数据的需求时, 公网方式响应速度会因为网络质量而受到影响,读取数据还将收取一定的流量费用。 为最大化的优化性能、节省开支,企业管理者希望通过内网的方式访问OBS。

#### 说明

当通过内网访问OBS时,需要确保待访问的OBS资源与ECS属于同一个区域,例如都在华北-北京 四。如果不属于同一个区域,将采用公网访问。

#### 方案架构

在已搭建的ECS上通过配置内网DNS,由内网DNS解析OBS域名,即可实现在ECS上经 由内网访问OBS。访问过程示意图如图**[8-1](#page-29-0)**所示。

<span id="page-29-0"></span>图 **8-1** 内网访问 OBS 示意图

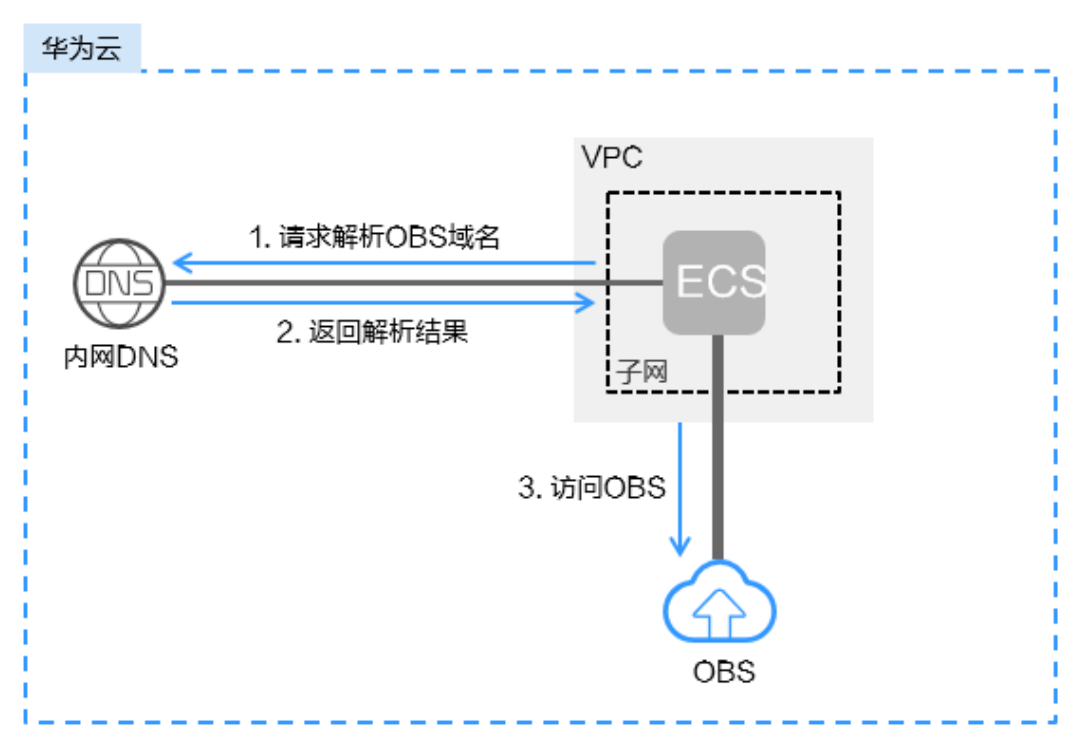

对于Windows ECS, 推荐使用OBS Browser+工具, 实现内网访问OBS的目的, 详 细操作请参见:

在**Windows ECS**上使用**[OBS Browser+](#page-30-0)**通过内网访问**OBS**

对于Linux ECS, 推荐使用obsutil工具, 实现内网访问OBS的目的, 详细操作请参 见:

```
在Linux ECS上使用obsutil通过内网访问OBS
```
当在ECS上通过内网访问OBS时,即可在内网进行数据读取、备份归档等业务,而不影 响外网带宽。

## **8.2** 资源成本及规划

最佳实践中涉及的资源如下:

#### 表 **8-1** 资源说明

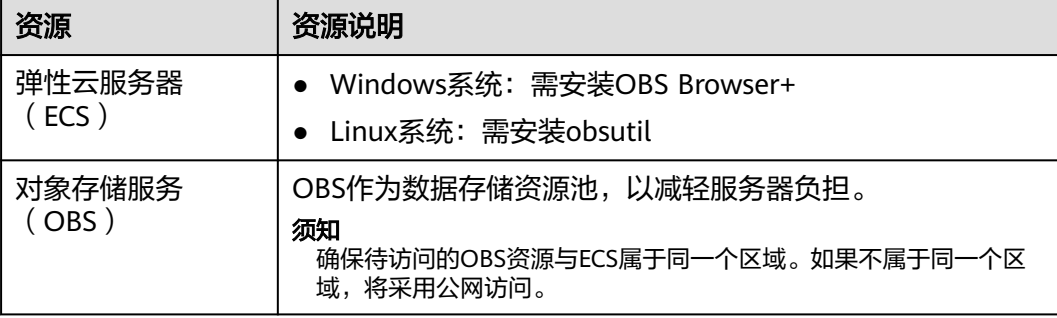

<span id="page-30-0"></span>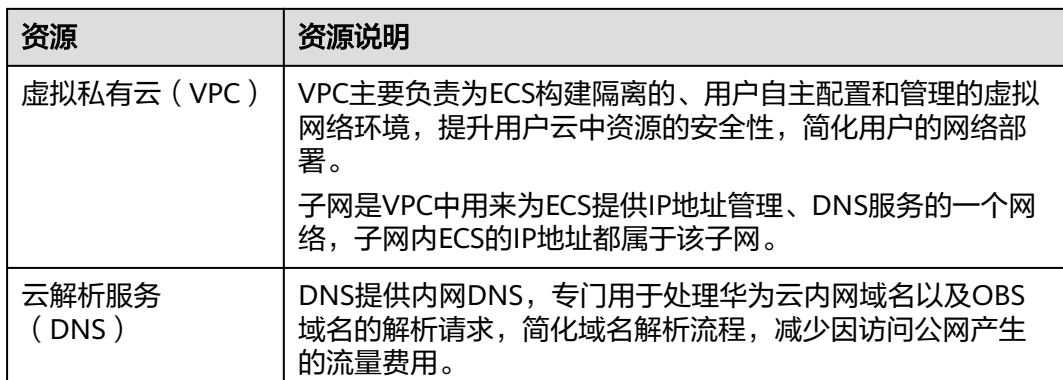

## **8.3** 实施步骤

### **8.3.1** 场景一:在 **Windows ECS** 上使用 **OBS Browser+**通过内网访 问 **OBS**

OBSBrowser+是一款用于访问和管理对象存储服务的图形化工具,支持通过配置内网 DNS服务器地址的方式,使在华为云上的Windows ECS通过内网直接访问OBS,下面 将介绍具体操作流程和操作步骤。

#### 注意

OBSBrowser+需通过公网下载,或者从其他可以访问公网的云服务器下载后传到当前 云服务器安装。

#### 前提条件

在登录ECS云服务器之前,请确保您已完成云<mark>服务器创建</mark>,至少有一台可登录使用的云 服务器。

#### 操作流程

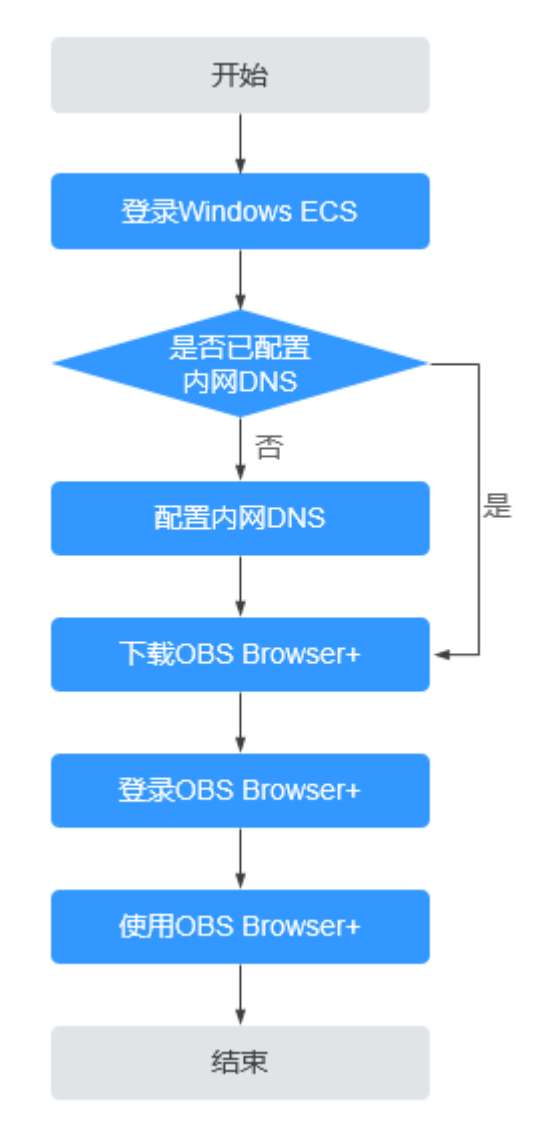

#### 图 **8-2** 在 Windows ECS 上使用 OBS Browser+通过内网访问 OBS 的流程

#### 操作步骤

#### 步骤**1** 登录**Windows ECS**

- 1. 登录<mark>[华为云](https://www.huaweicloud.com/)</mark>,在页面右上角单击"控制台",进入"管理控制台"页面。
- 2. 在服务列表中,选择"计算 > 弹性云服务器 ECS"。
- 3. 选择待登录的云服务器,登录弹性云服务器。 具体操作请参见登录**Windows**[弹性云服务器](https://support.huaweicloud.com/qs-ecs/zh-cn_topic_0092494193.html#section0)。

#### 步骤**2** 查看**Windows ECS**是否已配置内网**DNS**

在Windows ECS上,您可以通过图形界面和命令行两种方式查看当前的DNS配置。此 处以通过命令行方式为例,介绍如何查看DNS配置。

1. 成功登录弹性云服务器后,打开cmd命令行。

2. 运行**ipconfig /all**命令,查看"DNS服务器"是否为当前ECS所在区域的内网DNS 地址。

#### 说明

华为云针对各区域提供了不同的内网DNS服务器地址,具体请参见[华为云提供的内网](https://support.huaweicloud.com/dns_faq/dns_faq_002.html#)**DNS** [服务器地址。](https://support.huaweicloud.com/dns_faq/dns_faq_002.html#)

- 否,执行步骤**3**。
- 是,执行步骤**5**。

#### 步骤**3** 配置内网**DNS**

修改ECS的DNS服务器地址为华为云提供的内网DNS,可以通过修改VPC子网DNS地址 和修改本地DNS配置两种方式实现。

#### ● 方式一:修改**VPC**子网**DNS**地址

确定ECS所在VPC,并修改VPC子网的DNS服务器地址为内网DNS地址后,可以使 整个VPC内的ECS都通过内网DNS进行解析,从而访问在华为云内网的OBS服务。 详细操作请参见**修改子网网络信息**。

#### ● 方式二:修改本地**DNS**配置

采用此方式配置的内网DNS会在ECS每次重启后失效,在重启后需要重新配置内网 DNS才可以通过内网访问OBS。此处以通过命令行配置为例,介绍如何在本地修 改DNS配置。

- 1. 打开cmd命令行。
- 2. 运行以下命令,配置首选DNS服务器地址。 netsh interface ip set dns name="*本地连接*" source=static addr=*内网DNS服务器地址* register=primary

#### 说明

- 本地连接:网卡名称,需要根据实际正在使用的网卡进行修改。
- 内网DNS服务器地址:需要根据ECS所在区域选择内网DNS服务器地址,具体的地址信 息请参见[华为云提供的内网](https://support.huaweicloud.com/dns_faq/dns_faq_002.html#)**DNS**服务器地址。
- 3. (可选)运行以下命令,配置备选DNS服务器地址。 netsh interface ip add dns name="本地连接" addr=备选DNS服务器地址 index=2

#### 说明

- 本地连接:网卡名称,需要根据实际正在使用的网卡进行修改。
- 备选DNS服务器地址:是在首选DNS服务器出现故障、不可用或无法解析请求的域名时 使用的DNS服务器,因此您可以设置为华为云内网DNS服务器的地址。

#### 步骤**4** 确认是否已经是内网访问**OBS**

具体方法请参[见如何判断是否内网访问](https://support.huaweicloud.com/obs_faq/obs_faq_0148.html)**OBS**?

#### 步骤**5** 下载**OBS Browser+**

OBS Browser+下载地址及具体操作请参见下载**[OBS Browser+](https://support.huaweicloud.com/browsertg-obs/obs_03_1003.html)**。

#### 步骤**6** 登录**OBS Browser**+

由于OBS Browser+默认使用公网访问OBS, 因此在登录OBS Browser+时, "服务提 供商"和"服务器地址"需要按照以下要求填写:

<span id="page-33-0"></span>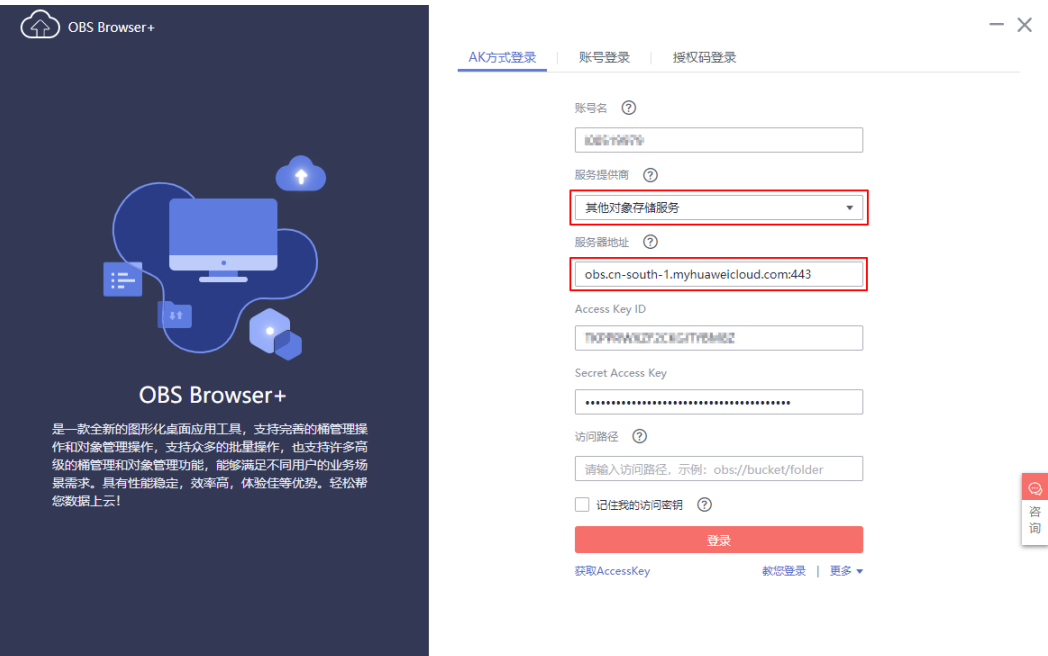

- 服务提供商: 选择"其他对象存储服务"。
- 服务器地址:根据ECS所在区域输入OBS在此区域的终端节点(Endpoint)和端口 号 (HTTPS协议端口号为"443", HTTP协议端口号为"80"。系统默认服务器 为HTTPS服务器)。

示例: obs.cn-south-1.myhuaweicloud.com:443

#### 说明

OBS区域和终端节点信息请参见[地区和终端节点。](https://developer.huaweicloud.com/endpoint?OBS)

#### 步骤**7** 开始使用**OBS Browser+**

成功登录OBS Browser+后,便可以在Windows ECS上直接通过华为云内网访问OBS, 进行基本的数据存取操作以及其他的高级设置操作。

详细使用指南请参[见对象存储服务工具指南\(](https://support.huaweicloud.com/browsertg-obs/obs_03_1000.html)**OBS Browser+**)。

#### **----**结束

### **8.3.2** 场景二:在 **Linux ECS** 上使用 **obsutil** 通过内网访问 **OBS**

obsutil是适用于Windows、macOS和Linux操作系统的命令行工具,支持通过配置内 网DNS服务器地址的方式,使在华为云上的Linux ECS通过内网直接访问OBS,下面将 介绍其具体操作流程和操作步骤。

#### 注意

obsutil需通过公网下载,或者从其他可以访问公网的云服务器下载后传到当前云服务 器安装。

#### 前提条件

在登录ECS云服务器之前,请确保您已完成[云服务器创建,](https://support.huaweicloud.com/qs-ecs/ecs_02_0009.html)至少有一台可登录使用的云 服务器。

#### 操作流程

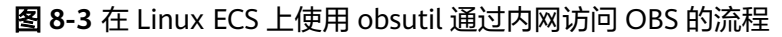

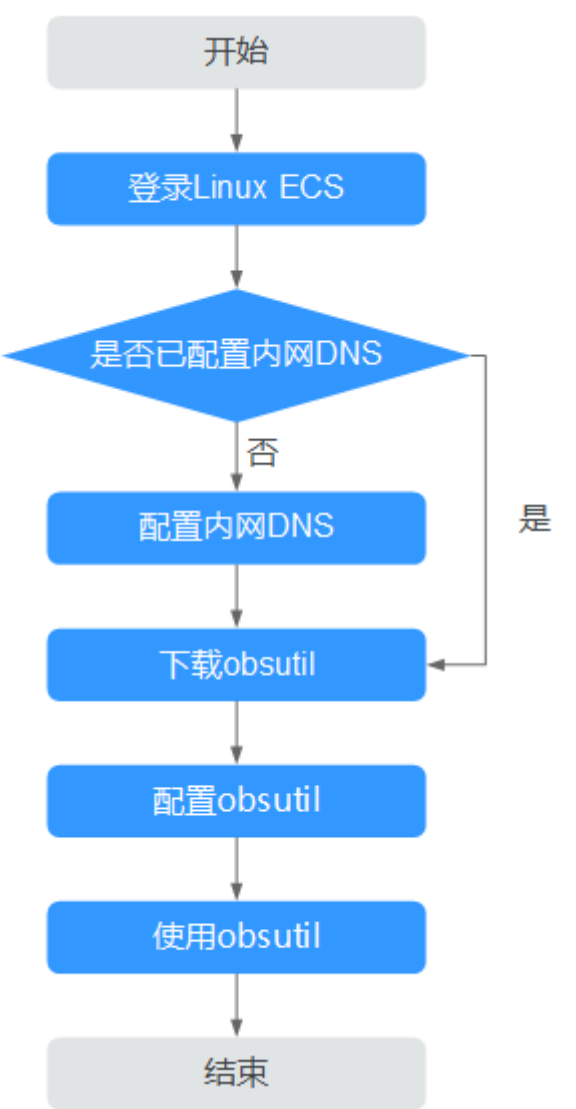

#### 操作步骤

#### 步骤**1** 登录**Linux ECS**

- 1. 登录<mark>[华为云](https://www.huaweicloud.com/)</mark>,在页面右上角单击"控制台",进入"管理控制台"页面。
- 2. 在打开的控制台首页,选择"计算 > 弹性云服务器"。
- 3. 选择待登录的云服务器,登录弹性云服务器。 由于购买Linux ECS时设置的登录鉴权方式不同,登录方式因此也存在差异,不同 方式登录的具体操作请参见登录**Linux**[弹性云服务器](https://support.huaweicloud.com/qs-ecs/zh-cn_topic_0092494193.html#section3)。

#### 步骤**2** 查看**Linux ECS**是否已配置内网**DNS**

- 1. 成功登录Linux ECS后,打开命令行终端。
- 2. 运行**cat /etc/resolv.conf**命令,查看"nameserver"后的IP地址是否为当前ECS 所在区域的内网DNS地址。

#### 说明

华为云针对各区域提供了不同的内网DNS服务器地址,具体请参见[华为云提供的内网](https://support.huaweicloud.com/dns_faq/dns_faq_002.html#)**DNS** [服务器地址。](https://support.huaweicloud.com/dns_faq/dns_faq_002.html#)

- 否,执行步骤**3**。
- 是,执行步骤**5**。

#### 步骤**3** 配置内网**DNS**

修改ECS的DNS服务器地址为华为云提供的内网DNS,可以通过修改VPC子网DNS地址 和修改本地DNS配置两种方式实现。

#### ● 方式一:修改**VPC**子网**DNS**地址

确定ECS所在VPC,并修改VPC子网的DNS服务器地址为内网DNS地址后,可以使 整个VPC内的ECS都通过内网DNS进行解析,从而访问在华为云内网的OBS服务。 详细操作请参[见修改子网网络信息](https://support.huaweicloud.com/usermanual-vpc/vpc_vpc_0001.html)。

#### ● 方式二:修改本地**DNS**配置

此处以CentOS 6.x 64bit弹性云服务器为例,介绍如何修改本地DNS配置。

- a. 打开命令行终端。
- b. 运行以下命令,打开"/etc/resolv.conf"文件。 vi /etc/resolv.conf
- c. 按下**i**键进入编辑模式,在"/etc/resolv.conf"文件中按照以下格式,在原有 的DNS服务器地址之前新增内网DNS服务器地址。 nameserver 内网DNS服务器地址

说明

- 内网DNS服务器地址:需要根据ECS所在区域选择内网DNS服务器地址,具体的地 址信息请参[见华为云提供的内网](https://support.huaweicloud.com/dns_faq/dns_faq_002.html#)**DNS**服务器地址。
- 新增的DNS服务器地址必须位于所有原有的DNS服务器地址之前。
- DNS服务器按照nameserver顺序选择,且仅在前一个DNS服务器出现故障、不可 用或无法解析请求的域名时,才选择下一个DNS服务器。因此,后续如果想切换 成公网方式,需要将首行DNS地址改为公网的DNS,或者在已有DNS服务器地址 前增加一条公网DNS服务器地址。
- d. 按下**Esc**键,并输入**:wq!**,保存并退出文件。

说明

修改后的DNS地址在保存"/etc/resolv.conf"文件的修改操作后立即生效。

#### 步骤**4** 确认是否已经是内网访问**OBS**

具体方法请参[见如何判断是否内网访问](https://support.huaweicloud.com/obs_faq/obs_faq_0148.html)**OBS**?

#### 步骤**5** 下载匹配云服务器架构的**obsutil**

1. 单击管理控制台左上角的 &, 选择区域和项目。
2.  $\hat{p} = \frac{m}{n}$ , 选择 "计算 > 弹性云服务器"。 系统进入弹性云服务器列表页,您可以在本页面查看您已购买的弹性云服务器, 以及弹性云服务器的规格,如果规格有前缀"k"则为ARM架构,此时您应该下载 Linux ARM 64位的obsutil安装包,如果没有前缀"k"则为x86架构,此时您应该 下载Linux AMD 64位 (Linux x86 64位) 的obsutil安装包。更多关于云服务器的

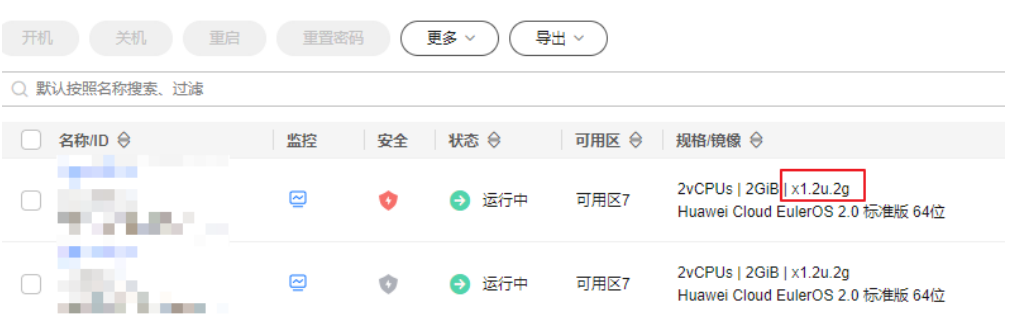

3. obsutil最新版本和下载链接请参见下载**[obsutil](https://support.huaweicloud.com/utiltg-obs/obs_11_0003.html)**。

规格信息请参见<mark>实例类型</mark>。

# 步骤**6** 配置**obsutil**

使用obsutil之前,您需要配置obsutil与OBS的对接信息,包括OBS终端节点 (Endpoint)和访问密钥(AK和SK)。具体操作请参见obsutil指南[的初始化配置章](https://support.huaweicloud.com/utiltg-obs/obs_11_0005.html) 节。

# 说明

其中OBS终端节点(Endpoint ) 需要根据ECS所在区域输入。OBS区域和终端节点信息请参见<mark>[地](https://developer.huaweicloud.com/endpoint?OBS)</mark> [区和终端节点](https://developer.huaweicloud.com/endpoint?OBS)。

# 步骤**7** 使用**obsutil**

obsutil配置成功后,便可以在Linux ECS上直接通过内网访问OBS,进行基本的数据存 取操作以及其他的高级设置操作。

常见的数据存储操作请参见:

- [上传对象](https://support.huaweicloud.com/utiltg-obs/obs_11_0013.html)
- [下载对象](https://support.huaweicloud.com/utiltg-obs/obs_11_0018.html)

详细使用指南请参[见对象存储服务工具指南\(](https://support.huaweicloud.com/utiltg-obs/obs_11_0001.html)**obsutil**)。

**----**结束

# **9** 通过 **CDN** 加速访问 **OBS**

# **9.1** 概述

# 背景介绍

现在越来越多的行业使用OBS存储图片、视频、软件包等静态资源文件,并将OBS作 为网站、论坛、APP、游戏等业务的存储源。在需要获取这些静态资源时,用户通过 URL直接从OBS请求数据,数据请求过程如图**9-1**所示。OBS能够很好的解决本地存储 不够用的难题,但一般情况下文件只存储在一个区域,不同区域的用户访问OBS的响 应速度存在差异。在需要频繁访问的场景下,直接访问OBS来获取相应文件,还会消 耗大量的流量费用。

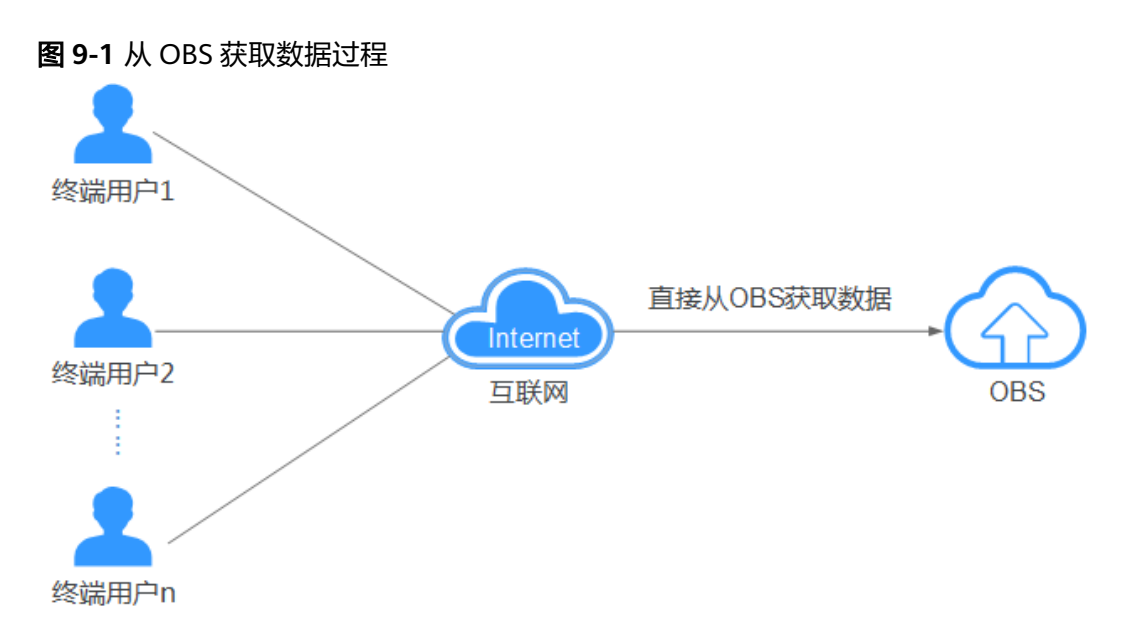

# 方案说明

OBS提供低成本的存储,华为云CDN可以提供网站加速、文件下载加速和点播加速。 将数据存放在OBS中然后通过配置CDN加速,这样构造的业务系统可以在降低成本的 同时,提高终端用户使用感受。当终端用户发起访问请求时,会首先通过CDN查找对 此域名响应速度最快的CDN节点,并查询此节点是否有缓存终端用户请求的内容。

在CDN节点没有缓存用户请求的数据或缓存到期的情况下,CDN加速访问OBS的示意 图如图**9-2**所示。

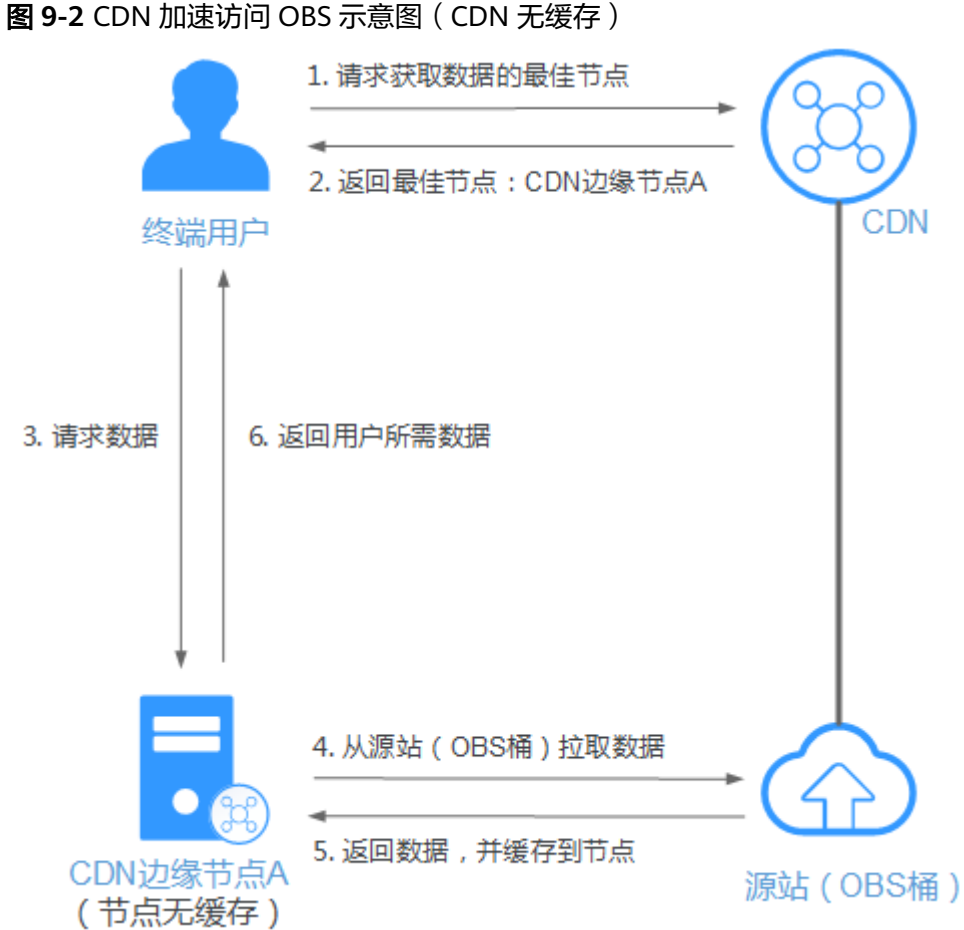

当其他终端用户再次访问相同的数据时,CDN将直接返回缓存的数据给终端用户,而 无需再向OBS发起访问请求。在CDN有缓存的情况下,CDN加速访问OBS的示意图如 图**[9-3](#page-39-0)**所示。

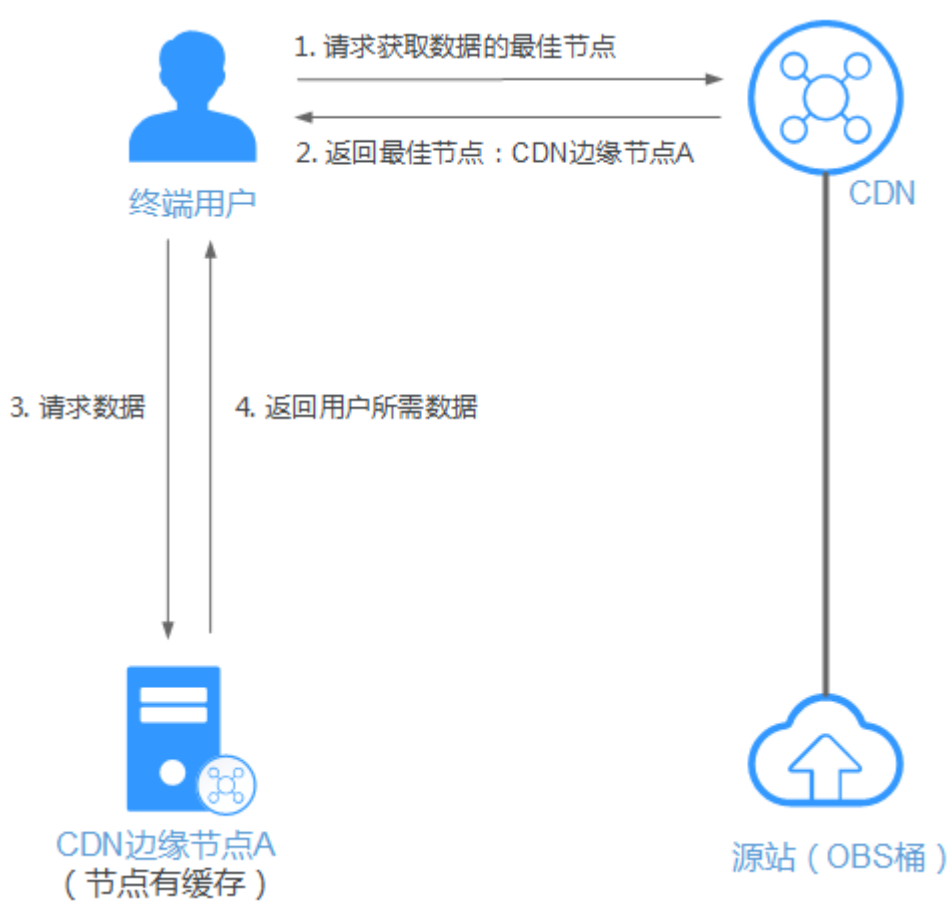

### <span id="page-39-0"></span>图 **9-3** CDN 加速访问 OBS 示意图(CDN 有缓存)

# 方案优势

- 低成本: OBS提供CDN回源流量包折扣方式, 使CDN从OBS获取数据时流量费用 更低。当数据缓存至CDN节点时,后续请求都将通过CDN回源流量计费,从而减 少OBS费用。
- 高效率: 华为云CDN具有加速资源丰富、节点分布广泛优势, 保证将用户请求精 准调度至更优的边缘节点,提供有效且稳定的加速效果。

# 适用场景

- 通过OBS提供文件下载业务的应用或服务。例如: 通过http/https提供文件下载业 务的网站、工具下载、游戏客户端、APP商店等。
- 通过OBS提供音视频点播业务的应用或服务。例如: 在线教育类网站、在线视频 分享网站、互联网电视点播平台、音乐视频点播APP等。

# 约束与限制

只有桶版本号为3.0及以上的桶支持此方案。桶版本号可以在OBS控制台上,进入桶对 象页面后单击"概览",在"基本信息"中查看。

# 配置方法

● 手动配置:以点播加速为例,操作步骤请参见通过**CDN**加速**OBS**[视频点播。](#page-40-0)

● 一键部署:当前部分区域支持一键部署,详见一键部署**CDN**[下载加速。](https://www.huaweicloud.com/solution/implementations/cdn-download-acceleration.html)

# <span id="page-40-0"></span>**9.2** 通过 **CDN** 加速 **OBS** 视频点播

# 应用场景

传统的点播服务会加大服务器的负载,并消耗巨大的带宽资源,同时又无法保证终端 用户访问时需要的高速体验。

将数据存放在OBS中然后通过配置CDN加速,这样构造的业务系统可以在降低成本的 同时,提高终端用户使用感受。

本方案适用于提供音视频点播服务的客户。例如:在线教育类网站、在线视频分享网 站、互联网电视点播平台、音乐视频点播APP等。

# 方案架构

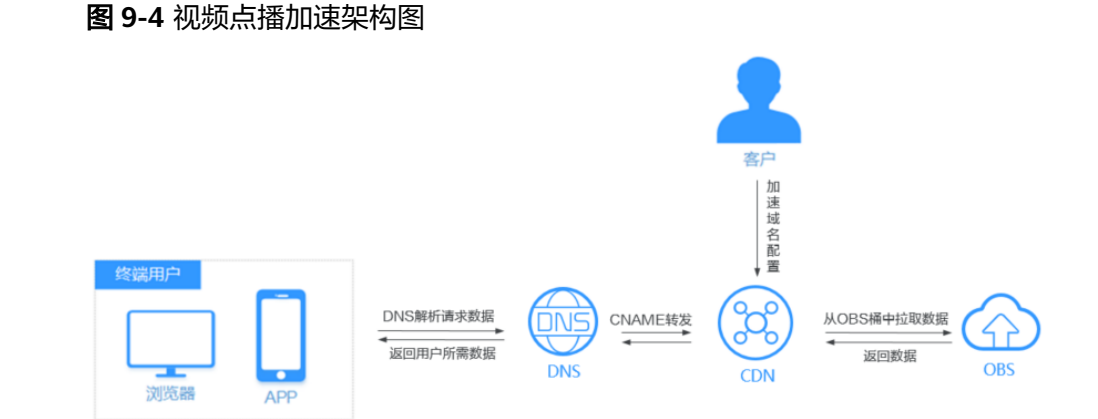

- 1. 客户在CDN控制台配置加速域名。
- 2. 终端用户A通过浏览器或APP发出请求数据,经DNS解析转向CDN节点。
- 3. CDN节点从OBS桶中拉取数据,OBS返回数据。
- 4. 数据返回至终端用户A。
- 5. 终端用户B访问同一数据,通过浏览器或APP发出请求数据,经DNS解析转向CDN 节点。
- 6. 经过终端用户A的访问,CDN节点有缓存数据,直接返回所需数据至终端用户B。

# 方案优势

- OBS安全、高可靠目低成本,可以节省存储费用。
- 通过分布在各个区域的CDN节点,将音视频内容扩展到距离终端用户较近的地 方,用户可以享受更加流畅的点播体验。
- 华为云CDN与华为云OBS通过内网连接,节省带宽费用。

综上,客户可以通过更低的费用,为终端用户提供更加优质的视频点播服务。

# 约束与限制

- 支持CDN加速的区域:华北-北京一、华北-北京四、华东-上海一、华南-广州、华 南-广州-友好用户环境、西南-贵阳一。
- 只有桶版本号为3.0及以上的桶支持此方案。 桶版本号可以在OBS控制台上,进入桶概览页面后,在"基本信息"中查看。

# 资源与成本规划

本节介绍最佳实践中资源规划情况,包含以下内容:

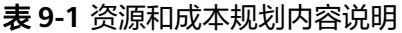

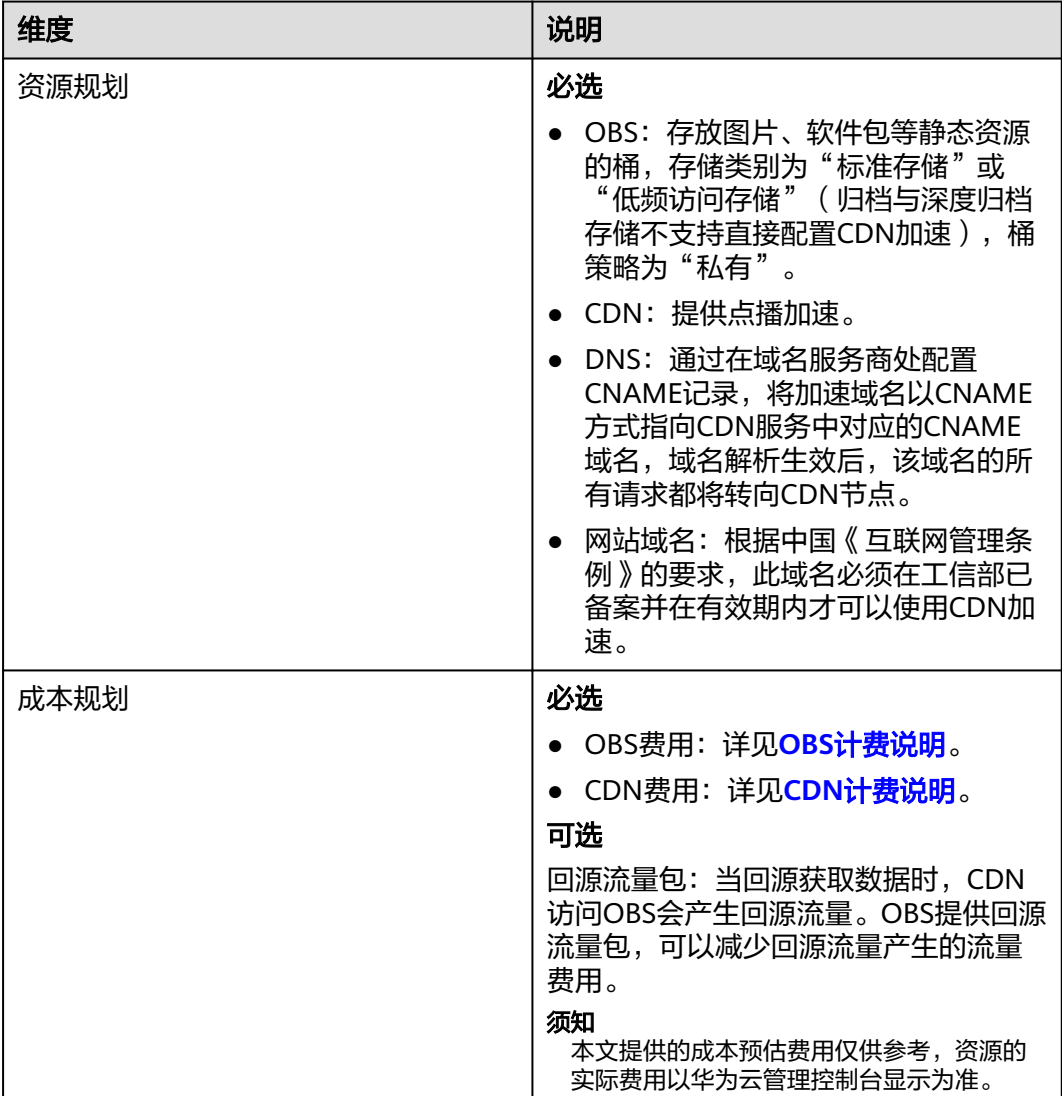

# 操作流程

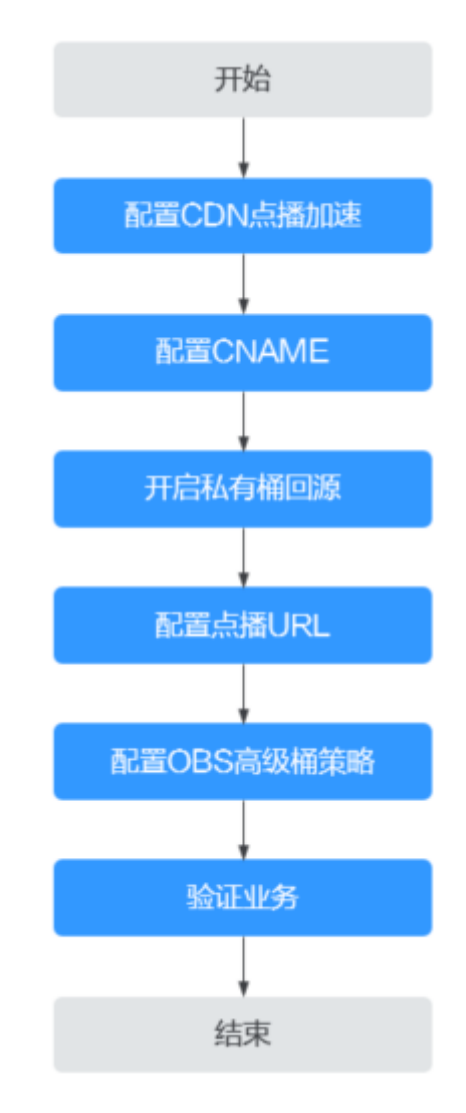

# 实施步骤

# 步骤**1** (可选)购买**CDN**回源流量包

当回源获取数据时,CDN访问OBS会产生回源流量。OBS提供回源流量包,可以减少 回源流量产生的流量费用。

- 1. 进入[购买资源包页面](https://console.huaweicloud.com/console/?locale=zh-cn#/obs/buy)。
- 2. 根据实际业务需求配置以下参数。
	- 区域:选择待配置CDN加速的桶所在区域。
	- 资源包类型:选择"回源流量包"。
	- 每月流量:根据每月实际流量使用情况选择合适的规格。
	- 购买数量:输入购买回源流量包的数量。与每月流量结合,以组成不同规格 的回源流量包。例如购买2个每月1TB的回源流量包,则实得流量为2TB。
	- 购买时长:选择需要购买的回源流量包时长。
	- 生效时间:根据实际情况选择"支付完成后立即生效"或"指定生效时 间"。
- 3. 单击"加入清单"。
- 4. 在右侧资源包清单中确认资源包信息,单击"立即购买"。

# <span id="page-43-0"></span>步骤**2** 配置**CDN**点播加速

OBS支持域名管理功能, 在OBS上绑定用户域名即可实现使用自定义域名访问OBS, 并 可以在绑定后配置CDN加速。

- 1. 登录华为云控制台,在控制台首页选择"存储 > 对象存储服务 OBS", 进入OBS 管理控制台。
- 2. 单击存放软件包的桶名称,此处以"my-video"为例。
- 3. 在左侧导航栏选择"域名管理",单击"配置加速域名"。
- 4. 在"配置加速域名"弹框中配置CDN加速信息,如图**[9-5](#page-44-0)**所示。
	- 服务范围:根据需要选择。
	- 业务类型:选择"点播加速"。
	- 加速域名:输入视频网站域名,此处以"click.my-video.com"为例。

 $\times$ 

<span id="page-44-0"></span>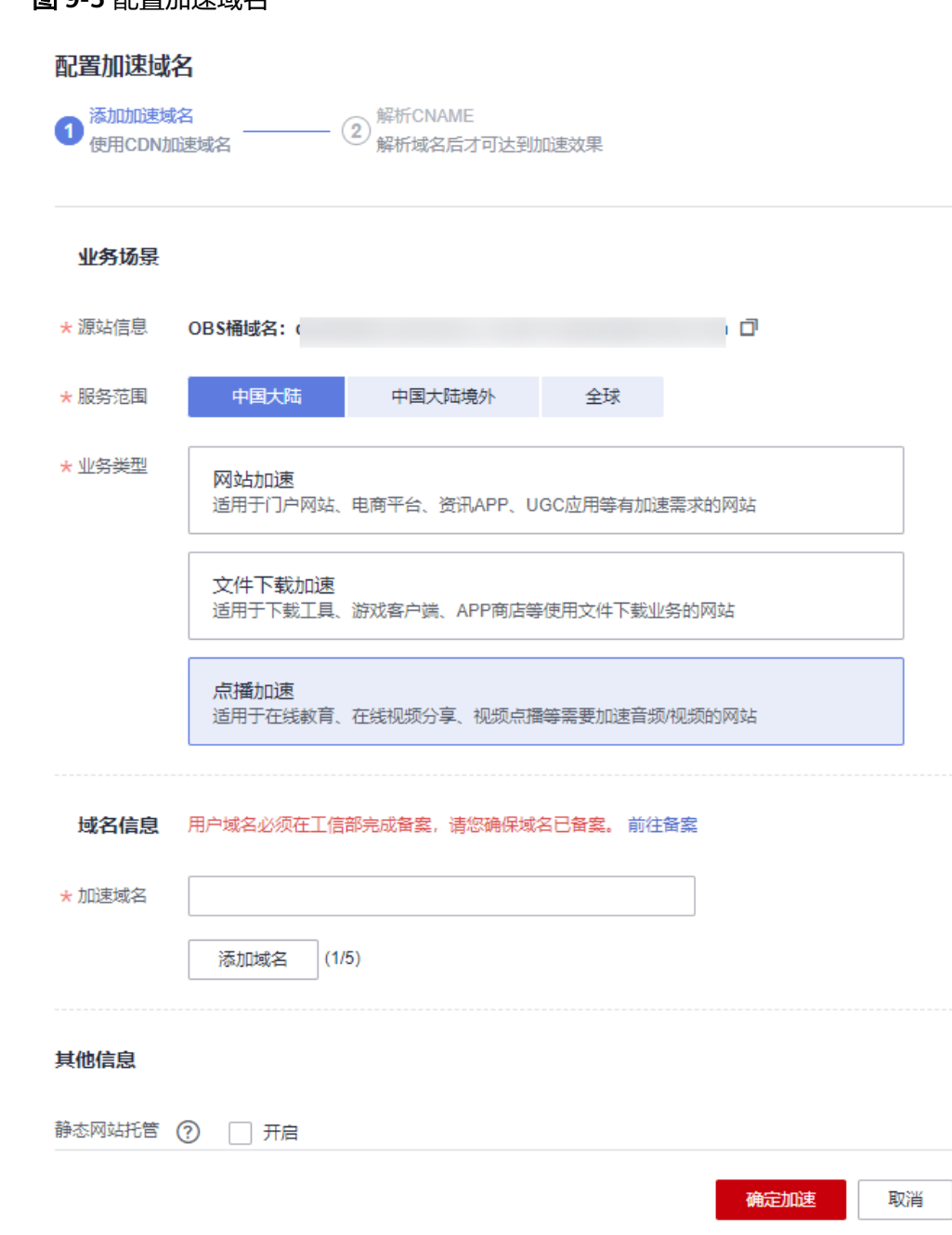

图 **9-5** 配置加速域名

5. 单击"确定加速"。

### 步骤**3** 配置**CNAME**

在OBS绑定用户域名并配置CDN加速后,CDN会自动生成一条CNAME域名。通过在域 名服务商处配置CNAME记录,将加速域名以CNAME方式指向CDN服务中对应的 CNAME域名,域名解析生效后,该域名的所有请求都将转向CDN节点。本示例中自动 生成的CNAME域名为"click.my-video.com.c.cdnhwc1.com"。

不同DNS服务商的CNAME配置方式不同,此处以华为云云解析服务为例。其他DNS服 务商的CNAME配置方法可参考配置**CNAME**[域名解析。](https://support.huaweicloud.com/qs-cdn/cdn_01_0048.html)

1. 登录华为云控制台,在控制台首页选择"网络 > 云解析服务 DNS",进入云解析 服务页面。

- 2. 在左侧菜单栏中,选择"公网解析",进入公网域名列表页面。
- 3. 在待添加记录集的域名所在行,单击"域名"列的域名名称。本实践中对应的域 名为"my-video.com."。
- 4. 单击"添加记录集",进入"添加记录集"页面。
- 5. 根据界面提示填写参数配置,参数信息如表**9-2**所示。下表中未提到的参数可保持 默认值。

表 **9-2** 参数说明

| 参数     | 参数说明                                                                        | 取值样例                                     |  |  |
|--------|-----------------------------------------------------------------------------|------------------------------------------|--|--|
| 主机记录   | 主机记录指域名前缀。                                                                  | click                                    |  |  |
| 类型     | 记录集的类型,此处为CNAME类<br>型。                                                      | CNAME-将域名指向另<br>外一个域名                    |  |  |
| 别名     | 用于是否将此记录集关联至云服务<br>资源实例。                                                    | 否                                        |  |  |
| 线路类型   | 用于DNS服务器在解析域名时,根<br>据访问者的来源,返回对应的服务<br>器IP地址。                               | 全网默认                                     |  |  |
|        | 添加解析线路类型时,切记先添加<br>默认线路类型,以保证网站可访<br>问。                                     |                                          |  |  |
| TTL(秒) | TTL指解析记录在本地DNS服务器<br>的有效缓存时间。如果您的服务地<br>址经常更换,建议TTL值设置相对<br>小些,反之,建议设置相对大些。 | 默认为"5分钟", 即<br>300s                      |  |  |
| 值      | 需指向的域名。<br>如果没有开启CDN加速,该值为<br>桶访问域名;如果开启CDN加速<br>后,该值为CDN分配的CNAME域<br>名。    | click.my-<br>video.com.c.cdnhwc1.co<br>m |  |  |

- 6. 单击"确定",完成添加。
- 7. 验证CNAME配置是否生效。

打开Windows操作系统中的cmd程序,输入如下指令:

nslookup -qt=cname 桶绑定的自定义域名

本实践中桶绑定的自定义域名为"click.my-video.com"。如果回显CDN分配的 CNAME域名,则表示CNAME配置已经生效。

# 步骤**4** 开启私有桶回源

由于当前存储软件包的桶为私有桶,需要前往CDN开启私有桶回源,CDN才能从OBS 中回源获取数据。

- 1. 登录华为云控制台,在控制台首页选择"CDN与智能边缘 > CDN",进入CDN控 制台。
- 2. 在左侧菜单栏中,选择"域名管理"。
- <span id="page-46-0"></span>3. 在域名列表中,单击需要修改的域名或域名所在行的"设置",进入域名配置页 面。本实践中对应的域名为"download.game-apk.com"。
- 4. 选择"基本配置"页签。
- 5. 在源站配置模块,单击编辑。
- 6. 选择源站类型为OBS桶域名,桶类型选择"私有桶",其余选项配置请参见**[CDN](https://support.huaweicloud.com/usermanual-cdn/zh-cn_topic_0064907810.html)** [源站配置。](https://support.huaweicloud.com/usermanual-cdn/zh-cn_topic_0064907810.html)
- 7. 单击"保存"按钮,完成源站添加。
- 8. 如果您账号下的此域名是初次配置OBS私有桶回源,您还需要先对CDN进行云资 源委托授权,授权成功后CDN将有权限访问您账号下的OBS私有桶,授权操作请 参见**OBS**[委托授权。](https://support.huaweicloud.com/usermanual-cdn/cdn_01_0029.html)

### 说明

请勿删除CDN针对OBS的委托关系,否则会导致CDN无法在回源时从OBS私有桶获取相应 资源。

# 步骤**5** 配置点播**URL**

将代码中需要点播加速的文件URL地址配置为:视频网站域名+文件在OBS桶中的存储 路径+文件名称。

[以步骤](#page-43-0)**2**配置的视频网站域名**click.my-video.com**以及存储在my-video桶中的**video/ 3.2.1/**文件夹下的**introduction.mp4**文件为例,文件点播URL的配置如下:

https://click.my-video.com/video/3.2.1/introduction.mp4

### 步骤**6** 配置**OBS**高级桶策略,避免私有桶内对象被匿名用户列举

开启私有桶回源后,任何匿名用户访问桶的自定义域名(CDN加速域名),均可以成 功列举桶根目录中的对象,导致对象列表暴露在公网。因此,如果不希望任何人都能 列举桶内对象,还需要配置两条高级桶策略,仅允许指定用户列举桶内对象。

- 1. 登录华为云控制台,在控制台首页选择"存储 > 对象存储服务 OBS",进入OBS 管理控制台。
- 2. 单击存放软件包的桶名称(即开启了私有桶回源的OBS桶),本例中为"myvideo"。
- 3. 在左侧导航栏选择"访问权限控制 > 桶策略"。
- 4. 单击"创建",创建第一条桶策略。
- 5. 根据使用习惯,策略配置方式以可视化视图为例。单击"可视化视图"。
- 6. 配置如下参数。

本条策略的含义:除了指定的用户外,其他任何人都没有桶的列举权限 (List\*)。

### 表 **9-3** 桶策略参数配置说明

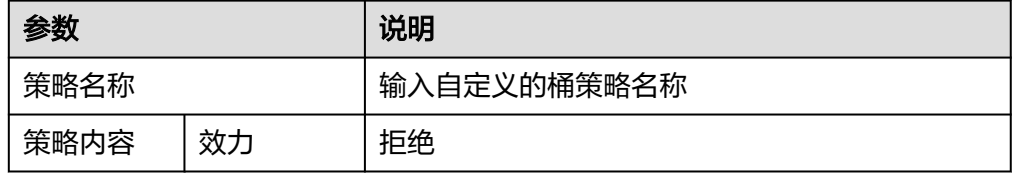

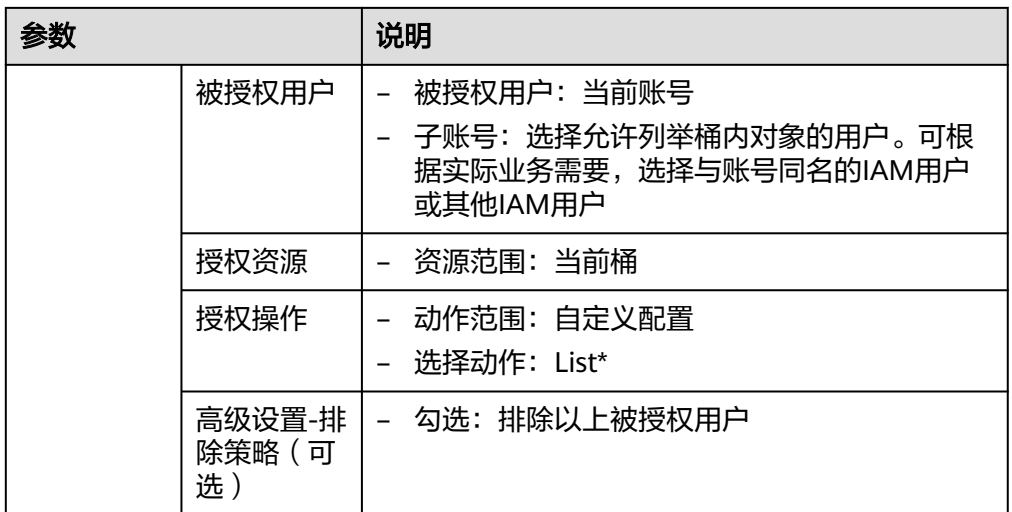

- 7. 单击右下角的"创建",完成第一条桶策略创建。
- 8. 再次单击"创建",创建第二条桶策略。
- 9. 根据使用习惯,策略配置方式以可视化视图为例。单击"可视化视图"。
- 10. 配置如下参数。

本条策略的含义:允许指定的用户拥有桶的列举权限(List\*)。此处指定的用户 需要和上一条策略保持一致。

说明

### **Q**:为什么还要配置第二条允许列举的桶策略?

A:由于在控制台普通模式下创建桶策略,被授权用户无法指定到当前账号本身。所以在 第一条桶策略中,被授权用户无论选择与账号同名的IAM用户或其他IAM用户,实际都把 当前账号本身排除在外了。这些IAM用户之前有私有桶的列举权限,是因为账号在IAM中 进行了授权。但在第一条桶策略配置完成后,账号本身不再有列举权限,导致无法给这些 IAM用户授予列举权限,所以当前这些IAM用户的列举权限为默认Deny。基于显示Deny > Allow > 默认Deny的原则,还需要配置一条允许列举的桶策略,才能让这些IAM用户实现 正常列举。

表 **9-4** 桶策略参数配置说明

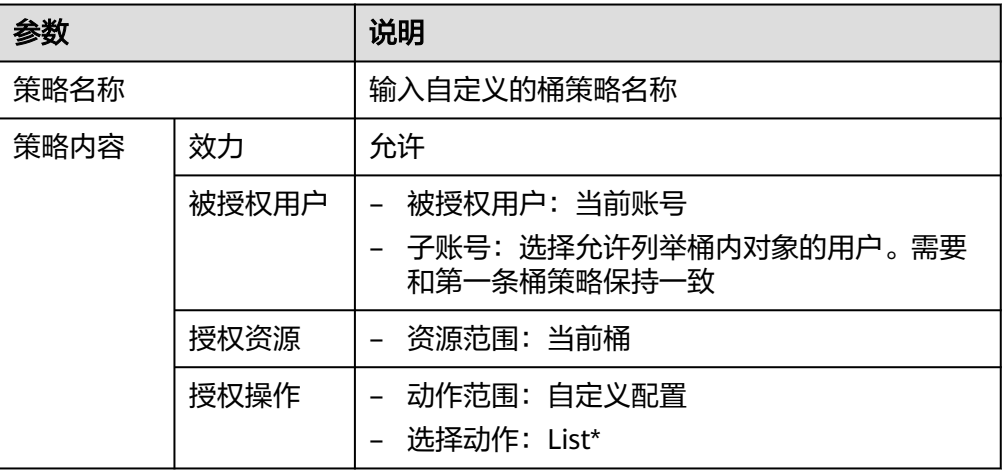

11. 单击右下角的"创建",完成第二条桶策略创建。

12. 登录CDN控制台, 在"预热刷新 > 缓存刷新"中, 刷新CDN缓存, 使桶策略在 CDN加速域名生效。 刷新缓存时选择"URL"类型,输入的URL为[配置文件点播](#page-46-0)**URL**中添加的文件点播 URL,本例中为: https://click.my-video.com/video/3.2.1/introduction.mp4

## 步骤**7** 验证业务

待视频网站重新部署后,登录视频网站,点播视频文件。

如果视频可以成功点播,则表示加速配置成功。

**----**结束

# **10** 使用自定义域名托管静态网站

# **10.1** 方案概述

# 应用场景

当企业有大量静态网站需要提供给用户访问,却不想搭建网站服务器时,可以将静态 网站托管在OBS桶中,用户可以直接通过OBS桶绑定的自定义域名访问托管的静态网 站。

# 方案架构

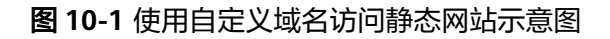

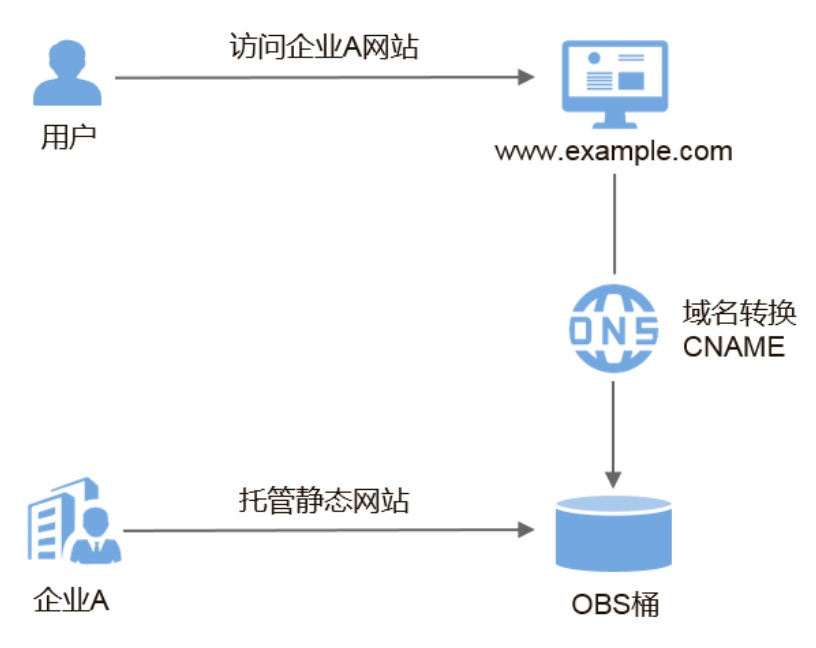

- 1. 企业将静态网站托管至OBS桶中,并为OBS桶绑定对外的自定义域名。
- 2. 用户访问自定义域名时,即可直接访问到存储在OBS桶中的静态网站。

在此之前,您可能需要了解一些关于OBS静态网站托管的基本概念及操作,详情请参 [阅静态网站托管](https://support.huaweicloud.com/ugobs-obs/obs_41_0036.html)。

# 方案优势

- 快速构建基于静态内容的网站,简化建站流程,降低运营成本。
- 无需搭建服务器,静态网站轻松上线。

# **10.2** 资源和成本规划

本节介绍最佳实践中资源规划情况,包含以下内容:

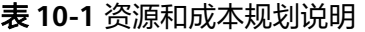

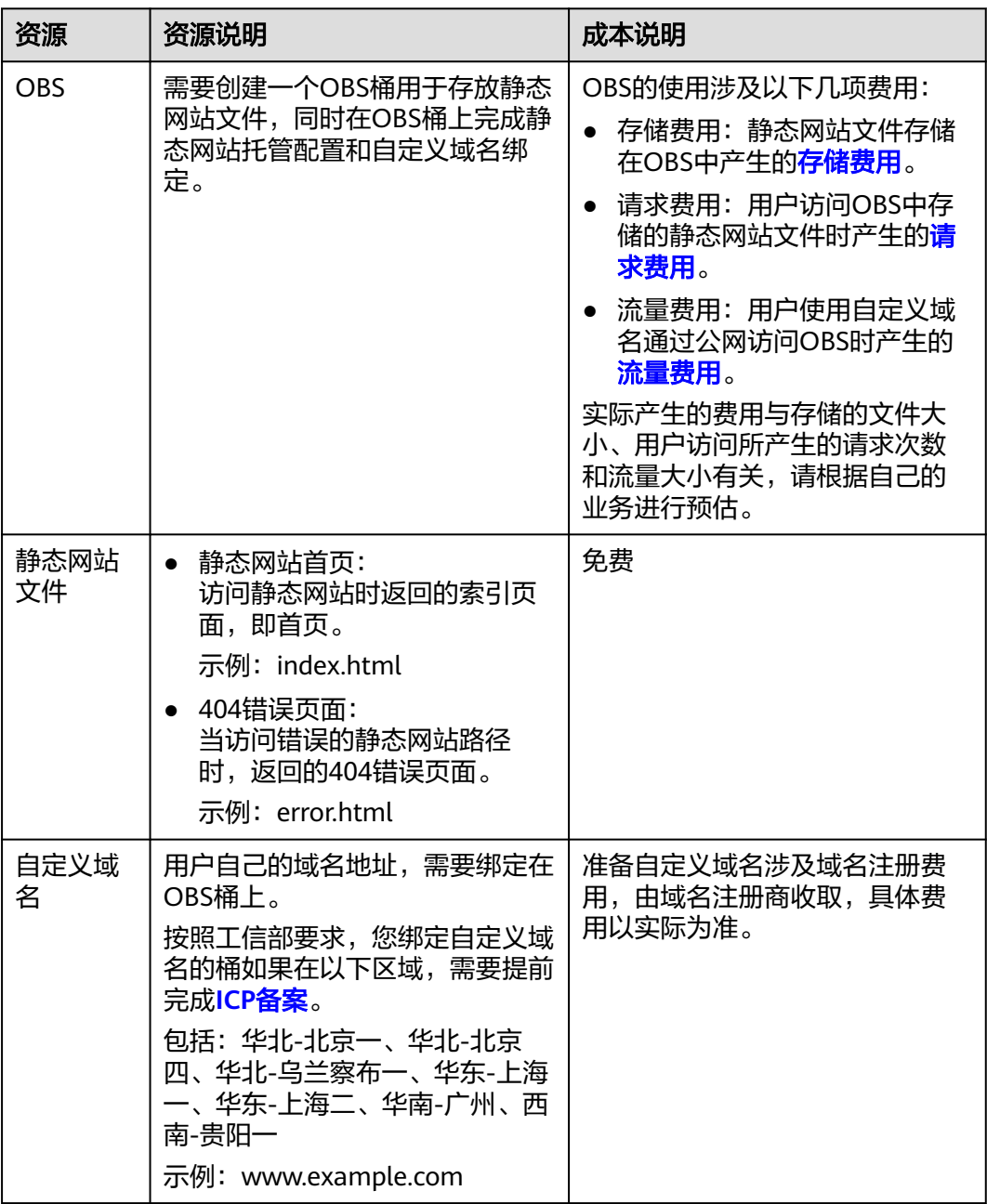

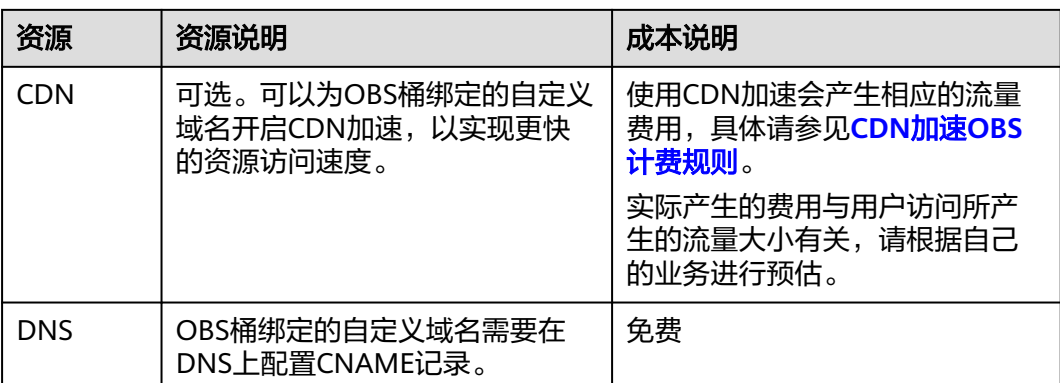

本例中,静态网站文件的示例如下:

- index.html的内容为: <html> <head> <title>Hello OBS!</title> <meta charset="utf-8"> </head> <body> <p>欢迎使用OBS静态网站托管功能</p> <p>这是首页</p> </body> </html> error.html的内容为:
- <html> <head>

```
<title>Hello OBS!</title>
    <meta charset="utf-8">
  </head>
  <body>
    <p>欢迎使用OBS静态网站托管功能</p>
    <p>这是404错误页面</p>
  </body>
\langle/html>
```
# **10.3** 操作流程

您需要先在OBS管理控制台上创建一个桶,用于存放静态网站资源,并启用该桶的静 态网站托管,然后通过OBS提供的绑定自定义域名功能,将自定义域名与新创建的桶 绑定,再通过云解析服务 (Domain Name Service, DNS) 创建和配置域名托管, 实 现自定义域名访问托管在OBS上的静态网站。具体操作流程如下:

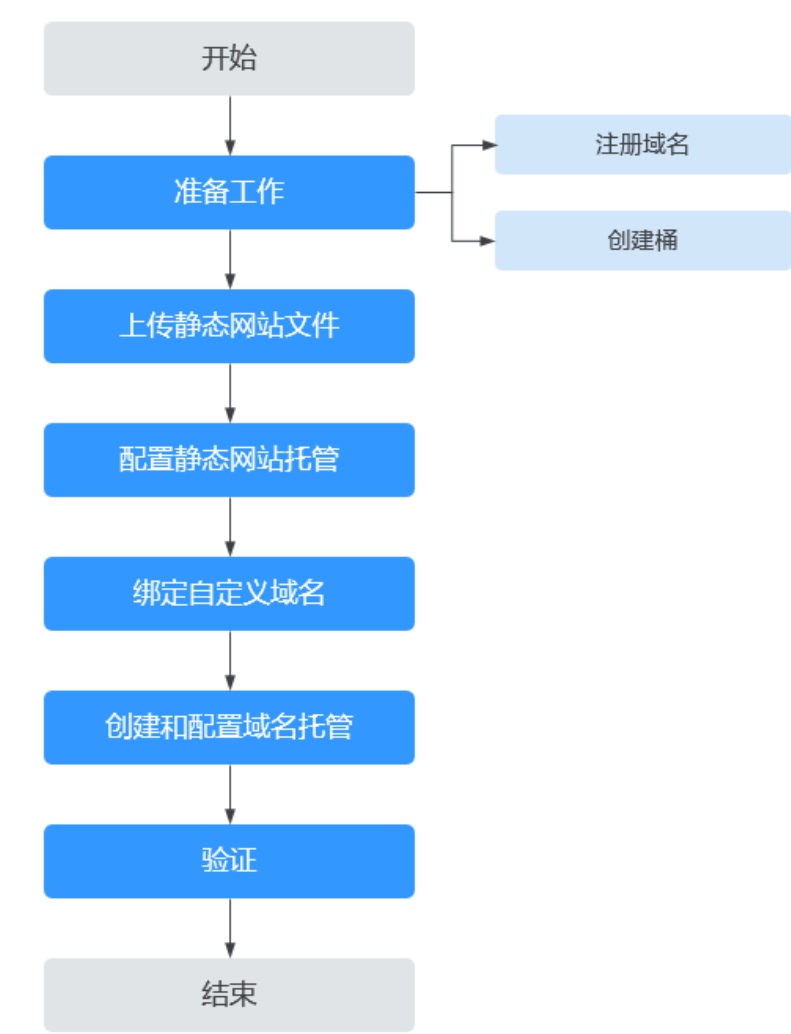

### <span id="page-52-0"></span>图 **10-2** 使用自定义域名托管静态网站流程图

# **10.4** 实施步骤

# **10.4.1** 准备工作

# 注册域名

如果您拥有一个已注册的域名,可跳过本步骤。

如果您还没有,请选择一个合适的注册商注册一个属于自己企业的域名。在本场景 下,以数据规划中的示例域名www.example.com进行注册,在实际操作中,您需要将 此域名替换为您自己规划的域名。

# 创建桶

桶名没有特殊要求,您只需要按照界面提示的命名规则创建一个桶用于存储静态网站 文件。此处以创建一个桶名称为example的桶为例,其具体操作步骤如下:

步骤**1** 打开**OBS**[管理控制台](https://console.huaweicloud.com/console/?locale=zh-cn#/obs),根据页面提示进行登录。

步骤**2** 在页面上方单击"创建桶"。

- 步骤**3** 在弹出的对话框中配置以下参数。
	- 区域:根据就近原则选择离业务较近的区域。
	- 默认存储类别:推荐选择"标准存储"。

说明

您也可以根据网站的访问频率以及对响应速度的要求,选择"低频访问存储"或"归档存 储"。存储类别详细介绍请参见<mark>桶存储类别简介</mark>。

- 桶名称: 输入"example"。
- 桶策略: 选择"公共读"使桶内对象能够被任何用户访问。
- 服务端加密:选择"不开启加密"。
- 企业项目: 请[先创建企业项目](https://support.huaweicloud.com/usermanual-em/zh-cn_topic_0108763964.html),默认为default企业项目,然后在创建桶时选择对 应企业项目。仅企业账号能够配置企业项目。
- 步骤**4** 单击"立即创建",完成桶创建。

**----**结束

# **10.4.2** 上传静态网站文件

整理好待上传的静态网站文件,在OBS控制台重复执行以下步骤,直至所有的静态网 站文件都上传至<mark>准备工作</mark>创建的桶中。

## 说明

在支持批量上传的区域,OBS控制台每次最多支持100个文件同时上传,总大小不超过5GB,如 果网站文件较多,建议使用OBS Browser+上传,具体操作步骤请参见使用**[OBS Browser+](https://support.huaweicloud.com/browsertg-obs/obs_03_1006.html)**上传 [文件或文件夹](https://support.huaweicloud.com/browsertg-obs/obs_03_1006.html)。

- 步骤**1** 单击待操作的桶名称,进入桶对象页面。
- 步骤**2** 单击"上传对象",系统将弹出如图**[10-3](#page-54-0)**所示对话框。

<span id="page-54-0"></span>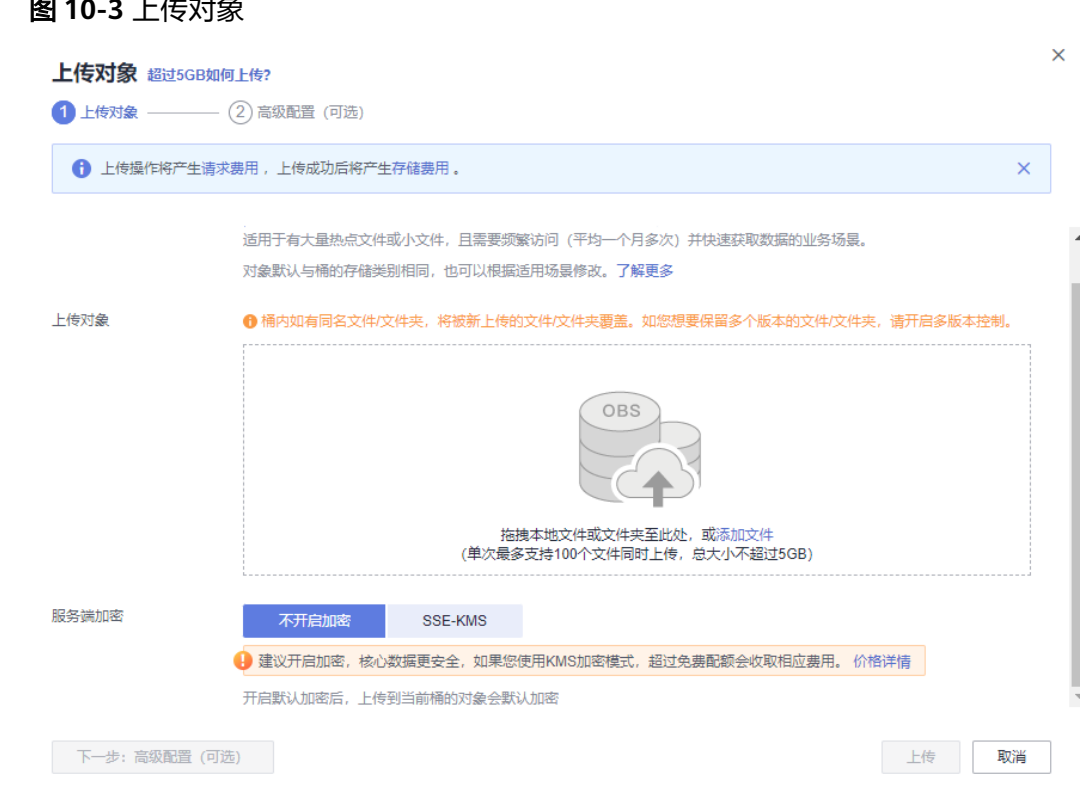

# 步骤**3** 添加待上传的文件。

图 **10-3** 上传对象

说明

- 不可加密上传静态网站文件。
- 存储类别建议选择"标准"。如果静态网站文件的存储类别为"归档存储",则需要先恢复 才能被访问,具体恢复步骤请参见<mark>恢复归档存储文件</mark>。
- 网站首页文件 (index.html)和404错误页面 (error.html),需要存放在桶的根目录下。

步骤**4** 单击"上传"完成文件上传。

**----**结束

# **10.4.3** 配置静态网站托管

上传完静态网站文件后,您需要执行以下步骤,将当前桶设置为静态网站托管模式。

### 说明

您也可以将整个静态网站直接重定向至另一个桶或域名, 配置操作请参见<mark>重定向请求</mark>。

- 步骤**1** 单击桶名称,进入桶对象页面后单击"基础配置 > 静态网站托管"。
- 步骤**2** 单击"配置静态网站托管"按钮。
- 步骤3 在弹出的对话框中,开启静态网站托管并选择"配置到当前桶",将"默认首页"配 置为数据规划中的index.html,将"默认**404**错误页面"配置为数据规划中的 error.html,如图[10-4](#page-55-0)所示。

# <span id="page-55-0"></span>图 **10-4** 配置静态网站托管

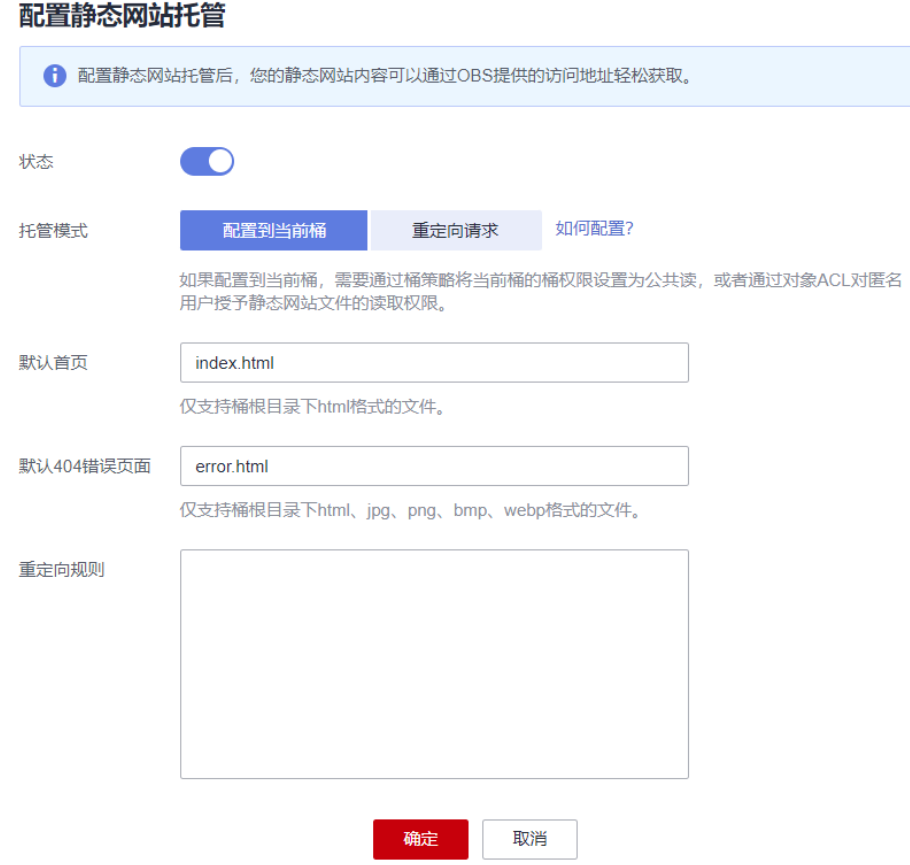

## 说明

您也可以根据业务需求配置重定向规则,实现网站内容重定向,具体操作请参见<mark>配置静态网站托</mark> [管](https://support.huaweicloud.com/usermanual-obs/zh-cn_topic_0045829093.html#)。

步骤**4** 单击"确定"。

**----**结束

# **10.4.4** 配置自定义域名

- 步骤1 单击桶名称进入"对象"页面,在左侧导航栏选择"域名管理"。
- 步骤**2** 单击页面上方的"配置自定义域名",如果没有绑定自定义域名也可以在页面下方的 配置自定义域名卡片中单击"配置自定义域名",在"用户域名"输入 "www.example.com",如图**[10-5](#page-56-0)**所示。

 $\times$ 

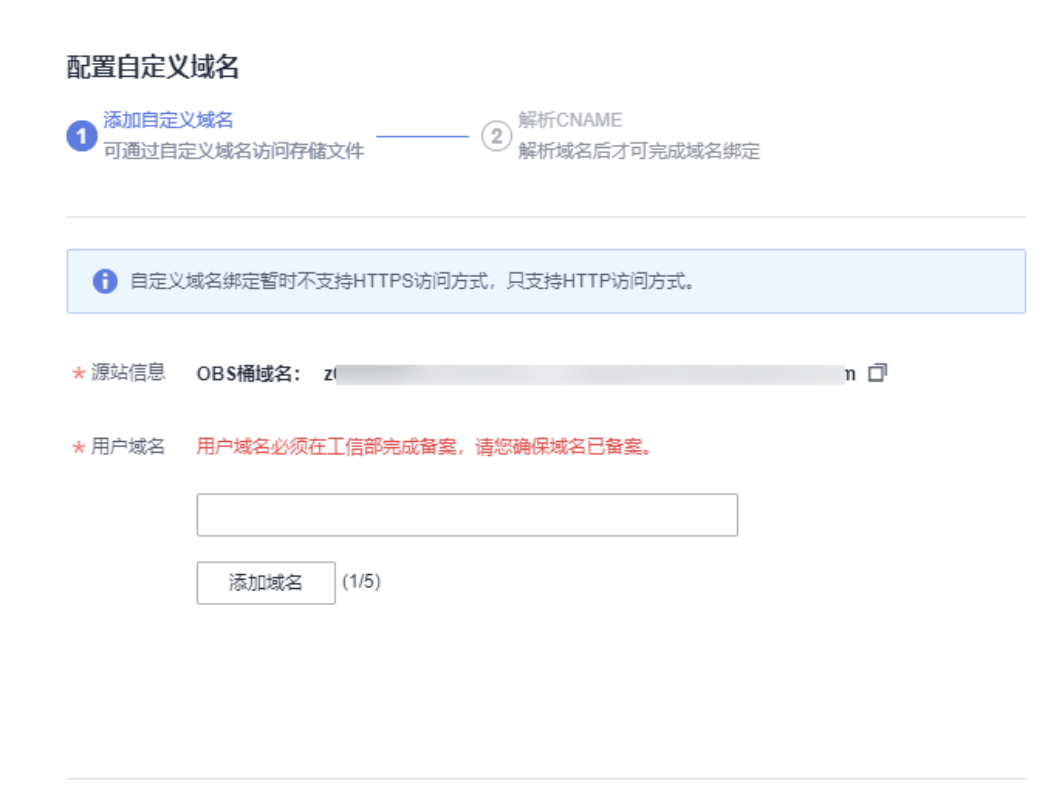

确定 取消

步骤**3** 单击"确定"。

<span id="page-56-0"></span>图 **10-5** 配置自定义域名

步骤4 根据页面提示,支持单击"一键解析",或手动完成解析CNAME,单击右下角的"我 **已了解",如<mark>图[10-6](#page-57-0)</mark>所示。** 

# 说明

华为云域名支持一键解析添加CNAME记录;非华为云域名不支持一键解析,请用户自行配置解 析规则。

# <span id="page-57-0"></span>图 **10-6** 解析 CNAME

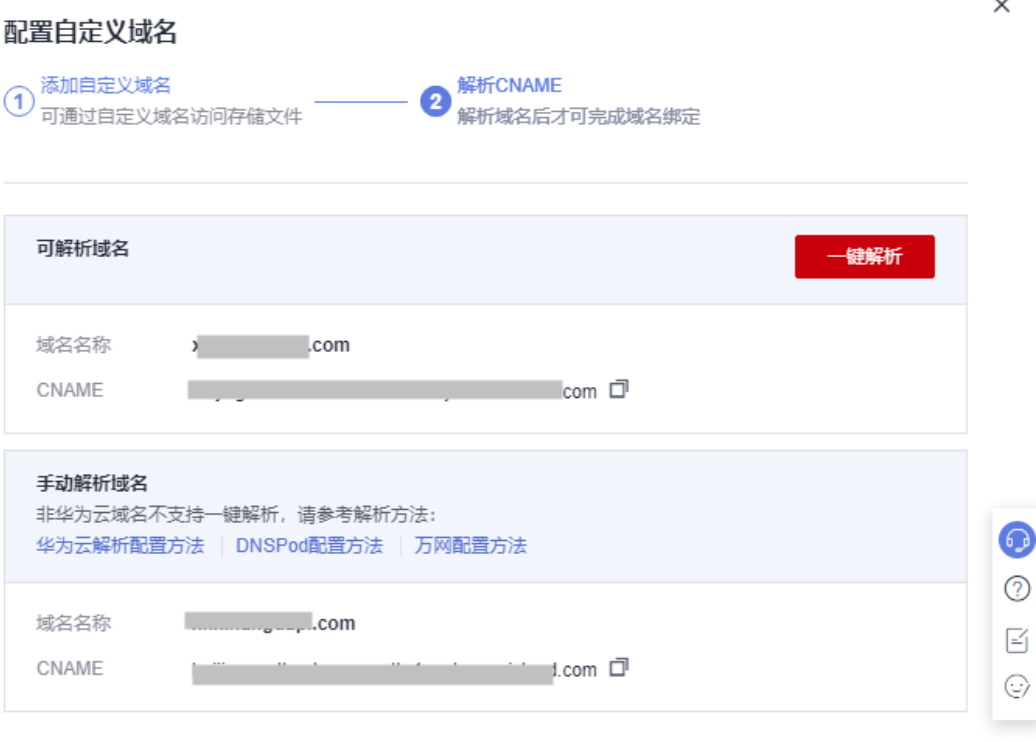

我已了解

**----**结束

# **10.4.5** 配置加速域名

步骤1 单击桶名称进入"对象"页面,在左侧导航栏选择"域名管理"。

步骤**2** 单击页面上方的"配置加速域名",弹出"配置加速域名"页面,如图**[10-7](#page-58-0)**所示。

<span id="page-58-0"></span>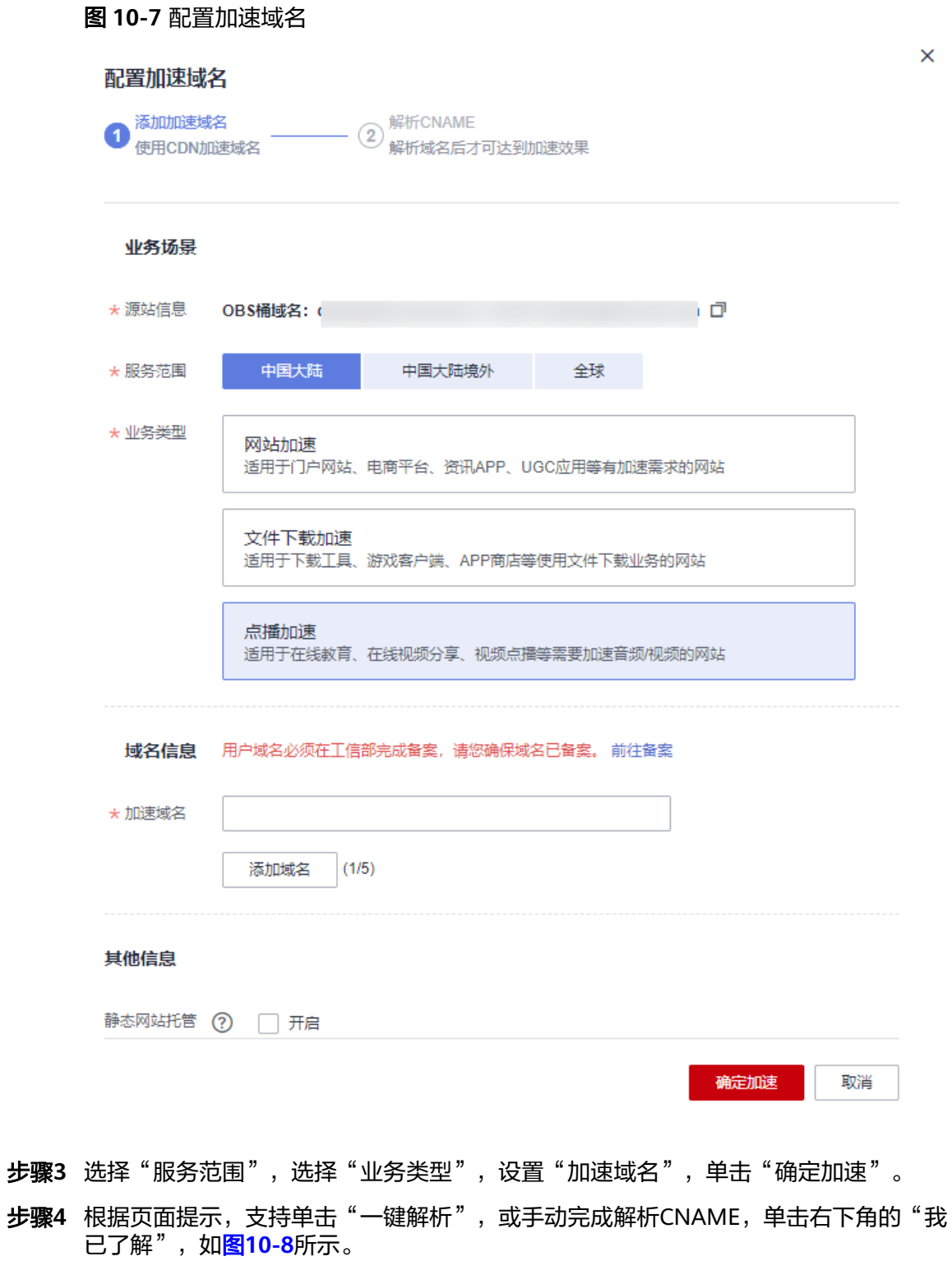

## 说明

华为云域名支持一键解析添加CNAME记录;非华为云域名不支持一键解析,请用户自行配置解 析规则。

# <span id="page-59-0"></span>图 **10-8** 解析 CNAME

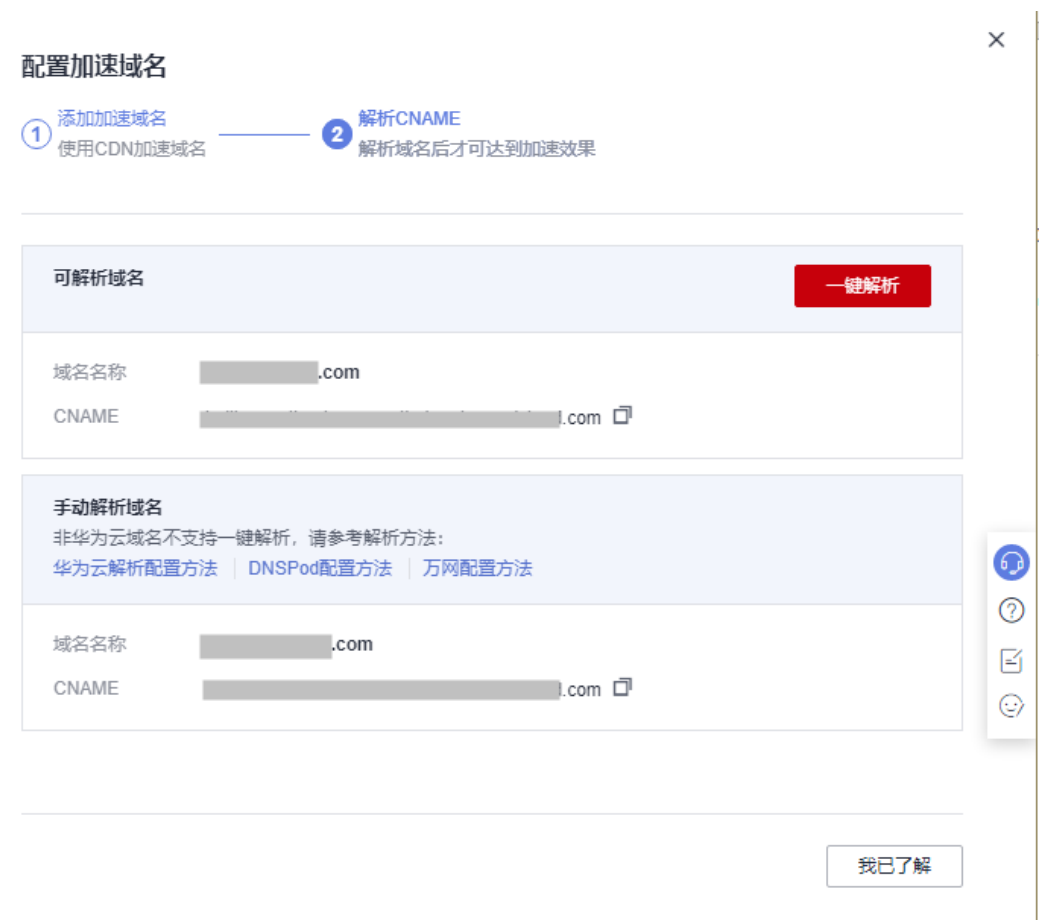

步骤**5** 支持使用"自动刷新缓存"功能,如图**[10-9](#page-60-0)**所示,在域名管理列表,找到需要创建自 动刷新缓存的域名卡片,在"自动刷新缓存"的右侧单击"配置",单击开启"自动 刷新缓存"开关,出现配置页面。

# 说明

- 仅在CDN域名完成解析的情况下,支持配置推荐配置。
- 不支持多版本桶;不支持目录刷新;不支持跨租户的CDN自动刷新。
- 如果配置的CDN域名变成非加速域名,5分钟内同一个非加速域名触发消息超过10 次, 则取 消自动刷新订阅。
- 对于CDN加速域名异常的自动刷新策略,加速域名恢复后,再次配置正常的策略可以重新订 阅自动刷新。

# <span id="page-60-0"></span>图 **10-9** 配置自动刷新缓存

| 自定义域名 (2/20)                                                       |                                              |                            | 自动刷新缓存<br>← 不支持启用多版本控制的桶;不支持刷新目录。刷新任务时长一般在1分钟以内,            | $\times$ | 性的关 |
|--------------------------------------------------------------------|----------------------------------------------|----------------------------|-------------------------------------------------------------|----------|-----|
| 一些<br>未开启加速<br>2023/03/09 17:48:46 GMT+08:00                       | 未开启加速<br>解析CNAME                             | 开启加速<br>CNAME <sub>V</sub> | 高压力或拥塞下会出现一定延迟。<br>自动刷新缓存<br>事件<br>-请选择-<br>$\checkmark$    |          |     |
| $\overline{\mathbb{R}^n}$<br>中国大陆<br>2023/03/10 09:52:37 GMT+08:00 | 已开启加速<br>解析CNAME<br>--------------<br>自动刷新缓存 | 停止加速<br>CNAME:<br>ID<br>配置 | 前缀<br>后缀<br>C 创建委托<br>$\cdot$<br>IAM番托<br>-清选择-<br>取消<br>确定 |          |     |

步骤**6** 配置自动刷新策略参数,完成后单击"确定配置"。

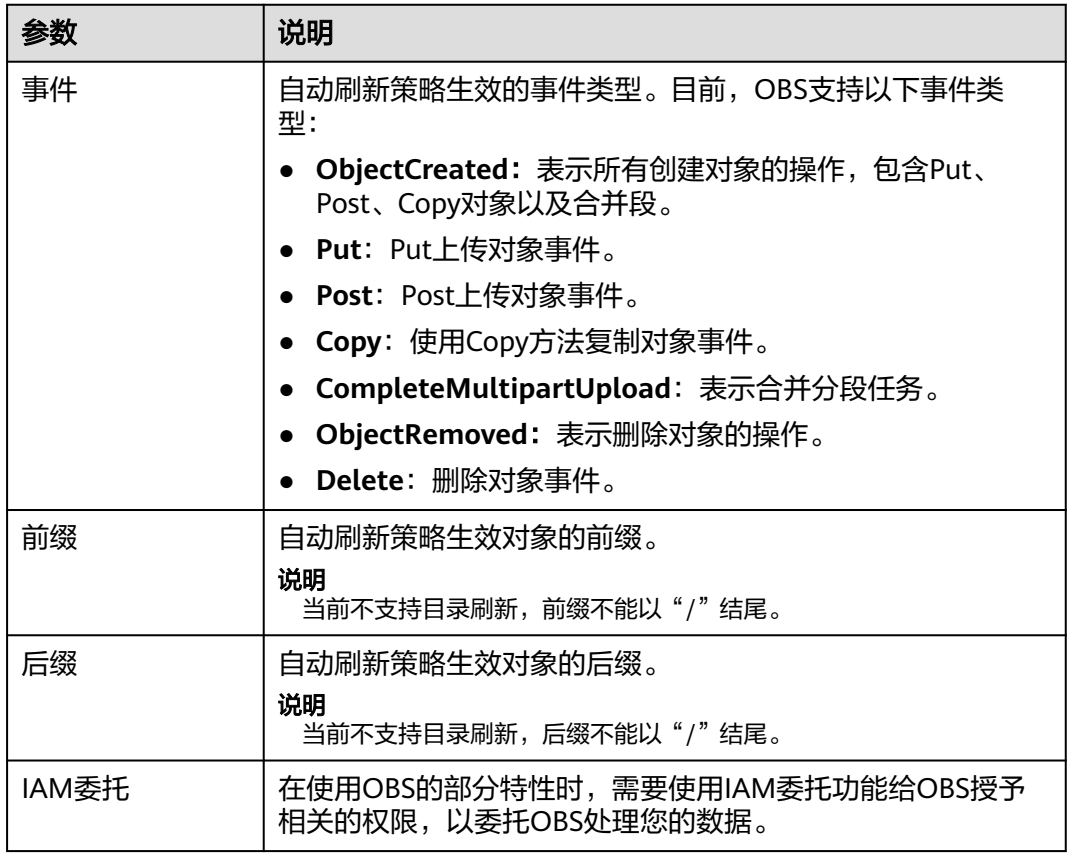

表 **10-2** 事件触发器参数说明

步骤**7** 如果开启了CDN加速,需要按照以下步骤配置CDN源站信息。

- 1. 在已绑定的自定义域名操作列,单击"管理CDN加速"。
- 2. 在打开的CDN控制台页面,单击域名,进入域名基本配置页面。
- 3. 在"源站配置"区域单击"编辑"按钮,在弹出的"修改源站信息"弹框中,勾 选"静态网站托管"。
- 4. 单击"确定"。
- 5. 在"高级配置"中添加"Content-Disposition"响应头,取值为"inline"。

# 说明

使能CDN加速后,根据托管的静态网站类型选择网站加速、文件下载加速或点播加速。CDN加 速需收费,具体请参见**CDN**[价格说明。](https://www.huaweicloud.com/pricing.html?tab=detail#/cdn)

### **----**结束

# **10.4.6** 创建和配置域名托管

为了方便对您的自定义域名和静态网站统一管理,实现业务全面云化,您可以直接在 华为云提供的云解析服务 (Domain Name Service, DNS) 上托管您的自定义域名。 托管完成后,后续域名解析的管理都可以在云解析服务上进行,包括:管理记录集、 管理反向解析、设置域名泛解析等等。

### 说明

您也可以直接在域名注册商域名解析中,根据是否开启CDN加速来添加一条别名记录。

- 如果绑定自定义域名时开启了CDN加速,则添加的别名记录需指向CDN提供的加速域名。例 如:域名"www.example.com"开启CDN加速后的加速域名为 "www.example.com.c.cdnhwc1.com",则需要在域名注册商添加一条值为 "www.example.com CNAME www.example.com.c.cdnhwc1.com"的记录。
- 如果绑定自定义域名时未开启CDN加速,则添加的别名记录需指向桶的访问域名。例如:桶 "example"所处区域"华北-北京一",则需要在域名注册商添加一条值为 "www.example.com CNAME example.obs.cn-north-1.myhuaweicloud.com"的记录。

使用云解析服务创建和配置域名托管的操作步骤如下:

步骤**1** 创建公网域名。

在云解析服务中创建公网域名,使用<mark>准备工作</mark>中注册的根域名"example.com"作为 创建公网域名。详细的创建方法请参见<mark>配置网站解析</mark>章节中的"添加域名"部分内 容。

步骤**2** 添加别名记录。

在云解析服务中为托管域名子域名"www.example.com"添加记录集,配置该子域名 别名指向OBS的静态网站托管域名。在添加别名记录时参数配置如下:

- 主机记录: 输入"www"。
- **类型**: 选择"CNAME 将域名指向另外一个域名"。
- 线路类型:选择"全网默认"。
- **TTL(**秒**)**:保持默认。
- 值:需指向的域名。如果绑定自定义域名时没有开启CDN加速,此处填写OBS的 桶的静态网站托管域名;如果开启了CDN加速,此处填写CDN提供的加速域名 (即CNAME)。

详细的创建方法请参见增加**CNAME**[类型记录集](https://support.huaweicloud.com/usermanual-dns/dns_usermanual_0010.html)。

步骤**3** 在域名注册商处修改域名解析服务器地址。

在域名注册商处,将该根域名对应的NS记录中域名解析服务器地址修改为云解析服务 (DNS)服务器的地址,具体地址为云解析服务中该公网域名记录集中NS记录的值字 段内容信息。

详细的更改域名解析服务器地址的方法请参见<mark>配置网站解析</mark>章节中的"更改域名的 DNS服务器"部分。

# 说明

更改后的域名解析服务器地址将于48小时内生效,具体生效时间请以域名注册商处的说明为 准。

**----**结束

# **10.4.7** 验证

在浏览器中输入访问地址: www.example.com, 验证能否访问到配置的默认首 页,如图**10-10**所示。

# 图 **10-10** 默认首页

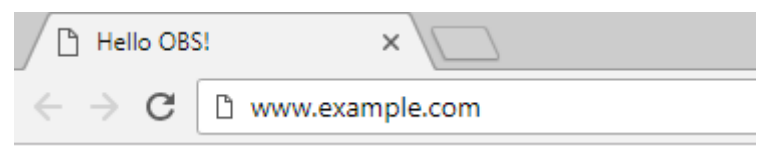

欢迎使用OBS静态网站托管功能

# 汶是首页

在浏览器中输入一个桶中不存在的静态文件访问地址,例如: **www.example.com/imgs,验证能否访问到配置的404错误页面,如图10-11所** 示。

# 图 **10-11** 404 错误页面

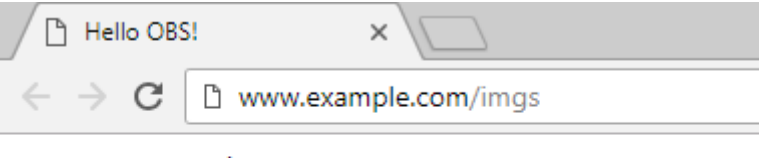

欢迎使用OBS静态网站托管功能

这是404错误页面

### 说明

由于浏览器缓存等原因,您可能需要清除浏览器缓存后才能查看到预期效果。

# **10.4.8** (后续操作)更新静态网站

后续如果需要对网站某个静态文件(如:图片、音乐、html文件、css文件等)进行更 新,您可以重新上传该静态文件。但需要注意的是,默认情况下,在OBS同一路径下 新上传的文件会覆盖OBS上已存在的同名文件。为避免文件覆盖的情况,您可以选择 启用OBS的多版本控制功能。利用多版本控制,可以保留静态文件的多个版本,使您 更方便地检索和还原各个版本,在意外操作或应用程序故障时快速恢复数据。

# 启用多版本控制

步骤**1** 登录OBS管理控制台。

步骤**2** 在桶列表中单击待操作的桶,进入桶对象页面后在左侧导航栏单击"概览"。

 $\times$ 

步骤**3** 在"基础配置"区域下,单击"多版本控制"卡片,系统弹出多版本控制对话框,如 图**10-12**所示。

图 **10-12** 多版本控制

多版本控制

○ 启用

◎ 暂停 暂停多版本控制,不会影响已经存在的历史版本对象。

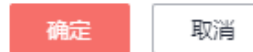

步骤4 勾选"启用"后单击"确定",启用目标桶中对象的多版本控制。

### **----**结束

关于[多版本控制](https://support.huaweicloud.com/ugobs-obs/obs_41_0047.html)的更多介绍以及操作指导,请参见<mark>多版本控制</mark>。

# 更新静态文件

- 步骤**1** 登录OBS管理控制台。
- 步骤**2** 在桶列表中单击待操作的桶,进入对象页面。
- 步骤3 单击"上传对象",或选择待更新文件所在文件夹后单击"上传对象",系统将弹出 如图**[10-13](#page-64-0)**所示对话框。

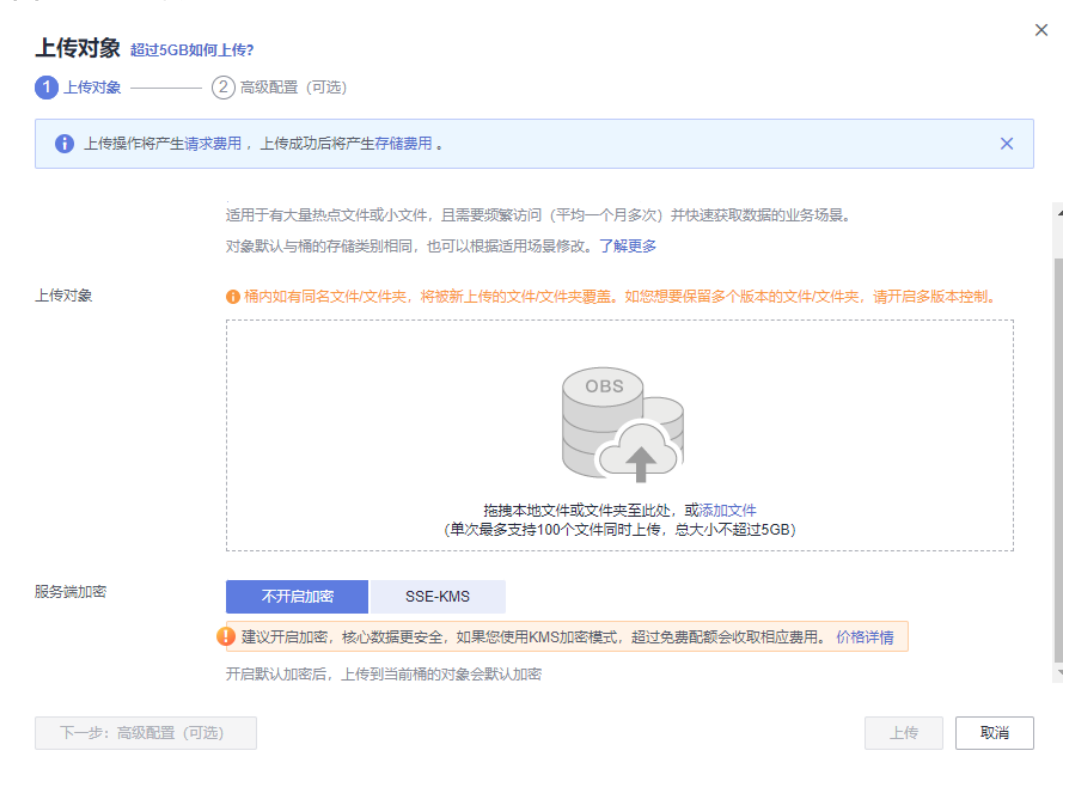

# 步骤**4** 添加待上传文件。

<span id="page-64-0"></span>图 **10-13** 上传对象

# 说明

- 不可加密上传静态网站文件。
- 存储类别建议选择"标准"。如果静态网站文件的存储类别为"归档存储",则需要先恢复 才能被访问,具体恢复步骤请参见<mark>恢复归档存储文件</mark>。
- 步骤**5** 单击"上传"完成文件上传。

在同一路径下新上传的同名文件会作为"最新版本"显示在对象列表,每次访问此文 件时,都是访问的此文件的最新版本,以此达到更新静态网站文件的效果。

### **----**结束

# **11 OBS** 数据一致性校验

# **11.1** 方案概述

# 应用场景

对象数据在上传下载过程中,有可能会因为网络劫持、数据缓存等原因,存在数据不 一致的问题。

# 方案架构

OBS提供通过计算MD5值的方式对上传下载的数据进行一致性校验。默认情况下, OBS不会进行一致性校验,您可以通过以下方式在上传下载时主动启用校验。

# 说明

- 各种方式的一致性校验结果互通,即无论您使用以下何种方式在上传时通过了一致性校验, 都可以使用其他方式在下载时校验一致性。
- 下载对象时,只有当待下载对象具有MD5值时,MD5校验才会生效。
- 启用MD5进行数据一致性校验会影响上传下载性能。

# 表 **11-1** 校验数据一致性的方式

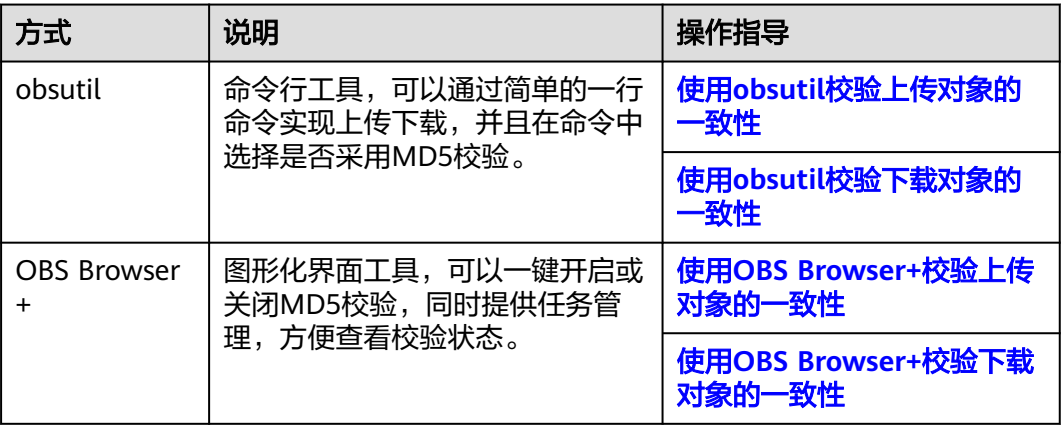

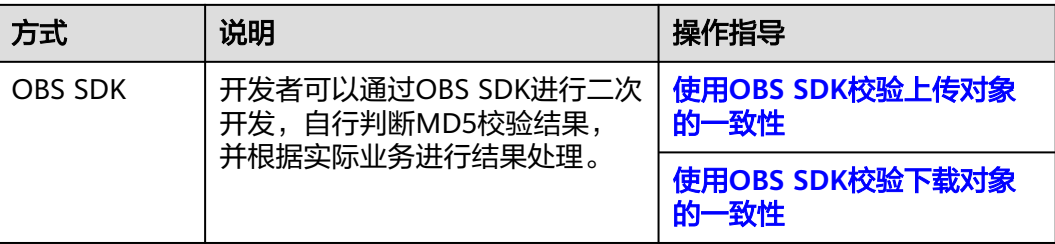

上传对象时, OBS会先在客户端计算出对象的MD5值然后携带上传至OBS, OBS服务 端再根据上传的对象内容计算出MD5值,最终与携带上传的MD5值进行对比,如果对 比结果一致,对象上传成功,否则上传失败。使用MD5值对上传数据进行一致性校验 的示意图如图**[11-1](#page-67-0)**所示。

<span id="page-67-0"></span>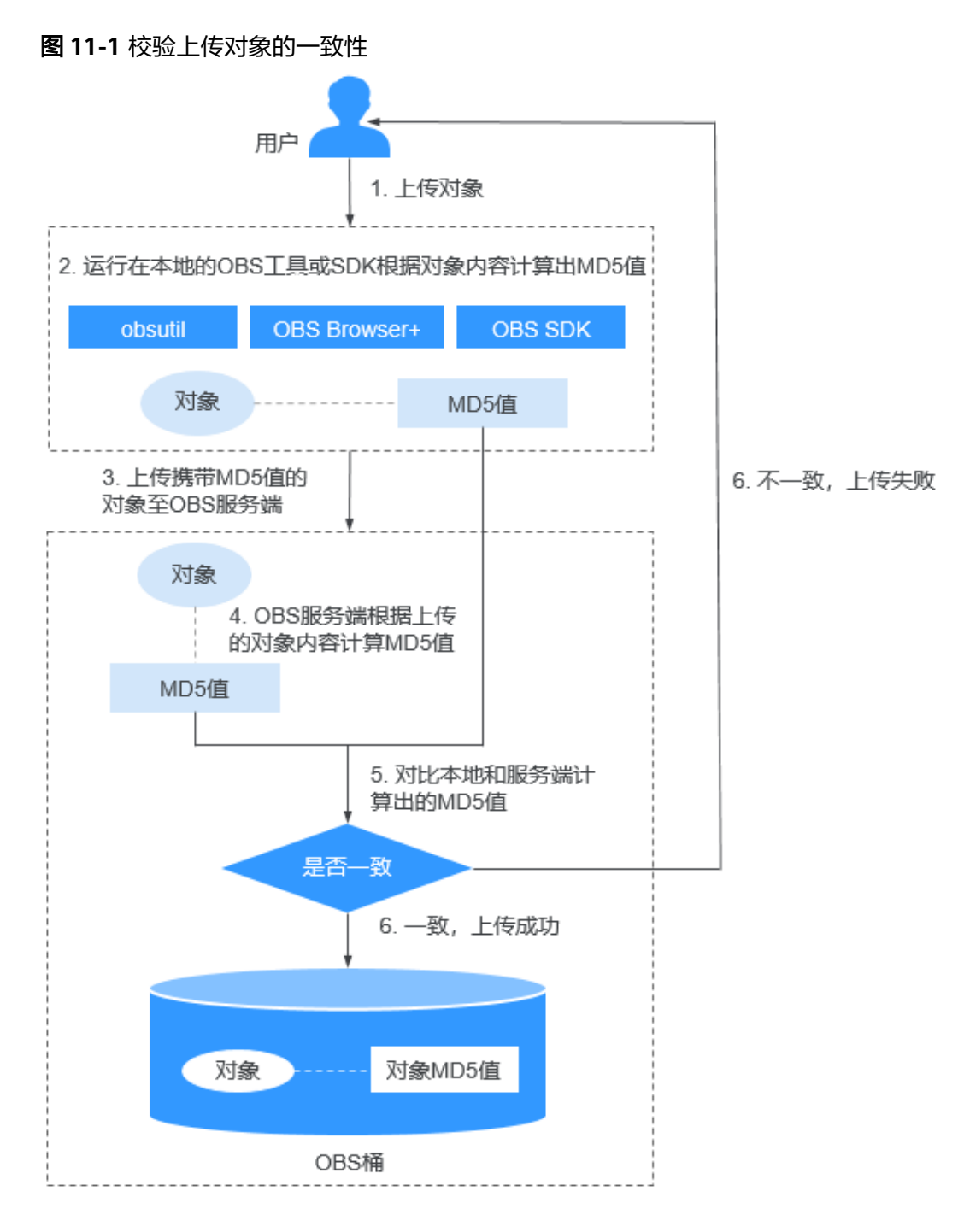

下载对象时,OBS会将对象已有的MD5值与根据下载的对象内容计算出来的MD5值进 行对比,如果对比结果一致,对象下载成功,否则下载失败。使用MD5值对下载数据 进行一致性校验的示意图如图**[11-2](#page-68-0)**所示。

<span id="page-68-0"></span>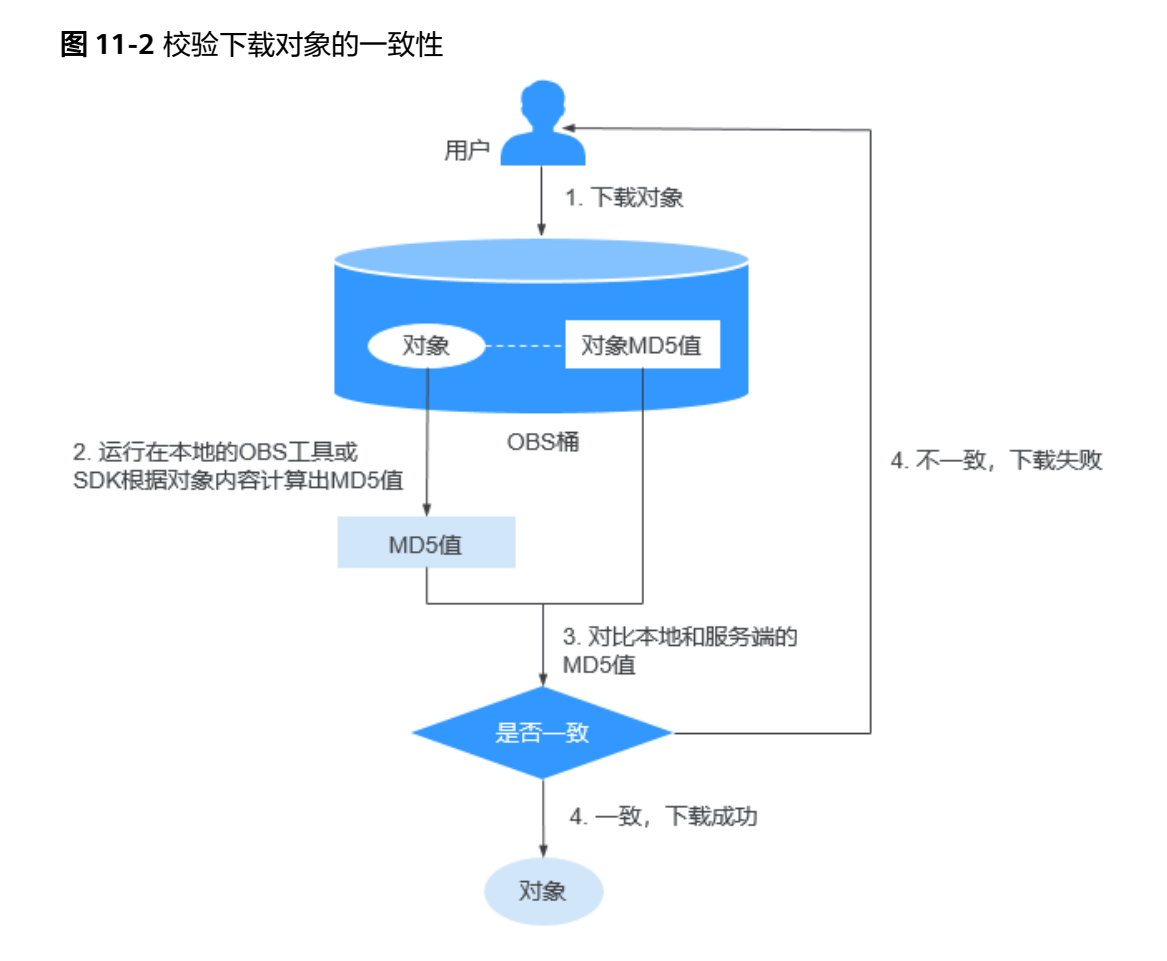

# **11.2** 校验上传对象的一致性

obsutil、OBS Browser+以及OBS SDK都支持在上传对象时进行一致性校验,您可以根 据自己的业务选择任意一种方式进行校验。本文分别介绍了几种方式在上传对象时进 行一致性校验的操作指导。

# 方式一:使用 **obsutil** 校验上传对象的一致性

obsutil支持在上传对象时通过附加参数(vmd5)来校验数据的一致性。

以在Windows操作系统上传本地一个位于D盘的test.txt文件至mytestbucket桶为例, 开启一致性校验的命令示例如下:

obsutil cp D:\test.txt obs://mytestbucket/test.txt -vmd5

校验通过后,对象上传成功,系统显示Upload successfully的回显信息。

<span id="page-69-0"></span>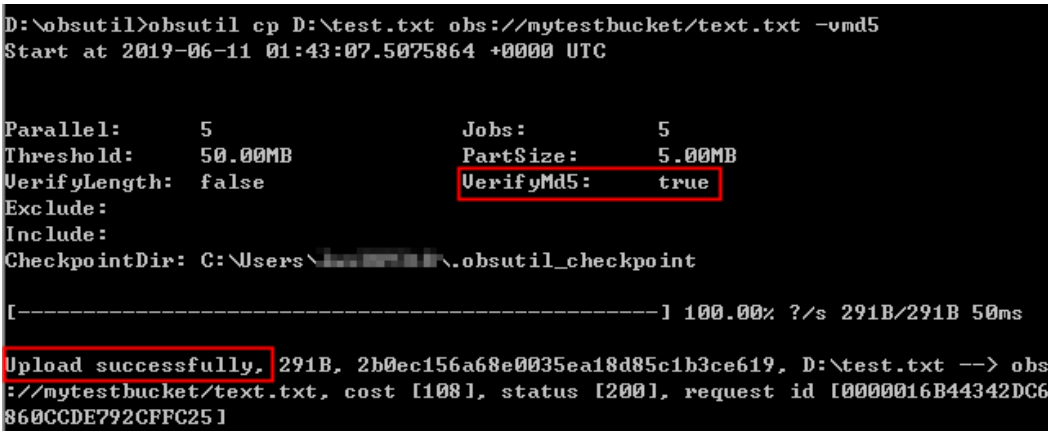

# 方式二:使用 **OBS Browser+**校验上传对象的一致性

OBS Browser+默认关闭MD5校验,在OBS Browser+上启用MD5校验一致性并上传对 象的步骤如下:

- 步骤**1** 登录OBS Browser+。
- **步骤2** 单击客户端右上方的<sup>6</sup> <sup>设置</sup>,并选择"高级设置"。
- 步骤3 勾选"MD5校验",如<mark>图11-3</mark>所示。

# 图 **11-3** 配置 MD5 校验

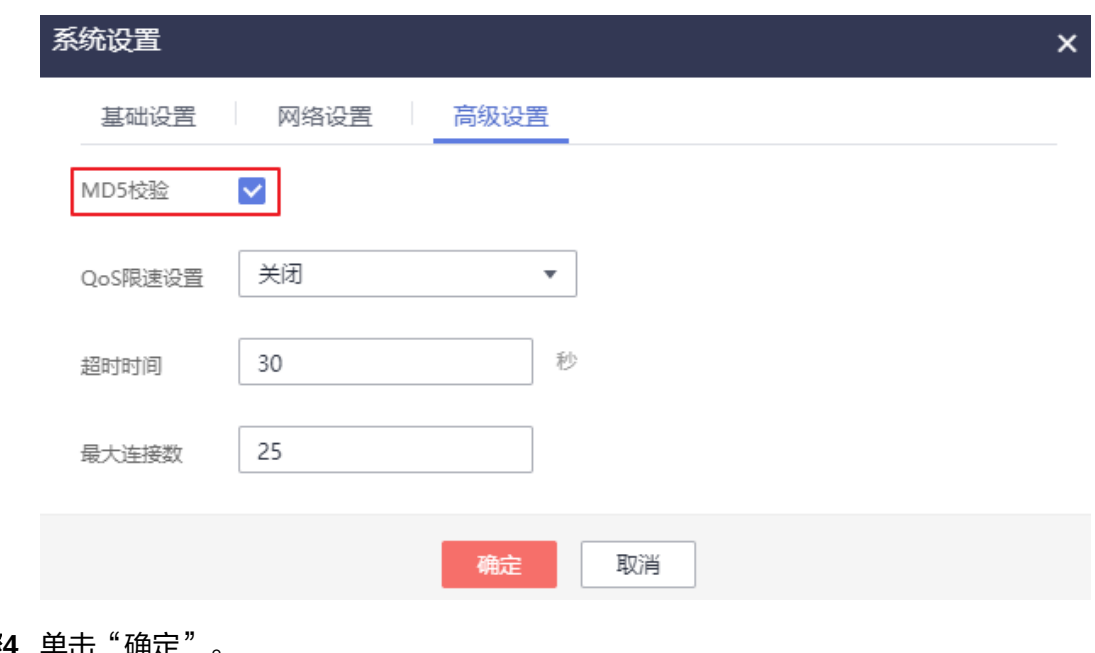

# 步骤4 单击"确定

步骤**5** 选择待上传文件的桶,上传文件。

- 如果MD5校验成功,则文件上传成功。
	- 如果MD5校验失败,则文件上传失败,且在任务管理中提示失败原因:校验文件 MD5失败。

**----**结束

# <span id="page-70-0"></span>方式三:使用 **OBS SDK** 校验上传对象的一致性

OBS提供Java、Python等多种语言的SDK,各SDK通过在上传对象时设置对象的 Content-MD5值以开启一致性校验。如何计算并设置对象MD5值请前往**[OBS SDK](https://support.huaweicloud.com/sdkreference-obs/obs_02_0001.html)**参见 各自开发指南的setObjectMetadata接口。

此处以使用OBS Java SDK上传Windows本地D盘一个名为text.txt的文本文件至 mytestbucket为例,上传过程使用MD5值校验数据一致性的示例代码如下:

String endPoint = "https://your-endpoint"; // 认证用的ak和sk硬编码到代码中或者明文存储都有很大的安全风险,建议在配置文件或者环境变量中密文存 放,使用时解密,确保安全;本示例以ak和sk保存在环境变量中为例,运行本示例前请先在本地环境中设置环境 变量ACCESS\_KEY\_ID和SECRET\_ACCESS\_KEY\_ID。 // 您可以登录访问管理控制台获取访问密钥AK/SK,获取方式请参见https://support.huaweicloud.com/ usermanual-ca/ca\_01\_0003.html String ak = System.getenv("ACCESS\_KEY\_ID"); String sk = System.getenv("SECRET\_ACCESS\_KEY\_ID"); // 创建ObsClient实例 ObsClient obsClient = **new** ObsClient(ak, sk, endPoint); // 计算并设置MD5值 ObjectMetadata metadata = **new** ObjectMetadata(); File file = **new** File("D:\\text.txt"); FileInputStream fis = **new** FileInputStream(file); InputStream is = (InputStream)fis; String contentMd5 = obsClient.base64Md5(is); metadata.setContentMd5(contentMd5); // 带MD5值上传文件 obsClient.putObject("mytestbucket", "text.txt", file, metadata);

### 说明

- 对象数据的MD5值必须经过Base64编码。
- OBS服务端会将该MD5值与对象数据计算出的MD5值进行对比,如果不匹配则上传失败,返 回HTTP 400错误。如果匹配,对象上传成功,返回HTTP 200状态码。

# **11.3** 校验下载对象的一致性

OBS Browser+、obsutil以及OBS SDK都支持在下载对象时进行一致性校验,您可以根 据自己的业务选择任意一种方式进行校验,本文就几种方式如何使用一致性校验进行 了详细说明。

# 前提条件

待下载对象已有MD5值,如果没有MD5值,将不会进行一致性校验。对象的MD5值需 要在上传的时候计算并设置,详细操作请参见<mark>校验上传对象的一致性</mark>。

# 方式一:使用 **obsutil** 校验下载对象的一致性

obsutil支持在下载对象时通过附加参数(vmd5)来校验下载数据的一致性。

以在Windows操作系统下载mytestbucket桶中的test.txt文件至本地为例,开启数据一 致性校验的步骤如下:

步骤**1** 执行以下命令,检查待下载对象是否具有MD5信息。

obsutil stat obs://test-bucket/test.txt

● 返回的对象基本信息中,包含MD5信息,如下图所示,执[行步骤](#page-71-0)**2**。

```
D:\obsutil_windows_amd64>obsutil stat obs://mytestbucket/text.txt
Start at 2019-06-10 09:07:00.9978182 +0000 UTC
|Ke y :
 obs://mytestbucket/text.txt
LastModified:
 2019-06-10109:04:26Z
Size:
 291
StorageClass:
 standard
MD5:2b0ec156a68e0035ea18d85c1b3ce619
Hilago
 2b0ec156a68e0035ea18d85c1b3ce619
ContentType:
 text/plain
```
- 不包含MD5信息,下载对象时无法进行一致性校验。
- 步骤**2** 执行以下命令,下载对象。

obsutil cp obs://mytestbucket/test.txt D:\test.txt -vmd5

对象下载成功且通过一致性校验,回显信息如下:

Download successfully, 317B, a6d2a254f93af83c6efe59232bdbb4e0, obs://mytestbucke t/test.txt --> D:\test.txt, cost [50], status [200], request id [0000016B4466E8C 3860BFF29740B5669]

如果桶中对象没有MD5值,对象能够下载成功,但不会校验一致性,回显信息如 下:

Download successfully, 317B, n/a, obs://mytestbucket/text.txt --> D:\text.txt, c ost [100], status [200], request id [0000016B445FA2CB860DCF05B537DF8E] Warn: Cannot get the valid md5 value of key [text.txt] in bucket Imytestbucket] to check

**----**结束

# 方式二:使用 **OBS Browser+**校验下载对象的一致性

OBS Browser+默认关闭MD5校验,在OBS Browser+上启用MD5校验一致性并下载对 象的步骤如下:

步骤**1** 登录OBS Browser+。

**步骤2** 单击客户端右上方的 <sup>(3) 设置</sup>,并选择"高级设置"。

步骤3 勾选"MD5校验", 如图[11-4](#page-72-0)所示。
#### 图 **11-4** 配置 MD5 校验

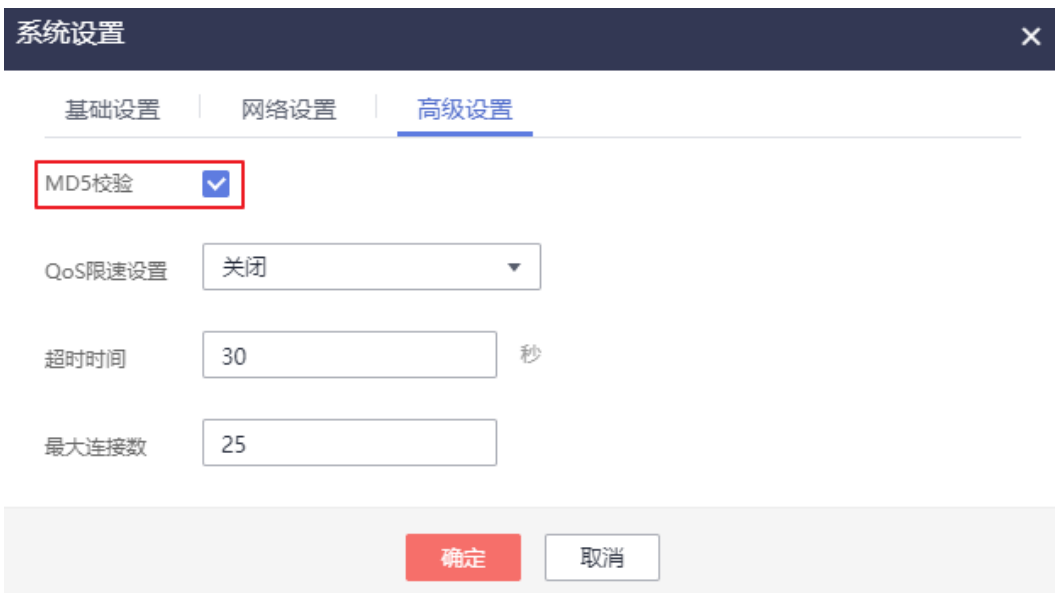

- 步骤**4** 单击"确定"。
- 步骤**5** 选择待下载文件的桶,下载文件。
	- 如果MD5校验成功,则文件下载成功。
	- 如果MD5校验失败,则文件下载失败,且在任务管理中提示失败原因:校验文件 MD5失败。

#### **----**结束

#### 方式三:使用 **OBS SDK** 校验下载对象的一致性

OBS SDK对待下载对象的自定义元数据中的MD5值和下载到本地的对象的MD5值进行 对比,通过对比结果判断下载对象的一致性。

此处以使用OBS Java SDK下载mytestbucket桶中一个名为test.txt的文本文件为例,下 载过程使用MD5值校验数据一致性的示例代码如下: String endPoint = "https://your-endpoint"; // 认证用的ak和sk硬编码到代码中或者明文存储都有很大的安全风险,建议在配置文件或者环境变量中密文存 放,使用时解密,确保安全;本示例以ak和sk保存在环境变量中为例,运行本示例前请先在本地环境中设置环境 变量ACCESS\_KEY\_ID和SECRET\_ACCESS\_KEY\_ID。 // 您可以登录访问管理控制台获取访问密钥AK/SK,获取方式请参见https://support.huaweicloud.com/ usermanual-ca/ca\_01\_0003.html String ak = System.geteny("ACCESS\_KEY\_ID"); String sk = System.getenv("SECRET\_ACCESS\_KEY\_ID"); // 创建ObsClient实例 **final** ObsClient obsClient = **new** ObsClient(ak, sk, endPoint); // 获取对象的MD5值 ObjectMetadata metadata = obsClient.getObjectMetadata("mytestbucket", "test.txt"); String md5Origin = metadata.getUserMetadata("contentMd5"); // 计算下载后对象的MD5值 Obsobject obsobject = obsClient.getObject("mytestbucket", "test.txt"); String md5Download = obsClient.base64Md5(obsobject.getObjectContent()); // 对比MD5值 **if**(md5Origin.contentEquals(md5Download)) System.*out*.println("Object MD5 validation passes!\n"); **else** System.outprintln("Object MD5 validation failed!\n");

## 说明

在以上示例代码中,获取对象MD5值时的contentMd5是在[上传时](#page-70-0)设置的自定义元数据,实际开 发中需要根据自定义的元数据名称修改。

# **12** 性能优化最佳实践

OBS按照对象名的UTF-8编码范围来进行分区管理,对系统进行水平扩展与动态负载均 衡。如果用户在对象命名规则上使用了顺序前缀(如时间戳或字母顺序),可能导致 大量对象的请求访问集中于某个特定分区,造成访问热点。热点分区上的请求速率受 限,访问时延上升。

#### 推荐使用随机前缀对象名,这样请求就会均匀分布在多个分区,达到水平扩展的效 果。

示例:

比如典型的日志归档场景,可能上传的对象名都是如下形式:

yourbucket/obslog/20190610-01.log.tar.gz yourbucket/obslog/20190610-02.log.tar.gz yourbucket/obslog/20190610-03.log.tar.gz yourbucket/obslog/20190610-04.log.tar.gz

... yourbucket/obslog/20190611-01.log.tar.gz yourbucket/obslog/20190611-02.log.tar.gz yourbucket/obslog/20190611-03.log.tar.gz yourbucket/obslog/20190611-04.log.tar.gz

建议为对象名添加3位以上16进制哈希前缀:

yourbucket/6ac-obslog/20140610-01.log.tar.gz yourbucket/b42-obslog/20140610-02.log.tar.gz yourbucket/17f-obslog/20140610-03.log.tar.gz yourbucket/ac9-obslog/20140610-04.log.tar.gz ...

yourbucket/95d-obslog/20140611-01.log.tar.gz yourbucket/4a5-obslog/20140611-02.log.tar.gz yourbucket/ea2-obslog/20140611-03.log.tar.gz yourbucket/ba3-obslog/20140611-04.log.tar.gz

# **13** <sup>将</sup> **WordPress** 远程附件存储到 **OBS**

## 背景信息

WordPress是一个基于PHP语言和MySQL数据库开发的博客平台,并逐步演化成一款 内容管理系统软件,具有广泛的应用场景。

本文介绍如何通过插件,将WordPress远程附件存储到华为云OBS。OBS提供海量、稳 定、安全的云存储能力,无需事先规划存储容量,存储资源可线性无限扩展。

插件支持的功能如下:

- 支持自定义附件在桶的存储位置。
- 支持OBS图片处理特性。
- 支持在WordPress后台编辑图片。
- 支持OBS图片处理采用样式请求功能。
- 支持WordPress4.4+在不同分辨率设备上加载不同大小图片。

## 前提条件

- 已搭建好WordPress,下载及搭建请参考**[WordPress](https://cn.wordpress.org/)**官网。
- 已创建OBS桶,并确保账号具有OBS桶的上传权限,准备好账号对应的AK/SK。
- 已安装PHP 5.6或以上版本。
- 已经下载插件zip包,并将其解压上传至WordPress安装目录的"/wp-content/ plugins/"目录中。 下载链接:**[release](https://obs-community.obs.cn-north-1.myhuaweicloud.com/wordpress/hwcloud-obs.zip)**

## 操作步骤

步骤**1** 打开WordPress,安装插件。

- 1. 选择左侧导航栏"插件"页签,进入"插件"页面。
- 2. 单击"安装插件",选择上传本地的插件zip文件。 上传完成后,可以插件列表中看到已上传的插件。

<br>关键字 > | 提案語

<span id="page-76-0"></span>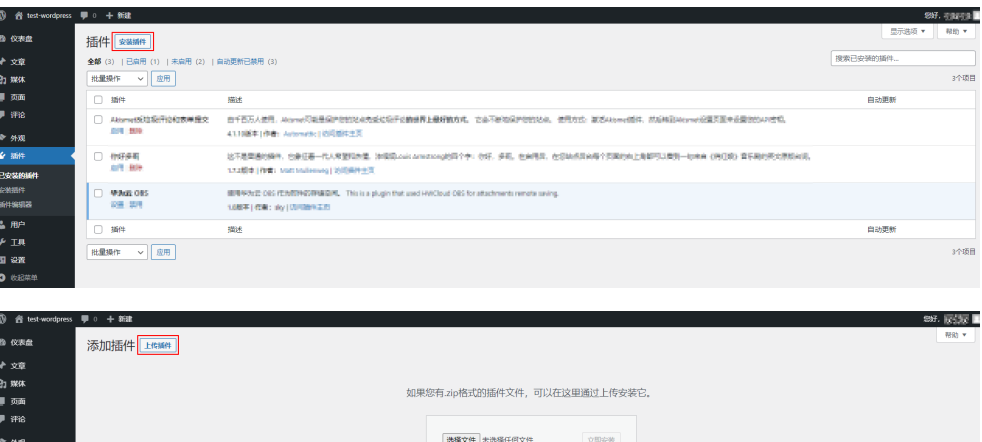

步骤**2** 选择左侧导航栏"设置"页签。

进入"华为云OBS设置"页面,设置插件的使用参数。

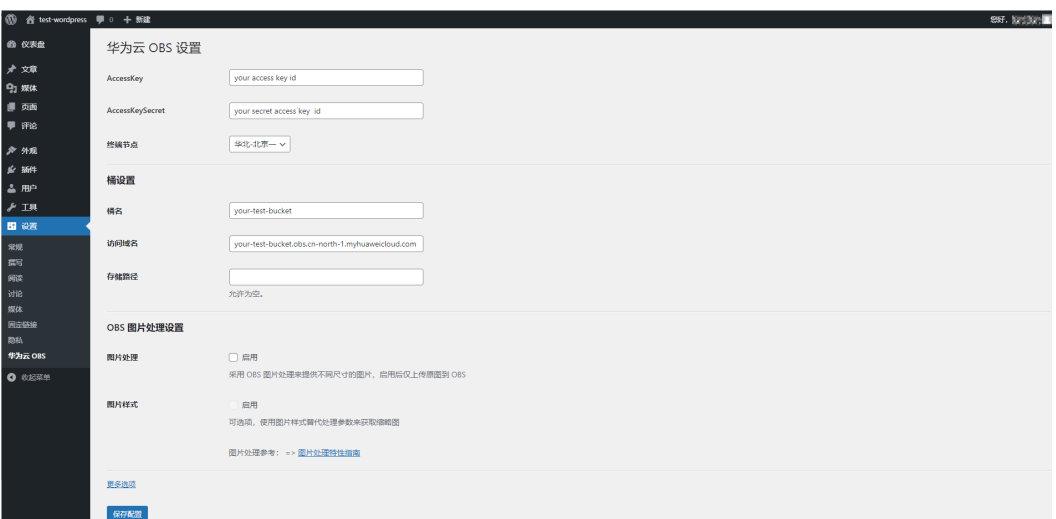

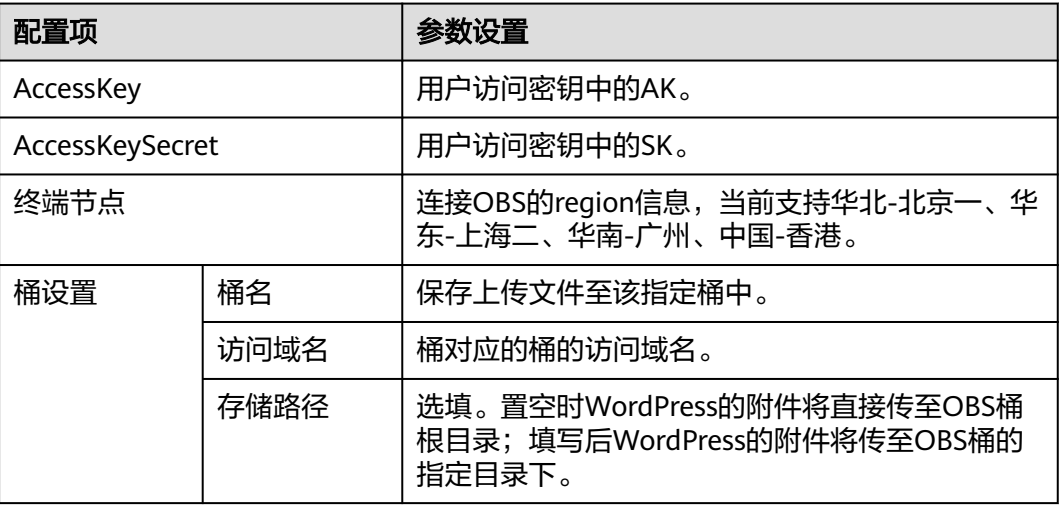

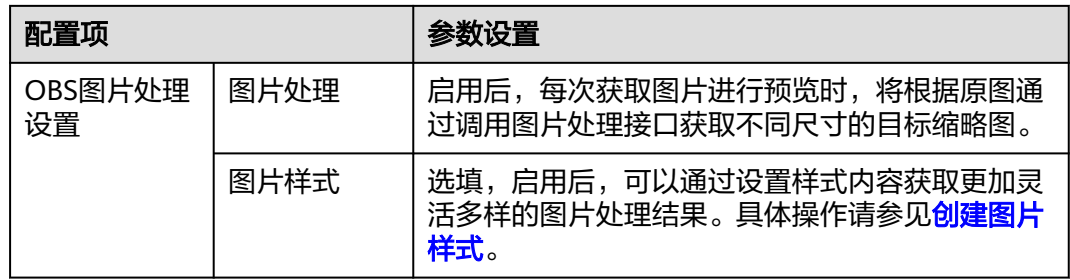

## 须知

请谨慎开启"更多选项 > 清理服务器存储"功能。 开启"清理服务器存储"后, 上传至媒体库的图片和其他附件在上传到OBS后会在本 地删除,因此在停用插件后,无法利用本地数据做恢复和替换。

- 步骤**3** 单击"保存配置",完成配置。
- 步骤**4** 测试配置是否成功。
	- 1. 新建文章进行测试,在文章中插入图片,插入成功后发布文章。

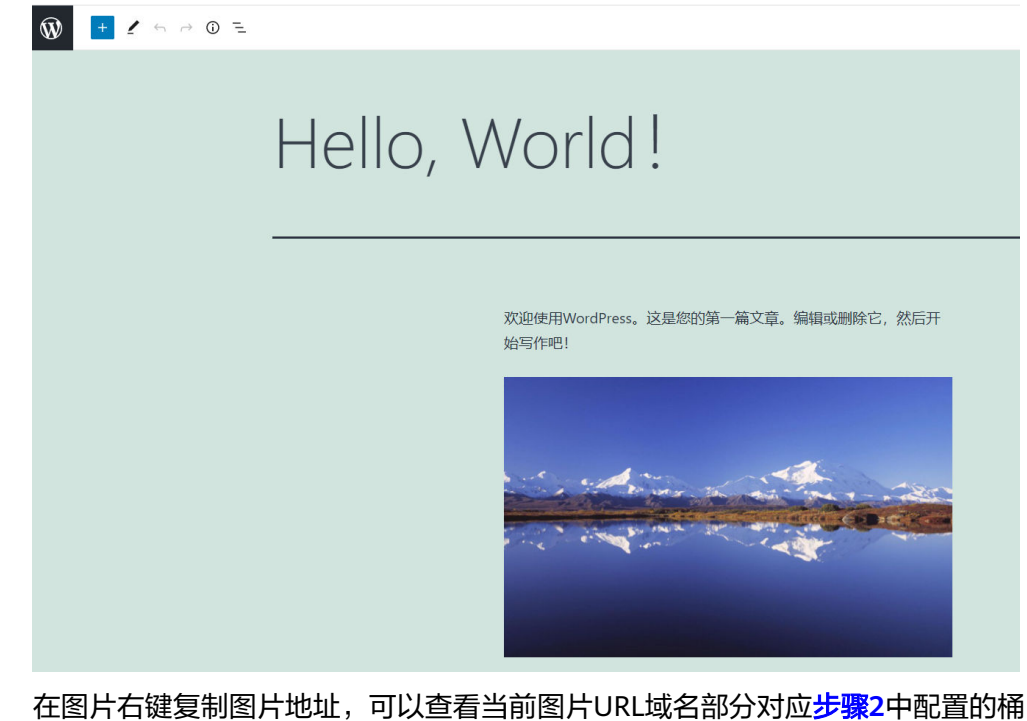

2. 在图片右键复制图片地址,可以查看当前图片URL域名部分对[应步骤](#page-76-0)**2**中配置的桶 访问域名,说明配置成功。

**----**结束

# **14 Web** 端通过 **PostObject** 接口直传 **OBS**

## 背景信息

常见的Web端上传方法是用户通过浏览器上传文件至应用服务器,再由应用服务器上 传至OBS,数据需要在应用服务器中转,传输效率较低,且多任务同时上传时应用服 务器压力大。

本文介绍一种在Web端利用PostObject接口直传文件至OBS的方法,即使用表单上传 方式上传文件至OBS。如图**[14-1](#page-79-0)**所示,该方案省去了应用服务器这一步骤,提高了传 输效率,不会对服务器产生压力,且服务端签名后直传可以保证传输的安全性。

<span id="page-79-0"></span>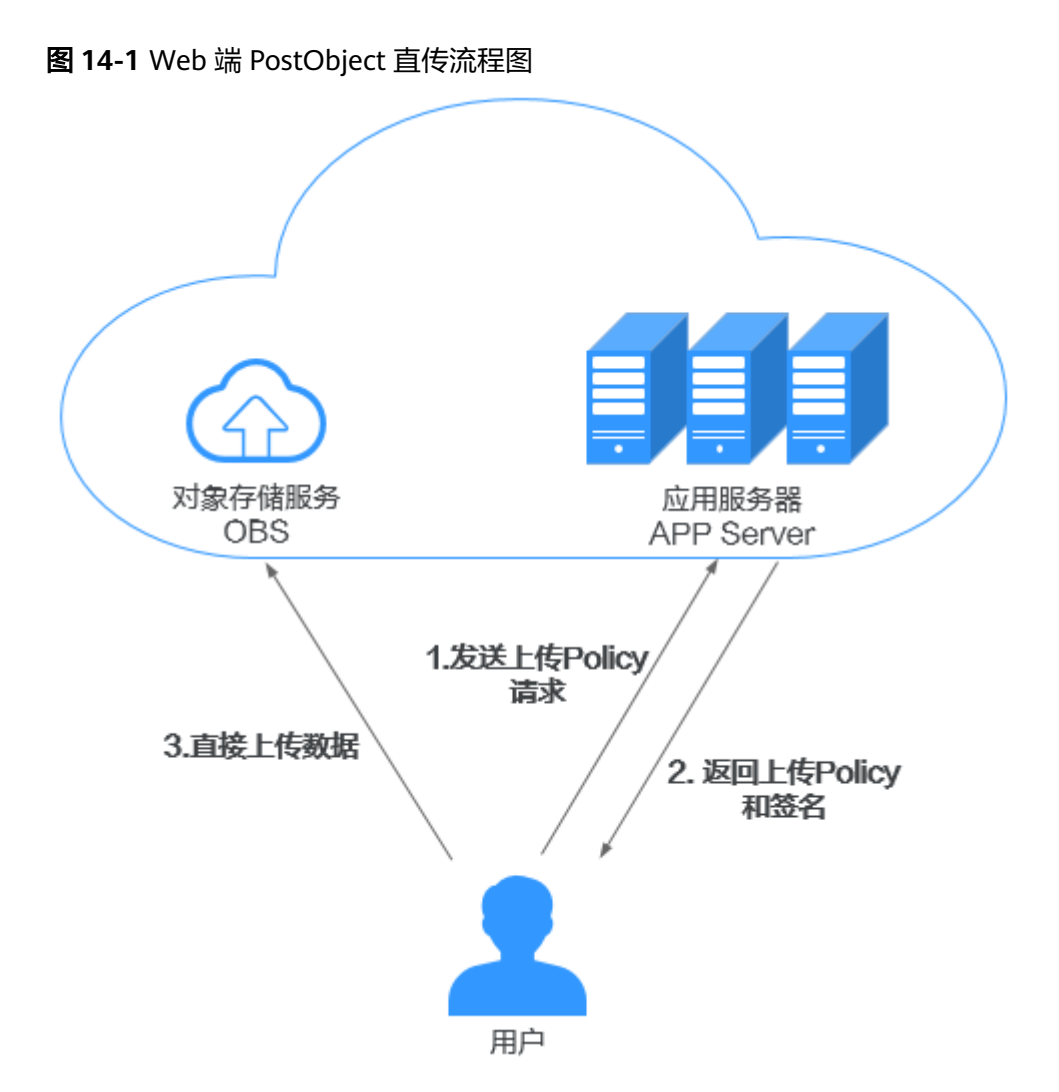

## 前提条件

已[创建桶](https://support.huaweicloud.com/ugobs-obs/obs_41_0009.html)。具体操作请参见<mark>创建桶</mark>。

## 操作步骤

配置分为两大步:配置跨域资源共享和使用表单上传。

#### 第一步:配置跨域资源共享

在通常的网页请求中,由于同源安全策略SOP的存在,不同域之间的网站脚本和内容 是无法进行交互的。

跨域资源共享CORS是一种网络浏览器的规范机制,定义了一个域中加载的客户端Web 应用程序与另一个域中的资源交互的方式。OBS支持CORS规范,允许跨域请求访问 OBS中的资源。

- 步骤**1** 在OBS管理控制台左侧导航栏选择"对象存储"。
- 步骤**2** 在桶列表单击待操作的桶,进入对象页面。
- 步骤**3** 在左侧导航栏,单击"访问权限控制 > CORS规则"。
- 步骤4 单击"创建",系统弹出"创建CORS规则"对话框,如图[14-2](#page-80-0)所示。

 $\times$ 

## <span id="page-80-0"></span>说明

一个桶最多可设置100条CORS规则。

#### 图 **14-2** 创建 CORS 规则

#### 创建CORS规则 如何配置?

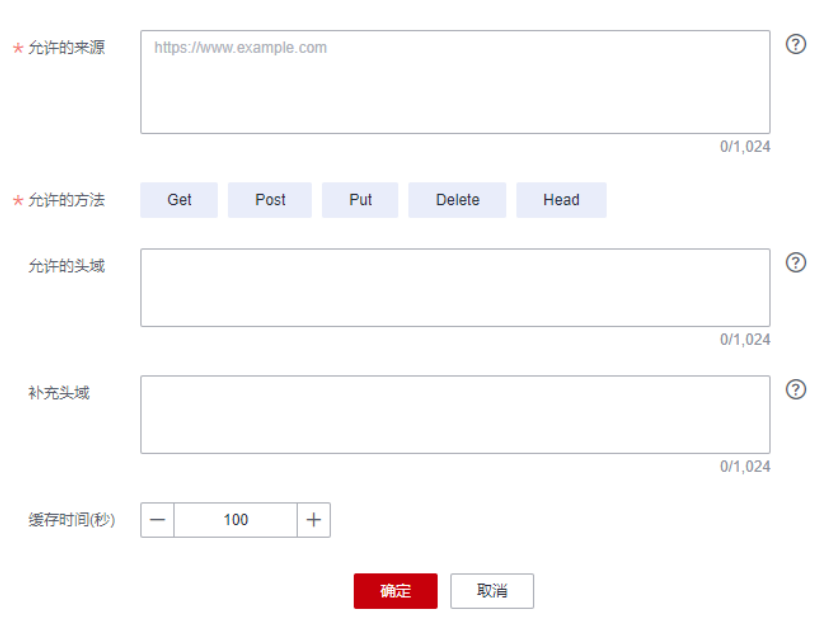

步骤**5** 在"CORS规则"中配置"允许的来源"、"允许的方法"、"允许的头域"、"补充 头域"和"缓存时间"。

#### 说明

如果该OBS桶同时开启了CDN加速,CDN需配置HTTP header,详见**[HTTP header](https://support.huaweicloud.com/usermanual-cdn/cdn_01_0021.html)**配置。

#### 表 **14-1** CORS 规则

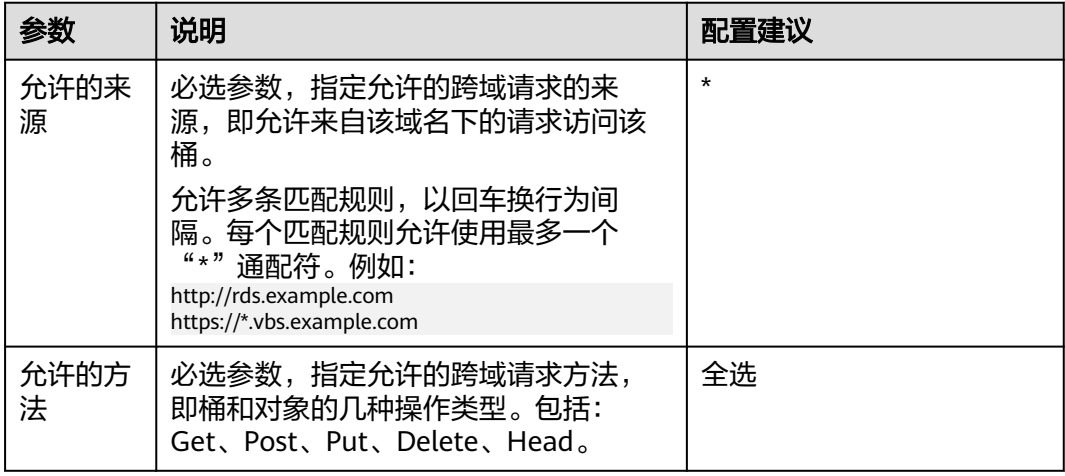

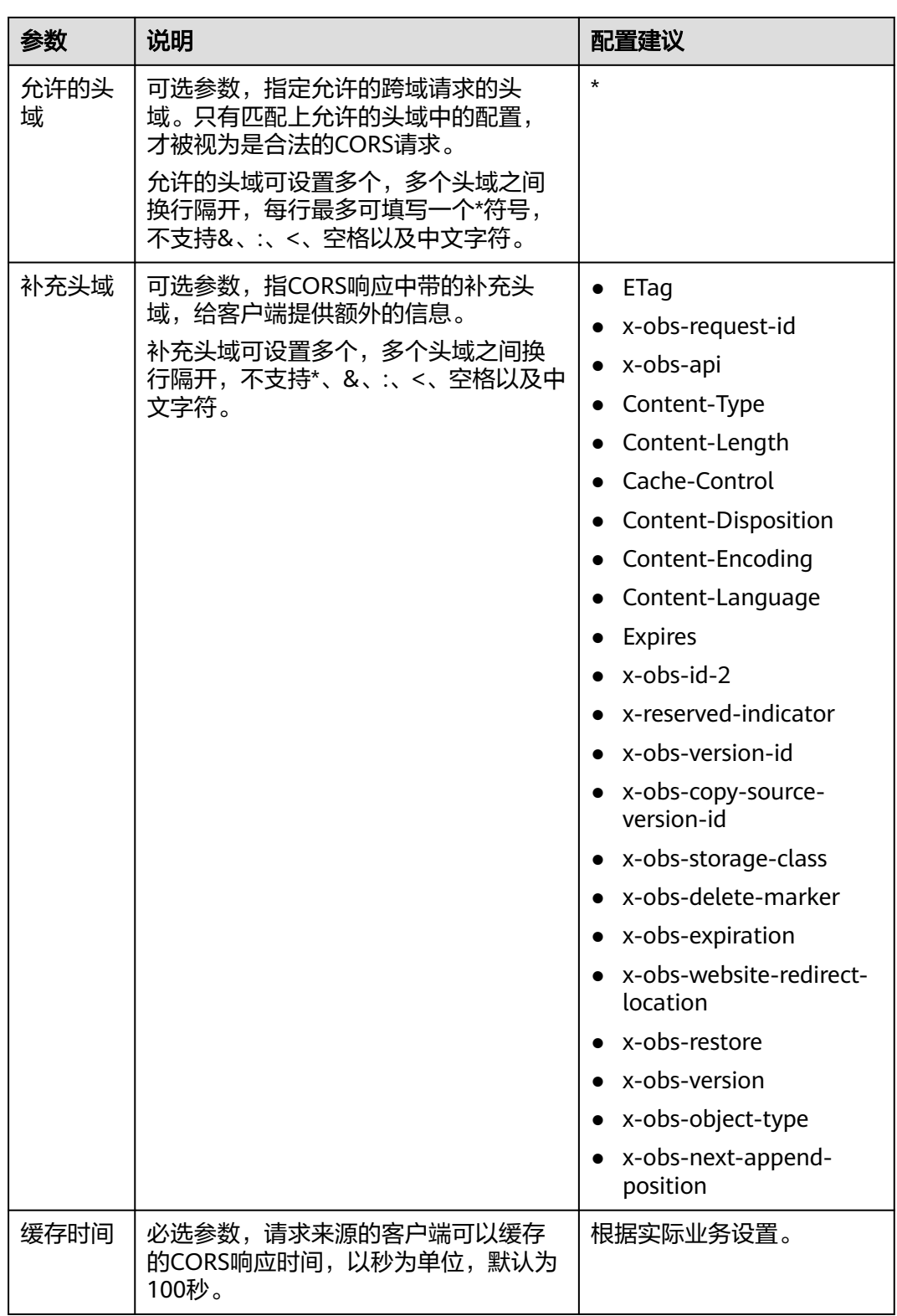

步骤**6** 单击"确定"。

"CORS规则"页签显示"创建CORS规则成功"提示创建桶的CORS配置成功。CORS 配置会在两分钟内生效。

CORS配置成功后,便仅允许跨域请求来源的地址通过允许的方法访问OBS的桶。例 如: 为桶"testbucket"允许的来源配置为"https://www.example.com",允许的方 法配置为"GET",允许的头域和补充的头域配置为"\*",缓存时间设置为 "100",则OBS仅允许来源为"https://www.example.com"的"GET"请求访问桶 "testbucket",且不限制该请求的头域,请求来源的客户端可缓存的该CORS请求的 响应时间为100秒。

#### **----**结束

#### 第二步: 使用表单上传

以BrowserJS为例,演示如何直接使用SDK计算签名。

基于表单上传是使用HTML表单形式上传对象到指定桶中,对象最大不能超过5GB。

您可以通过ObsClient.createPostSignatureSync生成基于表单上传的请求参数。使用 BrowserJS代码模拟表单上传的完整代码示例,可单击此处下载:**[post-object](https://obssdk.obs.cn-north-1.myhuaweicloud.com/sample/browserjs/post-object-sample.zip)[sample](https://obssdk.obs.cn-north-1.myhuaweicloud.com/sample/browserjs/post-object-sample.zip)**。您也可以通过如下步骤进行表单上传:

步骤**1** 使用ObsClient.createPostSignatureSync生成用于鉴权的请求参数。

使用SDK生成用于鉴权的请求参数包括两个:

- Policy:对应表单中policy字段。
- Signature:对应表单中的signature字段。

代码示例如下:

```
// 创建ObsClient实例
var obsClient = new ObsClient({
  // 认证用的ak和sk硬编码到代码中或者明文存储都有很大的安全风险,建议在配置文件或者环境变量中密文存
放,使用时解密,确保安全;本示例以ak和sk保存在环境变量中为例,运行本示例前请先在本地环境中设置环境
变量AccessKeyID和SecretAccessKey。
   // 您可以登录访问管理控制台获取访问密钥AK/SK,获取方式请参见https://support.huaweicloud.com/
usermanual-ca/ca_01_0003.html
   access_key_id: process.env.AccessKeyID,
  secret_access_key: process.env.SecretAccessKey,
   server : 'https://your-endpoint',
   signature : 'obs'
});
// 设置表单参数
var formParams = {
        // 设置对象访问权限为公共读
        'x-obs-acl': obsClient.enums.AclPublicRead, 
        // 设置对象MIME类型
        'content-type': 'text/plain' 
};
// 设置表单上传请求有效期,单位:秒
var expires = 3600;
var res = obsClient.createPostSignatureSync({Expires:expires, FormParams: formParams});
```

```
// 获取表单上传请求参数
console.log('\t' + res.Policy);
console.log('\t' + res.Signature);
```
#### 步骤**2** 准备表单HTML页面。

表单HTML代码示例如下: <html> <head> <meta http-equiv="Content-Type" content="text/html; charset=UTF-8" /> </head>

<body>

```
<form action="http://bucketname.your-endpoint/" method="post" enctype="multipart/form-data">
Object key
<!-- 对象名 -->
<input type="text" name="key" value="objectname" />
<sub>D</sub></sub>
ACL
<!-- 对象ACL权限 -->
<input type="text" name="x-obs-acl" value="public-read" />
<br>\n<br>\n<math display="inline">&lt;</math>Content-Type
<!-- 对象MIME类型 -->
<input type="text" name="content-type" value="text/plain" />
<p>
<!-- policy的base64编码值 -->
<input type="hidden" name="policy" value="*** Provide your policy ***" />
<!-- AK -->
<input type="hidden" name="AccessKeyId" value="*** Provide your access key ***"/>
<!-- 签名串信息 -->
<input type="hidden" name="signature" value="*** Provide your signature ***"/>
<input name="file" type="file" />
<input name="submit" value="Upload" type="submit" />
</form>
</body>
</html>
```
#### 说明

- HTML表单中的policy, signature的值均是从ObsClient.createPostSignatureSync的返回结果 中获取。
- 表单HTML示例可单击此处下载:**[PostDemo](https://obssdk.obs.cn-north-1.myhuaweicloud.com/sample/browserjs/PostDemo.zip)**。
- 步骤**3** 将生成的请求参数填入HTML页面。
- 步骤**4** 选择本地文件,进行表单上传。

**----**结束

## 知识扩展

采用BrowserJS SDK直接计算签名时, AK/SK可能会展现在前端界面, 有一定风险。

您还可以采用客户端-服务端模型, 服务端可以采用Java、Python等SDK计算POST上 传签名,客户端采用JavaScript向服务端获取签名信息后利用签名信息访问OBS。

其中,计算POST上传签名信息请参考各SDK语言:

- **[Java](https://support.huaweicloud.com/sdk-java-devg-obs/obs_21_0612.html)**
- **[Python](https://support.huaweicloud.com/sdk-python-devg-obs/obs_22_0907.html)**
- **[PHP](https://support.huaweicloud.com/sdk-php-devg-obs/obs_28_0409.html)**
- **[BrowserJS](https://support.huaweicloud.com/sdk-browserjs-devg-obs/obs_24_0512.html)**
- **[Node.js](https://support.huaweicloud.com/sdk-nodejs-devg-obs/obs_29_0412.html)**

除POST上传外,在其他场景中,为了避免前端代码直接使用AK/SK访问OBS造成敏感 信息泄露,可以通过后台计算临时URL,前端使用临时URL授权访问OBS。

利用GO SDK计算临时URL,前端JS使用临时URL列举OBS桶内对象。示例如下:

1. GO SDK后台计算列举桶临时URL。 // 引入依赖包 **import** (

```
 "fmt"
          "obs"
          "strings"
     )
     //推荐通过环境变量获取AKSK,这里也可以使用其他外部引入方式传入,如果使用硬编码可能会存在泄露
     风险。
     //您可以登录访问管理控制台获取访问密钥AK/SK,获取方式请参见https://support.huaweicloud.com/
     usermanual-ca/ca_01_0003.html。
     var ak = os.Getenv("AccessKeyID")
     var sk = os.Getenv("SecretAccessKey")
     var endpoint = "https://your-endpoint"
     // 创建ObsClient结构体
     var obsClient, _ = obs.New(ak, sk, endpoint)
     func main() {
          input := &obs.CreateSignedUrlInput{}
          input.Expires = 3600
          // 生成列举对象临时URL
          // 指定为GET请求,传入桶名
          input.Method = obs.HttpMethodGet
          input.Bucket = "bucketname"
      output, _ := obsClient.CreateSignedUrl(input)
      // 获取生成的临时URL及请求头域信息
          fmt.Printf("SignedUrl:%s\n", output.SignedUrl)
          fmt.Printf("ActualSignedRequestHeaders:%v\n", output.ActualSignedRequestHeaders)
     }
2. 前台获取到签名URL SignedUrl及请求头域信息ActualSignedRequestHeaders
     后,访问OBS进行列举桶操作。
     // 使用GET请求获取对象列表
     var bucketName = 'bucketname';
     var method = 'GET';
     // SignedUrl为上一步骤中后端服务计算得到的临时URL,
     // ActualSignedRequestHeaders为上一步骤中后端服务计算临时URL时使用的请求头域,前台实际请求应
     保持一致;
     var reopt = {
          method : method,
          url : SignedUrl,
          withCredentials: false, 
         headers : ActualSignedRequestHeaders || {},
          validateStatus: function(status){
              return status >= 200;
      },
          maxRedirects : 0,
          responseType : 'text',
     };
     axios.request(reopt).then(function (response) {
          if(response.status < 300){ 
              console.log('Listing object using temporary signature succeed.'); 
          }else{ 
              console.log('Listing object using temporary signature failed!'); 
              console.log('status:' + response.status); 
              console.log('\n'); 
          } 
          console.log(response.data); 
          console.log('\n');
     }).catch(function (err) {
          console.log('Listing object using temporary signature failed!'); 
          console.log(err); 
          console.log('\n');
     });
```
#### 其中,生成临时授权访问URL请参考各SDK语言:

- **[Java](https://support.huaweicloud.com/sdk-java-devg-obs/obs_21_0901.html)**
- **[Python](https://support.huaweicloud.com/sdk-python-devg-obs/obs_22_1301.html)**
- **[Go](https://support.huaweicloud.com/sdk-go-devg-obs/obs_33_0601.html)**
- **[Node.js](https://support.huaweicloud.com/sdk-nodejs-devg-obs/obs_29_0701.html)**

# 15 移动应用直传

## **15.1** 方案概述

在互联网中,使用OBS作为存储在移动APP(手机Android、iOS应用)中获得了越来 越广泛的应用。Android和iOS应用使用OBS服务时,不能直接存储[访问密钥\(](https://support.huaweicloud.com/productdesc-obs/obs_03_0208.html)**AK/ [SK](https://support.huaweicloud.com/productdesc-obs/obs_03_0208.html)**),这样可能会导致访问密钥(AK/SK)被黑客软件破解获取,进而可能导致存放 在云存储中的文件数据被窃取,甚至被篡改。

为了更好地保护应用数据,避免被攻击后数据泄露以及越权访问的风险,为您推荐以 下两种方法。

- 方法一:使用临时安全凭证直传**OBS**
- [方法二:使用预签名](#page-92-0)**URL**访问**OBS**

方法一使用临时的AK/SK,可以避免AK/SK泄露的风险。推荐您优先使用临时安全凭证 直传OBS。

## **15.2** 使用临时安全凭证直传 **OBS**

## 方案架构

使用的方式,可以将应用客户端的数据直传至OBS,或者将存储在OBS里的数据进行 下载。具体流程如图**[15-1](#page-87-0)**。

OBS支持使用临时安全凭证(临时AK/SK和securitytoken)进行授权访问,同时支持为 临时安全凭证配置权限策略来指定使用该临时安全凭证时允许执行的操作[。什么是临](https://support.huaweicloud.com/perms-cfg-obs/obs_40_0008.html#section1) [时安全凭证?](https://support.huaweicloud.com/perms-cfg-obs/obs_40_0008.html#section1)

移动应用客户端可以使用指定了权限策略的临时安全凭证来访问OBS,实现数据直 传,整个过程不会暴露用户的永久AK/SK,降低了账号泄露带来的安全风险。

#### <span id="page-87-0"></span>图 **15-1** 使用临时安全凭证直传 OBS 流程

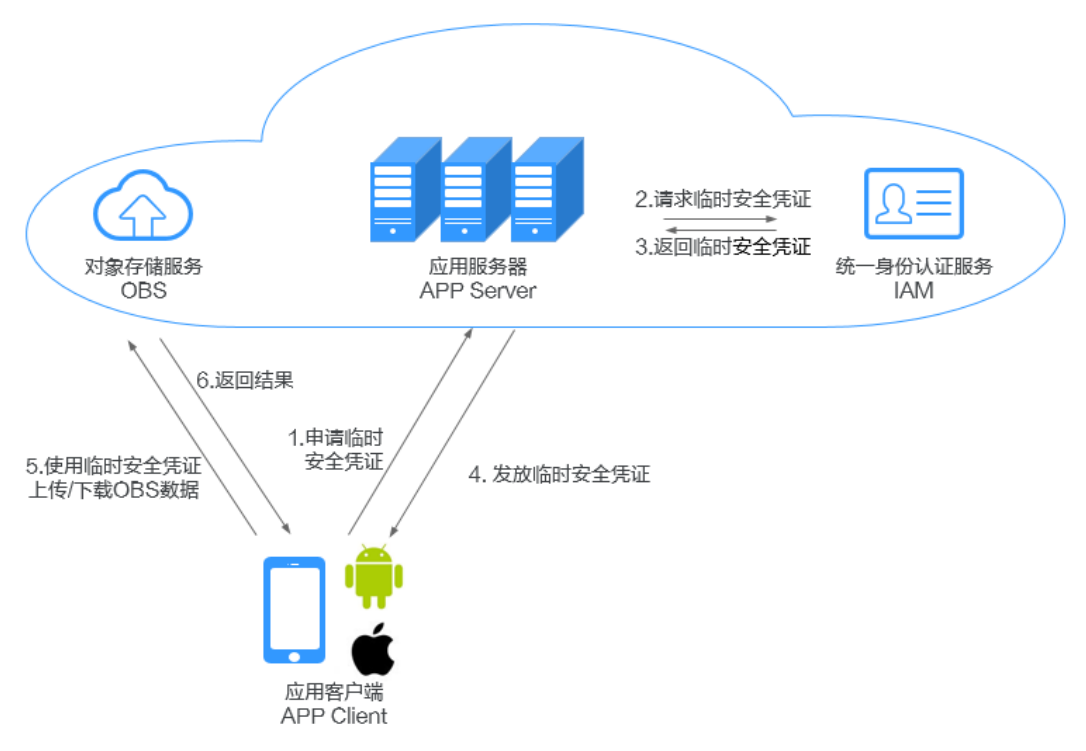

#### 角色分析如下:

- 应用客户端: 即最终用户手机上的APP, 负责向应用服务器发出申请临时安全凭 证的请求,以及访问OBS完成数据上传或下载。
- 应用服务器: 即提供该Android/iOS应用的开发者开发的APP后台服务,用于用户 管理和授权管理等。
- 对象存储服务:即华为云对象存储服务,负责处理移动应用的数据请求。
- 统一身份认证服务,负责生成临时安全凭证。

#### 实现流程如下:

- 1. 应用客户端向应用服务器申请一个临时操作凭证。
- 2. 应用服务器向统一身份认证服务请求临时安全凭证。
- 3. 统一身份认证服务向应用服务器返回临时安全凭证。
- 4. 应用服务器将临时安全凭证发放给应用客户端。
- 5. 应用客户端使用安全凭证完成OBS数据上传下载。

## 前提条件

已创建桶,并将桶权限设置为私有读写或者公共读私有写。

详细操作步骤请参[见创建桶和](https://support.huaweicloud.com/usermanual-obs/obs_03_0306.html)[配置桶策略。](https://support.huaweicloud.com/usermanual-obs/obs_03_0123.html)

## 资源和成本规划

最佳实践中涉及的资源如下:

#### 表 **15-1** 资源说明

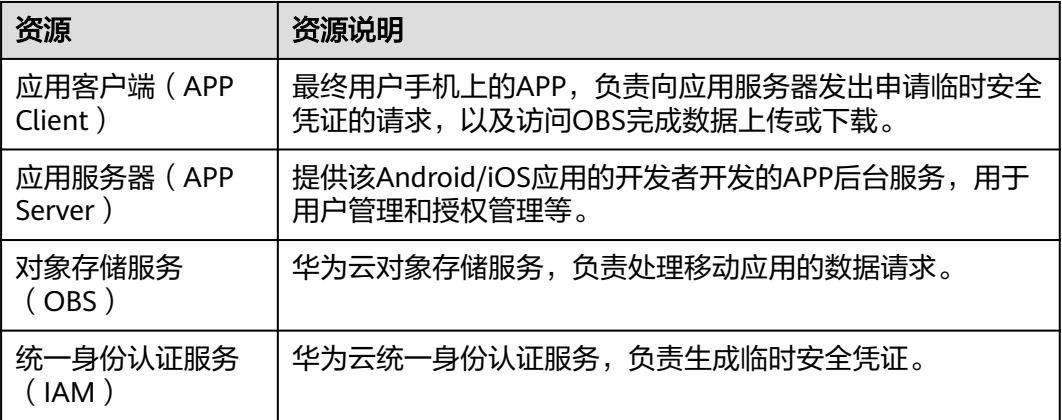

## 实施步骤

步骤**1** 获取OBS SDK开发包和IAM SDK开发包。

OBS SDK请在**SDK**[开发指南](https://support.huaweicloud.com/sdkreference-obs/obs_02_0001.html)中获取。

IAM SDK开发包请在**IAM**[开发工具包获](https://sdkcenter.developer.huaweicloud.com?IAM)取。

步骤**2** 模拟应用服务器向IAM请求临时安全凭证和返回安全凭证。

过程如下:

- 1. 获取用户的IAM用户Token。 API请参见获取**IAM**用户**Token**[\(使用密码\),](https://support.huaweicloud.com/api-iam/iam_30_0001.html)SDK请参见**SDK**[中心](https://sdkcenter.developer.huaweicloud.com/)。
- 2. 使用Token获取临时安全凭证(临时AK/SK和securitytoken),获取时需要通过 Policy字段指定该安全凭证允许执行的操作权限。

API请参见通过token[获取临时访问密钥和](https://support.huaweicloud.com/api-iam/iam_04_0002.html)securitytoken, SDK请参见SDK[中心](https://sdkcenter.developer.huaweicloud.com/)。

示例: 获取一个有效期为900秒的临时安全凭证, 该凭证只允许上传数据到桶hicompany的APPClient/APP-1/目录下。

{ "auth":{ "identity":{ "policy":{ "Version":"1.1", "Statement":[ { "Action":[ "obs:object:PutObject" ], "Resource":[ "obs:\*:\*:object:hi-company/APPClient/APP-1/\*" , where  $\sim$  1, "Effect":"Allow" } ] }, "token":{ "duration-seconds":900, "id":"MIIDkgYJKoZIhvcNAQcCoIIDgzCCA38CAQExDTALMEXXXXX..."  $\qquad \qquad \}$  "methods":[ "token"

#### ] } }

步骤**3** 初始化应用客户端中OBS client。

#### 初始化示例:

}

Android

String endPoint = "https://your-endpoint"; // 认证用的ak和sk硬编码到代码中或者明文存储都有很大的安全风险,建议在配置文件或者环境变量中密 文存放,使用时解密,确保安全;本示例以ak和sk保存在环境变量中为例,运行本示例前请先在本地环境 中设置环境变量ACCESS\_KEY\_ID和SECRET\_ACCESS\_KEY\_ID。 // 您可以登录访问管理控制台获取访问密钥AK/SK,获取方式请参见https://support.huaweicloud.com/ usermanual-ca/ca\_01\_0003.html String ak = System.getenv("ACCESS\_KEY\_ID"); String sk = System.getenv("SECRET\_ACCESS\_KEY\_ID"); String token = System.getenv("Security\_Token");

// 创建ObsConfiguration配置类实例 ObsConfiguration config = new ObsConfiguration(); config.setEndPoint(endPoint); config.setSocketTimeout(30000); config.setConnectionTimeout(10000);

// 创建ObsClient实例 ObsClient obsClient = new ObsClient(ak, sk,token,config);

// 使用访问OBS

// 关闭obsClient obsClient.close();

#### 说明

- endPoint即终端节点,可通过<mark>地区和终端节点</mark>查询。
- ak和sk即临时AK/SK,token即securitytoken,获取方式请参见<mark>访问密钥(AK/SK )</mark>。
- iOS

```
NSString *endPoint = @"your-endpoint";
// 认证用的ak和sk硬编码到代码中或者明文存储都有很大的安全风险,建议在配置文件或者环境变量中密
文存放,使用时解密,确保安全;本示例以ak和sk保存在环境变量中为例,运行本示例前请先在本地环境
中设置环境变量AccessKeyID和SecretAccessKey。
// 您可以登录访问管理控制台获取访问密钥AK/SK,获取方式请参见https://support.huaweicloud.com/
usermanual-ca/ca_01_0003.html
NSString *SK = getenv("AccessKeyID");
NSString *AK = getenv("SecretAccessKey");
// 初始化身份验证
OBSStaticCredentialProvider *credentailProvider = [[OBSStaticCredentialProvider alloc] 
initWithAccessKey:AK secretKey:SK];
securityTokencredentailProvider.securityToken = @"*** Provide your Security Token ***";
// 初始化服务配置
OBSServiceConfiguration *conf = [[OBSServiceConfiguration alloc] initWithURLString:endPoint 
credentialProvider:credentialProvider];
// 初始化
clientOBSClient *client = [[OBSClient alloc] initWithConfiguration:conf];
```
#### 说明

- endPoint即终端节点,可通过<mark>地区和终端节点</mark>查询。
- ak和sk即临时AK/SK,token即securitytoken,获取方式请参[见访问密钥\(](https://support.huaweicloud.com/productdesc-obs/obs_03_0208.html)**AK/SK**)。
- web is

// 未引入AMD,直接通过构造函数创建ObsClient实例

var obsClient = new ObsClient({

 // 认证用的ak和sk硬编码到代码中或者明文存储都有很大的安全风险,建议在配置文件或者环境变量 中密文存放,使用时解密,确保安全;本示例以ak和sk保存在环境变量中为例,运行本示例前请先在本地

环境中设置环境变量AccessKeyID和SecretAccessKey。 // 您可以登录访问管理控制台获取访问密钥AK/SK,获取方式请参见https:// support.huaweicloud.com/usermanual-ca/ca\_01\_0003.html access\_key\_id: process.env.AccessKeyID, secret\_access\_key: process.env.SecretAccessKey, security\_token: process.env.SecurityToken, server : 'https://your-endpoint' }); // 使用访问OBS // 引入AMD,通过依赖注入的构造函数创建ObsClient实例 var obsClient; define(['ObsClient'], function(ObsClient){ obsClient = new ObsClient({ // 认证用的ak和sk硬编码到代码中或者明文存储都有很大的安全风险,建议在配置文件或者环境变量 中密文存放,使用时解密,确保安全;本示例以ak和sk保存在环境变量中为例,运行本示例前请先在本地 环境中设置环境变量AccessKeyID和SecretAccessKey。 // 您可以登录访问管理控制台获取访问密钥AK/SK,获取方式请参见https:// support.huaweicloud.com/usermanual-ca/ca\_01\_0003.html access\_key\_id: process.env.AccessKeyID, secret\_access\_key: process.env.SecretAccessKey, security\_token: process.env.SecurityToken, server : 'https://your-endpoint' }); // 使用访问OBS });

#### 说明

- endPoint即终端节点,可通过<mark>地区和终端节点</mark>查询。
- ak和sk即临时AK/SK,token即securitytoken,获取方式请参见<mark>访问密钥(AK/SK )</mark>。

#### 步骤**4** 使用临时安全凭证完成OBS数据上传下载,示例如下。

● Android

// obsClient 是步骤3创建的ObsClient实例

// 流式上传 String content = "Hello OBS"; obsClient.putObject("bucketname", "objectname", new ByteArrayInputStream(content.getBytes()));

```
// 流式下载
ObsObject obsObject = obsClient.getObject("bucketname", "objectname");
// 读取对象内容
Log.i("GetObject", "Object content:"); 
InputStream input = obsObject.getObjectContent();
byte[] b = newbyte[1024];
ByteArrayOutputStream bos = new ByteArrayOutputStream(); 
int len; 
while ((len=input.read(b))) == -1) bos.write(b, 0, len); 
}
Log.i("GetObject", new String(bos.toByteArray())); 
bos.close(); 
input.close();
```
#### 说明

- Android SDK更多上传场景示例请参考[上传对象。](https://support.huaweicloud.com/sdk-android-devg-obs/obs_26_0401.html)
	- Android SDK更多下载场景示例请参考下<mark>载对象</mark>。
- iOS

// obsClient 是步骤3创建的ObsClient实例

#### // 流式上传

OBSPutObjectWithDataRequest \*request = [[OBSPutObjectWithDataRequest alloc]initWithBucketName:@"bucketname" objectKey:@"objectname" uploadData:[@"hello" dataUsingEncoding:NSUTF8StringEncoding]];

```
// 流式下载
OBSGetObjectToDataRequest *request = [[OBSGetObjectToDataRequest 
alloc]initWithBucketName:@"bucketname" objectKey:@"objectname"]; 
// 下载进度
request.downloadProgressBlock = \land(int64_t bytesWritten, int64_t totalBytesWritten, int64_t
totalBytesExpectedToWrite) { 
NSLog(@"%0.1f%%",(float)(totalBytesWritten)*100/(float)totalBytesExpectedToWrite);
}; 
// 下载的数据
__block NSMutableData *objectData = [NSMutableData new]; 
Tequest.onReceiveDataBlock = ^(NSData *data) {
    [objectData appendData:data];
}; 
// 下载结果
[client getObject:request completionHandler:^(OBSGetObjectResponse *response, NSError *error){
    NSLog(@"%@",response);
}] ;
 说明
    上传对象。
    下载对象。
web is
// obsClient 是步骤3创建的ObsClient实例
// 文本上传
obsClient.putObject({
     //使用Body参数指定待上传的字符串。
     Bucket: 'bucketname',
     Key: 'objectname',
     Body: 'Hello OBS'
}, function (err, result) {
     if(err){
          console.error('Error-->' + err);
     }else{
         console.log('Status-->' + result.CommonMsg.Status);
     }
});
// 文本下载
obsClient.getObject({
      Bucket : 'bucketname',
      Key : 'objectname'
}, function (err, result) {
      if(err){
          console.error('Error-->' + err);
      }else{
          console.log('Status-->' + result.CommonMsg.Status);
          if(result.CommonMsg.Status < 300 && result.InterfaceResult){
            // 读取对象内容
             console.log('Object Content:');
            console.log(result.InterfaceResult.Content);
          }
     }
});
 说明
    – BrowserJS SDK 属于web js,可以运用在浏览器端。
       考上传对象。
```
BrowserJS SDK更多下载场景示例请参[考下载对象](https://support.huaweicloud.com/sdk-browserjs-devg-obs/obs_24_0601.html)。

**----**结束

## <span id="page-92-0"></span>**15.3** 使用预签名 **URL** 直传 **OBS**

## 方案架构

应用客户端每个请求都将向应用服务器申请预签名URL,该预签名URL有效期由应用服 务器管理。具体流程如图**15-2**。

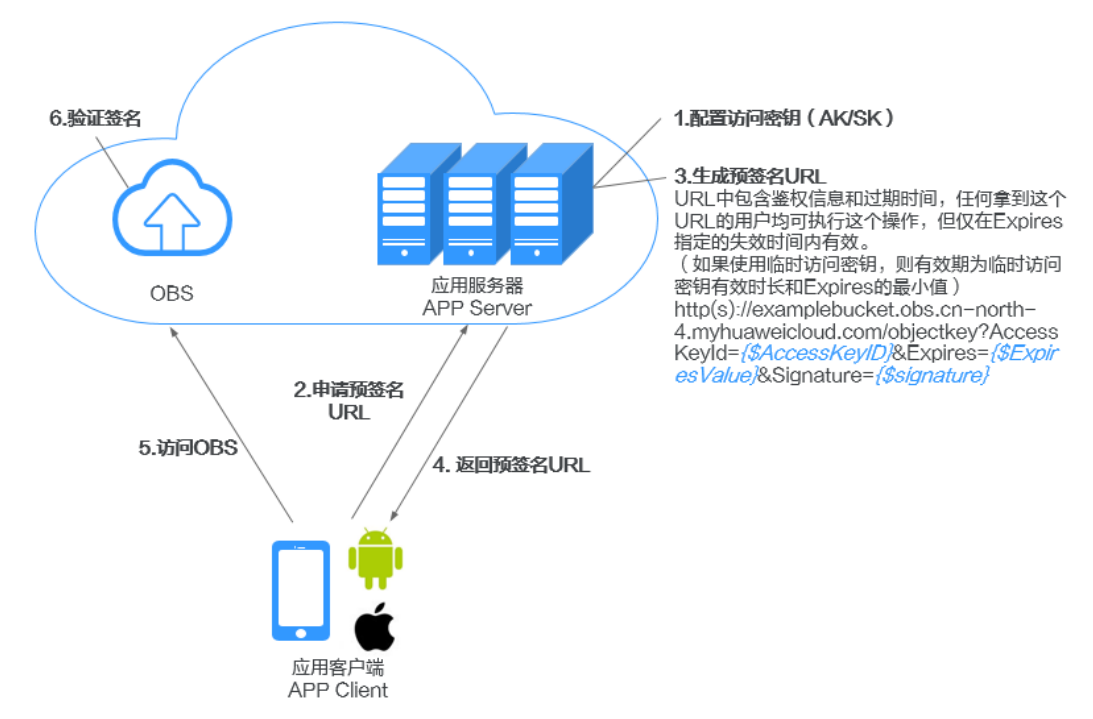

图 **15-2** 移动应用访问 OBS 数据流程

## 角色分析如下:

- 应用客户端: 即最终用户手机上的APP, 负责向应用服务器申请包含预签名的 URL,以及访问OBS完成数据上传或下载。
- 应用服务器: 即提供该Android/iOS应用的开发者开发的APP后台服务, 用于管理 凭证信息以及发放预签名URL。
- OBS: 即华为云对象存储,负责处理移动应用的数据请求。

#### 实现流程如下:

- 1. 移动应用客户端向应用服务器申请一个预签名的URL。
	- Android和iOS应用使用OBS服务时,不需要存储访问密钥(AK/SK)。应用在上 传前必须向用户的应用服务器申请访问OBS的URL,并携带必须信息,包括请求 类型、资源路径和资源名称。比如上传操作需要标识该URL为上传请求,需要包 含上传的路径以及上传对象的名称;下载操作需要标识该URL为下载请求,需要 包含所下载对象的名称。
- 2. 应用服务器作为可信设备,在应用服务器上存储访问密钥(AK/SK)。应用服务 器在验证客户端身份合法之后,使用应用服务器保存的访问密钥(AK/SK)以及 客户端访问的资源、操作类型生成预签名URL。举例: https://examplebucket.obs.cn-north-4.myhuaweicloud.com/objectkey? AccessKeyId=AccessKeyID&Expires=1532779451&Signature=0Akylf43Bm3mD1bh2rM3dmVp1Bo%3D

3. Android/iOS移动应用获取此URL,直接使用该URL操作数据,比如上传或者下载 操作。

URL中会包含用户的AK、签名、有效期、资源等信息,任何拿到这个URL的人均 可执行这个操作。OBS服务收到这个请求并验证签名后,认为该请求就是签发 URL的用户自己在执行操作。例如构造一个携带签名信息的下载对象URL,拿到相 应URL的人能下载这个对象,但该URL只在Expires指定的失效时间内有效(如果 使用临时访问密钥,有效期为临时访问密钥有效时长和Expires的最小值)。URL 中携带签名主要用于在不提供给其他人SK的情况下,让其他人能用预签发的URL 来进行身份认证,并执行预定义的操作。

## 前提条件

- 创建桶。 在OBS控制台上创建桶。需要将桶权限设置为私有读写或者公共读私有写。 详细操作步骤请参见<mark>创建桶和配置桶策略</mark>。
- 获取访问密钥(AK/SK)。

预签名URL需要通过访问密钥生成,请参考[访问密钥\(](https://support.huaweicloud.com/productdesc-obs/obs_03_0208.html#section0)**AK/SK**)获取。其中访问 密钥(AK/SK)对应的用户需设置所需的最小权限,具体权限设置方法参考向**[IAM](https://support.huaweicloud.com/usermanual-obs/obs_03_0122.html)** 用户授予**OBS**[资源权限。](https://support.huaweicloud.com/usermanual-obs/obs_03_0122.html)

## 资源和成本规划

最佳实践中涉及的资源如下:

#### 表 **15-2** 资源说明

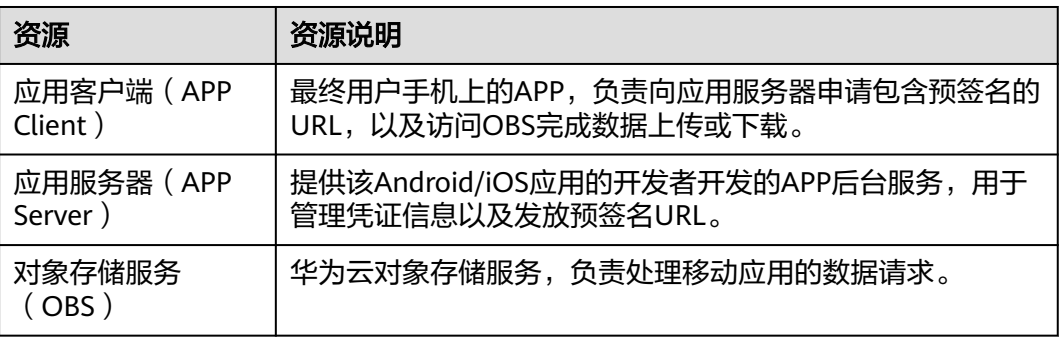

## 实施步骤

#### 步骤**1** 配置应用服务器。

- 1. 获取SDK开发包。 请在各语言的**SDK**[开发指南中](https://support.huaweicloud.com/sdkreference-obs/obs_02_0001.html)获取。
- 2. 生成预签名URL的代码。 预签名URL的计算方法请参考**URL**[中携带签名。](https://support.huaweicloud.com/api-obs/obs_04_0011.html) 下述示例以在应用服务器中使用Java语言开发进行举例。

#### 说明

应用服务器需要根据APP操作类型,识别公共请求消息头与自定义请求消息头,并将其加 入到预签名URL生成签名计算中。

- 公共请求消息头,请参考<mark>构造请求</mark>。
- 自定义请求消息头,请参考对应操作的API文档。例如PUT上传,参考**PUT**[上传](https://support.huaweicloud.com/api-obs/obs_04_0080.html)**API**。

// 本次请求的桶的endpoint String endPoint = "http://your-endpoint";

// 认证用的ak和sk硬编码到代码中或者明文存储都有很大的安全风险,建议在配置文件或者环境变量中密 文存放,使用时解密,确保安全;本示例以ak和sk保存在环境变量中为例,运行本示例前请先在本地环境 中设置环境变量ACCESS\_KEY\_ID和SECRET\_ACCESS\_KEY\_ID。 // 您可以登录访问管理控制台获取访问密钥AK/SK,获取方式请参见https://support.huaweicloud.com/ usermanual-ca/ca\_01\_0003.html String ak = System.getenv("ACCESS\_KEY\_ID"); String sk = System.getenv("SECRET\_ACCESS\_KEY\_ID");

// 创建ObsClient实例 ObsClient obsClient = new ObsClient(ak, sk, endPoint); // 替换您的过期时间,单位是秒 long expireSeconds = 3600L;

// 替换成您对应的操作 TemporarySignatureRequest request = new TemporarySignatureRequest(HttpMethodEnum.PUT, expireSeconds);

// 替换为请求本次操作访问的桶名和对象名 request.setBucketName("bucketname"); request.setObjectKey("objectname");

TemporarySignatureResponse response = obsClient.createTemporarySignature(request);

// 成功返回预签名URL, 如下打印URL信息 System.out.println(response.getSignedUrl());

更多相关介绍和示例代码,请参见使用**URL**[进行授权访问。](https://support.huaweicloud.com/sdk-java-devg-obs/obs_21_0901.html)

#### 步骤**2** 移动应用客户端使用获取到的预签名**URL**发送**OBS**请求。

public class Demo extends Activity

{

```
 private static String bucketName = "my-obs-bucket-demo";
   private static String objectKey = "my-obs-object-key-demo";
   private static OkHttpClient httpClient;
   private static StringBuffer sb;
   @Override
   protected void onCreate(Bundle savedInstanceState)
\{ super.onCreate(savedInstanceState);
      setContentView(R.layout.activity_main);
      sb = new StringBuffer();
/*
      * Constructs a client instance with your account for accessing OBS
      */
      httpClient = new OkHttpClient.Builder().followRedirects(false).retryOnConnectionFailure(false)
          .cache(null).build();
      final TextView tv = (TextView)findViewById(R.id.tv);
      tv.setText("Click to start test");
      tv.setOnClickListener(new View.OnClickListener()
      {
         @Override
        public void onClick(View v)
\overline{\phantom{a}} tv.setClickable(false);
           AsyncTask<Void, Void, String> task = new DownloadTask();
           task.execute();
 }
```

```
 });
    }
    class DownloadTask extends AsyncTask<Void, Void, String>
\{ @Override
        protected String doInBackground(Void... params)
        {
            try
            {
/ /*
                 * 这里需要您自己构造上传对象请求到应用服务器来生成到OBS请求的预签名URL
                 * 假如响应结果存放在:response,通过方法获取getSignedUrl()
\frac{1}{2} \frac{1}{2} \frac{1}{2} \frac{1}{2} \frac{1}{2} \frac{1}{2} \frac{1}{2} \frac{1}{2} \frac{1}{2} \frac{1}{2} \frac{1}{2} \frac{1}{2} \frac{1}{2} \frac{1}{2} \frac{1}{2} \frac{1}{2} \frac{1}{2} \frac{1}{2} \frac{1}{2} \frac{1}{2} \frac{1}{2} \frac{1}{2}  sb.append("Uploading a new object to OBS from a file\n\n");
                Request.Builder builder = new Request.Builder();
                // 使用PUT请求上传对象
                Request httpRequest = 
builder.url(response.getSignedUrl()).put(RequestBody.create(MediaType.parse(contentType), "Hello 
OBS".getBytes("UTF-8"))).build();
                Call c = httpClient.newCall(httpRequest);
                Response res = c.execute();
                sb.append("\tStatus:" + res.code());
                if (res.body() != null) {
                       sb.append("\tContent:" + res.body().string() + "\n");
 }
                res.close();
/ /*
                <sub>.</sub><br>* 这里需要您自己构造下载对象请求到应用服务器来生成到OBS请求的预签名URL
                 * 假如响应结果存放在:response,通过方法获取getSignedUrl()
                 */
                sb.append("Downloading an object\n\n");
                Request.Builder builder = new Request.Builder();
                // 使用GET请求下载对象
               Request httpRequest = builder.url(response.getSignedUrl()).get().build();
                OkHttpClient httpClient = new 
OkHttpClient.Builder().followRedirects(false).retryOnConnectionFailure(false).cache(null).build();
                Call c = httpClient.newCall(httpRequest);
                Response res = c.execute();
                System.out.println("\tStatus:" + res.code());
               if (res.body() != null) {
                       sb.append("\tContent:" + res.body().string() + "\n");
 }
                res.close();
                return sb.toString();
            }
            catch (Exception e)
            {
                sb.append("\n\n");
                sb.append(e.getMessage());
                return sb.toString();
            }
            finally
            {
                if (httpClient != null)
                {
                   try
 {
/* * Close obs client
\frac{1}{\sqrt{2}} \frac{1}{\sqrt{2}} 
                        httpClient.close();
\qquad \qquad \} catch (IOException e)
\left\{ \begin{array}{ccc} 0 & 0 & 0 \\ 0 & 0 & 0 \\ 0 & 0 & 0 \\ 0 & 0 & 0 \\ 0 & 0 & 0 \\ 0 & 0 & 0 \\ 0 & 0 & 0 \\ 0 & 0 & 0 \\ 0 & 0 & 0 \\ 0 & 0 & 0 \\ 0 & 0 & 0 \\ 0 & 0 & 0 \\ 0 & 0 & 0 \\ 0 & 0 & 0 & 0 \\ 0 & 0 & 0 & 0 \\ 0 & 0 & 0 & 0 \\ 0 & 0 & 0 & 0 & 0 \\ 0 & 0 & 0 & 0 & 0 \\ 0 & 0 & 0 & 0 & 0 \\ 0 & 0 & 0 & 0\qquad \qquad \}\qquad \qquad \}
```

```
 }
      }
 @Override
 protected void onPostExecute(String result)
      {
        TextView tv = (TextView)findViewById(R.id.tv);
        tv.setText(result);
 tv.setOnClickListener(null);
 tv.setMovementMethod(ScrollingMovementMethod.getInstance());
      }
   }
}
```
**----**结束

## 相关参考

- **Java SDK**[接口参考文档](https://obssdk.obs.cn-north-1.myhuaweicloud.com/apidoc/cn/java/index.html)
- **Java SDK**[依赖缺失和依赖冲突的解决方法](https://support.huaweicloud.com/sdk-java-devg-obs/obs_21_0303.html)

# **16** 小程序直传 **OBS**

## 背景信息

微信小程序作为当下流行的移动应用,具有广泛的应用场景。如何通过微信小程序上 传文件至对象存储服务OBS成为了一个热点问题,本文将通过一个示例程序进行演 示。

## 注意事项

- 客户端计算签名时依赖引用"crypto-js"及"js-base64"两个开源组件,因此需 要在微信小程序项目中设置使用NPM模块。
- 在微信小程序中进行编译时,如果在引入"crypto-js"包时出现"Maximum call stack size exceed"报错, 请升级微信小程序开发客户端至最新版本。
- 上传过程中返回405时,请检查指定的endpoint是否为对应上传桶的桶域名。

## 操作步骤

#### 步骤**1** 设置桶的跨域访问权限。

微信小程序基于BrowerJS进行开发,受同源安全策略的要求,不同域间的网站脚本和 内容如需交互,需要配置跨域资源共享(CORS)规范。华为云对象存储服务OBS支持 CORS规范,允许跨域访问OBS中的资源,具体配置步骤请参见<mark>配置跨域资源共享</mark>。

CORS规则配置项建议:

#### 表 **16-1** CORS 规则

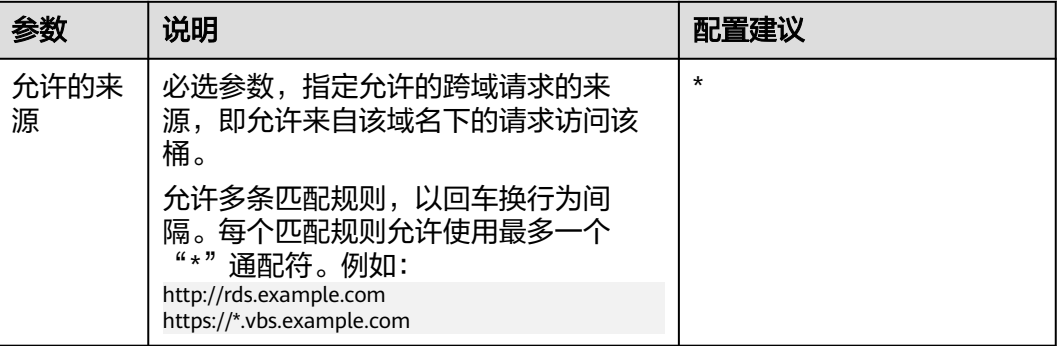

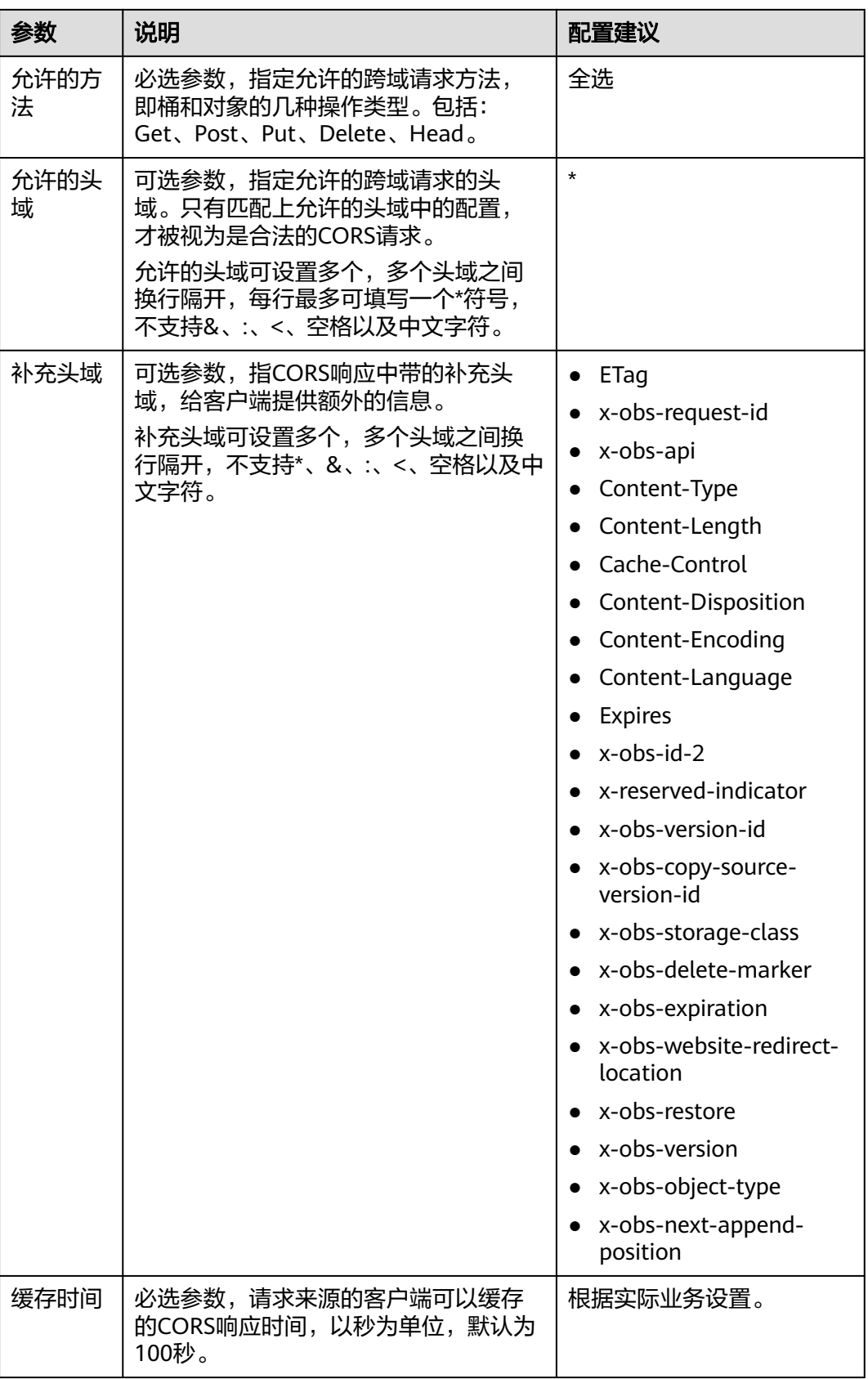

## 步骤**2** 配置小程序上传域名白名单。

微信小程序利用白名单机制管理跨域访问,想要实现数据上传,需要在微信小程序平 台域名白名单中配置桶的访问域名。

1. 获取桶的访问域名。

在桶列表单击待操作的桶,进入对象页面后单击"概览"。在"域名信息"下查 看桶的访问域名。

图 **16-1** 桶的访问域名

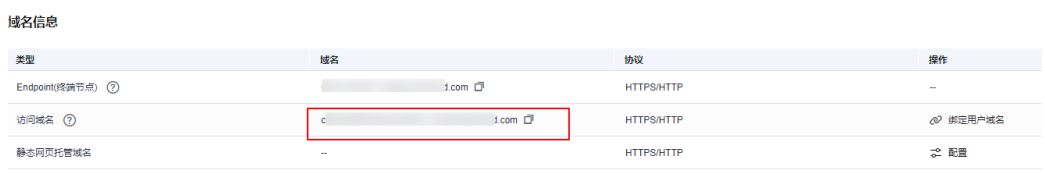

2. 在微信小程序服务器域名配置中指定桶域名为合法域名。详细配置指导请[在小程](https://kf.qq.com/product/wx_xcx.html) <mark>[序客服](https://kf.qq.com/product/wx_xcx.html)</mark>搜索"服务器域名配置",配置信息如<mark>表16-2</mark>所示。

#### 图 **16-2** 微信小程序配置服务器信息

配置服务器信息

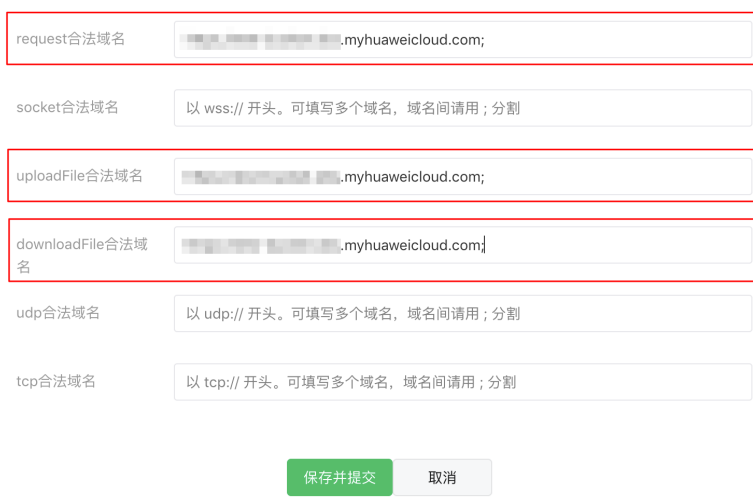

#### 表 **16-2** 微信小程序配置建议

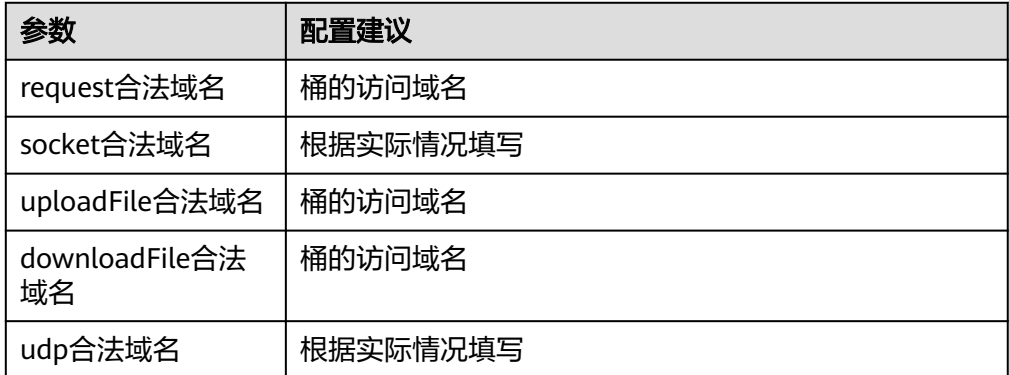

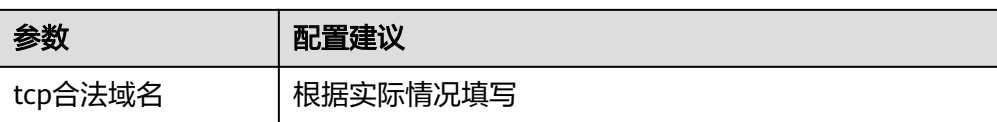

#### 步骤**3** 计算**POST**上传签名。

POST上传前需要根据上传时自定义使用的policy字段计算相关签名信息,签名计算规 则请参见<del>[基于浏览器上传的表单中携带签名](https://support.huaweicloud.com/api-obs/obs_04_0012.html),计算签名相关源代码如下:</del>

对policy进行base64编码(GetPolicy.js):

```
const Base64 = require('js-base64');
```

```
function getPolicyEncode(policy) {
  // 传入表单上传的policy字段,对policy进行Base64编码
  const encodedPolicy = Base64.encode(JSON.stringify(policy));
  return encodedPolicy;
}
module.exports = getPolicyEncode;
```
计算签名的源代码(GetSignature.js):

```
const Crypto = require('crypto-js');
const Base64 = require('js-base64');
```

```
function getSignature(policyEncoded, SecretKey){
  // 利用SK对Base64编码后的policy结果进行HMAC-SHA1签名计算
 const bytes = Crypto.HmacSHA1(policyEncoded, SecretKey);
 // 对计算结果进行Base64编码, 得到最终的签名信息
  const signature = Crypto.enc.Base64.stringify(bytes);
  return signature;
}
```
module.exports = getSignature;

#### 步骤**4** 使用小程序直传数据至对象存储桶中。

基于步骤**3**中得到的编码后的policy字段及signature字段,可以调用小程序中的上传接 口,选择本地文件并上传。具体代码示例如下:

配置AK、SK、访问域名等信息的配置文件(Configuration.js):

```
● 使用永久访问秘钥(AK/SK)
// 指定OBS服务相关信息: AK, SK, EndPoint
var Configuration = \{ // 认证用的ak和sk硬编码到代码中或者明文存储都有很大的安全风险,建议在配置文件或者环境变量中密
文存放,使用时解密,确保安全;本示例以ak和sk保存在环境变量中为例,运行本示例前请先在本地环境
中设置环境变量AccessKeyId和SecretKey。
// 前端本身没有process对象,可以使用webpack类打包工具定义环境变量,就可以在代码中运行了。
 // 您可以登录访问管理控制台获取访问密钥AK/SK,获取方式请参见https://support.huaweicloud.com/
usermanual-ca/ca_01_0003.html
 AccessKeyId: process.env.AccessKeyID,
 SecretKey: process.env.SecretAccessKey,
EndPoint: 'https://your-test-bucket.obs.myhuaweicloud.com',    //完整的桶访问域名
};
module.exports = Configuration;
● 使用临时访问秘钥(AK/SK/securitytoken)
获取临时AK/SK和securitytoken的方法,请参见获取临时AK/SK和
```

```
securitytoken。
```

```
// 指定OBS服务相关信息: AK, SK, SecurityToken, EndPoint
var Configuration = \{
```

```
 // 认证用的ak和sk硬编码到代码中或者明文存储都有很大的安全风险,建议在配置文件或者环境变量中密
文存放,使用时解密,确保安全;本示例以ak和sk保存在环境变量中为例,运行本示例前请先在本地环境
中设置环境变量AccessKeyId和SecretKey。
  // 前端本身没有process对象,可以使用webpack类打包工具定义环境变量,就可以在代码中运行了。
  // 您可以登录访问管理控制台获取访问密钥AK/SK,获取方式请参见https://support.huaweicloud.com/
usermanual-ca/ca_01_0003.html
 AccessKeyId: process.env.AccessKeyID,
  SecretKey: process.env.SecretAccessKey,
 SecurityToken: process.env.SecurityToken, //securityToken
 EndPoint: 'https://your-test-bucket.obs.myhuaweicloud.com',    //完整的桶访问域名
};
module.exports = Configuration;
```
#### 说明

```
配置文件中传入的EndPoint应该为完整的桶访问域名,例如:https://
    bucketName.obs.myhuaweicloud.com,其中bucketName即小程序上传的目标桶名。
// 引入配置文件
const config = require('./Configuration.js');
// 引入policy编码计算方法
const getPolicyEncode = require('./getPolicy.js');
// 引入签名计算方法
const getSignature = require('./GetSignature.js');
const OBSupload = function (filePath){
  if(!filePath){
   wx.showToast({
    title: 'Invalid filePath',
    icon: 'Please re-select path',
   });
  }
  else{
   const fileName = 'testMiniprogram.jpg'; // 指定上传到OBS桶中的对象名 
  const OBSPolicy = { \qquad // 设定policy内容, policy规则定义可参考步骤3中的超链接签名计算规则文
档
    "expiration": "2021-12-31T12:00:00.000Z",
    "conditions": [
     { "bucket": "your-test-bucket" }, // 桶名要和配置文件中endpoint中的桶名保持一致
      // { "x-obs-security-token": config.SecurityToken } // 如果是临时访问秘钥鉴权,必须设置该值
     { 'key': fileName }
    ]
   }
  const policyEncoded = getPolicyEncode(OBSPolicy);       // 计算base64编码后的policy
  const signature = getSignature(policyEncoded, config.SecretKey); // 计算signature
   wx.uploadFile({
    url: config.EndPoint,
    filePath: filePath,
    name: 'file',
    header: {
     'content-type': 'multipart/form-data; boundary=-9431149156168',
 },
    formData: {
     // 从配置文件中获取到的AK信息、计算得到的编码后policy及signature信息
     'AccessKeyID': config.AccessKeyId,
     'policy': policyEncoded,
     'signature': signature,
     'key': fileName,
     // "x-obs-security-token": config.SecurityToken, // 如果是临时访问秘钥鉴权,必须设置该值
    },
    success: function(res){
     console.log(res.statusCode); //打印响应状态码
     if(res.statusCode=='204'){
```
console.log('Uploaded successfully', res)

```
 wx.showToast({
 title: 'Uploaded successfully',
 icon: 'Success'
       });
      }
      else{
       console.log('Uploaded failed', res)
       wx.showToast({
 title: 'Uploaded failed',
 icon: 'Fail'
       });
      }
    },
    fail: function(e){
      console.log(e);
 }
 })
 }
module.exports = OBSupload;
```
相关操作

}

**----**结束

上传完成后,要获取对应对象的访问URL,请参见<mark>如何获取对象访问路径</mark>。

## **17** 通过 **Nginx** 反向代理访问 **OBS**

## 应用场景

一般情况下,用户会通过OBS提供的桶访问域名(例如https://*bucketname*.obs.cnnorth-4.myhuaweicloud.com)或者绑定的自定义域名来访问OBS。

但在某些场景下,用户需要通过固定的IP地址访问OBS,例如:某些企业出于安全考 虑,对于可访问的外部地址需要设置黑白名单,而这个时候对于OBS的访问则需要一 个固定的IP地址。同样出于安全考虑,华为云OBS桶访问域名通过DNS解析的IP地址是 会发生变化的,所以用户无法获取某个桶长期有效的固定IP地址。

此时,可以通过在ECS上搭建Nginx反向代理服务器,来实现通过固定IP地址访问 OBS。

## 方案架构

本实践将Nginx部署在ECS上,搭建Nginx反向代理服务器。用户对代理无感知,只需 要将请求发送到反向代理服务器,然后由反向代理服务器向OBS获取数据,再返回给 用户。反向代理服务器和OBS对外看做一个整体,仅暴露代理服务器的IP地址,隐藏了 OBS真实的域名或IP地址。

<span id="page-104-0"></span>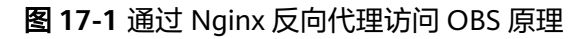

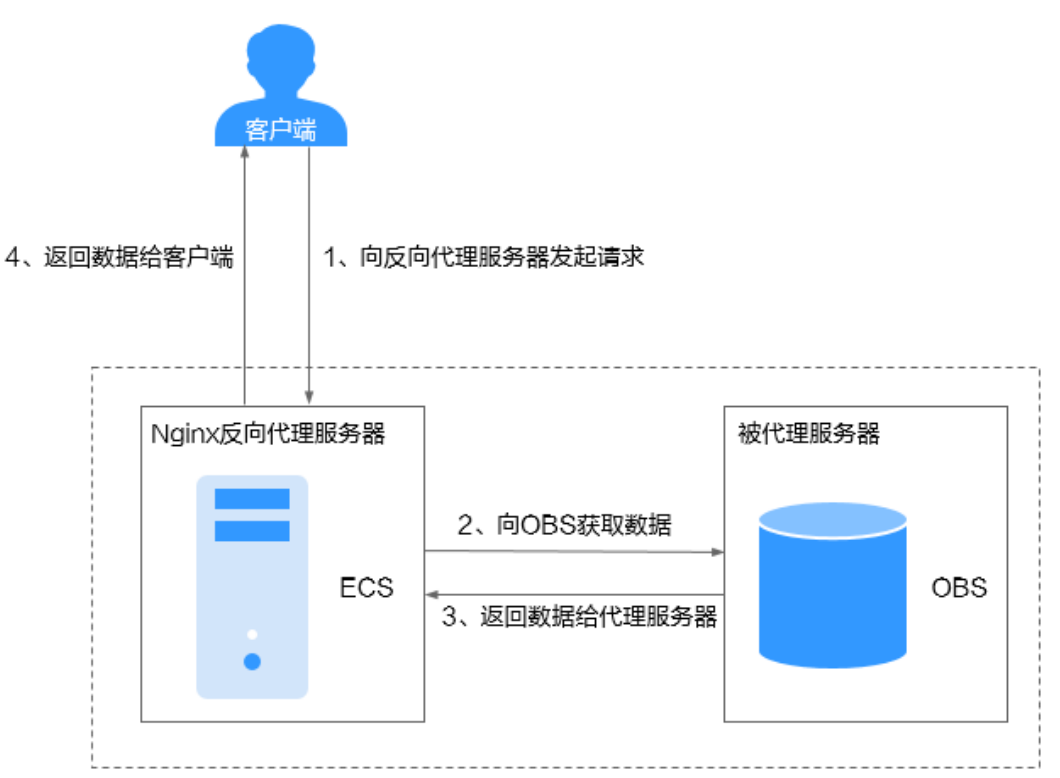

## 约束与限制

- 已明确OBS桶所在区域和桶的访问域名,如华北-北京四区域的桶: nginx-obs.obs.cn-north-4.myhuaweicloud.com。[查看方法](https://support.huaweicloud.com/usermanual-obs/obs_03_0312.html)
- 已在同区域购买Linux操作系统的ECS,本文以CentOS系统为例[。购买](https://support.huaweicloud.com/qs-ecs/ecs_02_0009.html)**ECS**方法
- ECS已绑定EIP, EIP用于从公网下载必要的Nginx安装包。

## 实施步骤

#### 步骤**1** 在**ECS**上安装**Nginx**

此处以CentOS 7.6版本的操作系统为例。

- 1. 登录用于搭建Nginx反向代理服务器的ECS。
- 2. 使用wget命令,下载对应当前操作系统版本的Nginx安装包。 wget http://nginx.org/packages/centos/7/noarch/RPMS/nginx-release-centos-7-0.el7.ngx.noarch.rpm
- 3. 执行以下命令,建立Nginx的yum仓库。 rpm -ivh nginx-release-centos-7-0.el7.ngx.noarch.rpm
- 4. 执行以下命令,安装Nginx。 yum -y install nginx
- 5. 执行以下命令,启动Nginx并设置开机启动。 systemctl start nginx systemctl enable nginx
- 6. 在任意终端使用浏览器访问"http://*ECS弹性公网IP地址*",显示如下图所示,说 明Nginx安装成功。

图 **17-2** Nginx 安装成功

## **Welcome to nginx!**

If you see this page, the nginx web server is successfully installed and working. Further configuration is required.

For online documentation and support please refer to nginx.org. Commercial support is available at nginx.com.

Thank you for using nginx.

#### 步骤**2** 修改**Nginx**配置文件,反向代理**OBS**桶

- 1. 执行以下命令,打开"default.conf"配置文件。 vim /etc/nginx/conf.d/default.conf
- 2. 按"i"键进入编辑模式,修改"default.conf"配置文件。

```
server {
    listen 80;
    server_name **.**.**.**; #此处填写ECS弹性公网IP地址
    proxy_buffering off; #关闭代理缓冲区(内存)
    location / {
      proxy_pass https://nginx-obs.obs.cn-north-4.myhuaweicloud.com; #此处填写OBS桶访问域名,
以http://或https://开头
     .<br>index_index.html index.htm : #指定网站初始页。如果包括多个文件,Nginx会根据文件的枚举顺
序来检查。
       #当您使用ELB七层监听器时,建议设置X-Forwarded-For参数为空
       #proxy_set_header X-Forwarded-For "";
     }
}
```
#### 表 **17-1** 配置文件参数说明

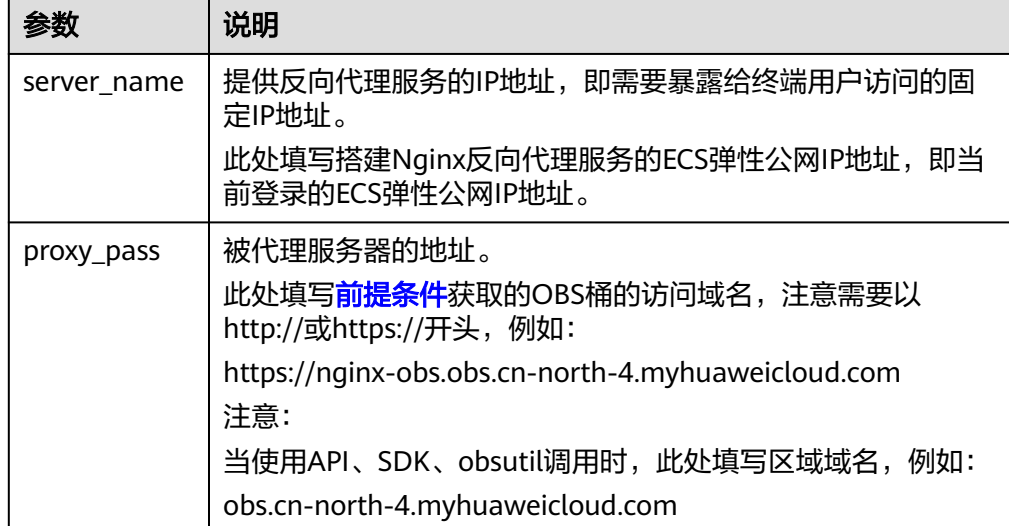

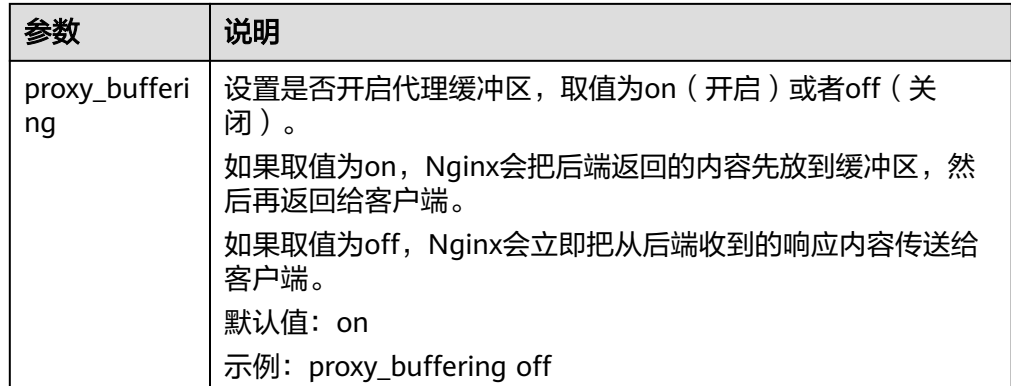

- 3. 按"Esc",输入":wq"保存并退出。
- 4. 执行以下命令,测试Nginx配置文件状态。 nginx -t
- 5. 执行以下命令,重启Nginx服务使配置生效。 systemctl stop nginx systemctl start nginx

#### 步骤**3 (**可选**)**配置**OBS**桶策略,允许**Nginx**代理服务器的**IP**地址访问**OBS**

如果您的OBS桶为公共读,或者访问私有桶内对象时在**URL**[中携带签名,](https://support.huaweicloud.com/api-obs/obs_04_0011.html)则可跳过此 步骤。

如果您的OBS桶为私有桶,且不希望使用携带签名的URL访问桶内资源,则建议配置以 下桶策略:仅允许Nginx代理服务器的IP地址访问OBS桶。

- 1. 在OBS管理控制台左侧导航栏选择"对象存储"。
- 2. 在桶列表单击待操作的桶,进入对象页面。
- 3. 在左侧导航栏,单击"访问权限控制 > 桶策略"。
- 4. 单击"创建"。
- 5. 根据使用习惯,策略配置方式以可视化视图为例。单击"可视化视图"。
- 6. 配置如下参数。

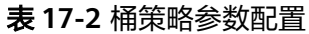

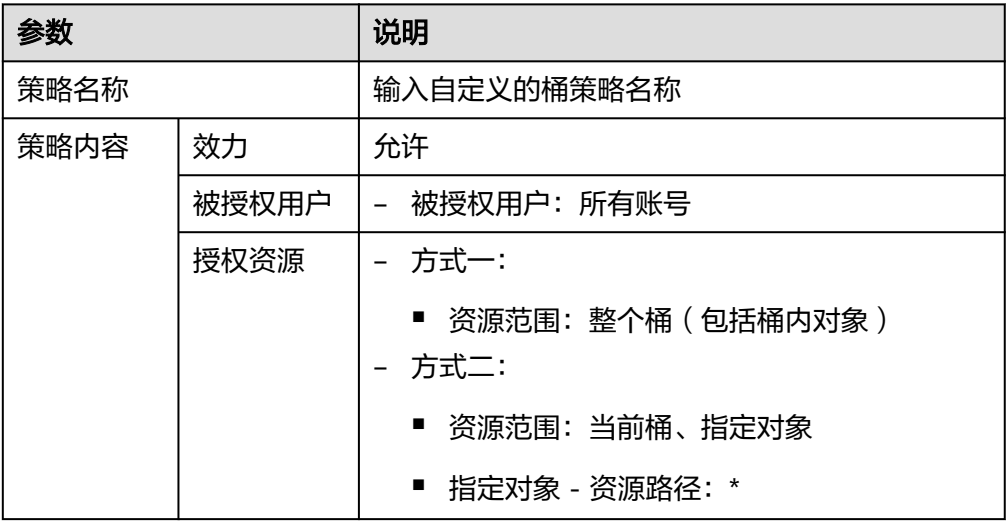

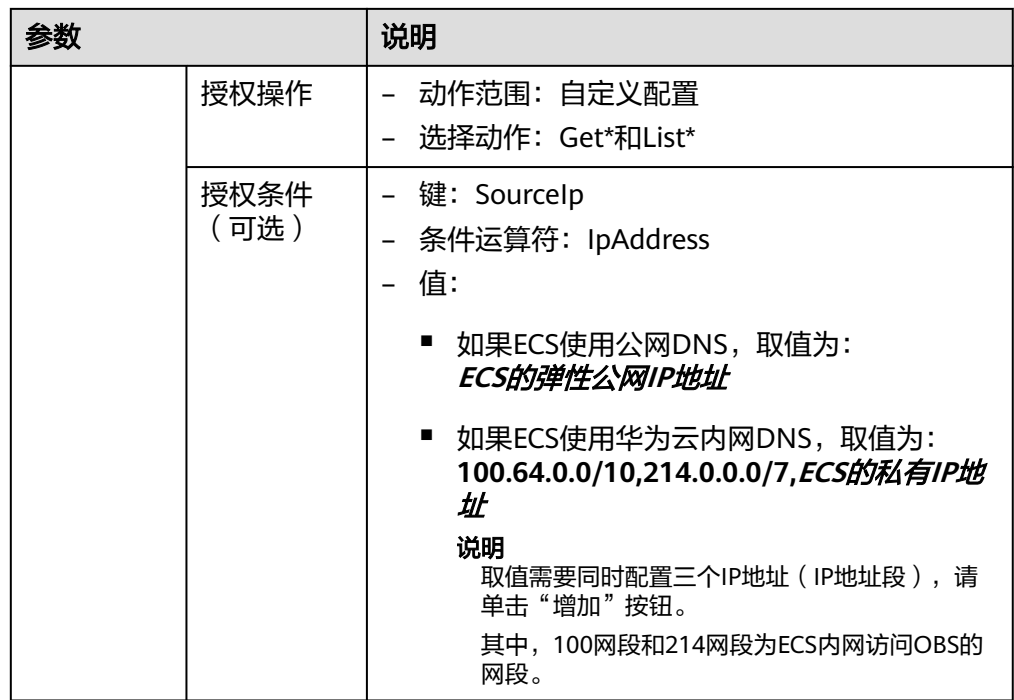

- 7. 单击右下角的"创建",完成桶策略创建。
- 8. 权限配置信息可以在桶策略列表查看。

### 图 **17-3** 查看桶策略列表权限配置信息

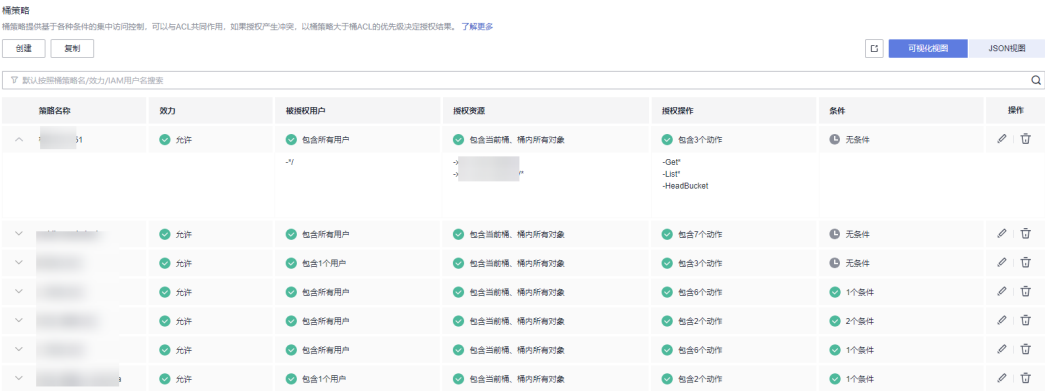

#### 步骤**4** 验证反向代理配置

在任意终端使用ECS弹性公网IP地址+对象名访问OBS资源,如果能正常访问,则说明 配置成功。

例如访问http://*ECS弹性公网IP地址*/ocean.jpg
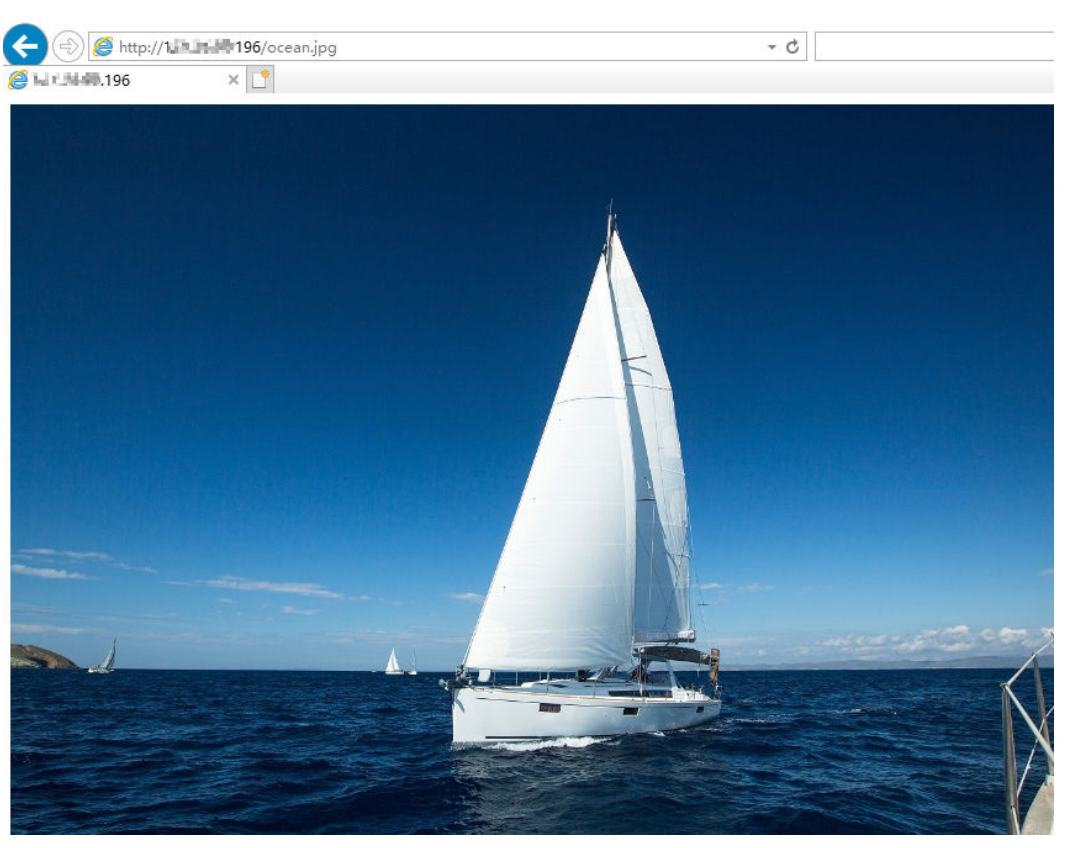

# 图 **17-4** 使用固定 IP 地址访问 OBS 资源

**----**结束

# 18 大数据场景下使用 OBS 实现存算分离

# **18.1** 方案概述

# 应用场景

随着大数据技术的飞速发展,对数据价值的认识逐渐加深,大数据已经融入到了各行 各业。根据相关调查报告数据显示,超过39.6%的企业正在应用大数据并从中获益; 超过89.6%的企业已经成立或计划成立相关的大数据分析部门;超过六成的企业在扩 大大数据的投入力度。对各行业来讲,大数据的使用能力成为未来取得竞争优势的关 键能力之一。

在大数据场景下,数据已成为新资产,智能已成为新生产力。企业迫切需要完成数字 化转型,提高生产力,使数据资产发挥最大价值。而传统企业在业务未上云之前,业 务部署和数据存储往往都在本地IDC机房的多个集群,且一台服务器同时提供计算和存 储能力,这种方式导致的如表**18-1**所示的几个关键问题,已成为企业数字化转型的阻 碍。

| 序<br>믁        | 关键问题                 | 详细描述                                                             |
|---------------|----------------------|------------------------------------------------------------------|
|               | 多集群数据共享难             | 企业数据往往分别存储在IDC多个集群,存在如下<br>问题:                                   |
|               |                      | ● 无全局视图,数据只能在集群内部使用。                                             |
|               |                      | ● 拷贝是跨集群数据共享的唯一途径,数据拷贝<br>耗时长。                                   |
|               |                      | ● 公共数据集多份存储,数据冗余。                                                |
| $\mathcal{P}$ | 计算存储资源绑定,导<br>致资源浪费  | 计算和存储资源无法均衡,当计算和存储需求不一<br>致时,只能等比扩容,势必造成一种资源的浪费。                 |
| 3             | 数据三副本存储,利用<br>率低,成本高 | Hadoop分布式文件系统 (HDFS) 使用三副本保存<br>数据,磁盘空间利用率仅33%,单盘利用率低于<br>$70\%$ |

表 **18-1** 传统企业在大数据场景面临的关键问题

# 方案架构

针对传统企业在大数据场景面临的问题,华为云提供了基于对象存储服务OBS作为统 一数据湖存储的大数据存算分离方案。

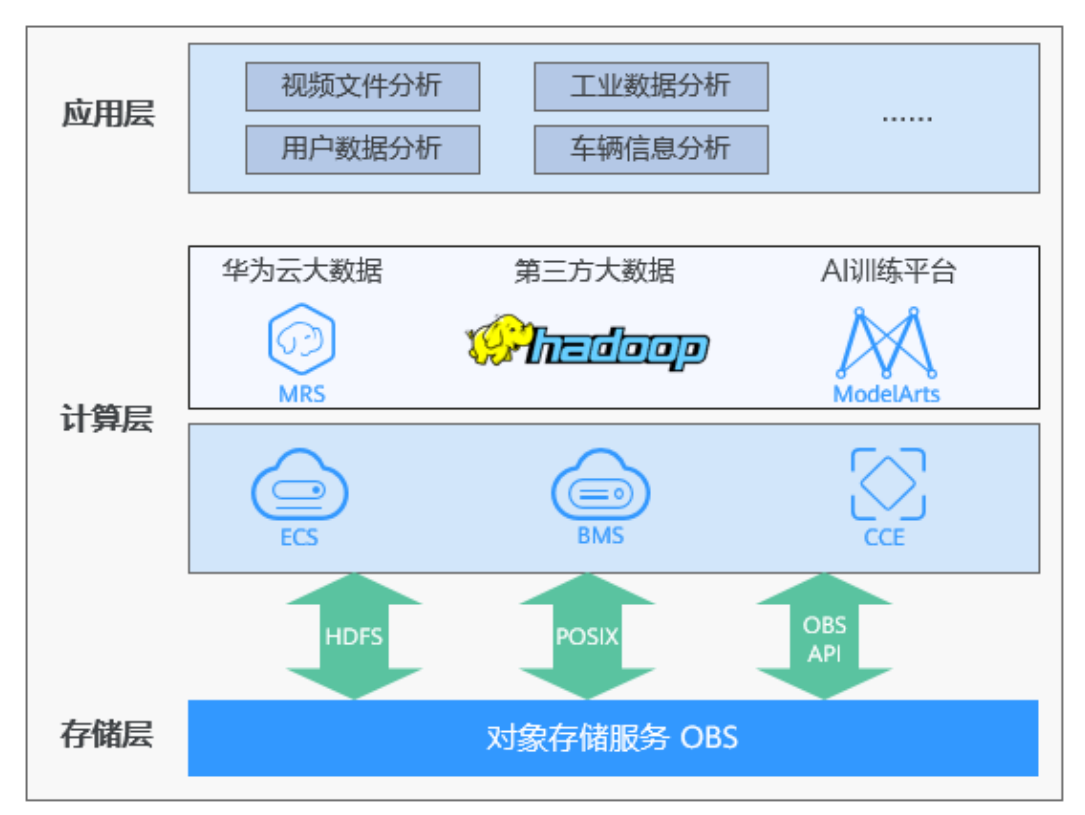

图 **18-1** 基于 OBS 的华为云大数据存算分离方案

华为云大数据存算分离方案基于对象存储服务OBS的大容量高带宽能力,以及多协议 共享访问技术 (HDFS/POSIX/OBS API), 实现Hadoop生态多计算引擎 (Hive、 Spark等)兼容对接。

# 方案优势

相比传统企业在本地IDC机房部署大数据业务,华为云数据存算分离方案的主要优势如 表**18-2**。

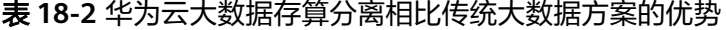

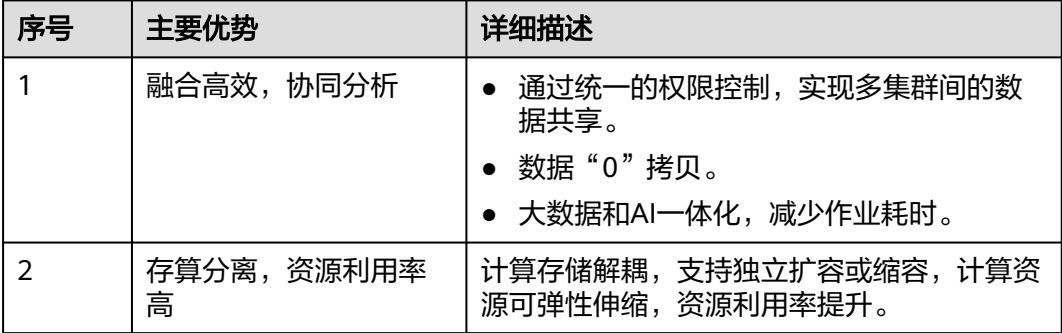

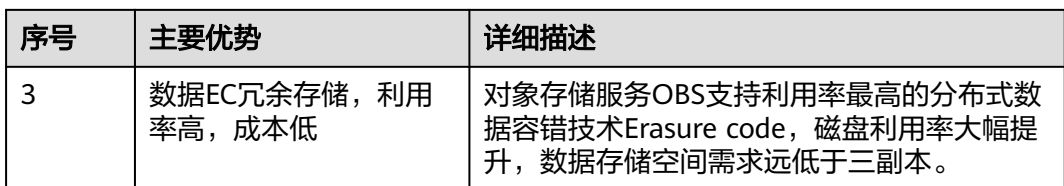

此外,对象存储服务OBS提供了OBSFileSystem插件(OBSA-HDFS),可与上层大数 据平台无缝对接,实现业务零改造。

OBSFileSystem的主要作用: 提供HDFS文件系统的相关接口实现, 让大数据计算引擎 (Hive、Spark等)可以将OBS作为HDFS协议的底层存储。

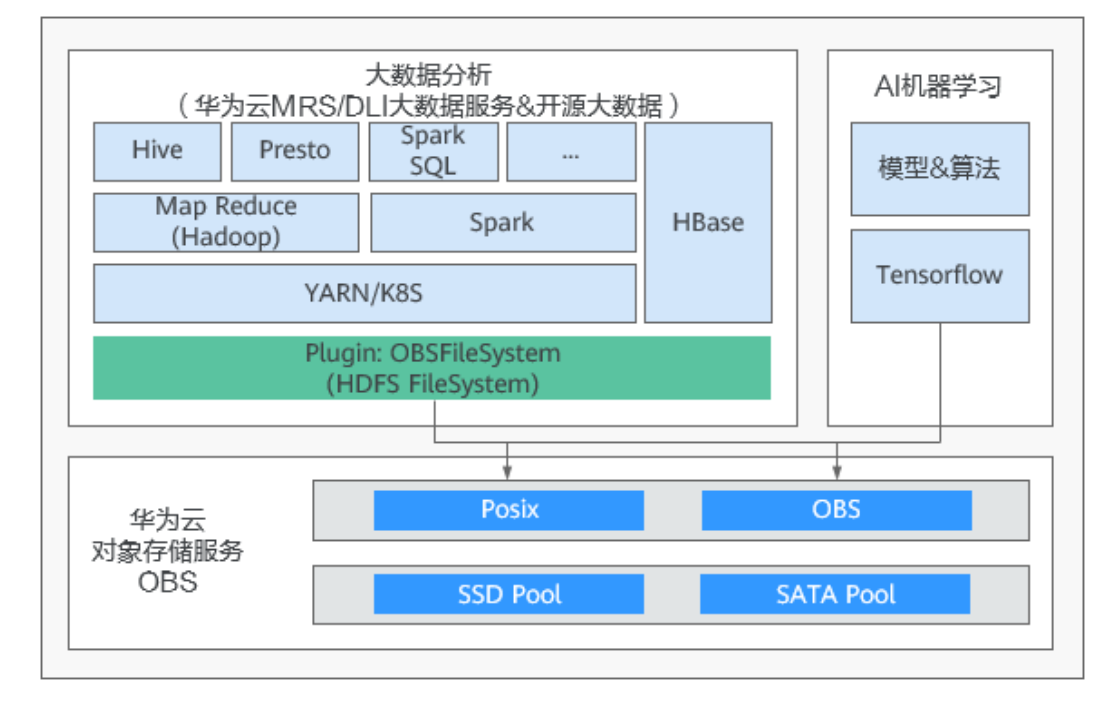

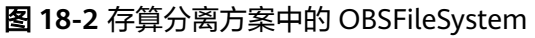

# 说明

OBS服务支持对象存储桶(对象语义)和并行文件系统(POSIX文件语义),在大数据场景下建 议选择并行文件系统。并行文件系统支持POSIX文件语义,通过OBSFileSystem封装,相较对象 语义增加Rename、Append、hflush/hsync接口,实现完善的HDFS语义,为大数据计算提供了 更好的性能。

# 基于上述优势,华为云存算分离大数据方案相比传统大数据方案,在同样的业务规模 下所使用的计算资源、存储资源以及服务器数量都会有明显下降,同时资源利用率也 能得到显著提升,可帮助企业降低业务综合成本。

# 文档使用范围

本最佳实践主要提供华为云大数据存算分离方案中不同大数据平台和大数据组件与对 象存储服务OBS的对接指导,以及HDFS数据迁移至对象存储服务OBS的方案。

# **18.2** 操作流程

大数据场景下使用OBS实现存算分离的操作流程如图**18-3**所示。

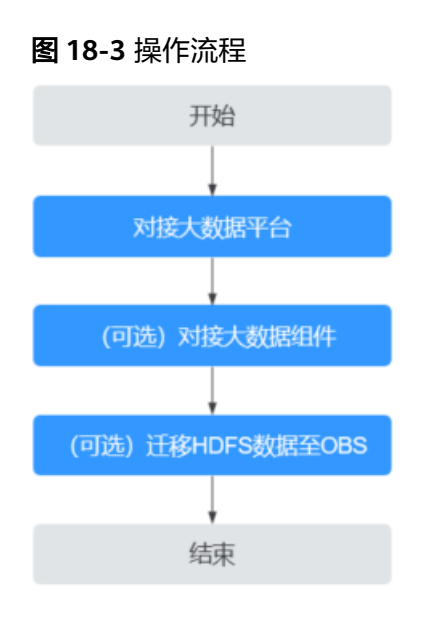

- 1. 配置的核心是完成大数据平台与OBS对接,实现OBS作为大数据的统一数据湖存 储。本文档提供三种主流大数据平台的对接指导,详情请参见**支持的大数据平台** 简介。
- 2. (可选)OBS除了可以与主流大数据平台对接外,还可以直接与开源的大数据组 件对接。当您使用开源的大数据组件时,可参考<mark>支持的大数据组件简介</mark>完成与 OBS对接。
- 3. (可选)如果您的数据仍存储在本地HDFS,需要先将数据迁移到华为云OBS中。 详情请参见迁移**HDFS**[数据至](#page-137-0)**OBS**。

# **18.3** 对接大数据平台

# **18.3.1** 支持的大数据平台简介

华为云大数据存算分离方案中,OBS支持与多种大数据平台对接,包括华为云 MapReduce服务(MRS)、Cloudera CDH和Hortonworks HDP,满足用户业务的灵 活诉求。

# 华为云 **MapReduce** 服务(**MRS**)

华为云MapReduce服务(MRS)是华为云提供的大数据服务,可以在华为云上部署和 管理Hadoop系统,一键即可部署Hadoop集群。

MRS提供用户完全可控的一站式企业级大数据集群云服务,完全兼容开源接口,结合 华为云计算、存储优势及大数据行业经验,为客户提供高性能、低成本、灵活易用的 全栈大数据平台,轻松运行Hadoop、Spark、HBase、Kafka、Storm等大数据组件, 并具备在后续根据业务需要进行定制开发的能力,帮助企业快速构建海量数据信息处 理系统,并通过对海量信息数据实时与非实时的分析挖掘,发现全新价值点和企业商 机。

MRS与OBS对接的具体操作,请参见华为云**MRS**对接**OBS**。

# **Cloudera CDH**

CDH是Cloudera基于Apache Hadoop生态系统构建的大数据分析管理平台发行版。 Cloudera CDH与OBS对接的具体操作,请参见**Cloudera CDH**对接**OBS**。

# **Hortonworks HDP**

HDP是Hortonworks基于Apache Hadoop生态系统开源组件构建的大数据分析管理平 台。

Hortonworks HDP与OBS对接的具体操作,请参见**[Hortonworks HDP](#page-116-0)**对接**OBS**

# **18.3.2** 华为云 **MRS** 对接 **OBS**

# 对接步骤

步骤**1** 配置存算分离集群。

详细操作,请参见[使用委托方式配置存算分离集群。](https://support.huaweicloud.com/usermanual-mrs/mrs_01_0768.html)

步骤**2** 使用存算分离集群。 详细操作,请参见[使用存算分离集群。](https://support.huaweicloud.com/usermanual-mrs/mrs_01_0643.html)

**----**结束

# **18.3.3 Cloudera CDH** 对接 **OBS**

# 部署视图

# 安装版本

硬件:1Master+3Core(配置:8U32G,操作系统:CentOS 7.5) 软件: CDH 6.0.1

# 部署视图

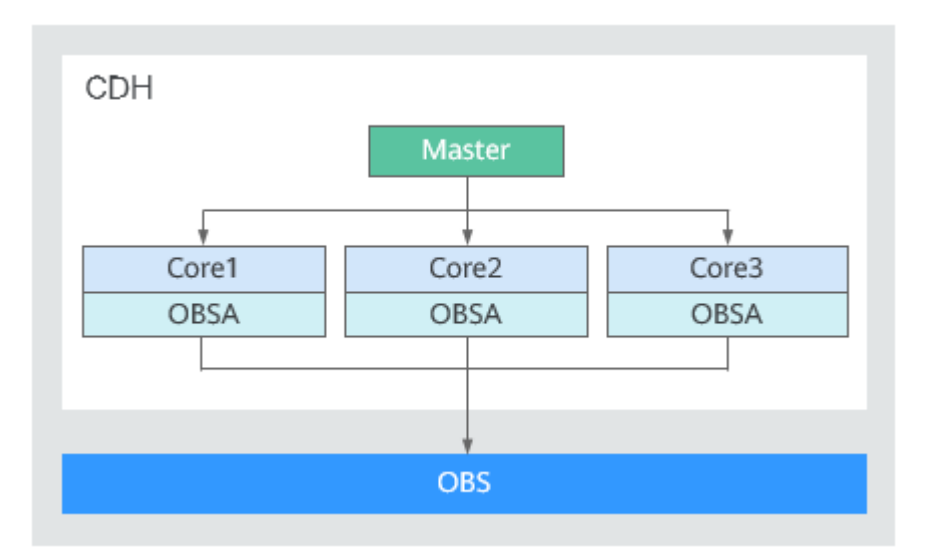

# 更新 **OBSA-HDFS** 工具

步骤**1** 下载与hadoop版本配套的OBSA-HDFS工具[:下载地址](https://github.com/huaweicloud/obsa-hdfs/tree/master/release)。

并将OBSA-HDFS工具jar包(如hadoop-huaweicloud-3.1.1-hw-53.8.jar)上传到CDH 各节点/opt/obsa-hdfs目录中。

# 说明

- hadoop-huaweicloud-x.x.x-hw-y.jar包含义: 前三位x.x.x为配套hadoop版本号;最后一位y 为OBSA版本号,y值最大为最新版本。如: hadoop-huaweicloud-3.1.1-hw-53.8.jar, 3.1.1 是配套hadoop版本号,53.8是OBSA的版本号。
- 如hadoop版本为3.1.x,则选择hadoop-huaweicloud-3.1.1-hw-53.8.jar。
- 步骤**2** 增加hadoop-huaweicloud的jar包。

在CDH集群各节点执行以下命令,命令请根据hadoop-huaweicloud的jar包名字及实 际CDH版本进行适配使用。

1. 执行如下命令,将OBSA-HDFS工具的jar包放到/opt/cloudera/parcels/ CDH-6.0.1-1.cdh6.0.1.p0.590678/jars/目录中。

**cp /opt/obsa-hdfs/hadoop-huaweicloud-3.1.1-hw-53.8.jar /opt/cloudera/ parcels/CDH-6.0.1-1.cdh6.0.1.p0.590678/jars/**

2. 执行如下命令,建立各目录的软连接,将hadoop-huaweicloud的jar包放入如下 目录。

**ln -s /opt/cloudera/parcels/CDH-6.0.1-1.cdh6.0.1.p0.590678/jars/hadoophuaweicloud-3.1.1-hw-53.8.jar /opt/cloudera/parcels/ CDH-6.0.1-1.cdh6.0.1.p0.590678/jars/hadoop-huaweicloud.jar**

**ln -s /opt/cloudera/parcels/CDH-6.0.1-1.cdh6.0.1.p0.590678/jars/hadoophuaweicloud.jar /opt/cloudera/cm/cloudera-navigator-server/libs/cdh6/ hadoop-huaweicloud.jar**

**ln -s /opt/cloudera/parcels/CDH-6.0.1-1.cdh6.0.1.p0.590678/jars/hadoophuaweicloud.jar /opt/cloudera/cm/common\_jars/hadoop-huaweicloud.jar**

**ln -s /opt/cloudera/parcels/CDH-6.0.1-1.cdh6.0.1.p0.590678/jars/hadoophuaweicloud.jar /opt/cloudera/cm/lib/cdh6/hadoop-huaweicloud.jar**

**ln -s /opt/cloudera/parcels/CDH-6.0.1-1.cdh6.0.1.p0.590678/jars/hadoophuaweicloud.jar /opt/cloudera/cm/cloudera-scm-telepub/libs/cdh6/ hadoop-huaweicloud.jar**

**ln -s /opt/cloudera/parcels/CDH-6.0.1-1.cdh6.0.1.p0.590678/jars/hadoophuaweicloud.jar /opt/cloudera/parcels/**

**CDH-6.0.1-1.cdh6.0.1.p0.590678/lib/hadoop/hadoop-huaweicloud.jar**

**ln -s /opt/cloudera/parcels/CDH-6.0.1-1.cdh6.0.1.p0.590678/jars/hadoophuaweicloud.jar /opt/cloudera/parcels/**

**CDH-6.0.1-1.cdh6.0.1.p0.590678/lib/hadoop/client/hadoophuaweicloud.jar**

**ln -s /opt/cloudera/parcels/CDH-6.0.1-1.cdh6.0.1.p0.590678/jars/hadoophuaweicloud.jar /opt/cloudera/parcels/**

**CDH-6.0.1-1.cdh6.0.1.p0.590678/lib/spark/jars/hadoop-huaweicloud.jar**

**ln -s /opt/cloudera/parcels/CDH-6.0.1-1.cdh6.0.1.p0.590678/jars/hadoophuaweicloud.jar /opt/cloudera/parcels/**

**CDH-6.0.1-1.cdh6.0.1.p0.590678/lib/impala/lib/hadoop-huaweicloud.jar**

**ln -s /opt/cloudera/parcels/CDH-6.0.1-1.cdh6.0.1.p0.590678/jars/hadoophuaweicloud.jar /opt/cloudera/parcels/ CDH-6.0.1-1.cdh6.0.1.p0.590678/lib/hadoop-mapreduce/hadoop-**

**huaweicloud.jar**

**ln -s /opt/cloudera/parcels/CDH-6.0.1-1.cdh6.0.1.p0.590678/jars/hadoophuaweicloud.jar /opt/cloudera/cm/lib/cdh5/hadoop-huaweicloud.jar**

**ln -s /opt/cloudera/parcels/CDH-6.0.1-1.cdh6.0.1.p0.590678/jars/hadoophuaweicloud.jar /opt/cloudera/cm/cloudera-scm-telepub/libs/cdh5/ hadoop-huaweicloud.jar**

**ln -s /opt/cloudera/parcels/CDH-6.0.1-1.cdh6.0.1.p0.590678/jars/hadoophuaweicloud.jar /opt/cloudera/cm/cloudera-navigator-server/libs/cdh5/ hadoop-huaweicloud.jar**

# **----**结束

# **HDFS** 和 **Yarn** 集群对接 **OBS** 配置项

步骤1 在HDFS集群配置中选择"高级", 在core-site.xml的群集范围高级配置代码段(安全 阀)增加OBS的ak、sk、endpoint和impl配置,对应名称为fs.obs.access.key、 fs.obs.secret.key、fs.obs.endpoint、fs.obs.impl。

# 说明

- 1. 访问密钥AK/SK和终端节点Endpoint请根据实际填写,AK/SK获取方式请参见<mark>访问密钥</mark> (**[AK/SK](https://support.huaweicloud.com/productdesc-obs/obs_03_0208.html)**),Endpoint获取方式请参见终端节点(**Endpoint**[\)和访问域名。](https://support.huaweicloud.com/productdesc-obs/obs_03_0152.html)
- 2. fs.obs.impl配置为org.apache.hadoop.fs.obs.OBSFileSystem。
- 步骤**2** 修改后"重启"或"滚动重启"HDFS集群,再重启"部署客户端配置"。
- 步骤**3** 进入YARN集群,重启"部署客户端配置"。
- 步骤**4** 查看节点中/etc/hadoop/conf/core-site.xml中是否已增加OBS的ak、sk、endpoint和 impl配置。

<property> <name>fs.obs.access.key</name> <value>\*\*\*\*\*</value> </property> <property>

<span id="page-116-0"></span><name>fs.obs.secret.key</name> <value>\*\*\*\*\*\*\*\*\*\*\*\*\*\*\*\*\*</value> </property> <property> <name>fs.obs.endpoint</name> <value>{Target Endpoint}</value> </property> <property> <name>fs.obs.impl</name> <value>org.apache.hadoop.fs.obs.OBSFileSystem</value> </property>

**----**结束

# **Spark** 集群对接 **OBS** 配置项

- 步骤**1** Spark应用对接OBS,需要在YARN集群中进行core-site.xml配置,包括:ak、sk、 endpoint、impl等。
- 步骤2 core-site.xml配置完成后"重启"YARN集群,再重启Spark集群的"部署客户端配 置"。

**----**结束

# **Hive** 集群对接 **OBS** 配置项

- 步骤**1** Hive应用对接OBS,需要在Hive集群中进行core-site.xml配置,包括:ak、sk、 endpoint、impl等。
- 步骤2 core-site.xml配置完成后"重启"Hive集群,再重启Hive集群的"部署客户端配 置"。

**----**结束

# **18.3.4 Hortonworks HDP** 对接 **OBS**

# 部署视图

## 安装版本

硬件:1master+3core(配置:8U32G,操作系统:CentOS 7.5) 软件: Ambari: 2.7.1.0, HDP: 3.0.1.0

#### 部署视图

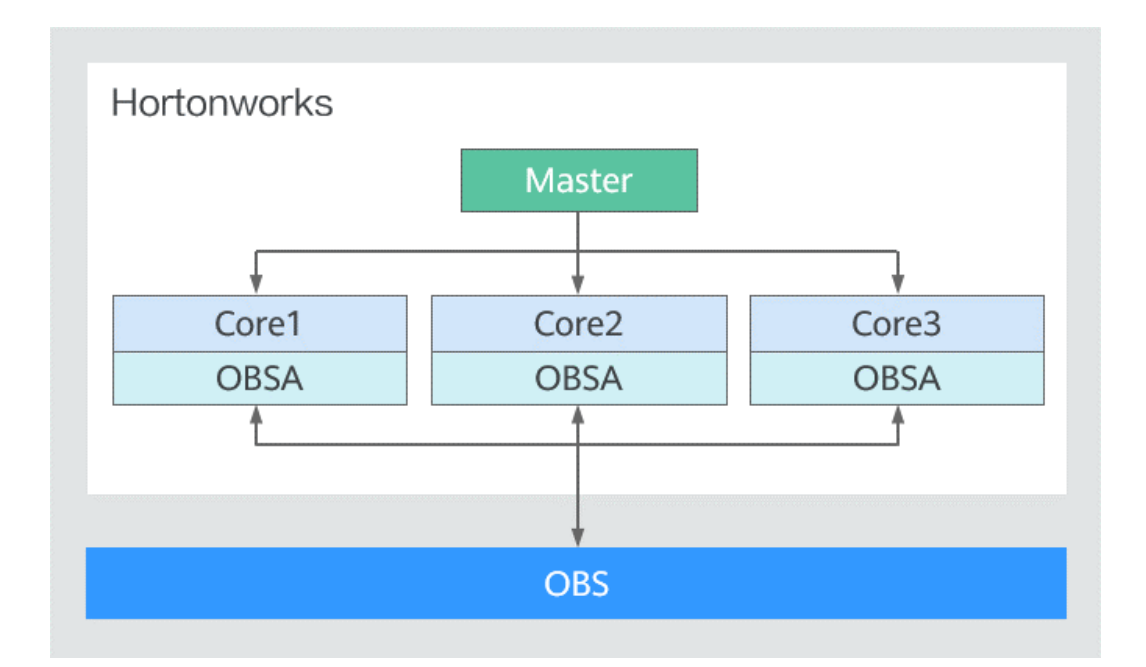

# 更新 **OBSA-HDFS** 工具

```
步骤1 下载与hadoop版本配套的OBSA-HDFS工具:下载地址。
```
下载OBSA-HDFS工具的jar包(如hadoop-huaweicloud-3.1.1-hw-53.8.jar)到/mnt/ obsjar目录。

# 说明

- hadoop-huaweicloud-x.x.x-hw-y.jar包含义: 前三位x.x.x为配套hadoop版本号;最后一位y 为OBSA版本号, y值最大为最新版本。如: hadoop-huaweicloud-3.1.1-hw-53.8.jar, 3.1.1 是配套hadoop版本号,53.8是OBSA的版本号。
- 如hadoop版本为3.1.x,则选择hadoop-huaweicloud-3.1.1-hw-53.8.jar。
- 步骤**2** 执行以下命令,将OBSA-HDFS工具jar包(如hadoop-huaweicloud-3.1.1 hw-53.8.jar) 拷贝到如下目录中。

**cp /mnt/obsjar/hadoop-huaweicloud-3.1.1-hw-53.8.jar /usr/hdp/share/hst/ activity-explorer/lib/**

**cp /mnt/obsjar/hadoop-huaweicloud-3.1.1-hw-53.8.jar /usr/hdp/3.0.1.0-187/ hadoop-mapreduce/**

**cp /mnt/obsjar/hadoop-huaweicloud-3.1.1-hw-53.8.jar /usr/hdp/3.0.1.0-187/ spark2/jars/**

**cp /mnt/obsjar/hadoop-huaweicloud-3.1.1-hw-53.8.jar /usr/hdp/ 3.0.1.0-187/tez/lib/**

**cp /mnt/obsjar/hadoop-huaweicloud-3.1.1-hw-53.8.jar /var/lib/ambari-server/ resources/views/work/CAPACITY-SCHEDULER{1.0.0}/WEB-INF/lib/**

**cp /mnt/obsjar/hadoop-huaweicloud-3.1.1-hw-53.8.jar /var/lib/ambari-server/ resources/views/work/FILES{1.0.0}/WEB-INF/lib/**

**cp /mnt/obsjar/hadoop-huaweicloud-3.1.1-hw-53.8.jar /var/lib/ambari-server/ resources/views/work/WORKFLOW\_MANAGER{1.0.0}/WEB-INF/lib/**

**ln -s /usr/hdp/3.0.1.0-187/hadoop-mapreduce/hadoop-huaweicloud-3.1.1 hw-53.8.jar /usr/hdp/3.0.1.0-187/hadoop-mapreduce/hadoop-huaweicloud.jar**

**----**结束

# <span id="page-118-0"></span>在 **HDFS** 集群中增加配置项

步骤**1** 在HDFS集群CONFIGS的ADVANCED配置项中增加Custom core-site.xml文件中的配置 项,包括: fs.obs.access.key, fs.obs.secret.key, fs.obs.endpoint和fs.obs.impl。

# 说明

- 1. fs.obs.access.key、fs.obs.secret.key、fs.obs.endpoint分别为用户的ak、sk和endpoint。访 问密钥AK/SK和终端节点Endpoint请根据实际填写,AK/SK获取方式请参[见访问密钥](https://support.huaweicloud.com/productdesc-obs/obs_03_0208.html) (**[AK/SK](https://support.huaweicloud.com/productdesc-obs/obs_03_0208.html)**),Endpoint获取方式请参见终端节点(**Endpoint**[\)和访问域名。](https://support.huaweicloud.com/productdesc-obs/obs_03_0152.html)
- 2. fs.obs.impl配置为org.apache.hadoop.fs.obs.OBSFileSystem。

步骤**2** 重启HDFS集群。

**----**结束

# 在 **MapReduce2** 集群中增加配置项

- 步骤**1** 在MapReduce2集群CONFIGS的ADVANCED配置项中修改mapred-site.xml文件中的 mapreduce.application.classpath配置项,添加路径为/usr/hdp/3.0.1.0-187/hadoopmapreduce/\*。
- 步骤**2** 重启MapReduce2集群。

**----**结束

# 增加 **Hive** 对接 **OBS** 的 **jar** 包

步骤**1** 执行以下命令,在Hive Server节点创建auxlib文件夹。

**mkdir /usr/hdp/3.0.1.0-187/hive/auxlib**

步骤**2** 执行以下命令,将OBSA-HDFS工具的jar包放到auxlib文件夹。

**cp /mnt/obsjar/hadoop-huaweicloud-3.1.1-hw-53.8.jar /usr/hdp/3.0.1.0-187/ hive/auxlib**

步骤**3** 重启Hive集群。

**----**结束

# **18.4** 对接大数据组件

# **18.4.1** 支持的大数据组件简介

在华为云大数据存算分离方案中,OBS除了可以与大数据平台对接外,还可以直接与 开源的大数据组件对接。

当前支持的大数据组件如下:

- <span id="page-119-0"></span>● **Hadoop**
- **[Hive](#page-124-0)**
- **[Spark](#page-124-0)**
- **[Flume](#page-129-0)**
- **[DataX](#page-130-0)**
- **[Druid](#page-132-0)**
- **[Flink](#page-134-0)**
- **[logstash](#page-135-0)**

# **18.4.2 Hadoop** 对接 **OBS**

# 概述

Hadoop系统提供了分布式存储、计算和资源调度引擎,用于大规模数据处理和分析。 OBS服务实现了Hadoop的HDFS协议,在大数据场景中可以替代Hadoop系统中的 HDFS服务,实现Spark、MapReduce、Hive等大数据生态与OBS服务的对接,为大数 据计算提供"数据湖"存储。

#### 说明

HDFS协议: Hadoop中定义了HDFS协议 (通过FileSystem抽象类), 其他各类存储系统均可以 实现HDFS协议,例如Hadoop中内置的HDFS服务,华为云的对象存储服务OBS。

# 约束与限制

#### 不支持以下HDFS语义:

- Lease
- Symbolic link operations
- Proxy users
- File concat
- File checksum
- File replication factor
- Extended Attributes(XAttrs) operations
- Snapshot operations
- Storage policy
- Quota
- POSIX ACL
- Delegation token operations

# 注意事项

为了减少日志输出,在/opt/hadoop-3.1.1/etc/hadoop/log4j.properties文件中增加配 置:

log4j.logger.com.obs=ERROR

# 对接步骤

以Hadoop 3.1.1为例(建议使用最新的版本)。

- 步骤**1** 下载hadoop-3.1.1.tar.gz,并解压到/opt/hadoop-3.1.1目录。
- 步骤**2** 在/etc/profile文件中增加配置内容: export HADOOP\_HOME=/opt/hadoop-3.1.1 export PATH=\$HADOOP\_HOME/bin:\$HADOOP\_HOME/sbin:\$PATH
- 步骤**3** 安装hadoop-huaweicloud。
	- 1. 在官方Github下载hadoop-huaweicloud: [下载地址。](https://github.com/huaweicloud/obsa-hdfs/tree/master/release)

#### 说明

如果没有匹配版本的jar包,可自行修改hadoop-huaweicloud目录下pom文件中的hadoop 版本重新编译生成。

2. 将hadoop-huaweicloud-x.x.x-hw-y.jar拷贝到/opt/hadoop-3.1.1/share/hadoop/ tools/lib和/opt/hadoop-3.1.1/share/hadoop/common/lib目录下。

#### 说明

hadoop-huaweicloud-x.x.x-hw-y.jar包含义: 前三位x.x.x为配套hadoop版本号;最后一位 y为OBSA版本号, y值最大为最新版本。如: hadoop-huaweicloud-3.1.1-hw-40.jar, 3.1.1 是配套hadoop版本号,40是OBSA的版本号。

#### 步骤**4** 配置hadoop。

修改 /opt/hadoop-3.1.1/etc/hadoop/core-site.xml,增加OBS相关配置信息:

<property> <name>fs.obs.impl</name> <value>org.apache.hadoop.fs.obs.OBSFileSystem</value> </property> <property> <name>fs.AbstractFileSystem.obs.impl</name> <value>org.apache.hadoop.fs.obs.OBS</value> </property> <property> <name>fs.obs.access.key</name> <value>xxx</value> <description>HuaweiCloud Access Key Id</description> </property> <property> <name>fs.obs.secret.key</name> <value>xxx</value> <description>HuaweiCloud Secret Access Key</description> </property> <property> <name>fs.obs.endpoint</name> <value>xxx</value> <description>HuaweiCloud Endpoint</description> </property>

#### 步骤**5** 验证是否对接成功。

您可以通过命令行和MR程序两种方式进行验证。示例如下:

● 命令行

#### **hadoop fs -ls obs://obs-bucket/**

回显如下信息:

-rw-rw-rw- 1 root root 1087 2018-06-11 07:49 obs://obs-bucket/test1 -rw-rw-rw- 1 root root 1087 2018-06-11 07:49 obs://obs-bucket/test2

# ● MR程序

**hadoop jar share/hadoop/mapreduce/hadoop-mapreduceexamples-3.1.1.jar wordcount obs://example-bucket/input/test.txt obs:// obs-bucket/output**

# **----**结束

# 【附】**hadoop-huaweicloud** 相关配置

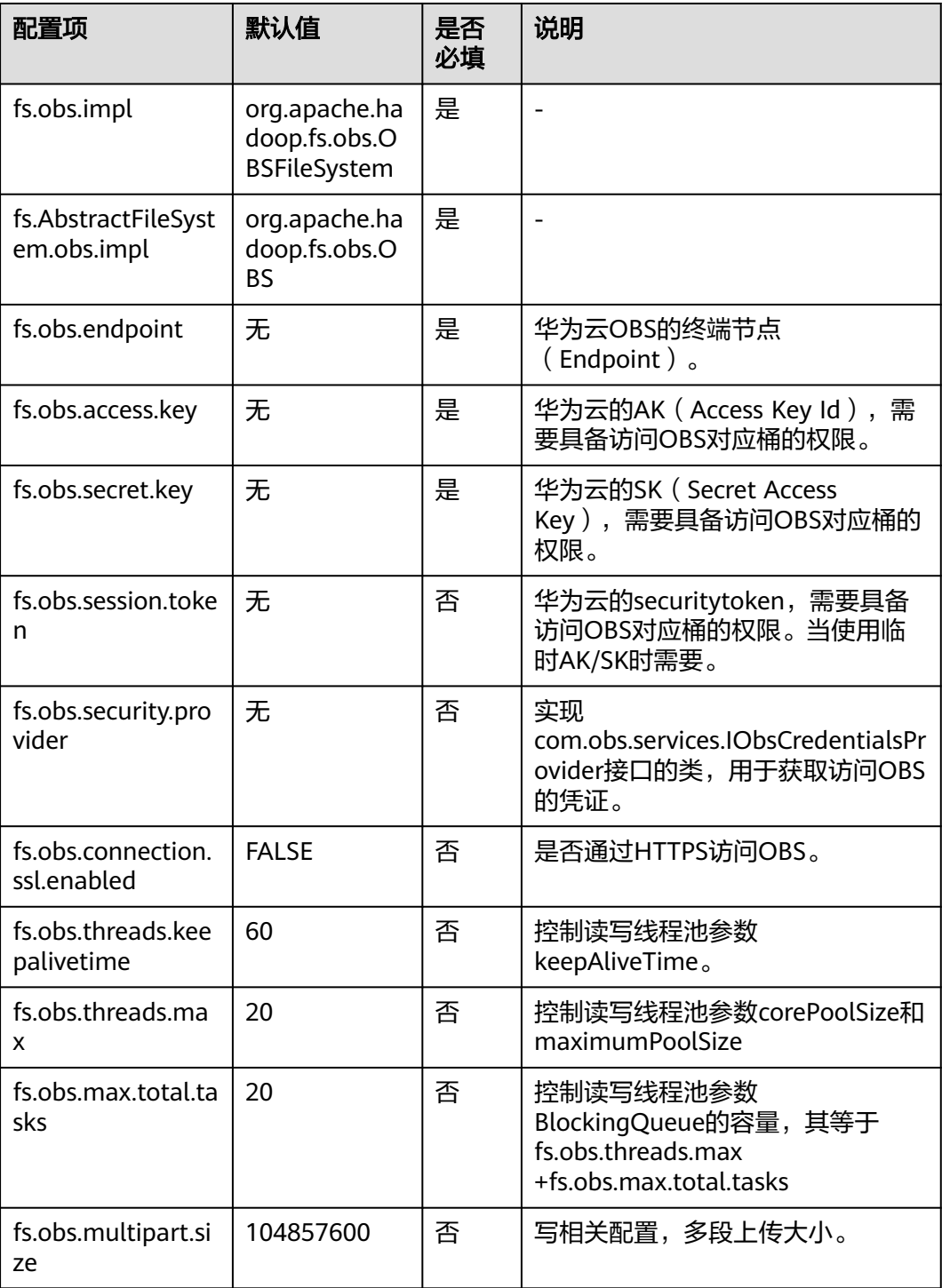

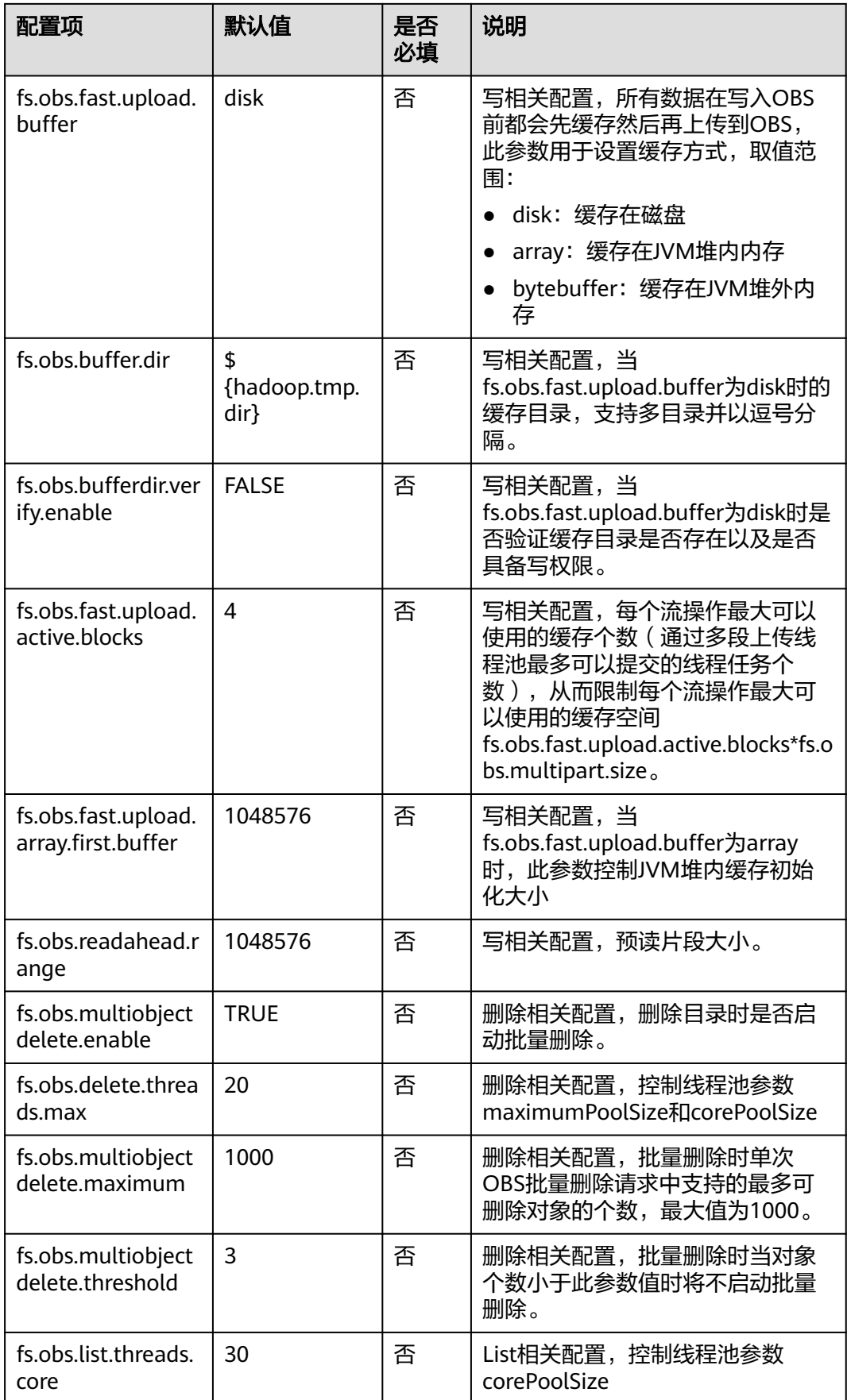

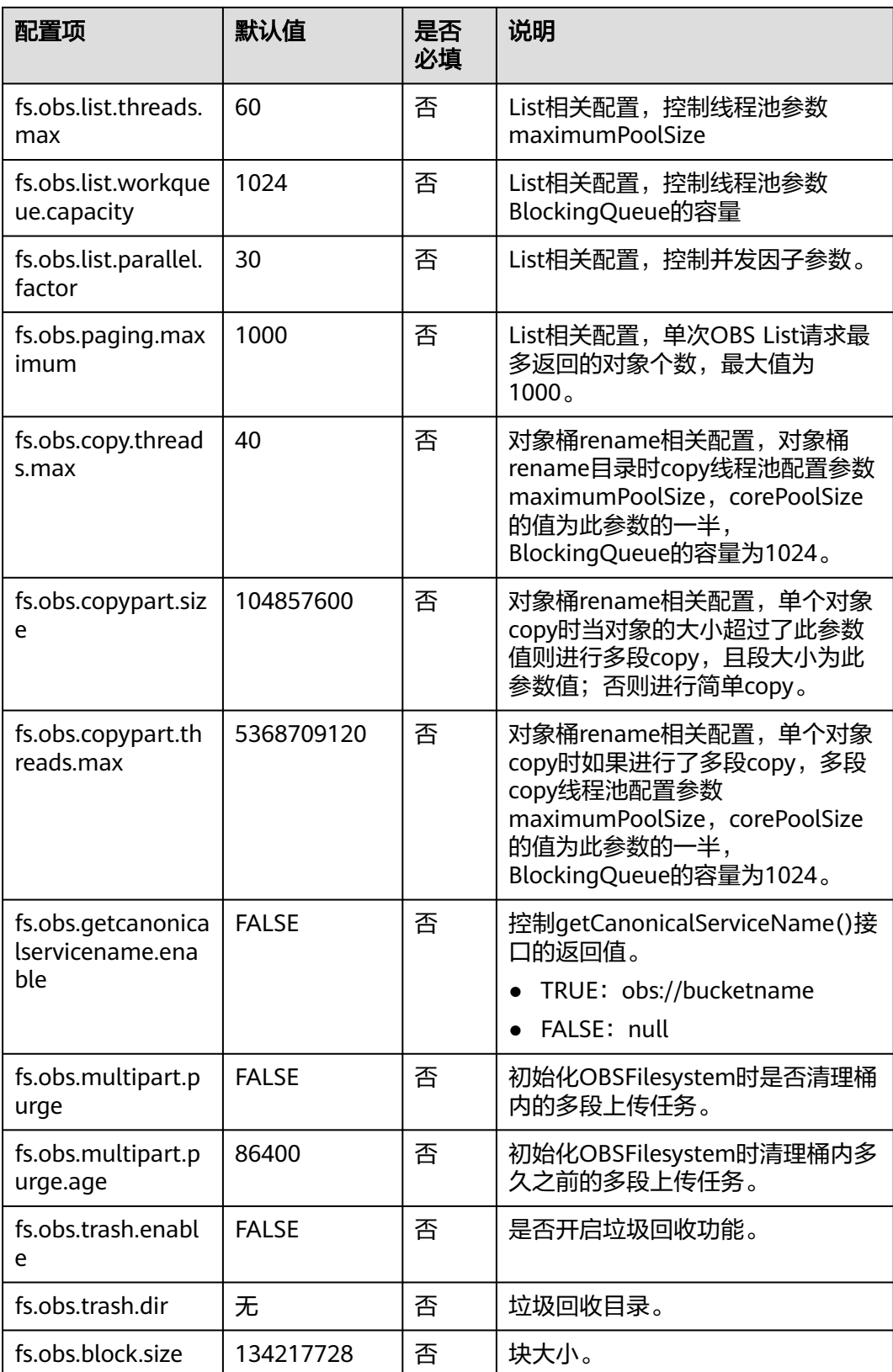

# <span id="page-124-0"></span>**18.4.3 Hive** 对接 **OBS**

# 概述

Hive是一个数据仓库工具,可以对存储在分布式存储中的大规模数据进行数据提取、 转化和加载,它提供了丰富的SQL查询方式来进行数据分析。

# 前提条件

已安装Hadoop,具体请参见**[Hadoop](#page-119-0)**对接**OBS**。

# 对接步骤

以Hive 2.3.3为例。

- 步骤**1** 下载apache-hive-2.3.3-bin.tar.gz,并解压到/opt/hive-2.3.3。
- 步骤**2** 在/etc/profile文件中增加配置内容: export HIVE\_HOME=/opt/hive-2.3.3 export PATH=\$HIVE\_HOME/bin:\$PATH

#### 步骤**3** 配置Hive。

- 1. 重命名/opt/hive-2.3.3/conf/hive-env.sh.template为hive-env.sh。
- 2. 重命名opt/hive-2.3.3/conf/hive-log4j2.properties.template为hivelog4j2.properties。
- 3. 创建hive-site.xml文件,添加配置: <property> <name>hive.metastore.warehouse.dir</name> <value>obs://obs-bucket/warehouse/hive</value> </property>

#### 说明

可选配置,当添加了上述配置后在创建Hive表时将不用再显示指定location,创建的Hive 表将自动落在OBS上。

4. 执行以下命令,初始化元数据。

#### **/opt/hive-2.3.3/bin/schematool -dbType derby -initSchema**

#### 步骤**4** 验证是否对接成功。

示例如下,示例中的location为obs://obs-bucket/warehouse/hive/student。 hive> create table student(id int comment "学生id",name string comment "学生姓名",age int comment "学生年龄 ") comment "学生信息表" row format delimited fields terminated by ",";

insert into table student select 6,"yangdong",29;

**----**结束

# **18.4.4 Spark** 对接 **OBS**

# 概述

Apache Spark是专为大规模数据处理而设计的快速通用的计算引擎。

# 前提条件

已安装Hadoop,具体请参见**[Hadoop](#page-119-0)**对接**OBS**。

# 注意事项

为了减少日志输出,在/opt/spark-2.3.3/conf/log4j.properties文件中增加配置:

log4j.logger.com.obs= ERROR

# 对接步骤

以Spark2.3.3为例。

- 步骤**1** 下载spark-2.3.3-bin-without-hadoop.tgz,并解压到/opt/spark-2.3.3。
- 步骤**2** 在/etc/profile文件中增加配置内容: export SPARK\_HOME=/opt/spark-2.3.3 export PATH=\$SPARK\_HOME/bin:\$SPARK\_HOME/sbin:\$PATH

# 步骤**3** 配置spark。

- 1. 重命名/opt/spark-2.3.3/conf/spark-env.sh.template为spark-env.sh并增加配置: export SPARK\_DIST\_CLASSPATH=\$(hadoop classpath) 更多配置内容请参见**[Apache Hadoop](https://spark.apache.org/docs/latest/hadoop-provided.html#apache-hadoop)**。
- 2. 重命名/opt/spark-2.3.3/conf/log4j.properties.template为log4j.properties。
- 步骤**4** 执行以下命令,验证是否对接成功。

**\$SPARK\_HOME/bin/run-example org.apache.spark.examples.JavaWordCount obs://obs-bucket/input/test.txt**

# **----**结束

# **18.4.5 Presto** 对接 **OBS**

# 概述

Presto分为prestoSql(现更名为Trino)和PrestoDB两大分支或是发行版。

Presto on OBS仅支持prestoSql/Trino发行版,下述对接步骤以prestoSql-333版本为例 (从prestoSql-332版本开始Presto服务端必须使用JDK 11)。

# 说明

本章节中的Presto指prestoSql/Trino发行版。

# 前提条件

- 已安装Hadoop,具体请参见**[Hadoop](#page-119-0)**对接**OBS**。
- 已安装Hive,具体请参见**[Hive](#page-124-0)**对接**OBS**。

# 安装 **presto server**

版本: prestoSQL-333

步骤**1** 下载Presto客户端和服务端。

# [下载客户端](https://repo1.maven.org/maven2/io/prestosql/presto-cli/)

# [下载服务端](https://repo1.maven.org/maven2/io/prestosql/presto-server)

- 步骤2 下载hadoop-huaweicloud插件: [下载地址。](https://github.com/huaweicloud/obsa-hdfs/tree/master/release)
- 步骤**3** 执行以下命令,解压Presto服务端。

# **tar –zxvf presto-server-333.tar.gz**

在presto根目录/plugin/hive-hadoop2下放入如下两个jar包。

- **[hadoop-huaweicloud-\\${hadoop.version}-hw-\\${version}.jar](https://github.com/huaweicloud/obsa-hdfs/tree/master/release)**
- Apache commons-lang-xxx.jar 可从maven中央仓库下载或从hadoop目录中拷贝。

**----**结束

# 配置 **presto**

在安装目录里创建etc目录。这目录会有以下配置(自己创建):

- 节点配置文件:每个节点的环境配置
- JVM配置文件:Java虚拟机的命令行选项
- Server配置文件 ( Config Properties ): Presto server的配置
- Catalog配置文件: 配置presto的各种Connector (数据源)
- 日志配置文件:配置presto日志

# 节点配置文件

节点属性文件etc/node.properties,包含每个节点的配置。一个节点是一个Presto实 例。这文件一般是在Presto第一次安装时创建的。以下是最小配置:

node.environment=production node.id=ffffffff-ffff-ffff-ffff-ffffffffffff node.data-dir=/var/presto/data

#### 解释:

node.environment: 环境名字, Presto集群中的节点的环境名字都必须是一样的。

node.id:唯一标识,每个节点的标识都必须是唯一的。就算重启或升级Presto都必须 还保持原来的标识。

node.data-dir: 数据目录, Presto用它来保存log和其他数据

示例:

node.environment=presto\_cluster

node.id=bigdata00

node.data-dir=/home/modules/presto-server-0.215/data #data需要自己手动创建

# **JVM** 配置文件

JVM配置文件etc/jvm.config,包含启动Java虚拟机时的命令行选项。格式是每一行是 一个命令行选项。此文件数据是由shell解析,所以选项中包含空格或特殊字符会被忽 略。

以下是参考配置:

-server -Xmx16G -XX:-UseBiasedLocking -XX:+UseG1GC -XX:G1HeapRegionSize=32M -XX:+ExplicitGCInvokesConcurrent -XX:+ExitOnOutOfMemoryError -XX:+UseGCOverheadLimit -XX:+HeapDumpOnOutOfMemoryError -XX:ReservedCodeCacheSize=512M -Djdk.attach.allowAttachSelf=true -Djdk.nio.maxCachedBufferSize=2000000

备注:以上参数都是官网参数,实际环境需要调整

# **Server** 配置文件

配置属性文件etc/config.properties,包含Presto server的配置。Presto server可以同 时为coordinator和worker,但一个大集群里最好就是只指定一台机器为coordinator。

#### 1. coordinator节点的配置文件

coordinator=true node-scheduler.include-coordinator=true http-server.http.port=5050 discovery-server.enabled=true discovery.uri=http://192.168.XX.XX:5050 query.max-memory=20GB query.max-memory-per-node=1GB query.max-total-memory-per-node=2GB

# 2. worker节点的配置文件

coordinator=false http-server.http.port=5050 discovery.uri=http://192.168.XX.XX:5050 query.max-memory=20GB query.max-memory-per-node=1GB query.max-total-memory-per-node=2GB

#### 解释:

coordinator:是否运行该实例为coordinator(接受client的查询和管理查询执行)。

node-scheduler.include-coordinator:coordinator是否也作为work。对于大型集群来 说,在coordinator里做worker的工作会影响查询性能。

http-server.http.port:指定HTTP端口。Presto使用HTTP来与外部和内部进行交流。

query.max-memory:查询能用到的最大总内存。

query.max-memory-per-node:查询能用到的最大单节点内存。

discovery-server.enabled:Presto使用Discovery服务去找到集群中的所有节点。每个 Presto实例在启动时都会在Discovery服务里注册。这样可以简化部署,不需要额外的 服务, Presto的coordinator内置一个Discovery服务。

discovery.uri: Discovery服务的URI。将example.net:8080替换为coordinator的host和 端口。这个URI不能以斜杠结尾,这个错误需特别注意,不然会报404错误。

另外还有以下属性:

jmx.rmiregistry.port:指定JMX RMI的注册。JMX client可以连接此端口

jmx.rmiserver.port:指定JMX RMI的服务器。可通过JMX监听。

# **Catalog** 配置文件(重点)

hive connector配置如下:

- 1. 在etc目录下创建catalog目录
- 2. 创建一个hive connector的配置文件: hive.properties

```
# hive.properties
#连接名
connector.name=hive-hadoop2
#配置hive metastore连接
hive.metastore.uri=thrift://192.168.XX.XX:9083
#指定hadoop的配置文件,注意core-site.xml需要按照https://github.com/huaweicloud/obsa-hdfs/tree/master/
release/doc配置
hive.config.resources=/home/modules/hadoop-2.8.3/etc/hadoop/core-site.xml,/home/modules/
hadoop-2.8.3/etc/hadoop/hdfs-site.xml,/home/modules/hadoop-2.8.3/etc/hadoop/mapred-site.xml
#给删表权限
hive.allow-drop-table=true
```
# 日志配置文件

创建文件log.properties

写入内容:com.facebook.presto=INFO

备注:日志级别有四种:DEBUG、INFO、WARN和ERROR。

# 启动 **presto**

步骤如下:

- **步骤1** 启动hive metastore: hive --service metastore &
- **步骤2** 启动presto server: bin/launcher start (如何关闭presto服务: bin/launcher stop)
- 步骤**3** 启动presto client:
	- 1. 重命名presto-cli-333-executable.jar为presto,放在bin目录下,然后赋予执行权 限: chmod +x presto
	- 2. 启动client:./presto --server XX.XX.XX.XX:5050 --catalog hive --schema default

**----**结束

# **Presto** 查询 **OBS**

#### 创建**hive**表

hive> CREATE TABLE sample01(id int,name string,address string) ROW FORMAT DELIMITED FIELDS TERMINATED BY ',' STORED AS TEXTFILE

<span id="page-129-0"></span>LOCATION 'obs://obs-east-bkt001/sample01';

insert into sample01 values(1,'xiaoming','cd'); insert into sample01 values(2,'daming','sh');

#### **presto**查询**hive**表

./presto --server XX.XX.XX.XX:5050 --catalog hive --schema default

presto:default> select \* from sample01;

# **18.4.6 Flume** 对接 **OBS**

# 概述

Flume是一个分布式的、可靠的和高可用的服务,用于收集、聚合以及移动大量日志 数据,具体请参见**[Apache Flume](http://flume.apache.org/)**。OBS在大数据场景中可以替代Hadoop系统中的 HDFS服务。

# 注意事项

多sink写同一文件

OBS和HDFS在一致性保证上是有差别的: HDFS租约机制可以保证并发写同一个 文件时不会产生一致性问题,但是OBS实现的HDFS协议不支持租约Lease机制 (并发写同一个文件时将产生不可确定的状态),所以在flume场景下可以通过文 件命名规则进行解决。

如sink文件的命名规则: hostname-sinkname作为文件的前缀,如果一个主机上 部署了多个flume agent,不同的agent要有不同的sinkname。

# ● flume日志配置

为了减少日志输出,在/opt/apache-flume-1.9.0-bin/conf/log4j.properties文件中 增加配置:

log4j.logger.com.obs=ERROR

obsa写入时临时文件的目录配置

Flume写OBS时会先写入本地磁盘缓冲区,然后上传到OBS,如果对写入OBS有极 致性能要求请选择高性能磁盘作为缓冲区,在core-site.xml文件中增加配置:

<property> <name>fs.obs.buffer.dir</name> <value>xxx</value> </property>

# 对接步骤

以flume 1.9版本为例。

- 步骤**1** 下载apache-flume-1.9.0-bin.tar.gz。
- 步骤**2** 安装flume。

解压apache-flume-1.9.0-bin.tar.gz到/opt/apache-flume-1.9.0-bin目录。

- 已部署Hadoop的环境:无需额外操作,部署Hadoop请参见**[Hadoop](#page-119-0)**对接**OBS**。
- 未部署Hadoop的环境:
	- a. 将hadoop中的相关jar包复制到/opt/apache-flume-1.9.0-bin/lib目录下,包 含hadoop-huaweicloud-xxx.jar。
- b. 将添加了OBS相关配置的core-site.xml文件复制到/opt/apache-flume-1.9.0 bin/conf目录下。
- <span id="page-130-0"></span>步骤**3** 验证是否对接成功。
	- 示例:以flume内置的StressSource为source,以file为channel,以obs为sink。
	- 1. 创建flume配置文件:sink2obs.properties。 agent.sources = r1  $agent.channels = c1$ agent.sinks =  $k1$

```
agent.sources.r1.type = org.apache.flume.source.StressSource
agent.sources.r1.channels = c1
agent.sources.r1.size = 1024
agent.sources.r1.maxTotalEvents = 100000
agent.sources.r1.maxEventsPerSecond = 10000
agent.sources.r1.batchSize=1000
```
agent.sources.r1.interceptors = i1 agent.sources.r1.interceptors.i1.type = host agent.sources.r1.interceptors.i1.useIP = false

agent.channels.c1.type = file agent.channels.c1.dataDirs = /data/agent/flume-data agent.channels.c1.checkpointDir = /data/agent/flume-checkpoint agent.channels.c1.capacity = 500000 agent.channels.c1.transactionCapacity = 50000

```
agent.sinks.k1.channel = c1agent.sinks.k1.type = hdfs
agent.sinks.k1.hdfs.useLocalTimeStamp = true
agent.sinks.k1.hdfs.filePrefix = %{host}_k1
agent.sinks.k1.hdfs.path = obs://obs-bucket/flume/create_time=%Y-%m-%d-%H-%M
agent.sinks.k1.hdfs.fileType = DataStream
agent.sinks.k1.hdfs.writeFormat = Text
agent.sinks.k1.hdfs.rollSize = 0
agent.sinks.k1.hdfs.rollCount = 1000
agent.sinks.k1.hdfs.rollInterval = 0
agent.sinks.k1.hdfs.batchSize = 1000
agent.sinks.k1.hdfs.round = true
agent.sinks.k1.hdfs.roundValue = 10
agent.sinks.k1.hdfs.roundUnit = minute
```
2. 执行以下命令,启动flume agent。

**./bin/flume-ng agent -n agent -c conf/ -f conf/sink2obs.properties**

**----**结束

# **18.4.7 DataX** 对接 **OBS**

# 概述

DataX是一个数据同步框架,实现了包括MySQL、SQL Server、Oracle、 PostgreSQL、HDFS、Hive、HBase、OTS、ODPS等各种异构数据源之间高效的数据 同步功能。OBS在大数据场景中可以替代Hadoop系统中的HDFS服务,本文介绍 DataX如何对接OBS。

# 对接步骤

- 步**骤1** 下载datax源码,以发布版本datax\_v202308为例: [下载地址。](https://github.com/alibaba/DataX/archive/refs/tags/datax_v202308.tar.gz)
- 步骤**2** 修改编译datax。

1. 升级hdfsreader和hdfswriter模块依赖的hadoop版本,以升级到2.8.3版本为例。 修改datax\hdfswriter\pom.xml和datax\hdfsreader\pom.xml文件配置:

```
<properties>
<!--由2.7.1升级到2.8.3-->
<hadoop.version>2.8.3</hadoop.version>
</properties>
```
- 2. 编译datax。
- 3. 执行以下命令,在datax源码根目录/target目录下生成datax.tar.gz压缩文件。 **mvn -U clean package assembly:assembly -Dmaven.test.skip=true**

# 步骤**3** 安装datax。

- 1. 解压datax.tar.gz到/opt/datax目录。
- 2. 在Github下载hadoop-huaweicloud: [下载地址。](https://github.com/huaweicloud/obsa-hdfs/tree/master/release)(建议使用hadoop 2.8.3版本下 最新版本的hadoop-huaweicloud版本,例如hadoop-huaweicloud-2.8.3 hw-53.8,以最新版本为准)
- 3. 将上述下载的jar包放入/opt/datax/plugin/writer/hdfswriter/libs和/opt/datax/ plugin/reader/hdfsreader/libs。
- 步骤**4** 验证是否对接成功。

{

示例:以txtfilereader为源端,以OBS为目的端。

1. 创建作业配置文件file2obs.json。

```
 "setting":{
   },
   "job":{
      "setting":{
         "speed":{
            "channel":2
        }
      },
      "content":[
         {
            "reader":{
               "name":"txtfilereader",
               "parameter":{
                 "path":[
                    "/opt/test.txt"
, and the contract \mathbf{I} "encoding":"UTF-8",
                 "column":[
{ } "index":0,
                       "type":"STRING"
, and the contract of \},
 {
                       "index":1,
                       "type":"STRING"
\{a_1, a_2, \ldots, a_n\}, and the contract \mathbf{I} "fieldDelimiter":"\t"
              }
            },
            "writer":{
              "name":"hdfswriter",
               "parameter":{
                 "defaultFS":"obs://obs-bucket",##obs桶
                 "fileType":"text",
                 "path":"/test",##obs桶中的路径
                 "fileName":"test",
```
<span id="page-132-0"></span>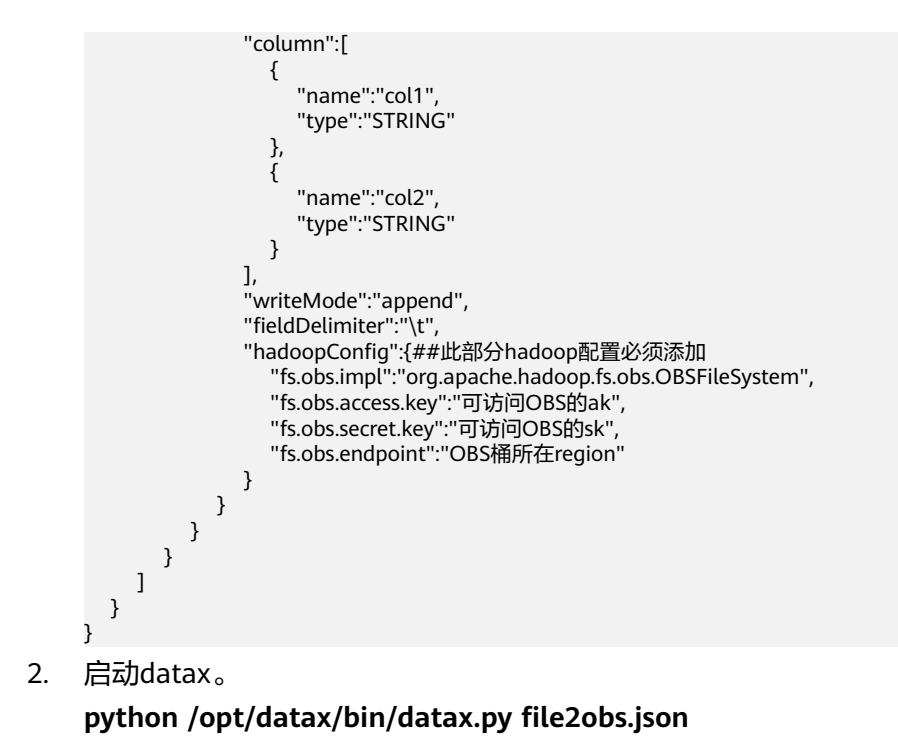

**----**结束

# **18.4.8 Druid** 对接 **OBS**

# 概述

Druid专为需要快速数据查询与摄入的工作流程而设计,在即时数据可见性、即席查 询、运营分析以及高并发等方面表现非常出色。

通过HDFS接口对接OBS, 使用OBS提供的OBSA-HDFS工具, 无需重新编译druid, 将 OBS配置为deep storage。

# 对接步骤

步骤**1** 配置Druid。

1. 修改配置: conf/druid/single-server/micro-quickstart/\_common/common.runtime.properties 将druid-hdfs-storage加入druid.extensions.loadList。

u specify 'druid.extensions.loadList=[]', Druid won't load any extension from file system If you don't specify 'druid.extensions.load!ist', Druid will load all the extensions under root extension directory.<br>More info: https://druid.apache.org/docs/latest/operations/including-extensions.html<br>ruid.extensions.load

2. 配置Deep storage在OBS中的存储路径。

```
Deep storage
# For local disk (only viable in a cluster if this is a network mount):
#druid.storage.type=local
#druid.storage.storageDirectory=var/druid/segments
For HDES:
druid.storage.type=hdfs
druid.storage.storageDirectory=obs://wxg-sg-oms-test/druidhdfs/segments
 Indexing service logs
# For local disk (only viable in a cluster if this is a network mount):
#druid.indexer.logs.type=file
#druid.indexer.logs.directory=var/druid/indexing-logs
# For HDFS:
druid.indexer.logs.type=hdfs
druid.indexer.logs.directory=obs://wxg-sg-oms-test/druidhdfs/indexing-logs
```
步骤**2** 配置OBSA-HDFS插件。

- 1. 在官方Github下载OBSA-HDFS插件: 下<mark>载地址</mark>,然后拷贝到extensions/druidhdfs-storage/ 目录。
- 2. 在配置目录conf/druid/single-server/micro-quickstart/\_common/下增加hdfssite.xml,配置如下(其中endpoint按照桶所在的实际endpoint填写):

<span id="page-134-0"></span>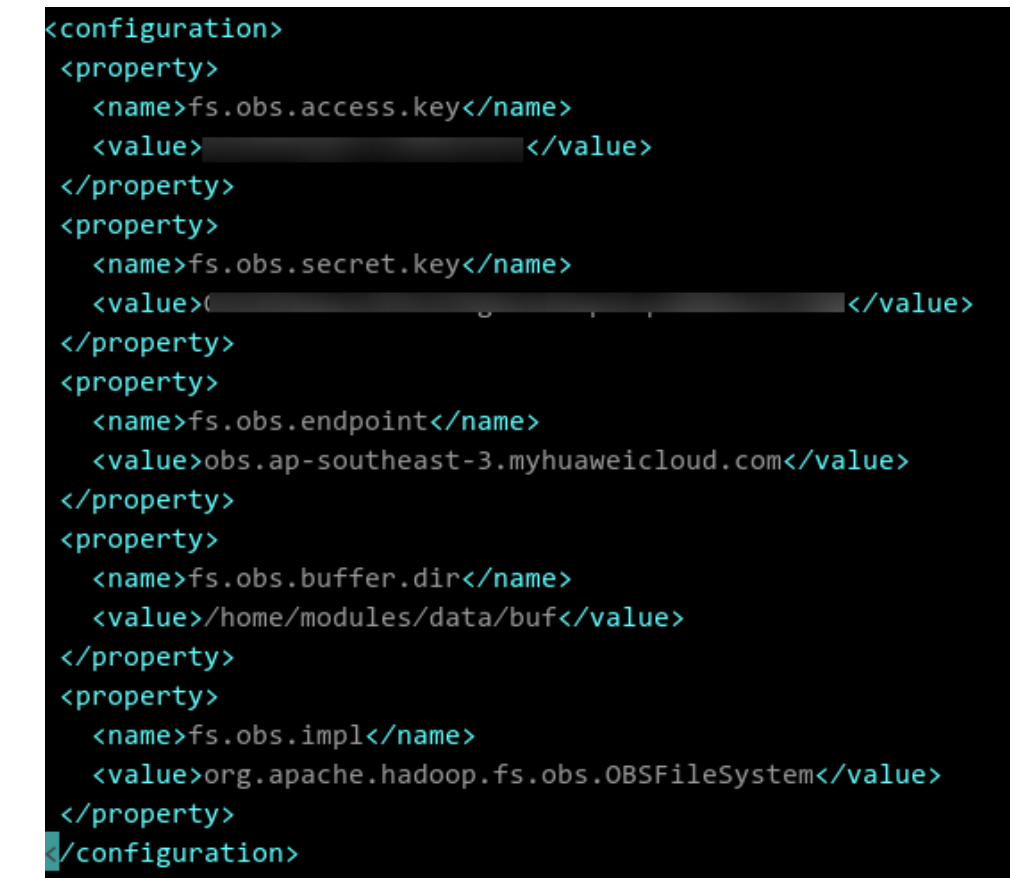

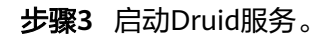

**----**结束

# **18.4.9 Flink** 对接 **OBS**

# 概述

Flink是一个分布式的数据处理引擎,用于处理有界和无界流式数据。Flink定义了文件 系统抽象,OBS服务实现了Flink的文件系统抽象,使得OBS可以作为flink StateBackend和数据读写的载体。

# 注意事项

- flink-obs-fs-hadoop目前仅支持OBS并行文件系统。
- 为了减少日志输出,在/opt/flink-1.12.1/conf/log4j.properties文件中增加配置: logger.obs.name=com.obs logger.obs.level=ERROR
- flink-obs-fs-hadoop的实现基于flink的plugin加载机制(flink从1.9开始引入), flink-obs-fs-hadoop必须通过flink的plugin机制进行加载,即将flink-obs-fshadoop放入/opt/flink-1.12.1/plugins/obs-fs-hadoop目录下。

# 对接步骤

以flink-1.12.1为例。

- <span id="page-135-0"></span>步骤**1** 下载flink-1.12.1-bin-scala\_2.11.tgz,并解压到/opt/flink-1.12.1目录。
- 步骤**2** 在/etc/profile文件中增加配置: export FLINK\_HOME=/opt/flink-1.12.1 export PATH=\$FLINK\_HOME/bin:\$PATH
- 步骤**3** 安装flink-obs-fs-hadoop。
	- 1. 在Github下载flink-obs-fs-hadoop: [下载地址。](https://github.com/huaweicloud/obsa-hdfs/tree/master/flink-release)

#### 说明

- flink-obs-fs-hadoop-\${flinkversion}-hw-\${version}.jar版本规则:flinkversion为对应 的flink版本号,version为flink-obs-fs-hadoop版本号。
- 如果没有匹配版本的jar包,可自行修改flink-obs-fs-hadoop目录下pom文件中的flink 版本重新编译生成。详情见<mark>编译指南</mark>。
- 自行编译flink-obs-fs-hadoop时,推荐编译依赖的hadoop.huaweicloud版本 (hadoop.huaweicloud.version)不低于53.8版本。
- 2. 在/opt/flink-1.12.1/plugins目录下创建obs-fs-hadoop目录,并将上述jar放入此目 录。

#### 步骤**4** 配置flink。

在/opt/flink-1.12.1/conf/flink-conf.yaml文件中或在代码中设置如下参数: fs.obs.impl: org.apache.hadoop.fs.obs.OBSFileSystem fs.obs.access.key: xxx fs.obs.secret.key: xxx fs.obs.endpoint: xxx fs.obs.buffer.dir: /data/buf #写数据到OBS时需要的本地临时目录,flink程序需具备此目录读写权限

#### 步骤**5** 编写flink应用程序。

1. StateBackend设置为OBS中的路径。

示例:

env.setStateBackend(new FsStateBackend("obs://obs-bucket/test/checkpoint"));

2. StreamingFileSink设置为OBS中的路径。

#### 示例:

final StreamingFileSink<String> sink = StreamingFileSink .forRowFormat(new Path("obs://obs-bucket/test/data"), new SimpleStringEncoder<String>("UTF-8")) .withBucketAssigner(new BasePathBucketAssigner()) .withRollingPolicy(rollingPolicy) .withBucketCheckInterval(1000L) .build();

**----**结束

# **18.4.10 Logstash** 对接 **OBS**

# 概述

Logstash能够从多个来源采集数据、转换数据并将数据发送到存储系统中,具体请参 见**[Logstash](https://www.elastic.co/cn/logstash)**。本文用于描述Logstash如何对接使用OBS。

# 注意事项

请使用较新版本的logstash,例如≥7.10.2的版本,避免使用较老版本的logstash。

# 对接步骤

以logstash-7.10.2为例。

- 步骤**1** 下载logstash-7.10.2-linux-x86\_64.tar.gz,并解压到/opt/logstash-7.10.2-linuxx86\_64目录。
- 步骤**2** 验证是否对接成功。

示例:以file为源端,以OBS为目的端。

```
1. 创建配置文件file2obs.conf。参数说明见<mark>表18-3</mark>,更多详情请参见<mark>这里</mark>。
     input {
       file {
        path => "/opt/nginx/logs/access.log"
       start_position = "beginning"
       }
     }
     output {
       s3 {
        endpoint \Rightarrow "obs endpoint" \# The endpoint should be an HTTP or HTTPS URL
         access_key_id => "ak"
         secret_access_key => "sk"
         bucket => "obs bucket name"
       size file => 1048576
         time_file => 1
         prefix => "logstash/"
         enable_metric => true
       }
     }
```
表 **18-3** 参数说明

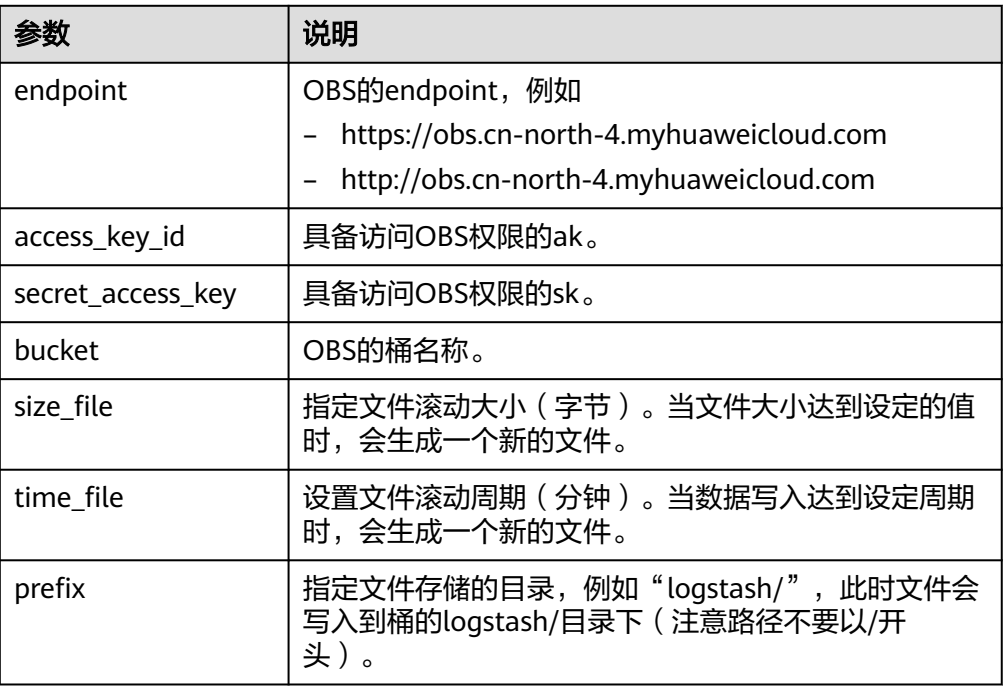

# 2. 执行以下命令,运行logstash。 **bin/logstash -f ../conf/file2obs.conf**

**----**结束

# <span id="page-137-0"></span>**18.5** 迁移 **HDFS** 数据至 **OBS**

# 操作场景

在华为云大数据存算分离方案中,对象存储服务OBS作为统一数据湖存储数据。如果 用户数据仍存储在本地HDFS中,则需要先将HDFS的数据迁移至OBS。

用户可以使用以下迁移方案中的任意一种完成数据迁移,包括:**Distcp**方式迁移、 **CDM**方式迁移和**OMS**方式迁移。

# **Distcp** 方式迁移

Hadoop Distcp(Distributed copy)主要是用于Hadoop文件系统内部或之间进行大规 模数据复制的工具,它使用Map/Reduce实现文件分发,错误处理和恢复,以及报告生 成。它把文件和目录的列表作为map任务的输入,每个任务会完成源列表中部分文件 的拷贝。

# 配置指南

参考**[Hadoop](#page-119-0)**对接**OBS**中hadoop-huaweicloud的安装和配置方法,完成OBS相关配 置。

#### 使用示例

步骤**1** 以迁移HDFS上的"/data/sample"目录为例,执行以下命令查看HDFS文件系统上此 目录下的文件与目录。

**hadoop fs -ls hdfs:///data/sample**

步骤**2** 执行以下命令,将HDFS文件系统上"/data/sample"目录下所有文件与目录迁移到 OBS桶"obs-bigdata-posix-bucket"的"data/sample"目录下。

**hadoop distcp hdfs:///data/sample obs://obs-bigdata-posix-bucket/data/ sample**

步骤**3** 执行以下命令,查看拷贝的文件。

**hadoop fs -ls obs://obs-bigdata-posix-bucket/data/sample**

**----**结束

# **CDM** 方式迁移

云数据迁移(Cloud Data Migration,CDM)提供同构/异构数据源之间批量数据迁移 服务,帮助您实现数据自由流动。支持关系数据库,数据仓库,NoSQL,大数据云服 务等数据源。

详细内容请参见**云数据迁移**。

# **OMS** 方式迁移

对象存储迁移服务 (Object Storage Migration Service, OMS) 是一种线上数据迁移 服务,帮助您将其他云服务商对象存储服务中的数据在线迁移至华为云的对象存储服 务 (Object Storage Service, OBS) 中。

详细内容请参[见对象存储迁移服务](https://support.huaweicloud.com/productdesc-oms/zh-cn_topic_0045916963.html)。

# **19** 面向 **AI** 场景使用 **OBS+SFS Turbo** 的存 储加速实践

# **19.1** 方案概述

# 应用场景

近年来,AI快速发展并应用到很多领域中,AI新产品掀起一波又一波热潮,AI应用场 景越来越多,有自动驾驶、大模型、AIGC、科学AI等不同行业。AI人工智能的实现需 要大量的基础设施资源,包括高性能算力,高速存储和网络带宽等基础设施,即"大 算力、大存力、大运力"的AI基础大设施底座,让算力发展不要偏斜。

从过去的经典AI,到今天人人谈论的大模型,自动驾驶,我们看到AI模型的参数及AI 算力规模呈现出指数级的爆发增长,对存储基础设施也带来全新的挑战。

- 1. 高吞吐的数据访问挑战:随着企业使用 GPU/NPU 越来越多,底层存储的 IO 已 经跟不上计算能力,企业希望存储系统能提供高吞吐的数据访问能力,充分发挥 GPU/NPU 的计算性能,包括训练数据的读取,以及为了容错做的检查点(以下简 称Checkpoint)保存和加载。训练数据的读取要尽量读得快,减少计算对 I/O 的 等待,而 Checkpoint主要要求高吞吐、减少训练中断的时间。
- 2. 文件接口方式的数据共享访问:由于 AI 架构需要使用到大规模的计算集群 (GPU/NPU服务器),集群中的服务器访问的数据来自一个统一的数据源,即一 个共享的存储空间。这种共享访问的数据有诸多好处,它可以保证不同服务器上 访问数据的一致性,减少不同服务器上分别保留数据带来的数据冗余等。另外以 AI 生态中非常流行的开源深度学习框架PyTorch为例,PyTorch默认会通过文件接 口访问数据,AI算法开发人员也习惯使用文件接口,因此文件接口是最友好的共 享存储访问方式。

#### 说明

如果您想了解更多本方案相关信息,或在方案使用过程中存在疑问,可通过**方案咨询**渠道,寻求 专业人员支持。

# 方案架构

针对AI训练场景中面临的问题,华为云提供了基于对象存储服务OBS+高性能文件服务 SFS Turbo的AI云存储解决方案,[如图所](#page-140-0)示,华为云高性能文件服务SFS Turbo HPC型

# 支持和OBS数据联动,您可以通过SFS Turbo HPC型文件系统来加速对OBS对象存储中 的数据访问,并将生成的结果数据异步持久化到OBS对象存储中长期低成本保存。

# <span id="page-140-0"></span>图 **19-1** 基于 OBS+SFS Turbo 的华为云 AI 云存储解决方案

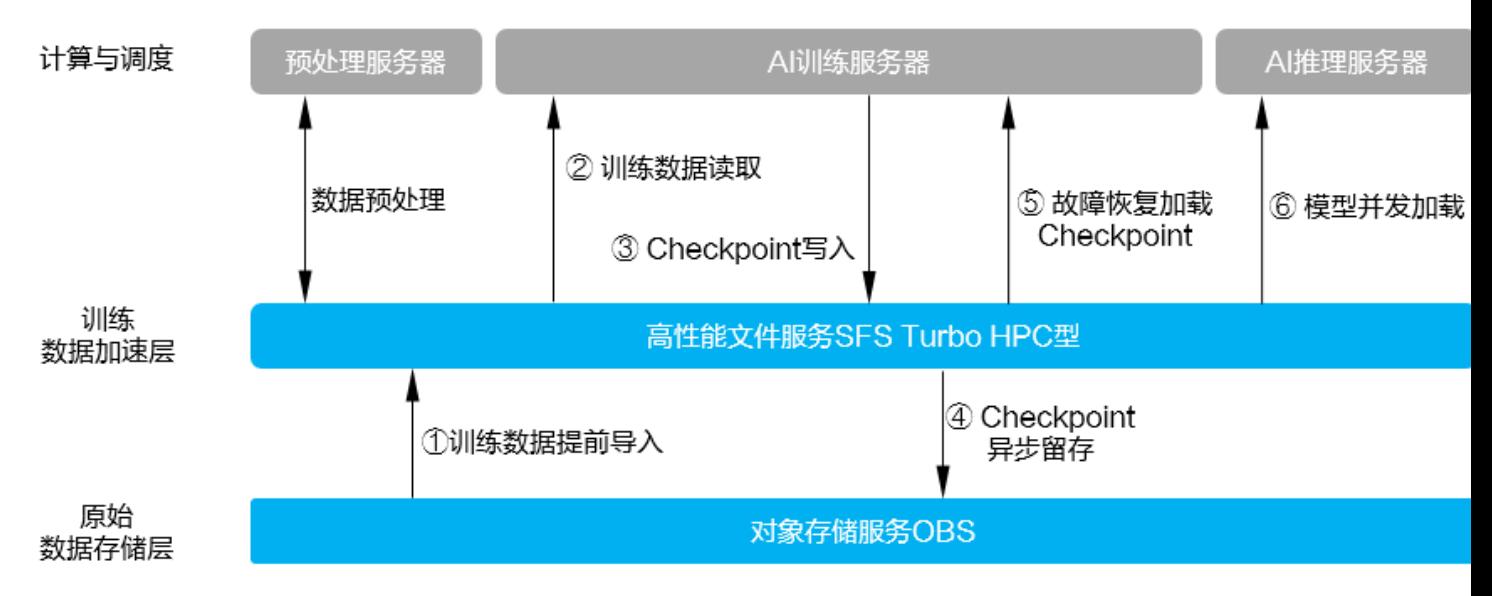

# 方案优势

华为云AI云存储解决方案的主要优势如下表所示。

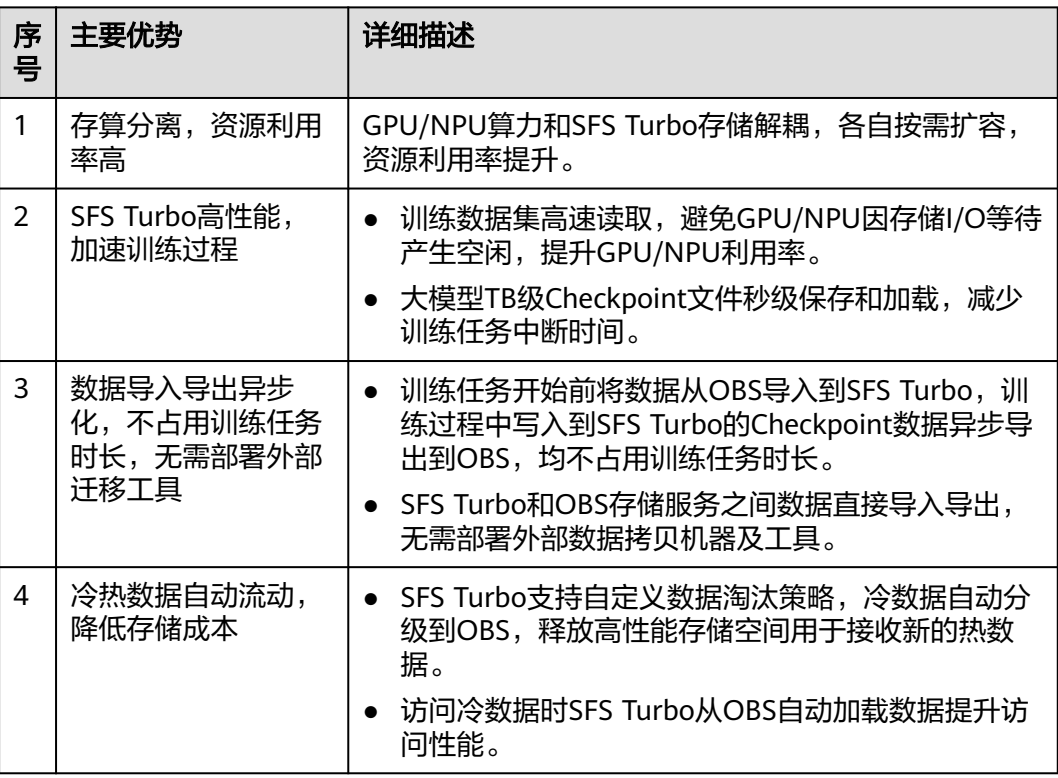

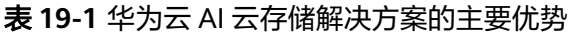

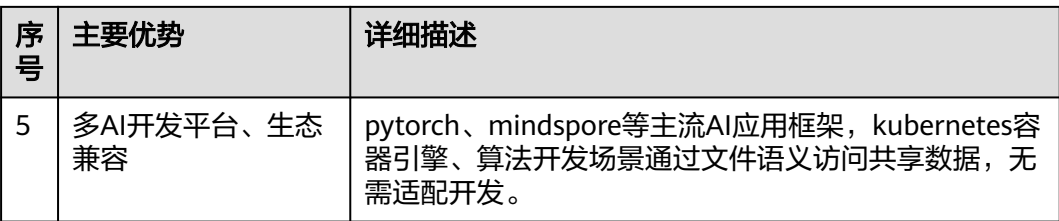

# 说明

如果您想了解更多本方案相关信息,或在方案使用过程中存在疑问,可通[过方案咨询](https://www.huaweicloud.com/consultation/?type=obs)渠道,寻求 专业人员支持。

# **19.2** 资源和成本规划

本节介绍最佳实践中资源规划情况,包含以下内容:

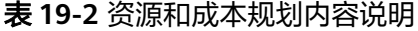

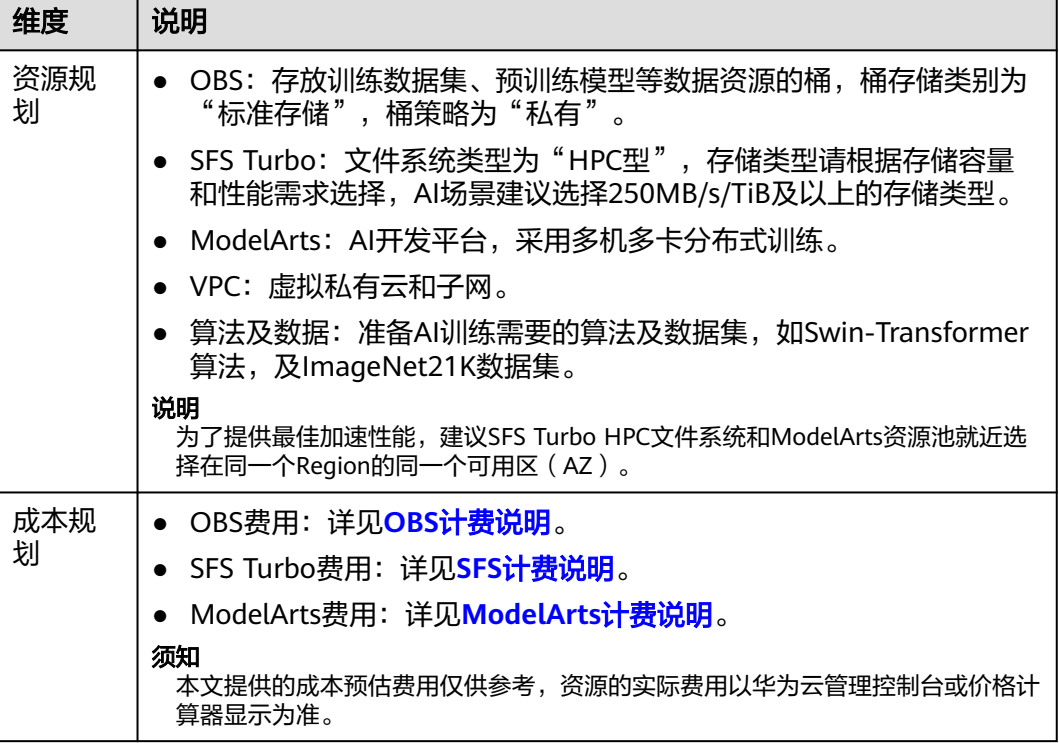

#### 说明

如果您想了解更多本方案相关信息,或在方案使用过程中存在疑问,可通[过方案咨询](https://www.huaweicloud.com/consultation/?type=obs)渠道,寻求 专业人员支持。

# **19.3** 操作流程

本文档介绍面向AI场景如何使用OBS+SFS Turbo的存储加速,流程如图**19-2**所示。

# 图 **19-2** 面向 AI 场景使用 OBS+SFS Turbo 的存储加速方案步骤

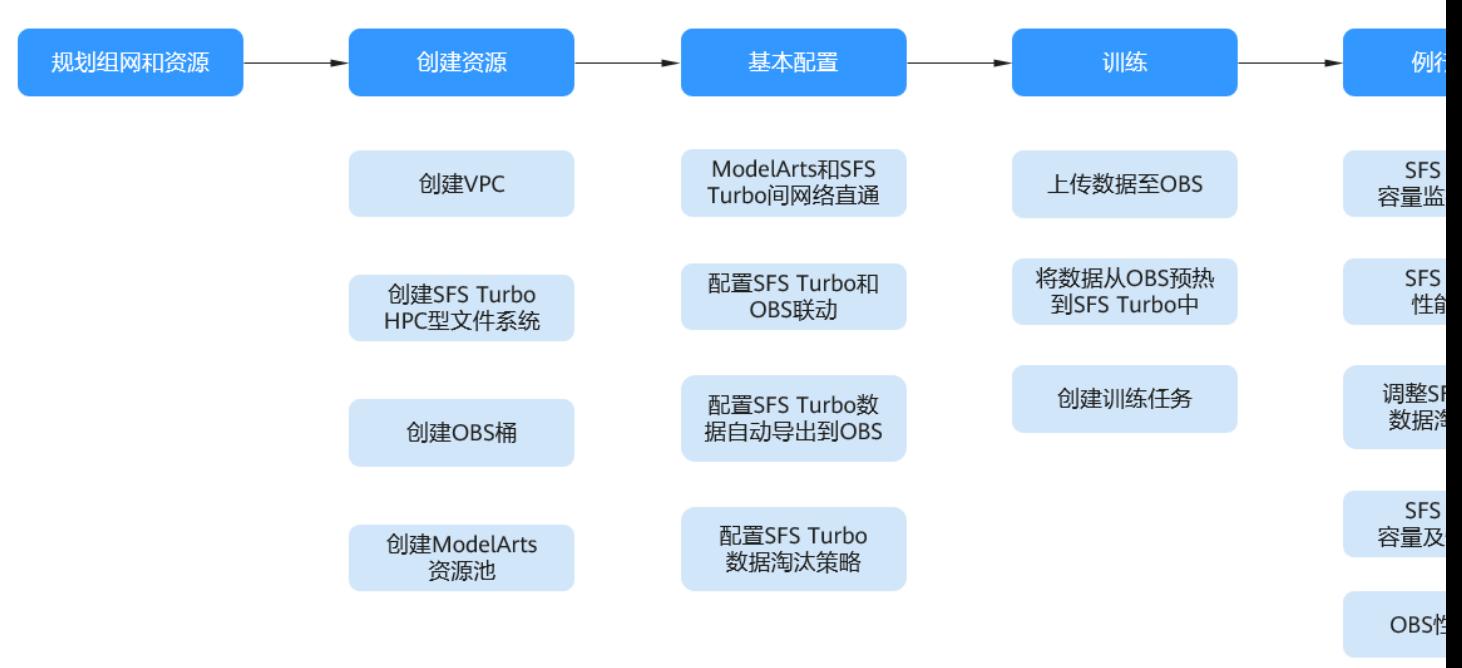

# 表 **19-3** 面向 AI 场景使用 OBS+SFS Turbo 的存储加速流程说明

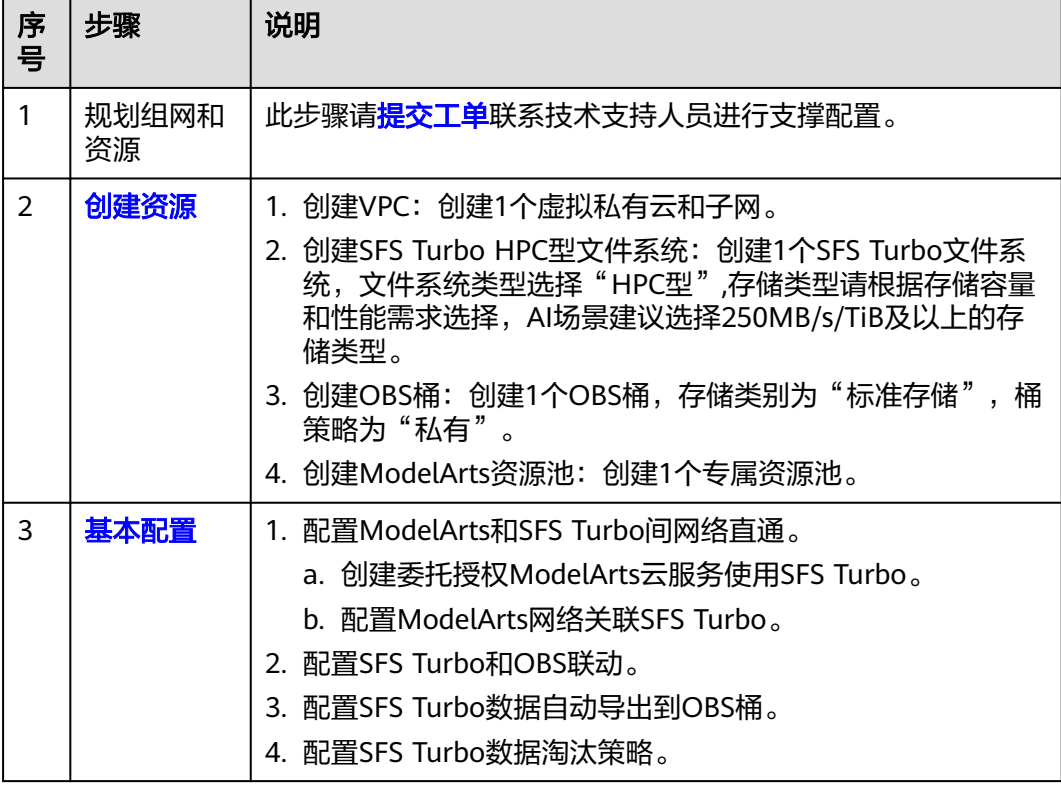

<span id="page-143-0"></span>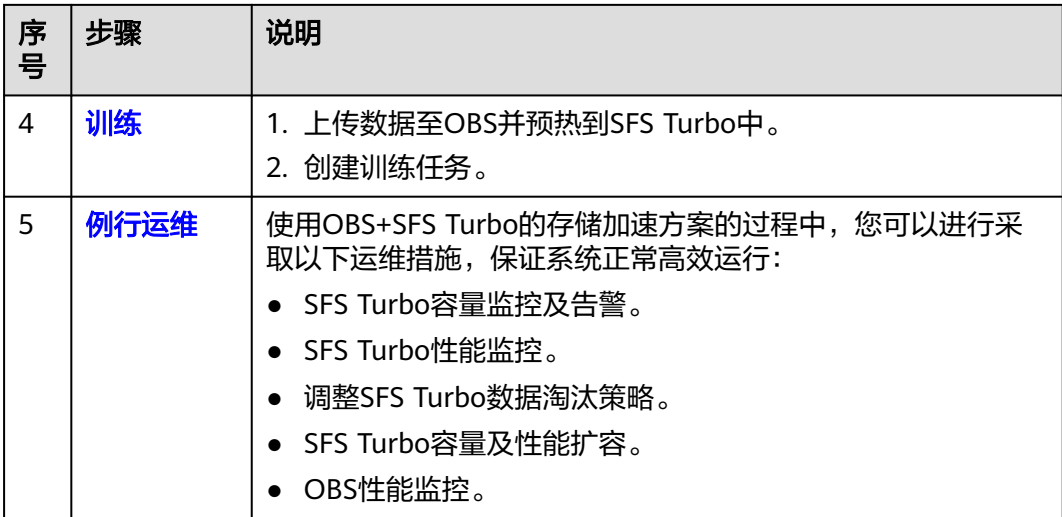

# 说明

如果您想了解更多本方案相关信息,或在方案使用过程中存在疑问,可通过**方案咨询**渠道,寻求 专业人员支持。

# **19.4** 实施步骤

# **19.4.1** 创建资源

本最佳实践方案需要使用到VPC、SFS Turbo HPC型文件系统、OBS桶、ModelArts资 源池资源。

# 说明

为了提供最佳加速性能,建议SFS Turbo HPC文件系统和ModelArts资源池就近选择在同一个 Region的同一个可用区(AZ)。

# 创建 **VPC**

虚拟私有云可以为您构建隔离的、用户自主配置和管理的虚拟网络环境,操作指导请 参考[创建虚拟私有云和子网。](https://support.huaweicloud.com/usermanual-vpc/zh-cn_topic_0013935842.html)

# 创建 **SFS Turbo HPC** 型文件系统

创建SFS Turbo文件系统,文件系统类型选择"HPC型",操作指导请参[考创建](https://support.huaweicloud.com/qs-sfs/zh-cn_topic_0034428727.html)**SFS Turbo**[文件系统。](https://support.huaweicloud.com/qs-sfs/zh-cn_topic_0034428727.html)

# 创建 **OBS** 桶

[创建](https://support.huaweicloud.com/usermanual-obs/zh-cn_topic_0045829088.html)OBS桶,存储类别为"标准存储",桶策略为"私有",操作指导请参考创建 **[OBS](https://support.huaweicloud.com/usermanual-obs/zh-cn_topic_0045829088.html)**桶。
### <span id="page-144-0"></span>创建 **ModelArts** 资源池

以常见的专属资源池为例,专属资源池提供独享的计算资源,可用于Notebook、训练 作业、部署模型。专属资源池不与其他用户共享,更加高效。在使用专属资源池之 前,您需要先创建一个专属资源池,操作指导请参[考创建专属资源池。](https://support.huaweicloud.com/resmgmt-modelarts/resmgmt-modelarts_0004.html)

# **19.4.2** 基本配置

### **19.4.2.1** 配置 **ModelArts** 和 **SFS Turbo** 间网络直通

#### 创建委托授权 **ModelArts** 云服务使用 **SFS Turbo**

- 步骤**1** 使用IAM管理员账号登录**IAM**[控制台。](https://console.huaweicloud.com/iam/?locale=zh-cn#/iam/users)
- **步骤2 在IAM[控制台](https://console.huaweicloud.com/iam/?locale=zh-cn#/iam/users)**的左侧导航窗格中选择"权限管理 > 权限",单击右上角的"创建自定 义策略",进入自定义策略配置页面。
- 步骤**3** 输入"策略名称",用户可根据需要自定义,例如"委托modelarts操作SFS Turbo"
- 步骤4 "策略配置方式"选择选择"可视化视图"或者"JOSN视图"均可。如果选择"可视 化视图"请跳转至步骤**5**,如果选择"**JOSN**视图"请跳转至[步骤](#page-145-0)**6**。
- **步骤5** 在"策略内容"下配置策略,如[图](#page-145-0)所示。
	- 1. 选择"允许"。
	- 2. 选择云服务,勾选"弹性文件服务**(SFSTurbo)**"。
	- 3. 选择"操作",勾选只读操作"**sfsturbo:shares:showShareNic**"、 "**sfsturbo:shares:listShareNics**",勾选写操作 "**sfsturbo:shares:addShareNic**"、"**sfsturbo:shares:deleteShareNic**"。
	- 4. 选择"所有资源"

### <span id="page-145-0"></span>图 **19-3** 创建委托授权 ModelArts 云服务使用 SFS Turbo

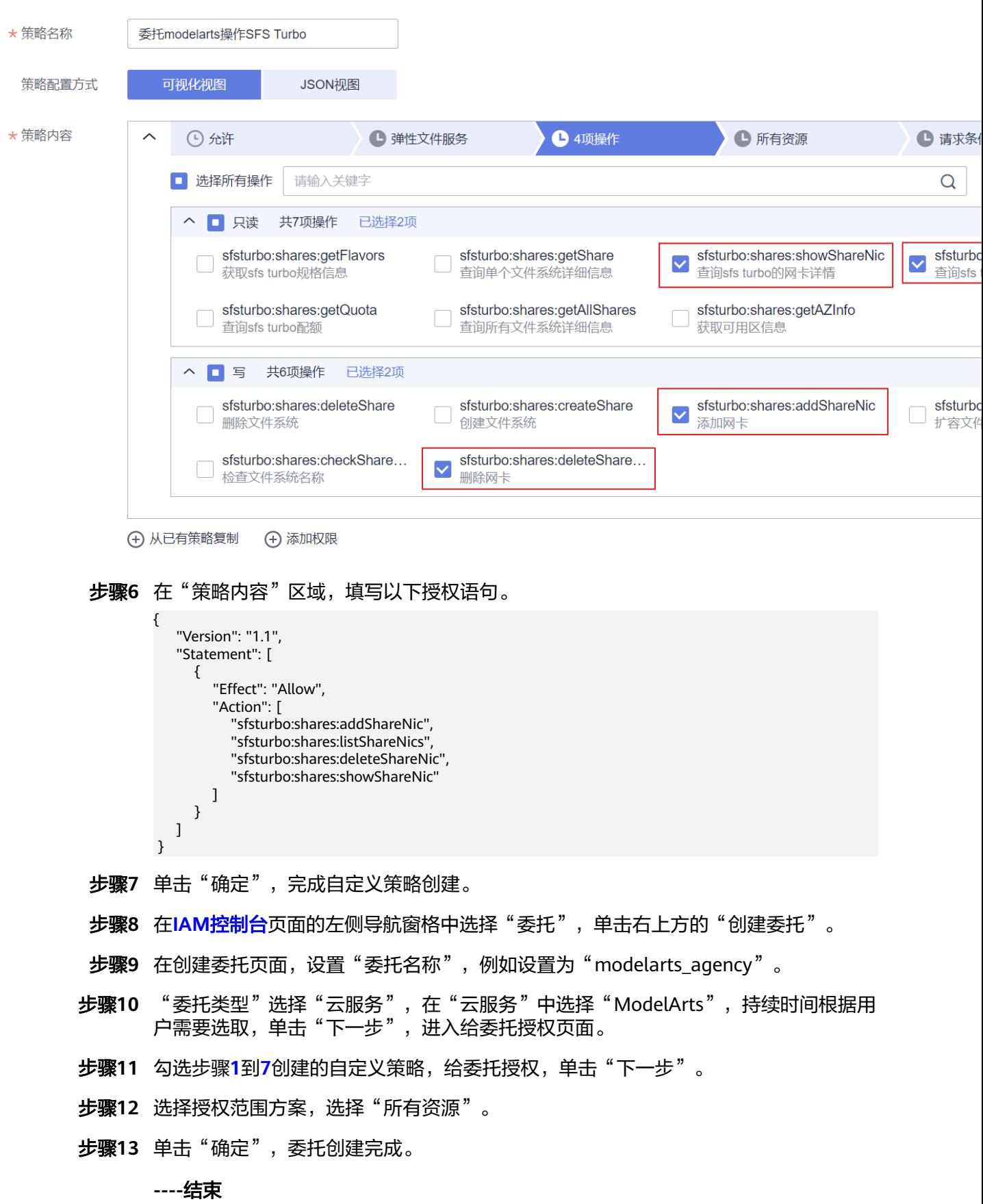

### 配置 **ModelArts** 网络关联 **SFS Turbo**

ModelArts网络关联SFS Turbo后,可直接在ModelArts的Notebook开发及训练环境中 挂载SFS Turbo共享文件系统,并访问其中的数据。

- 步骤**1** 登录**[ModelArts](https://console.huaweicloud.com/modelarts)**管理控制台,创建网络并打通[创建资源中](#page-143-0)创建的创建虚拟私有云和子 网,详细步骤参见**[ModelArts](https://support.huaweicloud.com/resmgmt-modelarts/resmgmt-modelarts_0012.html)**网络。
- 步骤**2** 单击**[1](#page-144-0)**中创建生成的资源池"网络"所在行的"更多",选择"关联sfsturbo"。
- 步骤**3** 在"关联sfsturbo"弹窗中,选择[创建资源中](#page-143-0)创建的SFS Turbo HPC型文件系统。

图 **19-4** 关联 SFS Turbo

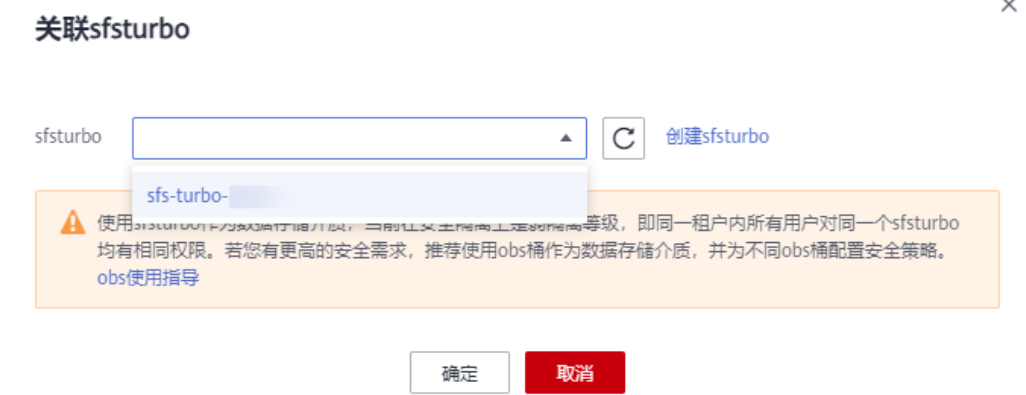

步骤**4** 选择完成后,单击"确定"创建关联。

#### **----**结束

#### 说明

- 1. 使用过程中请不要解除关联,解除关联会导致ModelArts资源池无法访问SFS Turbo文件系统 中的数据。
- 2. 一个SFS Turbo文件系统最多可关联1个网络。

### **19.4.2.2** 配置 **SFS Turbo** 和 **OBS** 联动

SFS Turbo HPC型文件系统支持无缝访问存储在对象存储OBS存储桶中的对象,您可以 指定SFS Turbo内的文件目录与OBS对象存储桶进行关联。

- 步骤1 登录SFS[管理控制台,](https://console.huaweicloud.com/sfs)在左侧导航窗格中选择"SFS Turbo"。
- 步骤**2** 在文件系统列表中,单[击创建资源](#page-143-0)中创建的HPC型文件系统,进入文件系统详情页 面。
- 步骤3 进入页签"OBS绑定目标",单击"绑定OBS"。

#### 图 **19-5** 绑定 OBS 桶

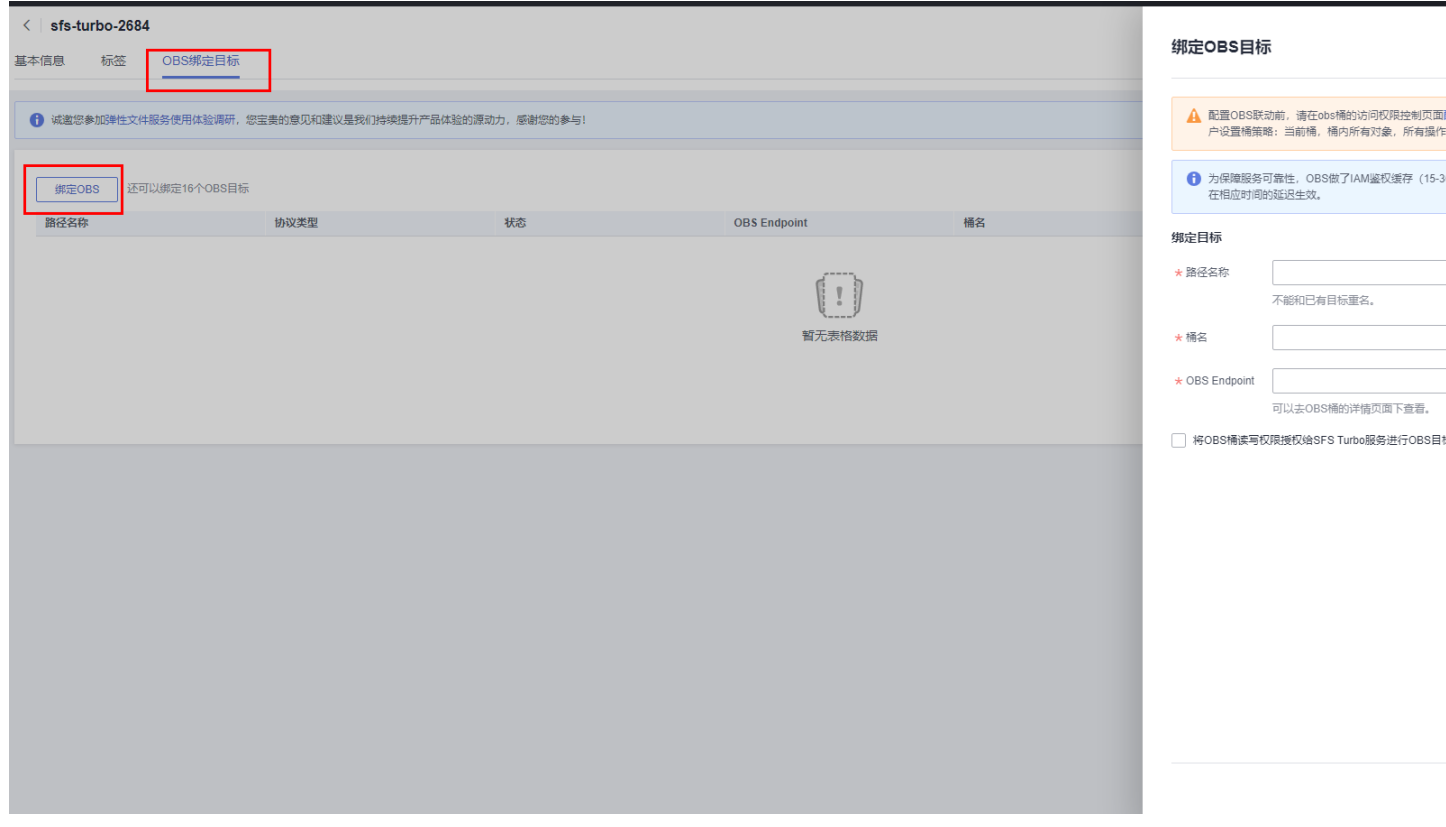

### **步骤4** 在右侧弹窗"绑定OBS目标"中,填写如下<mark>表</mark>所示参数。

### 表 **19-4** 绑定 OBS 目标配置参数

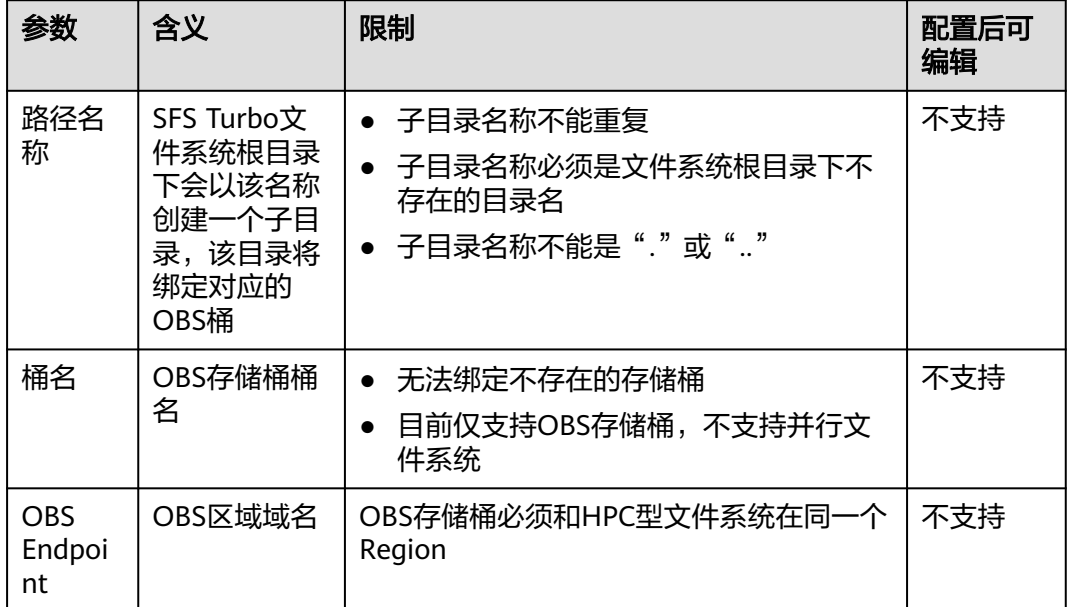

步骤**5** 勾选"将OBS桶读写权限授权给SFS Turbo服务进行OBS目标绑定"。

<span id="page-148-0"></span>步骤**6** 单击"确定",完成绑定。

**----**结束

# **19.4.2.3** 配置 **SFS Turbo** 数据自动导出到 **OBS** 桶

配置自动导出后,训练过程中周期性写入SFS Turbo文件系统的Checkpoint模型文件会 自动以异步方式导出到关联的OBS桶中进行长期保存,无需手工导出,异步导出方式 不会占用上层训练任务时间。

### 说明

- 1. SFS Turbo的自动导出功能当前处于**受限使用**状态,请<mark>提交工单</mark>联系技术支持人员进行配 置。
- 2. 文件导出速度受OBS服务的写入带宽上限影响,默认是16Gbit/s,如果大模型训练生成的 Checkpoint文件过大、导出速度过慢,可<mark>提交工单</mark>申请调大OBS服务的写入带宽。

### **19.4.2.4** 配置 **SFS Turbo** 数据淘汰策略

SFS Turbo HPC型文件系统绑定OBS后端之后,建议配置缓存数据淘汰功能。SFS **Turbo会自动释放设定时间内没有访问过的文件数据内容, 仅保留文件元数据, 数据内** 容释放后不占用SFS Turbo文件系统上的存储空间,再次访问该文件时,将重新从OBS 中加载文件数据内容。

- 步骤**1** 登录**SFS**[管理控制台。](https://console.huaweicloud.com/sfs)
- 步骤**2** 在文件系统列表中,单击创建的HPC型文件系统名称,进入文件系统详情页面。
- 步骤**3** 在"基本信息"页签,设置冷数据淘汰时间。

图 **19-6** 设置冷数据淘汰时间

```
冷数据淘汰时间(小时) 7 - 2
```
**----**结束

#### 说明

只有已经导出到OBS且满足淘汰时间的数据才会被淘汰。

**19.4.3** 训练

## **19.4.3.1** 上传数据至 **OBS** 并预热到 **SFS Turbo** 中

### 上传数据至 **OBS**

下载ImageNet21K数据集,并上传ImageNet21K数据集至OBS,详细操作指导请参考 [上传数据至](https://support.huaweicloud.com/bestpractice-modelarts/modelarts_20_00042.html)**OBS**。

#### 说明

OBS针对不同场景提供了多种数据上云方案,您可根据数据量、耗时、费用等需求选择适合的方 案上传数据至OBS,更多内容请参考[数据上云方案。](https://support.huaweicloud.com/bestpractice-obs/obs_05_0110.html)

### 将数据从 **OBS** 预热到 **SFS Turbo** 中

SFS Turbo HPC型文件系统绑定OBS桶后,可以使用数据预热功能,以减少后续训练首 次访问数据耗时。

训练任务开始前可通过数据预热功能将文件元数据和数据内容全部从OBS导入到SFS Turbo高性能文件存储中,数据预热功能的具体操作请参考创建**[SFS Turbo](https://support.huaweicloud.com/api-sfs/CreateHpcCacheTask.html)** 和 **OBS** 之 [间的联动任务。](https://support.huaweicloud.com/api-sfs/CreateHpcCacheTask.html)

#### 说明

- 1. 您可通过<mark>查询联动任务详情接口</mark>查看导入任务的完成状态。
- 2. 如果您觉得数据集规模较小或数据集变化不太频繁,不需要通过数据联动来做数据导入导 出,您可借助外部工具将数据从OBS迁移到SFS Turbo中,操作指导请参考**OBS**和**SFS**[之间得](https://support.huaweicloud.com/sfs_faq/sfs_01_0096.html) [数据迁移,](https://support.huaweicloud.com/sfs_faq/sfs_01_0096.html)推荐使用obsutil工具。

### **19.4.3.2** 创建训练任务

基于SFS Turbo共享文件存储创建ModelArts训练任务。

- 步骤**1** 登录**[ModelArts](https://console.huaweicloud.com/modelarts)**管理控制台。
- **步骤2** 在左侧导航栏中选择"训练管理 > 训练作业",进入"训练作业"列表。
- 步骤**3** 单击右上角的"创建训练作业",进入"创建训练作业"页面,在该页面填写训练作 业相关参数信息。
- 步骤**4** 填写训练作业相关参数信息,以下配置项请按要求填写,其余参数配置请参考[创建训](https://support.huaweicloud.com/develop-modelarts/develop-modelarts-0011.html) **[练作业](https://support.huaweicloud.com/develop-modelarts/develop-modelarts-0011.html)**根据您的自身情况选择。
	- 资源池:专属资源池,选择<mark>创建资源</mark>中创建的ModelArts资源池。
	- SFS Turbo: 增加挂载配置, 选[择创建资源](#page-143-0)中创建的SFS Turbo HPC型文件系统。

#### 图 **19-7** 创建训练作业参数

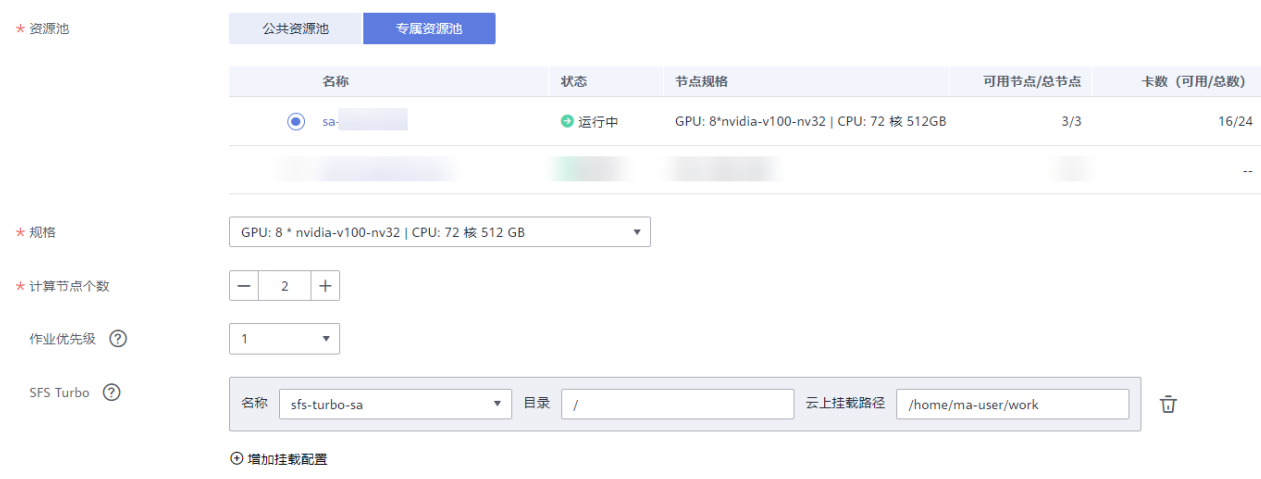

步骤**5** 单击"提交",完成训练作业的创建。

#### **----**结束

训练作业创建完成后,后台将自动完成容器镜像下载、代码目录下载、执行启动命令 等动作。训练作业一般需要运行一段时间,根据您的训练业务逻辑和选择的资源不 同,训练时长将持续几十分钟到几小时不等。要查看训练作业实时情况,您可以前往 训练作业列表,查看训练作业的基本情况。

# **19.4.4** 例行维护

### **SFS Turbo** 容量监控及告警

如果SFS Turbo HPC型文件系统存储空间被写满,会影响业务运行,您可以在CES云监 控服务上监控SFS Turbo文件系统的容量使用情况,并创建告警规则,当容量使用率超 过一定阈值,可以发送邮件、短信等告警到运维人员。当收到容量监控告警时,您需 要及时清理SFS Turbo存储空间、或缩短冷数据淘汰时间加速冷数据淘汰、或对SFS Turbo进行空间扩容。详情可参见**SFS Turbo**[监控指标说明](https://support.huaweicloud.com/usermanual-sfs/sfs_01_0048.html)[和创建告警规则](https://support.huaweicloud.com/qs-ces/ces_06_0008.html)。

#### **SFS Turbo** 性能监控

您可以在CES云监控服务上监控和SFS Turbo文件系统的性能使用情况。当AI算力集群 规模变大,大模型参数量变大,导致Checkpoint读加载时间变长时,或训练数据集加 载由于存储读写带宽不足导致拖慢AI训练时,您可以对SFS Turbo进行性能扩容,以缩 短数据加载时长。详情可参见**SFS Turbo**[监控指标说明](https://support.huaweicloud.com/usermanual-sfs/sfs_01_0048.html)和[创建告警规则。](https://support.huaweicloud.com/qs-ces/ces_06_0008.html)

### 调整 **SFS Turbo** 数据淘汰策略

操作指导请参考配置**SFS Turbo**[数据淘汰策略](#page-148-0)。

#### **SFS Turbo** 容量及性能扩容

当SFS Turbo存储空间不足时,您可以对SFS Turbo存储空间进行容量扩容。

SFS Turbo HPC型是按每TB单位容量来提供一定的带宽吞叶, 因此当SFS Turbo HPC性 能不足时,需要通过容量扩容来提高性能吞吐。

- 步骤1 登录SFS[管理控制台,](https://console.huaweicloud.com/sfs)在左侧导航窗格中选择"SFS Turbo"。
- **步骤2** 在文件系统列表中,单击要扩容的文件系统所在行的"容量调整"或"扩容",弹出 对话框。

 $\times$ 

#### 图 **19-8** SFS Turbo HPC 型容量调整

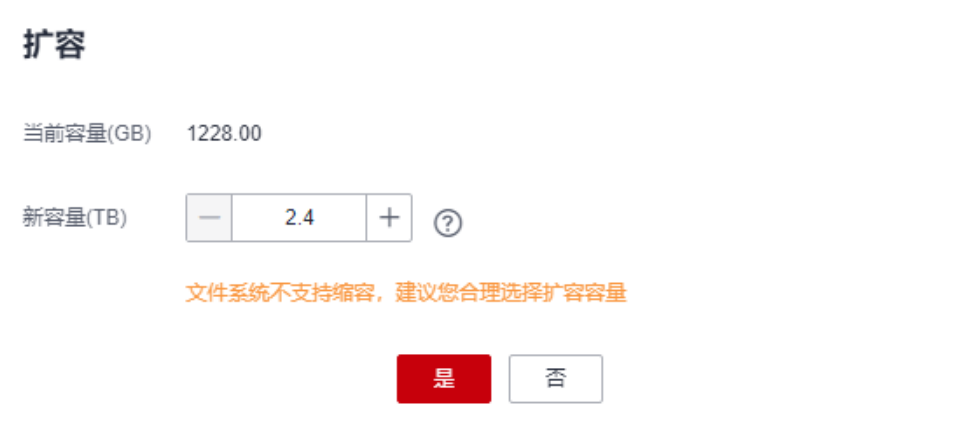

步骤**3** 根据业务需要,在"新容量"文本框中重新设置文件文系统的容量。

- **步骤4** 在弹出对话框中确认容量调整信息后,单击"是"。
- 步骤**5** 在文件系统列表中查看文件系统调整后的容量信息。

#### **----**结束

### **OBS** 性能监控

您可以在CES云监控服务上监控SFS Turbo关联的OBS桶的性能使用情况, SFS Turbo和 OBS之间的数据导入导出速度会受OBS服务的读写带宽上限QoS影响,默认是 16Gbit/s,如果导入导出速度受到OBS读写带宽上限影响,可<mark>提交工单</mark>联系技术支持人 员申请调大OBS服务的读写带宽。

# **19.5** 常见问题

#### ● 可以只使用**SFS Turbo HPC**型文件系统支撑**AI**训练吗?

当数据规模较小,不存在冷热数据分级降本诉求,又希望能方便快捷的构建AI训 练系统时,可以选择只使用SFS Turbo高性能文件存储支撑AI训练。

● 可以基于**OBS**对象存储支撑**AI**自动驾驶、大模型训练吗?

OBS为容量型存储,在时延、带宽等存储性能上无法满足高性能AI训练,建议使 用SFS Turbo HPC型高性能文件系统加速AI训练任务,训练速度加快可以节省AI算 力费用。

#### 文件系统使用空间不足,可以扩容吗?

SFS Turbo文件系统支持在线扩容,扩容过程中挂载文件系统可能失败,建议业务 低峰期扩容。

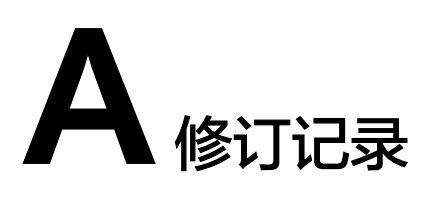

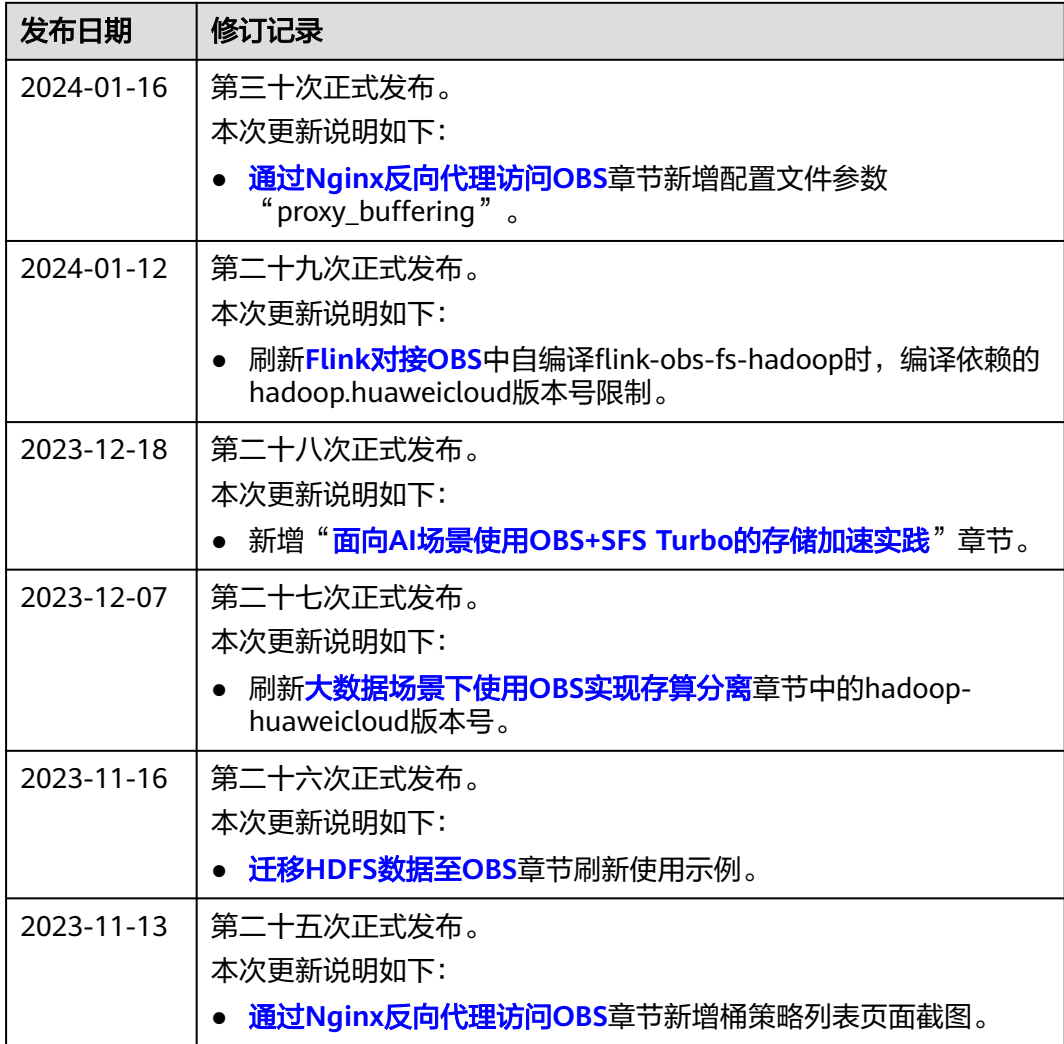

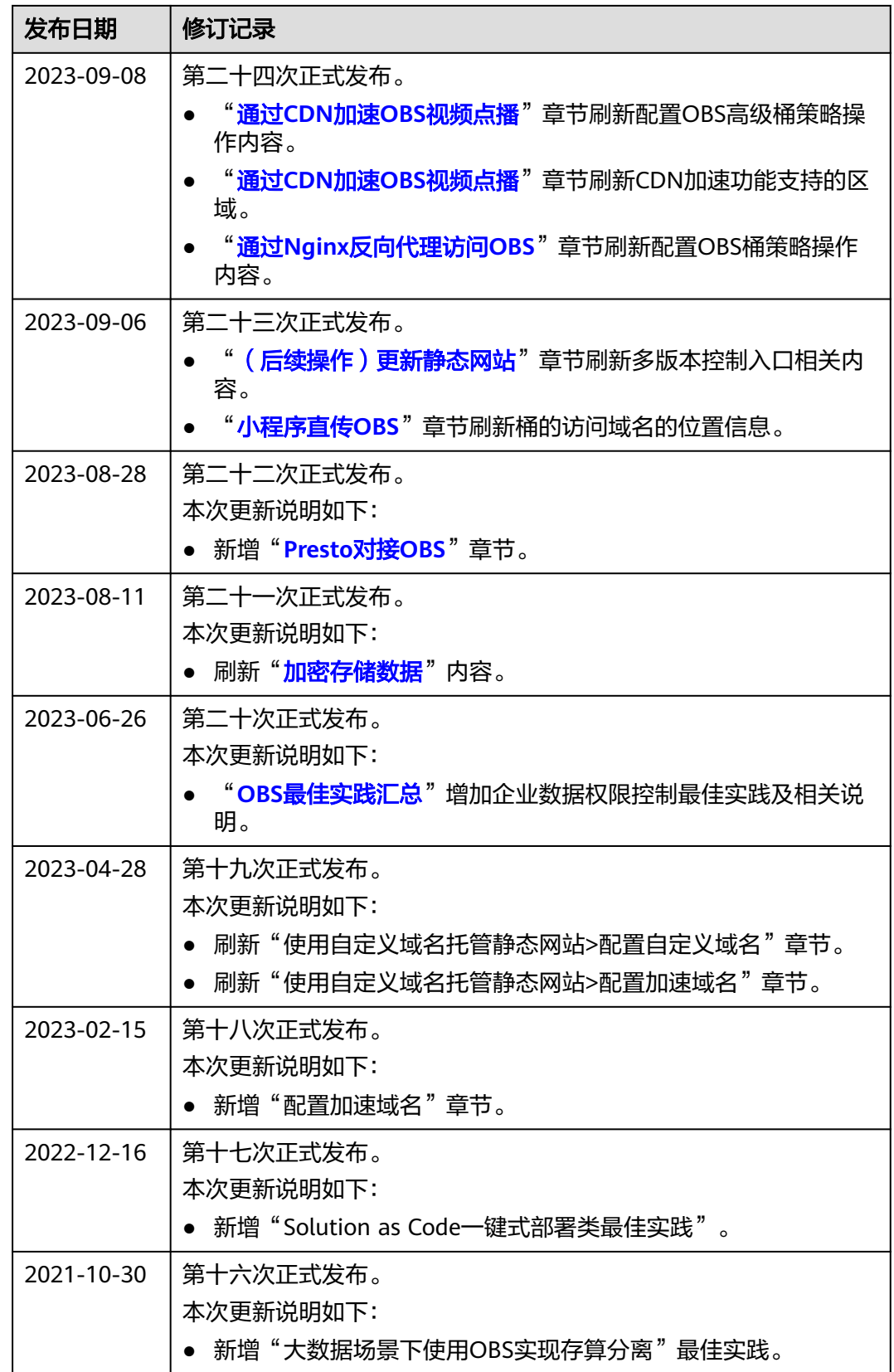

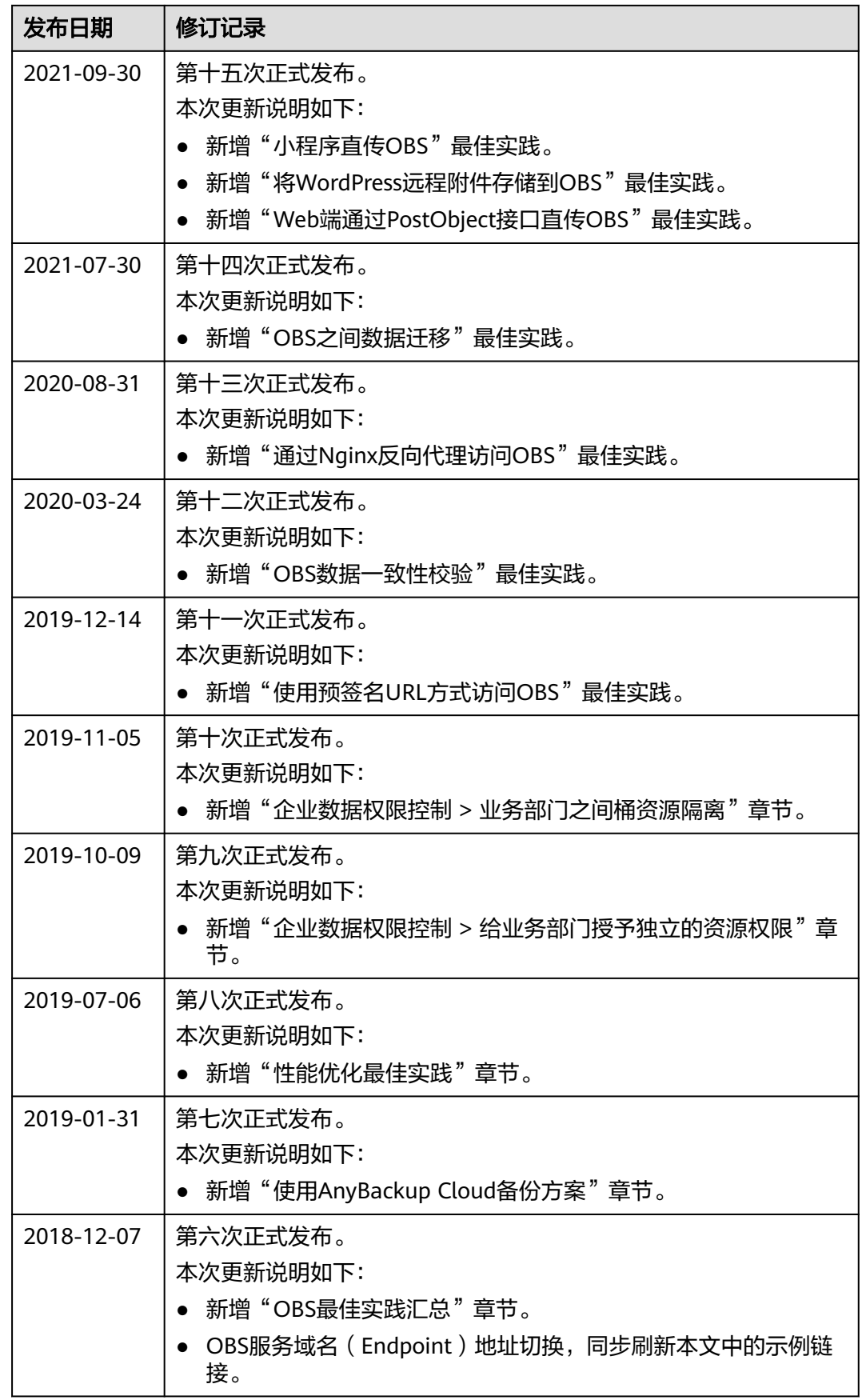

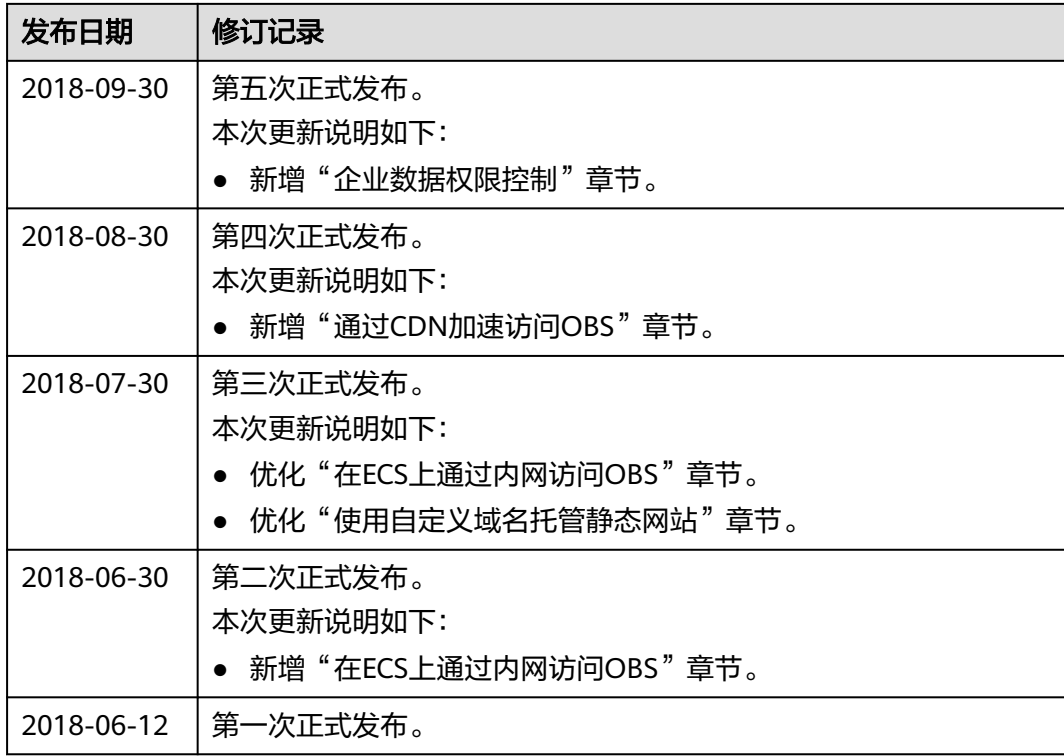